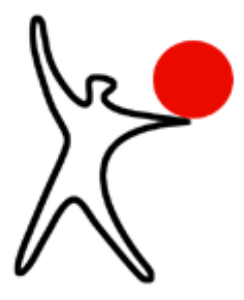

# **Benutzerhandbuch**

# **Bootmanager Boot-US**

**Version 4.2.0**

**14. Juli 2024**

**Dr. Ulrich Straub**

**Copyright © 1999-2024**

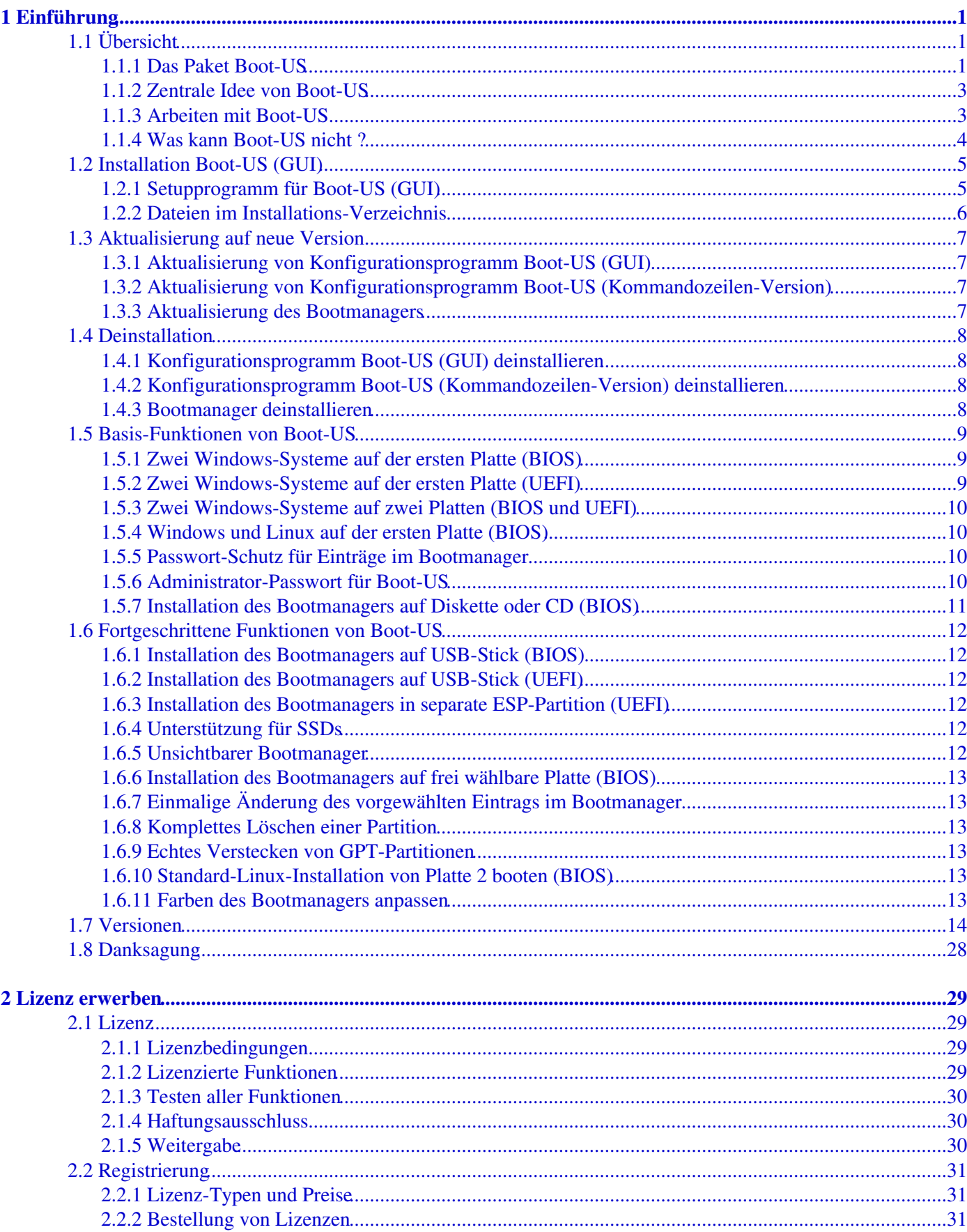

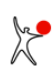

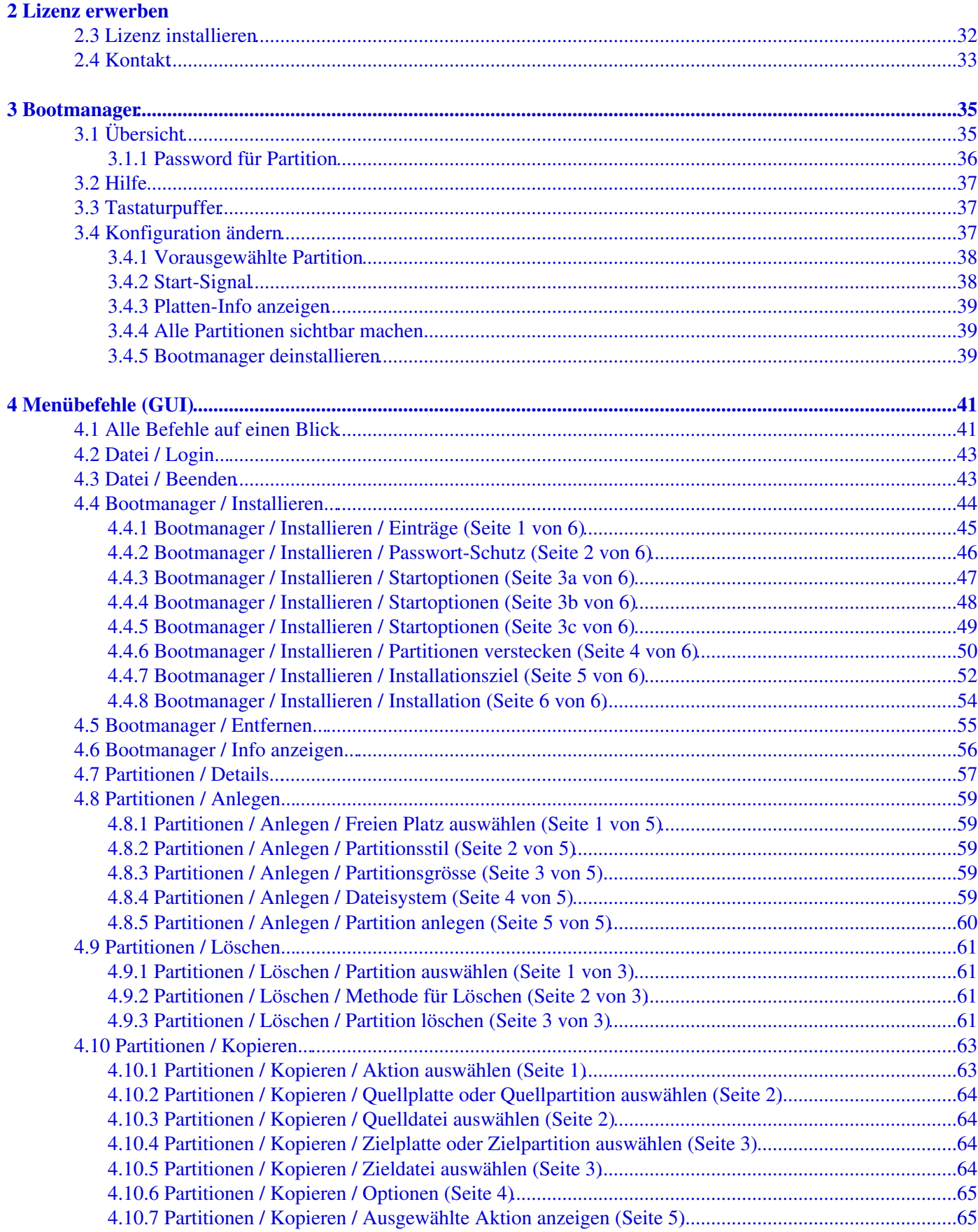

### 4 Menübefehle (GUI)

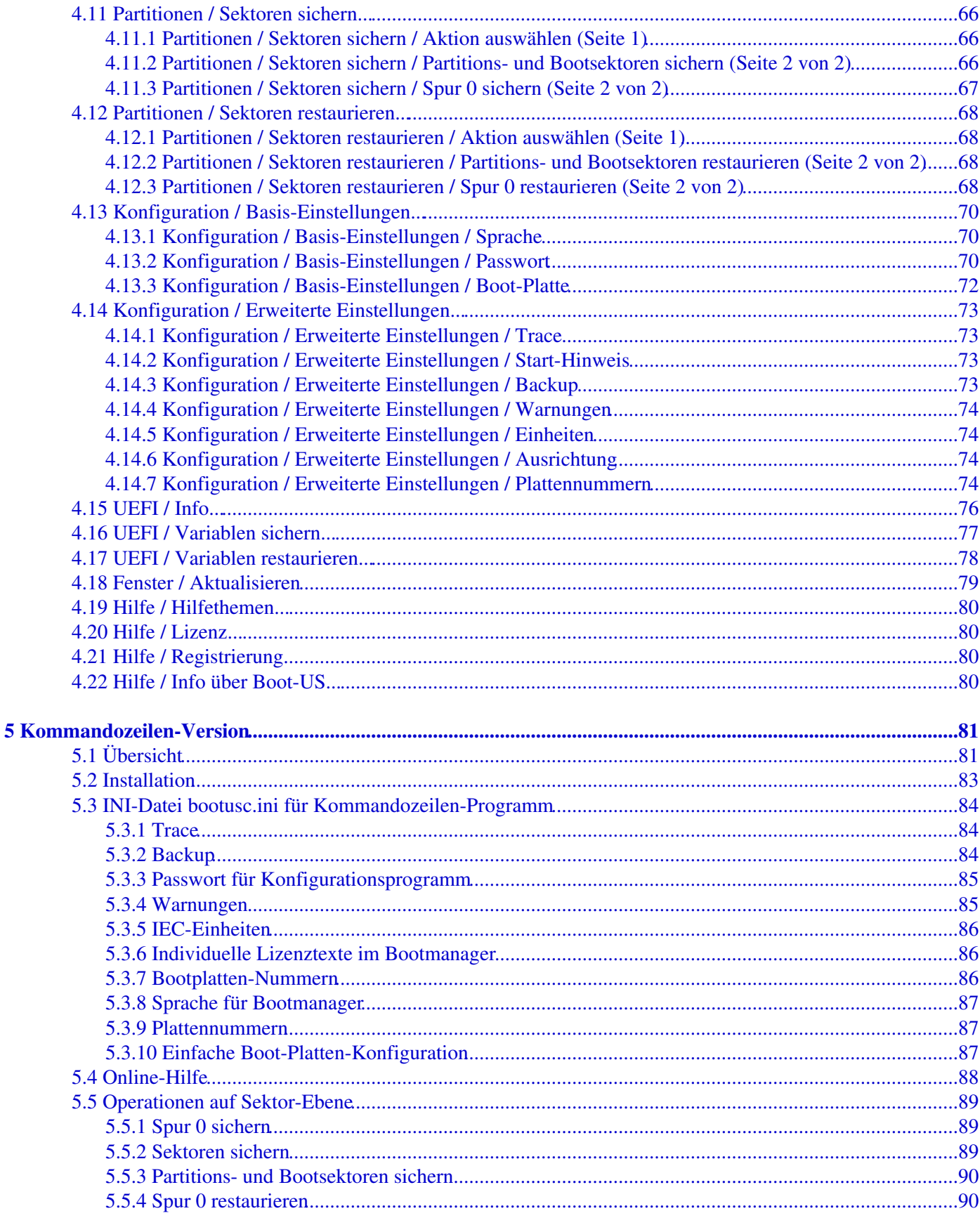

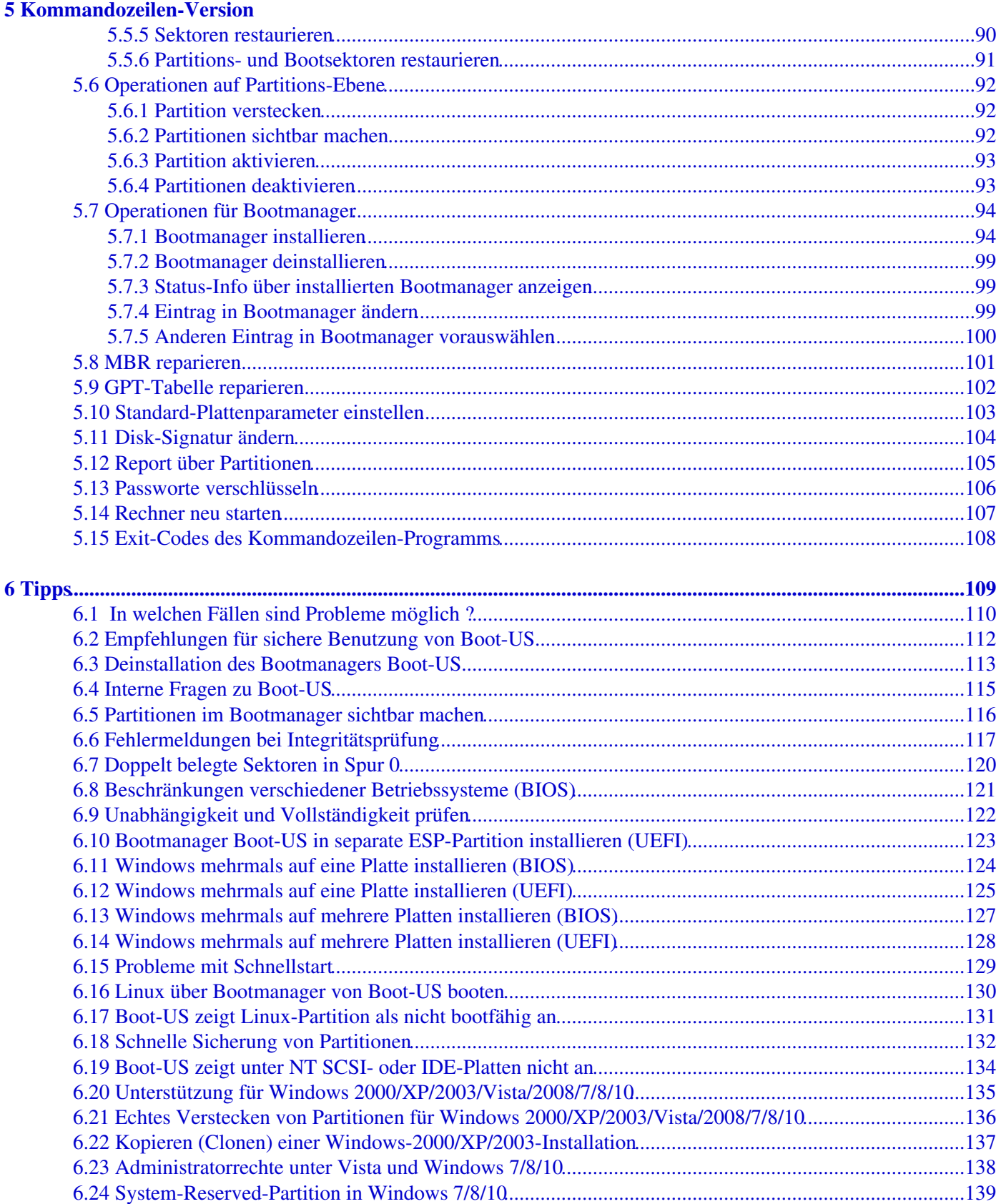

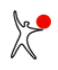

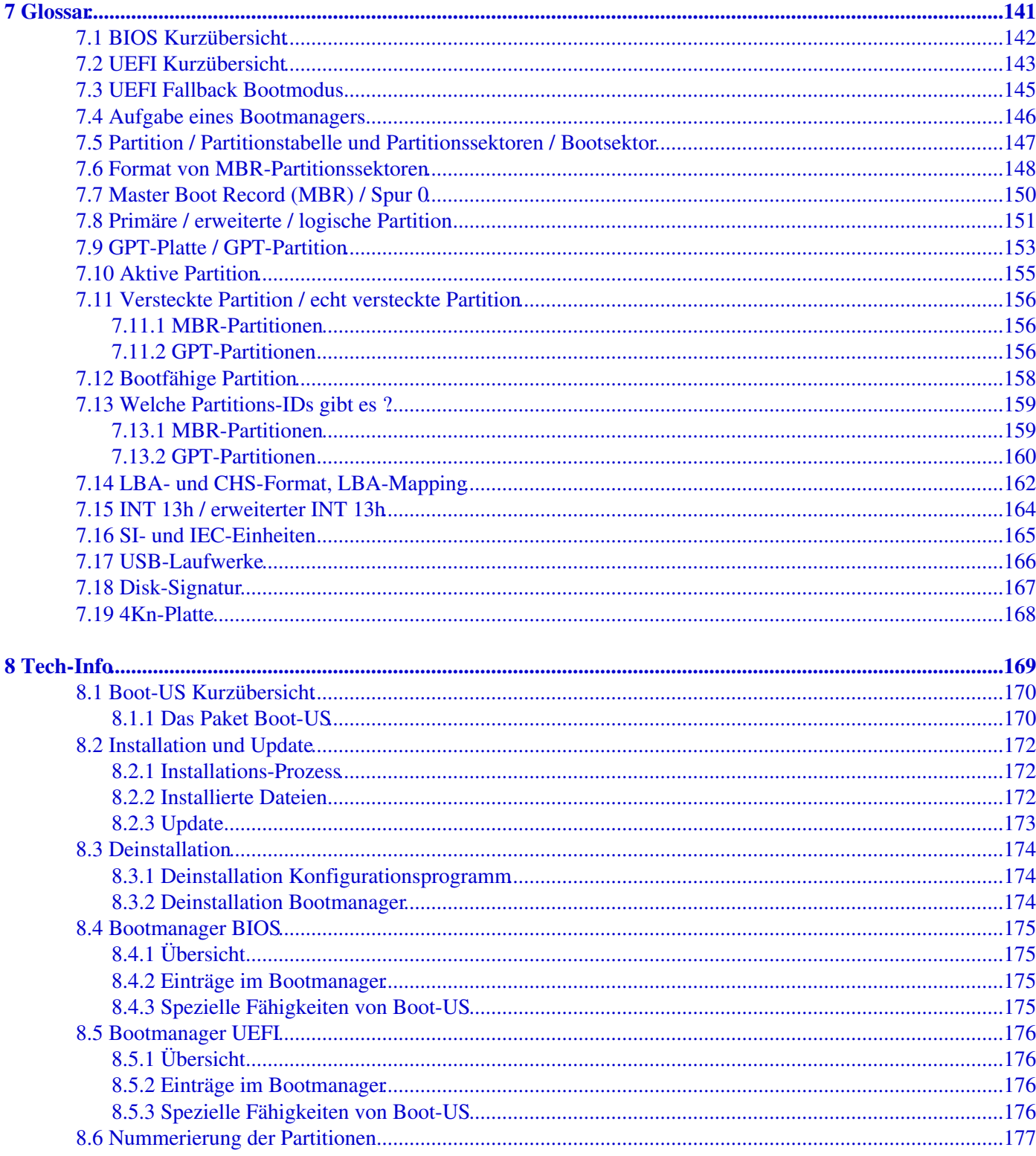

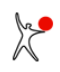

# <span id="page-8-0"></span>**1 Einführung**

## <span id="page-8-1"></span>**1.1 Übersicht**

### <span id="page-8-2"></span>**1.1.1 Das Paket Boot-US**

Das Paket Boot-US besteht aus einem universellen **Bootmanager** (Fig. 1) und dem zugehörigen **Konfigurationsprogramm** des Bootmanagers.

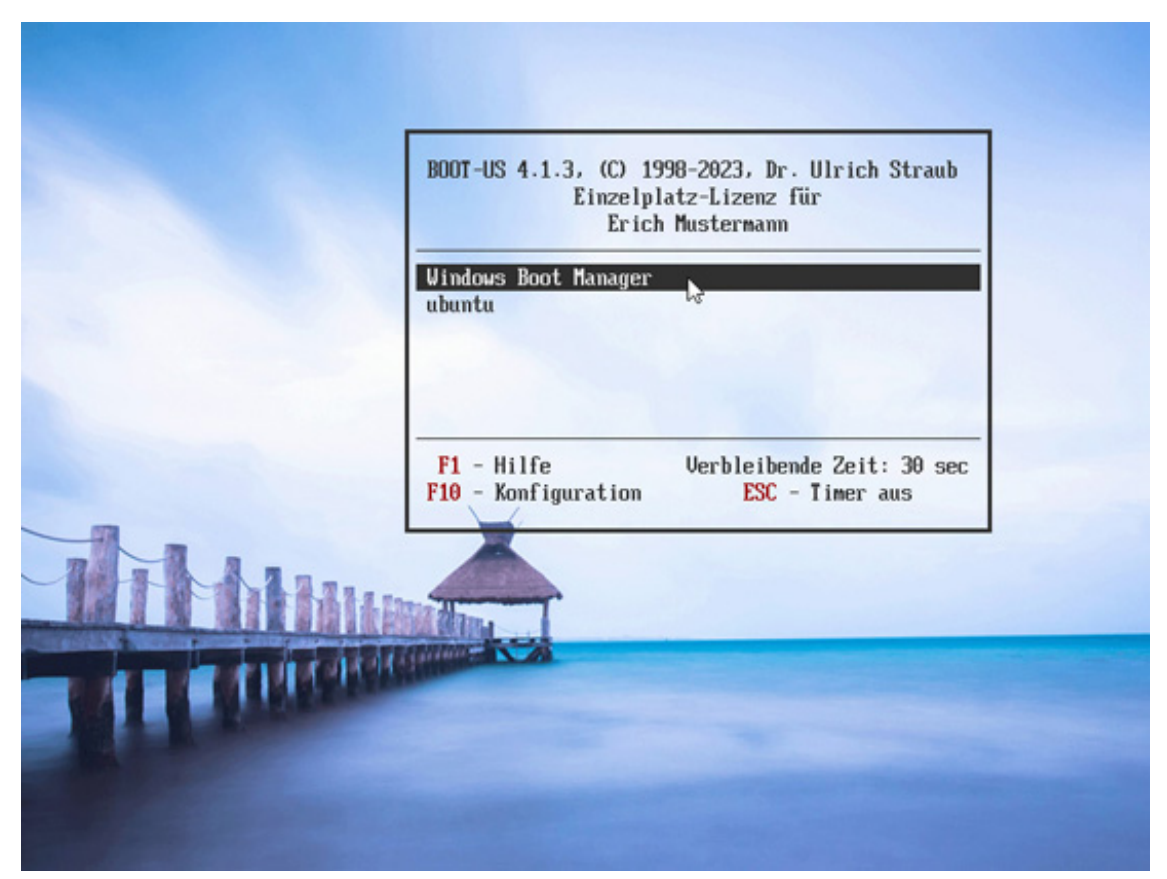

**Fig. 1**: Bootmanager Boot-US (Grafikmodus)

Das Konfigurationsprogramm existiert in zwei Versionen. Einerseits ist es als GUI-Version (Graphical User Interface) (Fig. 2) für alle Win32- und Win64-Varianten vorhanden. Anderseits gibt es das Konfigurationsprogramm auch in einer Kommandozeilen-Version (Fig. 3) für DOS und alle WIN32/64-Varianten.

Aufgrund der Aufteilung in zwei Programme kann der eigentliche Bootmanager sehr einfach und übersichtlich gehalten werden. Der Bootmanager ist nur für die Auswahl des gewünschten Betriebssystems und das Booten zuständig. Das Konfigurationsprogramm hingegen ist der komplexere Teil, neben weiteren Aufgaben ist das Konfigurationsprogramm für das Einrichten und Installieren des Bootmanagers zuständig. Da das Konfigurationsprogramm jedoch unter Windows läuft kann es alle Annehmlichkeiten einer grafischen Benutzeroberfläche zur Verfügung stellen. Zum Beispiel benutzt es Assistenten, die den Benutzer durch die Konfiguration des Bootmanagers führen und eine ausführliche kontextsensitive Online-Hilfe.

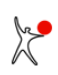

| Boot-US - www.boot-us.de<br>Datei Bootmanager Partitionen Konfiguration UEFI Fenster Hilfe<br>◆ ◆ ↓   Ⅲ <del>◎</del> ※ <del>四</del> → ◆   ? |     |                         |                                                                                                |            |                   |  | $\times$ |
|----------------------------------------------------------------------------------------------------|-----|-------------------------|------------------------------------------------------------------------------------------------|------------|-------------------|--|----------|
|                                                                                                    |     | Disk-Signatur: FDED10F3 | Platte 0: 500,1 GB, 60801 Zyl., 255 Köpfe, 63 Sek. (Boot-Platte 1)                             |            |                   |  |          |
|                                                                                                    |     |                         | Samsung SSD 850 EVO 500GB (S/N S21JNXAGA11797Z)                                                |            |                   |  |          |
|                                                                                                    |     | #0: GPT Schutzpartition |                                                                                                |            | MBR/pri. 500.1 GB |  |          |
|                                                                                                    |     | #1: Windows 10          | Windows 10 (C:)                                                                                | GPT        | 163.9 GB          |  |          |
|                                                                                                    |     | #2: EFI System          | (Q <sub>1</sub> )                                                                              | GPT        | 104.9 MB          |  |          |
|                                                                                                    |     | #3: Windows 10          |                                                                                                | <b>GPT</b> | 630.2 MB          |  |          |
|                                                                                                    |     | #4: Linux               |                                                                                                | GPT        | 155.5 GB          |  |          |
|                                                                                                    | #5: |                         | TEST(1)                                                                                        | GPT        | 10.02 GB          |  |          |
|                                                                                                    | 部6: |                         | TEST <sub>2</sub> $(H)$                                                                        | <b>GPT</b> | 12.47 GB          |  |          |
|                                                                                                    |     | #7: Windows 10          | TEST3(K)                                                                                       | <b>GPT</b> | 11.19 GB          |  |          |
|                                                                                                    |     | #8: Windows100          | TEST4(J:)                                                                                      | <b>GPT</b> | 11.12 GB          |  |          |
|                                                                                                    | #9: |                         | FAT16 PART (D:) GPT                                                                            |            | 678.5 MB          |  |          |
|                                                                                                    |     | Disk-Signatur: 23DE0551 | Platte 1: 512,1 GB, 62260 Zyl., 255 Köpfe, 63 Sek.<br>TS512GMTS400S (S/N 05053265E21518310025) |            |                   |  |          |
|                                                                                                    |     | #1: Windows 7           | Transcend (E:)                                                                                 |            | MBR/pri. 262.5 GB |  |          |
|                                                                                                    |     | #2: erw. Part.          |                                                                                                |            | MBR/env. 168.1 GB |  |          |
|                                                                                                    |     | #5: FAT32 LBA           | VOLUME2 (F:)                                                                                   |            | MBR/log. 10.97 GB |  |          |
|                                                                                                    |     | #3: Windows 10          | PART NTFS (N:) MBR/pri. 8,17 GB                                                                |            |                   |  |          |
|                                                                                                    |     |                         |                                                                                                |            |                   |  |          |
| Um die Online-Hilfe zu öffnen, drücken Sie F1                                                                                               |     |                         |                                                                                                |            |                   |  |          |

**Fig. 2**: Konfigurationsprogramm Boot-US (GUI)

Das Kommandozeilen-Programm gestattet eine skript-gesteuerte Installation des Bootmanager. Diese Möglichkeit ist vor allem für Firmen mit einer grossen Anzahl von Rechnern interessant. Zusätzlich gibt es eine DOS-Variante des Kommandozeilen-Programms. Die DOS-Version kann auf eine DOS-Bootdiskette installiert werden. Damit lässt sich der Bootmanager auch dann konfigurieren wenn Windows nicht läuft.

```
Administrator: cmd
                                                                           \Box\times\overline{\phantom{a}}bootusc 4.1.0 (64-Bit), Copyright 1998, 2023, Dr. Ulrich Straub
Einzelplatz-Lizenz für Erich Mustermann
Syntax:
  bootusc help
                    : diese Hilfe ausgeben
 bootusc help <cmd> : Details zum Kommando <cmd>
Kommandos <cmd>:
                     : Sektoren sichern (3 Varianten)
 save
                     : Sektoren restaurieren (3 Varianten)
 restore
 partition
                    : Partition verstecken, aktivieren, ..
  repair mbr
                    : MBR reparieren
                    : MBR reparieren
 fixmbr
                     : GPT reparieren<br>: Plattenparameter setzen
  fixgpt
  set
                     : Bootmanager installieren, entfernen, ...
  bootmanager
                     : Passwort verschlüsseln
  encrypt_pw
  report
                     : Partitionsliste ausgeben
  reboot
                     : PC neu starten
Es wird generell nicht zwischen Gross-/Kleinschreibung unterschieden.
Parameter die Leerzeichen enthalten müssen in "..." eingeschlossen werden.
C:\Program Files\Boot-US\cmd\win64>
```
**Fig. 3**: Konfigurationsprogramm Boot-US (Kommandozeilen-Version)

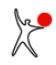

Für einen ersten Kontakt mit dem Paket Boot-US wird empfohlen die GUI-Version zu benutzen. In diesem einleitenden Kapitel wird deshalb die Kommandozeilen-Version nicht näher vorgestellt. Die Kommandozeilen-Version ist in einem [eigenen Kapitel](#page-88-2) in allen Details ausführlich dokumentiert.

Es ist unerheblich mit welchem Konfigurationsprogramm (GUI oder Kommandozeile) der Bootmanager konfiguriert, installiert oder entfernt wird. Der interne Ablauf unterscheidet sich nicht, es wird stets derselbe Bootmanager installiert. Zudem können alle Konfigurationsprogramme ältere Versionen des Bootmanagers problemlos lesen. Bei einem Update des Konfigurationsprogramms ist deshalb eine vorherige Deinstallation des Bootmanagers nicht notwendig.

### <span id="page-10-0"></span>**1.1.2 Zentrale Idee von Boot-US**

Boot-US wurde entwickelt um mehrere Betriebssysteme völlig **unabhängig** booten und betreiben zu können. Die gewünschten Betriebssysteme müssen mit Standardmethoden zuerst einmal unabhängig installiert werden, siehe [Kapitel Tipps](#page-116-0). Die anschliessende Installation des Bootmanagers Boot-US ist dann nur noch eine Sache weniger Mausklicks. Sobald der Bootmanager Boot-US installiert ist lassen sich alle Betriebssysteme auf bequeme Weise unabhängig voneinander booten.

### <span id="page-10-1"></span>**1.1.3 Arbeiten mit Boot-US**

Um das Paket Boot-US nutzen zu können muss zuerst das Konfigurationsprogramms Boot-US (GUI oder Kommandozeilen-Version) installiert sein. Für einen ersten Kontakt mit Boot-US empfiehlt sich das Windows-Konfigurationsprogramm Boot-US (GUI). Dieses Programm ist ein Standard-Windows-Programm mit einer grafischen Benutzeroberfläche (GUI) und integrierter Online-Hilfe. Es kann auf eine beliebige Windows-Partition (32-Bit und 64-Bit) installiert werden. Details zur Installation finden Sie im folgenden Kapitel [Installation Boot-US \(GUI\).](#page-12-0)

Nur über das Konfigurationsprogramm lässt sich der Bootmanager von Boot-US mit den gewünschten Partitionen (Betriebssystemen) auf die Platte (oder Diskette) installieren, siehe Menübefehl [Bootmanager / Installieren....](#page-51-0) Im Installations-Assistenten werden alle vorhandenen bootfähigen Partitionen auf allen lokalen Platten angezeigt und können durch "Anklicken" direkt in den Bootmanager aufgenommen werden. Alle notwendigen Informationen --- z.B. Anfang, Ende, Typ der Partition und Position des Bootsektors --- werden vom Konfigurationsprogramm selbstständig ermittelt und in den Bootmanager eingetragen. Es sind also keine besonderen Systemkenntnisse zur Installation des Bootmanagers notwendig. Der Bootmanager lässt sich ebenso einfach auch wieder entfernen, siehe Menübefehl [Bootmanager / Entfernen...](#page-62-0).

Zusätzlich zum Booten von einer Platte ist das Booten von Diskette über den Bootmanager von Boot-US möglich. Sie haben damit die Möglichkeit, die Bootreihenfolge auf "C:, A:" einzustellen und trotzdem auf Wunsch von Diskette zu booten.

Das Paket Boot-US erlaubt Ihnen alle Plattensektoren zu sichern, die bei der Installation oder dem Betrieb des Bootmanagers verändert werden, siehe Menübefehl [Partitionen / Sektoren sichern...](#page-73-0). Dies umfasst alle Partitions- und Bootsektoren sowie die komplette Spur 0 von allen Platten. Es wird dringend empfohlen diese Möglichkeit zu nutzen und die Backup-Datei zusätzlich auf Diskette zu speichern. Selbstverständlich lassen sich die gesicherten Sektoren später auch wieder restaurieren, siehe Menübefehl [Partitionen / Sektoren restaurieren....](#page-75-0)

#### **Bitte lesen Sie unbedingt die Anleitungen im [Kapitel Tipps](#page-116-0) zur sicheren Benutzung von Boot-US.**

Nebenbei gestattet Boot-US einen detailierten Blick auf alle vorhandenen Partitionen, siehe Menübefehl [Partitionen /](#page-64-0) [Details...](#page-64-0). In diesem Dialog können ausserdem Partitionen versteckt/sichtbar gemacht werden oder aktiviert/deaktiviert werden. Der Menübefehl [Partitionen / Anlegen...](#page-66-0) gestattet das Anlegen von Partitionen, während der Menübefehl [Partitionen / Löschen...](#page-68-0) das Löschen von Partitionen ermöglicht.

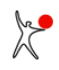

Die [Kommandozeilen-Version](#page-88-0) von Boot-US richtet sich an Firmen mit einer grossen Zahl von PCs. Diese Version gestattet eine Batch-Installation des Bootmanagers ohne die Notwendigkeit eines Benutzereingriffs. Zusätzlich ist die Kommandozeilen-Version auch für DOS verfügbar, und kann damit genutzt werden auch wenn kein Windows installiert oder Windows nicht zugreifbar ist.

### <span id="page-11-0"></span>**1.1.4 Was kann Boot-US nicht ?**

- Boot-US installiert oder deinstalliert keine Betriebssysteme
- Boot-US kann keine Partitionen verschieben, vergrössern oder verkleinern
- Boot-US ist kein (vollwertiger) Ersatz für einen Partitionsmanager
- Boot-US ist kein Diskeditor

### <span id="page-12-0"></span>**1.2 Installation Boot-US (GUI)**

Das Programm Boot-US (GUI) --- Programmname bootus.exe --- ist ein gewöhliches Windows-Programm. Es dient vor allem dazu, den Bootmanager zu konfigurieren und zu installieren. Es wird in diesen Unterlagen bezeichnet als *«Konfigurationsprogramm»* oder als Programm *«Boot-US (GUI)»* oder einfach nur als *«Boot-US»*. Dieses Windows-Programm läuft direkt unter Windows 95/98/ME/NT/2000/XP/2003/Vista/2008/7/8/10/11 (32-Bit und 64-Bit).

### <span id="page-12-1"></span>**1.2.1 Setupprogramm für Boot-US (GUI)**

Das Konfigurationsprogramm Boot-US (GUI) wird mittels eines üblichen Windows-Setupprogramms installiert. Hierbei werden im wesentlichen nur einige Dateien (siehe unten) in ein Verzeichnis auf die Platte kopiert. Der Bootmanager von Boot-US ist zu diesem Zeitpunkt **nicht** auf der Platte installiert. Der Bootmanager von Boot-US muss explizit über das Windows-Konfigurationsprogramm Boot-US installiert werden, siehe Menübefehl [Bootmanager / Installieren....](#page-51-0) Bei der Installation des Konfigurationsprogramms werden Einträge im Startmenü von Windows angelegt, die auf das Installations-Verzeichnis zeigen.

Unter Windows NT/2000/XP/2003/Vista/2008/7/8/10/11 ist das Konfigurationsprogramm Boot-US alleine lauffähig. Unter Windows 95/98/ME sind zusätzlich die beiden DLLs disk32.dll und disk16.dll notwendig. Diese DLLs enthalten die Funktionen für den direkten Plattenzugriff unter Windows 95/98/ME. Sie befinden sich in demselben Verzeichnis wie das Konfigurationsprogramm Boot-US. Es ist nicht notwendig, dass sich die beiden DLLs im Windows-System-Verzeichnis befinden.

Boot-US benutzt in der Regel nur das Installations-Verzeichnis um Dateien anzulegen oder zu schreiben. Sämtliche Dateien und Programme werden standardmässig in diesem Verzeichnis gesucht bzw. angelegt. Auch die INI-Datei bootus.ini wird in diesem Verzeichnis gesucht bzw. angelegt. Boot-US speichert alle Einstellungen in dieser INI-Datei und nicht in der Registry. Eine Ausnahme von dieser Regel ist das Passwort für das Konfigurationsprogramm, das auf Wunsch in der Registry abgelegt werden kann. Bei der Installation werden keine DLLs im Windows-System-Verzeichnis geändert.

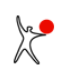

### <span id="page-13-0"></span>**1.2.2 Dateien im Installations-Verzeichnis**

Im Installations-Verzeichnis sollten folgende Dateien vorhanden sein:

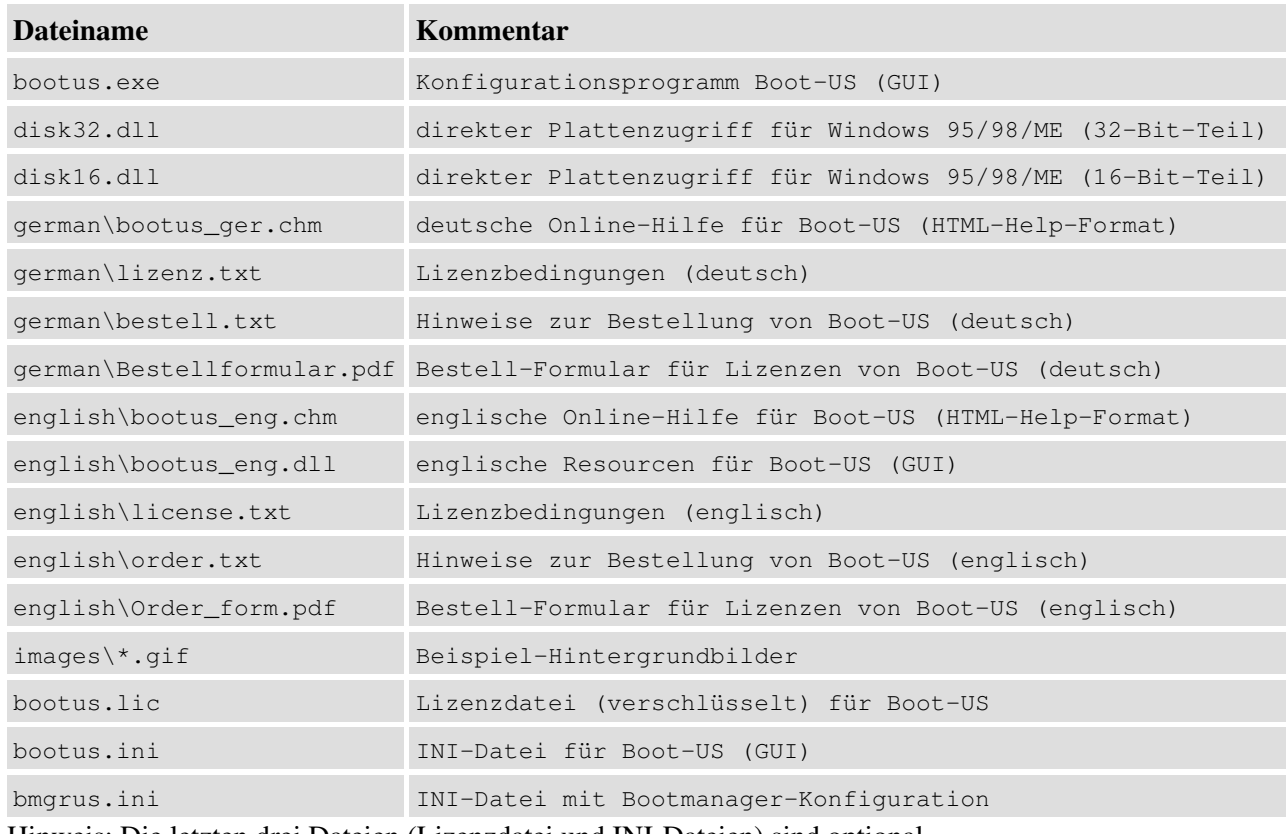

Hinweis: Die letzten drei Dateien (Lizenzdatei und INI-Dateien) sind optional.

### <span id="page-14-0"></span>**1.3 Aktualisierung auf neue Version**

### <span id="page-14-1"></span>**1.3.1 Aktualisierung von Konfigurationsprogramm Boot-US (GUI)**

Eine neue Version des Konfigurationsprogramm Boot-US (GUI) kann einfach über eine vorhandene Version drüber installiert werden. Hierbei werden das Konfigurationsprogramm sowie die Online-Hilfe ersetzt. Die aktuellen Einstellungen und eine vorhandene Lizenzdatei bleiben hingegen erhalten. Eine vorherige Deinstallation des Konfigurationsprogramms ist **nicht** notwendig.

### <span id="page-14-2"></span>**1.3.2 Aktualisierung von Konfigurationsprogramm Boot-US (Kommandozeilen-Version)**

Eine neue Version des Konfigurationsprogramm Boot-US (Kommandozeilen-Version) kann ebenfalls einfach über eine vorhandene Version drüber installiert werden. Hierbei werden das Konfigurationsprogramm sowie die Online-Hilfe ersetzt. Die aktuellen Einstellungen und eine vorhandene Lizenzdatei bleiben hingegen erhalten. Eine vorherige Deinstallation des Konfigurationsprogramms ist **nicht** notwendig.

### <span id="page-14-3"></span>**1.3.3 Aktualisierung des Bootmanagers**

Um eine neue Version des Bootmanagers zu installieren, muss zuerst die neue Version des Konfigurationsprogramms Boot-US (GUI oder Kommandozeile) installiert werden. Anschliessend können Sie mittels des neuen Konfigurationsprogramms die neue Version des Bootmanager installieren. Eine vorherige Deinstallation des Bootmanagers ist **nicht** notwendig. Der neue Bootmanager wird einfach über einen bereits vorhandenen Bootmanager drüber installiert.

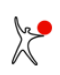

### <span id="page-15-0"></span>**1.4 Deinstallation**

### <span id="page-15-1"></span>**1.4.1 Konfigurationsprogramm Boot-US (GUI) deinstallieren**

Das Konfigurationsprogramm Boot-US (GUI) kann am einfachsten über das zugehörige Deinstallationsprogramm von der Platte entfernt werden. Dabei werden das Installations-Verzeichnis, die Einträge im Windows-Startmenü und im Install/Uninstall-Menü im Bereich Systemsteuerung/Software gelöscht. Eine potentielle INI-Datei und eine Lizenzdatei werden durch den Deinstallieren-Befehl nicht gelöscht. Generell bleiben alle Dateien, die nicht beim Setup angelegt wurden, beim Deinstallieren unverändert erhalten.

Zur Not können Sie die Deinstallation auch "von Hand" durchführen. Da Boot-US alle Dateien im Installations-Verzeichnis angelegt bzw. sucht, genügt es, dieses Verzeichnis zu löschen um das komplette Paket zu entfernen. Auch alle Einstellungen wurden -- mit Ausnahme des Passwortes für das Konfigurationsprogramm - bewusst nicht in der Registry, sondern in der INI-Datei im Installations-Verzeichnis abgelegt. All dies erleichert die eventuelle Deinstallation. Bei der manuellen Deinstallation müssen allerdings die Einträge im Windows-Startmenü und im Install/Uninstall-Menü von Hand gelöscht werden. Der Uninstall-Eintrag steht in der Registry unter dem Schlüssel

HKEY\_LOCAL\_MACHINE\Software\Microsoft\Windows\CurrentVersion\Uninstall.

Ein evtl. Passwort für das Konfigurationsprogramm steht in der Registry unter dem Schlüssel

HKEY\_LOCAL\_MACHINE\Software\ustraub\Boot-US

Falls der Bootmanager von Boot-US auf der Platte installiert wurde, wird der Bootmanager bei der Deinstallation von Boot-US (GUI) **nicht** entfernt. Der Bootmanager von Boot-US muss explizit über das Konfigurationsprogramm Boot-US (GUI) entfernt werden, siehe Menübefehl [Bootmanager / Entfernen...](#page-62-0).

### <span id="page-15-2"></span>**1.4.2 Konfigurationsprogramm Boot-US (Kommandozeilen-Version) deinstallieren**

Das Konfigurationsprogramm Boot-US (Kommandozeilen-Version) wurde manuell installiert. Aus diesem Grund muss die Entfernung ebenfalls manuell geschehen, d.h. die betreffenden Dateien und Verzeichnisse müssen durch den Benutzer gelöscht werden. Beim Installieren der Kommandozeilen-Version wurden keine Einträge in der Registry oder dem Windows-Startmenü angelegt, folglich muss auch kein derartiger Eintrag durch den Benutzer beim Deinstallieren gelöscht werden.

Falls der Bootmanager von Boot-US auf der Platte installiert wurde, wird der Bootmanager bei der Deinstallation von Boot-US (Kommandozeilen-Version) **nicht** entfernt. Der Bootmanager von Boot-US muss mittels des Befehls [bootusc bootmanager remove](#page-105-0) entfernt werden.

### <span id="page-15-3"></span>**1.4.3 Bootmanager deinstallieren**

Es gibt drei verschiedene Standardmethoden um den Bootmanager zu deinstallieren:

- Befehl "Bootmanager / Entfernen..." in Boot-US (GUI)
- Befehl "bootusc bootmanager remove" in Boot-US (Kommandozeilen-Version)
- Befehl "Bootmanager deinstallieren" direkt im Bootmanager

In allen drei Fällen werden dieselben Aktionen ausgeführt. Weitere Details zur Deinstallation des Bootmanagers finden Sie im Kapitel Tipps unter [Deinstallation des Bootmanagers Boot-US.](#page-120-0)

Beachten Sie bitte, dass die Deinstallation des Bootmanagers das Konfigurationsprogramm nicht beeinflusst. Das Konfigurationsprogramm (GUI oder Kommandozeile) bleibt unverändert bei einer Deinstallation des Bootmanagers.

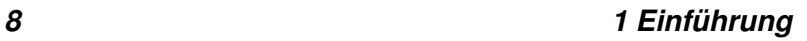

### <span id="page-16-0"></span>**1.5 Basis-Funktionen von Boot-US**

In diesem Kapitel werden einige einfache Beispiele für den Einsatz des Bootmanagers Boot-US vorgestellt. Da Boot-US ein universeller Bootmanager ist, gibt es praktisch beliebig viele Betriebssystem-Konfigurationen, die sich über den Bootmanager booten lassen. In diesem Kapitel wollen wir uns deshalb auf einige typische Konfigurationen beschränken und aufzeigen wo und wie die von Boot-US bereitgestellten Funktionen ins Spiel kommen. Zusätzliche detaillierte Installationshinweise finden Sie im Kapitel Tipps.

### <span id="page-16-1"></span>**1.5.1 Zwei Windows-Systeme auf der ersten Platte (BIOS)**

Das Ziel ist beide Windows-System vollständig unabhängig betreiben zu können. Dies lässt sich wie folgt erreichen:

- Es wird vorausgesetzt dass das erste Windows-System bereits auf einer primären Partition installiert ist.
- Das Konfigurationsprogramm Boot-US (GUI) wird auf das erste Windows-System installiert. Eine zweite primäre Partition für das zweite Windows-System wird angelegt, formatiert und aktiv gesetzt.
- Die Partition mit dem ersten Windows wird mittels des Boot-US (GUI) echt versteckt.
- Der Rechner wird neu gebootet und die Installation des zweiten Windows-System auf die zweite primäre Partition wird ausgeführt. Da das erste Windows-System echt versteckt ist, verläuft diese zweite Installation wie eine Erstinstallation. Insbesondere wird die echt versteckte Partition durch die Zweitinstallation nicht verändert.
- Das zweite Windows wird gebootet und das Konfigurationsprogramm Boot-US (GUI) wird auch auf das zweite Windows installiert.
- Der Bootmanager Boot-US wird installiert. Beide Windows-Partitionen werden in den Bootmanager aufgenommen. Als Methode für das Verstecken von Partitionen muss die Option "primäre Partitionen automatisch echt verstecken" ausgewählt werden.
- Beim nächsten Booten erscheint der Bootmanager Boot-US und bietet beide Windows-Systeme zur Auswahl an.
- Beim Booten eines der beiden Windows-Systeme wird die betreffende Partition vom Bootmanager automatisch sichtbar gemacht. Die andere Windows-Partition wird vom Bootmanager automatisch echt versteckt.

### <span id="page-16-2"></span>**1.5.2 Zwei Windows-Systeme auf der ersten Platte (UEFI)**

Das Ziel ist beide Windows-System vollständig unabhängig betreiben zu können. Dies lässt sich wie folgt erreichen:

- Es wird vorausgesetzt dass das erste Windows-System bereits installiert ist.
- Es wird ausserdem vorausgesetzt dass die Installation von einem externen Medium (z.B. USB-Stick) gestartet wird.
- Das Konfigurationsprogramm Boot-US (GUI) wird auf das erste Windows-System installiert.
- Die soeben angelegten Windows-Partitionen und die ESP-Partition wird mit dem Boot-US (GUI) echt versteckt. Beginnend mit Boot-US 4.1.0 wird beim echten Verstecken der ESP-Partition zusätzlich der Partitionstyp verändert.
- Der Rechner wird neu gebootet und die Installation des zweiten Windows-Systems auf die erste Platte wird ausgeführt. Da das erste Windows-System und die ESP-Partition echt versteckt ist, verläuft diese zweite Installation wie eine Erstinstallation. Insbesondere werden die echt versteckten Partition und die ESP-Partition durch die Zweitinstallation nicht verändert.
- Das zweite Windows wird gebootet und das Konfigurationsprogramm Boot-US (GUI) wird auch auf das zweite Windows installiert.
- Eine leere ESP-Partition wird angelegt als Ziel-ESP-Partition für die Installation des Bootmanagers Boot-US.
- Der Bootmanager Boot-US wird in die leere ESP-Partition installiert. Es sollten zwei UEFI Bootoptionen "Windows Boot Manager" vorhanden sein. Beide Bootoptionen werden in den Bootmanager aufgenommen. Als Methode für das Verstecken von Partitionen muss das "individuelle echte Verstecken" ausgewählt werden. Beginnend mit Boot-US 4.2.0 können die ESP-Partition und die zugehörige Windows-Partition beide echt versteckt werden.

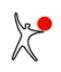

#### *1 Einführung 9*

- Beim nächsten Booten erscheint der Bootmanager Boot-US und bietet beide Windows-Systeme zur Auswahl an.
- Beim Booten eines der beiden Windows-Systeme wird die betreffende Windows-Partition und ESP-Partition vom Bootmanager sichtbar gemacht. Die andere Windows-Partition und ESP-Partition wird vom Bootmanager echt versteckt. Lediglich die ESP-Partition, die den Bootmanager Boot-US enthält, muss stets sichtbar bleiben.

### <span id="page-17-0"></span>**1.5.3 Zwei Windows-Systeme auf zwei Platten (BIOS und UEFI)**

Die beiden Windows-Systeme sollen wiederum vollständig unabhängig voneinander sein. Die Verteilung der beiden Windows-Systeme auf die beiden Platten ist beliebig, denn Boot-US kann alle Windows-Varianten von allen Platten booten.

- Wir gehen davon aus dass das erste Windows bereits auf der ersten Platte installiert ist.
- Die zweite Platte muss vorübergehend zur Bootplatte 1 werden. Dies kann durch Abklemmen der ersten Platte (BIOS und UEFI) oder durch Vertauschen der Plattenreihenfolge im BIOS geschehen.
- Das zweite Windows wird auf die zweiten Platte (jetzt Bootplatte 1) installiert. Diese Installation verläuft wie eine Erstinstallation, denn auf dieser Platte befindet sich ja noch kein Windows-System.
- Die urspüngliche Plattenreihenfolge wird wieder hergestellt.
- Der Bootmanager Boot-US wird auf die Bootplatte 1 installiert. Beide Windows-Systeme werden in den Bootmanager aufgenommen. Als Methode für das Verstecken von Partitionen kann die Option "Partitionen individuell echt verstecken" ausgewählt werden.
- Beim nächsten Booten erscheint der Bootmanager Boot-US und bietet beide Windows-Systeme zur Auswahl an.
- Beim Booten eines der beiden Windows-Systeme wird die betreffende Partition vom Bootmanager sichtbar gemacht. Die andere Windows-Partition wird vom Bootmanager echt versteckt.
- Beginnend mit Boot-US 4.2.0 kann die ESP-Partition gemeinsam mit der zugehörigen Windows-Partition echt versteckt werden (UEFI). In diesem Fall muss der Bootmananger Boot-US in eine separate ESP-Partition installiert werden, die stets sichtbar bleiben muss.

### <span id="page-17-1"></span>**1.5.4 Windows und Linux auf der ersten Platte (BIOS)**

Zur Einrichtung dieser Konfiguration sind folgende Schritte notwendig:

- Windows wird auf eine primäre Partition installiert.
- Linux wird auf eine andere primäre Partition installiert. Ein Linux-Loader muss in den Bootsektor der Linuxpartition installiert werden.
- Beide Betriebssysteme lassen sich jetzt durch Aktivsetzen der jeweiligen Partition booten.
- Das Konfigurationsprogramm Boot-US (GUI) wird auf die Windows-Partition installiert.
- Der Bootmanager Boot-US wird auf die Platte installiert. Beide Systeme werden aufgenommen. Ein Verstecken von Partitionen ist nicht notwendig.
- Beim nächsten Booten erscheint der Bootmanager Boot-US und bietet beide Betriebssysteme zur Auswahl an.

### <span id="page-17-2"></span>**1.5.5 Passwort-Schutz für Einträge im Bootmanager**

- Beim Installieren des Bootmanagers können für die Einträge unterschiedliche Passworte vergeben werden.
- Später im Bootmanager vor den Booten des Eintrags wird nach dem jeweiligen Passwort gefragt.

### <span id="page-17-3"></span>**1.5.6 Administrator-Passwort für Boot-US**

- Sie können beim Installieren des Bootmanager ein Administrator-Passwort vergeben.
- Das Administator-Passwort wird abgefragt bei jedem Start des Konfigurationsprogramms Boot-US.
- Im Bootmanager wird das Administrator-Passwort nur für Konfigurationsänderungen benötigt.

#### *10 1 Einführung*

### <span id="page-18-0"></span>**1.5.7 Installation des Bootmanagers auf Diskette oder CD (BIOS)**

- Sie können den Bootmanager direkt auf Diskette installieren.
- Bei Installation des Bootmanagers auf CD wird zuerst eine ISO-Datei erstellt. Diese ISO-Datei können Sie direkt auf CD brennen.
- Beim Booten von dieser Diskette oder CD erscheint dann der konfigurierte Bootmanager.

### <span id="page-19-0"></span>**1.6 Fortgeschrittene Funktionen von Boot-US**

In diesem Abschnitt werden einige fortgeschrittene Funktionen des Pakets Boot-US vorgestellt.

### <span id="page-19-1"></span>**1.6.1 Installation des Bootmanagers auf USB-Stick (BIOS)**

- Im Konfigurationsprogramm Boot-US (GUI) können Sie den USB-Stick als Bootplatte 1 markieren.
- Bei der anschliessenden Installation des Bootmanagers wird der Bootmanager stets auf die angegebene Bootplatte 1 geschrieben, in diesem Fall also auf den USB-Stick.
- Ändern Sie im BIOS die Bootreihenfolge so dass vom USB-Stick gebootet wird. Bei eingestecktem USB-Stick erscheint beim nächsten Start dann der Bootmanager Boot-US.

### <span id="page-19-2"></span>**1.6.2 Installation des Bootmanagers auf USB-Stick (UEFI)**

- Im Konfigurationsprogramm Boot-US (GUI) wählen Sie "Datei" als Installationsziel.
- Die Datei bmgrus.efi wird erstellt.
- Kopieren Sie diese Datei auf den USB-Stick, siehe [UEFI Fallback Bootmodus.](#page-152-0)
- Beim nächsten Starts des Rechner wählen Sie den USB-Stick als Boot-Laufwerk aus. Der Bootmanager Boot-US wird angezeigt.

### <span id="page-19-3"></span>**1.6.3 Installation des Bootmanagers in separate ESP-Partition (UEFI)**

- Beginnend mit Boot-US 4.2.0 lässt sich die Ziel-ESP-Partition für die Installation des Bootmanagers auswählen.
- Sie müssen lediglich zuerst eine leere ESP-Partition anlegen, dann können Sie später den Bootmanager Boot-US in diese ESP-Partition installieren.
- Zusätzlich kann ab der Version 4.2.0 der Bootmanager Boot-US echt versteckte ESP-Partitionen direkt vor dem Booten des betreffenden Systems sichtbar machen.
- Diese Funktionen ermöglichen eine vollständige Trennung mehrerer Windows-Installationen. Jede Windows-Installation kann gemeinsam mit der zugehörigen ESP-Partition echt versteckt werden. Nur die separate ESP-Partition, auf die der Bootmananger Boot-US installiert ist, bleibt stets sichtbar.

### <span id="page-19-4"></span>**1.6.4 Unterstützung für SSDs**

Um die volle Geschwindigkeit von SSDs zu erreichen müssen die Partitionen auf 1 MiB-Grenzen ausgerichtet sein.

- Boot-US unterstützt jetzt die Ausrichtung von Partitionen auf 1 MiB-Grenzen.
- Die alte Konvention der Ausrichtung auf Zylinder-Grenzen sollte für SSDs nicht benutzt werden.
- Im Bootmanager werden Sektoren mittlerweile nur dann neu auf Platte geschrieben wenn sich der Inhalt geändert hat.

Die aktuelle Ausrichtung der Partitionen lässt sich leicht überprüfen. Aktivieren Sie über den Befehl "Konfiguration/Erw. Einstellungen..." die Warnungen und schalten Sie die erwartete Ausrichtung auf 1 MiB-Grenze ein und aus.

### <span id="page-19-5"></span>**1.6.5 Unsichtbarer Bootmanager**

- Der Bootmanager kann beim Start des Rechners unsichtbar sein. Er ist im Hintergrund aber aktiv.
- Im unsichtbaren Modus start der Bootmanager die voreingestellte Partition.
- Um eine anderen Eintrag auszuwählen, muss der Bootmanager zuerst mittels des vorher definierten Hotkeys sichtbar gemacht werden.
- Es sind zahlreiche Tastenkombinationen als Hotkey definierbar.

### <span id="page-20-0"></span>**1.6.6 Installation des Bootmanagers auf frei wählbare Platte (BIOS)**

- Der Bootmanager lässt sich auf jede Platte installieren.
- Im Konfigurationsprogramm Boot-US (GUI) müssen Sie einfach nur die betreffende Platte als Bootplatte 1 markieren, und dann den Bootmanager installieren.
- Beim Starten des Rechners muss die angegebene Platte die Bootplatte 1 sein, ansonsten erscheint der Bootmanager nicht.

### <span id="page-20-1"></span>**1.6.7 Einmalige Änderung des vorgewählten Eintrags im Bootmanager**

- Bei Wartungsaufgaben soll eine bestimmte Partition nur einmal gebootet werden.
- Danach soll wieder die übliche Partition gebootet werden.
- Diese einmalige Änderung des vorgewählten Eintrags ist ab Version 3.2.0 möglich. Die Konfiguration wird über die Kommandozeilen-Version von Boot-US vorgenommen.

### <span id="page-20-2"></span>**1.6.8 Komplettes Löschen einer Partition**

- Es sollen alle Sektoren einer Partition gelöscht werden.
- Wählen Sie den Menübefehl "Partitionen/Löschen..." und die Methode "Vollständig löschen".
- Alle Sektoren der Partition werden mit Nullen überschrieben, danach wird die Partition aus der Partitionstabelle gelöscht.

### <span id="page-20-3"></span>**1.6.9 Echtes Verstecken von GPT-Partitionen**

- Der Bootmanager kann individuelle GPT-Partitionen (einfach/echt) verstecken und sichtbar machen.
- Auch im Boot-US (GUI) können Sie GPT-Partitionen (einfach/echt) verstecken und sichtbar machen.

### <span id="page-20-4"></span>**1.6.10 Standard-Linux-Installation von Platte 2 booten (BIOS)**

- Linux wird auf Platte 2 installiert. GRUB befindet sich hierbei im MBR der Platte 2.
- Der Bootsektor der Linux-Partition ist leer.
- Beginnend mit Boot-US 3.8.0 ist die neue Option "MBR mit GRUB booten von Platte 2" bei der Installation des Bootmanagers Boot-US vorhanden.
- Mit dieser Option lädt der Bootmanager Boot-US GRUB vom MBR der Platte 2, wodurch Linux gestartet wird.
- Die Linux-Installation bleibt vollständig unverändert.

### <span id="page-20-5"></span>**1.6.11 Farben des Bootmanagers anpassen**

Sie können alle Farben, die der Bootmanager verwendet, ändern. Hierzu müssen Sie lediglich eine Sektion [COLORS] mit den gewünschten Farbwerten in der Datei bmgrus.ini anlegen (siehe [Inhalt von bmgrus.ini](#page-101-2)).

### <span id="page-21-0"></span>**1.7 Versionen**

#### **Boot-US 4.2.0:** erstellt am 14. Juli 2024

#### **Verbesserungen:**

- echtes Verstecken von ESP-Partitionen im UEFI-Bootmanager
- Auswahl der Ziel-ESP-Partition bei Installation des UEFI-Bootmanagers
- Report erweitert um DeviceName
- alle UEFI-Boot-Variablen werden jetzt angezeigt
- Sichern und Restaurieren ausgewählter UEFI-Variablen

#### **Korrigierte Fehler:**

- Update- und Preselect-Befehl in Kommandozeilenversion korrigiert

#### **Boot-US 4.1.7:** erstellt am 10. Februar 2024 (gefixt am 13. Feb. 2024)

#### **Verbesserungen:**

- Partitionen/Platten können jetzt als VHD/VHDX-Datei gesichert werden
- NumLock und CapsLock können jetzt im Bootmanager gesetzt werden
- Report erweitert um UEFI-Boot-Variablen

#### **Korrigierte Fehler:**

- Report korrigiert (13. Feb. 2024)

#### **Boot-US 4.1.5:** erstellt am 01. September 2023

#### **Verbesserungen:**

- Grösse aller Dialoge ist jetzt änderbar
- zuverlässigere Maus- und Touchscreen-Unterstützung in UEFI-Bootmanager
- optionaler RTC-Timer im BIOS-Bootmanager
- Sicherung der C:-Partition unter Windows PE

#### **Korrigierte Fehler:**

- Dateiprüfung in DOS-Kommandozeilenversion gefixt

#### **Boot-US 4.1.3:** erstellt am 09. Juli 2023

#### **Verbesserungen:**

- Unterstützung für Maus und Touchscreen in UEFI-Bootmanager
- Verschlüsselte Partitionen werden jetzt nicht mehr verändert beim echten Verstecken von Partitionen
- Unterstützung für Grafikmodus PixelBltOnly in UEFI-Bootmanager
- Verbessertes Auslesen der Seriennnummer von NVMe-Laufwerken
- DOS-Kommandozeilenversion zusätzlich erstellt (18. Juli 2023)

#### **Korrigierte Fehler:**

- Speichern von mehreren Partitionen in \*.bim-Datei korrigiert

#### **Boot-US 4.1.0:** erstellt am 22. Januar 2023 (gefixt am 31. Jan. 2023 und 12. Feb. 2023)

#### **Verbesserungen:**

- Echtes Verstecken der ESP-Partition vereinfacht mehrfache Windows-Installation auf eine Platte
- Ändern, sichern und restaurieren von UEFI-Variablen
- Bessere Kompatibilität im UEFI-Textmodus und UEFI-Grafikmodus

#### **Korrigierte Fehler:**

- Lesen von unbekannten UEFI-Werten aus INI-Datei gefixt
- Anzeige-Position des UEFI-Bootmanagers korrigiert (31. Jan. 2023)
- Initialisierung von englischer Sprache für Bootmanager korrigiert (12. Feb. 2023)

#### **Boot-US 4.0.3:** erstellt am 22. Juli 2022 (gefixt am 18. Aug. 2022)

#### **Verbesserungen:**

- bessere Fehlerbehandlung im BIOS-Bootmanager für Wechselplatten (z.B. Kartenleser)
- Dialog-Grösse skaliert jetzt mit Grösse des Startbildschirms

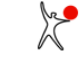

- Kommandozeilen-Version unterstützt jetzt Installation von UEFI-Bootmanager

#### **Korrigierte Fehler:**

- Plattenerkennung im UEFI-Bootmanager verbessert
- UEFI-Textmodus wird jetzt explizit aktiviert
- Einlesen von Partitionsnamen aus INI-Datei korrigiert
- Anzeige von Sonderzeichen in 32-Bit-Version gefixt (18. Aug. 2022)

#### **Boot-US 4.0.2:** erstellt am 11. Mai 2022

#### **Verbesserungen:**

- Efi-Fallback-Dateien können zu Bootmanager hinzugefügt werden
- Update der Dokumentation für UEFI

#### **Korrigierte Fehler:**

- Verstecken von GPT-Parttionen im BIOS-Modus gefixt

#### **Boot-US 4.0.1:** erstellt am 04. März 2022 (zweite Beta-Version, gefixt am 08. März 2022) **Verbesserungen:**

- Bootmanager kann im UEFI-Textmodus installiert werden
- Vorschau des Bootmanagers auch im Textmodus

#### **Korrigierte Fehler:**

- Export von Farben in INI-Datei korrigiert
- Hilfe-Schaltflächen öffneten die Online-Hilfe nicht
- Partitionsname konnte für GPT-Partitionen nicht geändert werden (08. März 2022)

#### **Boot-US 4.0.0:** erstellt am 06. Februar 2022 (Beta-Version, gefixt am 17. Feb. 2022)

#### **Was ist neu?**

Die wichtigste Erweiterung ist die Unterstützung für Booten über UEFI.

- **Verbesserungen:**
- Unterstützung für UEFI
- Vereinfachte Konfiguration im BIOS-Modus
- Sichern und Restaurieren von einzelnen Partitionen und ganzen Platten

#### **Korrigierte Fehler:**

- UEFI: Bootmanager-Installation erforderte BMP-Datei (17. Feb. 2022)
- UEFI: echtes Verstecken von GPT-Partition in Bootmanager gefixt (17. Feb. 2022)
- UEFI: Bootmanager-Installation konnte mehrfache Bootoptionen erstellen (17. Feb. 2022)
- UEFI: Konfigurationsänderungen wurden nicht gespeichert (17. Feb. 2022)

#### **Boot-US 3.9.6:** erstellt am 16. November 2021

#### **Verbesserungen:**

- keine

#### **Korrigierte Fehler:**

- Deinstallation des Bootmanagers bei Installation in MBR war nicht möglich

#### **Boot-US 3.9.5:** erstellt am 01. Mai 2021

**Verbesserungen:** - keine **Korrigierte Fehler:** - Menübefehl "Partitionen/Kopieren..." war zu früh aktiviert (geplant erst für nächste Version)

#### **Boot-US 3.9.4:** erstellt am 14. Februar 2021 (gefixt am 16. Feb. 2021)

#### **Verbesserungen:**

- Option zur Reduktion der Anzeigegrösse des Bootmanagers

#### **Korrigierte Fehler:**

- Update des Hintergrunds bei mehr als 11 Einträgen im Bootmanager gefixt

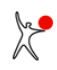

#### *1 Einführung 15*

- Warnung W001 erschien bei NTFS-Partitionen mit kleiner Clustergrösse (16. Feb. 2021)

#### **Boot-US 3.9.3:** erstellt am 03. Februar 2021

**Verbesserungen:**

- echtes Verstecken von System-reservierter Partition unter Windows 10 wieder möglich

- Tastaturpuffer im Bootmanager hinzugefügt
- Partitionsdetails werden jetzt ähnlich wie in Windows angezeigt
- Erkennung von 4Kn-Platten

#### **Korrigierte Fehler:**

- Speichern der Bootplatten-Zuordnung bei doppelter Platten-Seriennummer gefixt

#### **Boot-US 3.9.2:** erstellt am 02. Mai 2020

#### **Verbesserungen:**

- kleines Farbflackern bei Start und Ende des Bootmanagers gefixt

#### **Korrigierte Fehler:**

- Standardfarben in Kommandozeilen-Version gefixt

#### **Boot-US 3.9.1:** erstellt am 07. April 2020

#### **Verbesserungen:**

- keine

**Korrigierte Fehler:** - Installation des Bootmanagers in MBR gefixt

#### **Boot-US 3.9.0:** erstellt am 05. April 2020

#### **Verbesserungen:**

- Hintergrundbild für Bootmanager
- neues Kapitel 'Bootmanager' in Dokumentation
- Bootmanager-Farben können geändert werden
- Partition kann beim Löschen mit Zufallszahlen überschrieben werden

#### **Korrigierte Fehler:**

- keine

**Boot-US 3.8.5:** erstellt am 27. Januar 2019 (gefixt am 30. Jan. 2019 und 04. Feb. 2019)

#### **Verbesserungen:**

- verbesserte Erkenung ob log. Partitionen sich überlappen

- Prüfung von log. Partitionen abgeschwächt da sich Easeus Partition Master anscheinend nicht an üblichen Standard hält (30. Jan. 2019)

- Anzeige der Partitionsliste in Version 3.8.5 schlug fehl wenn Bootplatten ignoriert wurden (04. Feb. 2019) **Korrigierte Fehler:**

- es konnte vorkommen dass eine neu angelegte log. Partition mit dem nächsten log. Partitionssektor überlappt

### - neue Version des echten Versteckens ist jetzt auch in Test-Version verfügbar

#### **Boot-US 3.8.4:** erstellt am 30. September 2018

#### **Verbesserungen:**

- Anzeige von Laufwerksbuchstaben bei versteckten Partitionen verbessert

- Laufwerksbuchstaben können jetzt in Boot-US (GUI) entfernt werden

#### **Korrigierte Fehler:**

- Versionsprüfung bei Vorauswahl in Kommandozeilenversion war zu strikt

#### **Boot-US 3.8.3:** erstellt am 1. September 2018

#### **Verbesserungen:**

- keine **Korrigierte Fehler:**

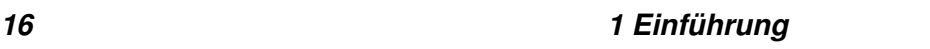

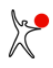

- Startproblem von Bootmanager 3.8.2 gefixt

#### **Boot-US 3.8.2:** erstellt am 31. August 2018

#### **Verbesserungen:**

- beliebiger Eintrag in Bootmanager lässt sich jetzt fest vorauswählen
- Webseiten umgestellt auf https-Protokoll

#### **Korrigierte Fehler:**

- fehlende Startmeldung bei unsichtbarem Start gefixt
- Tippfehler in englischer Info über Bootmanager gefixt
- letzte Zeile in INI-Dateien erfordert keinen abschliessenden Zeilenumbruch mehr

#### **Boot-US 3.8.1:** erstellt am 29. April 2018

#### **Verbesserungen:**

- Laufwerksbezeichnung von echt versteckter exFat-Partition wird erkannt

#### **Korrigierte Fehler:**

- keine

#### **Boot-US 3.8.0:** erstellt am 22. April 2018

#### **Verbesserungen:**

- Bootmanager gestattet jetzt das Booten des MBR von Platte 1,2,... ohne Angabe einer Partition
- Dateisystem exFAT wird jetzt erkannt
- echtes Verstecken für exFat-Partitionen

#### **Korrigierte Fehler:**

- falscher Partitionstyp konnte bei Installation des Bootmanager angezeigt werden

#### **Boot-US 3.7.2:** erstellt am 04. Februar 2018

#### **Verbesserungen:**

- unter virtueller Maschine werden im Bootmanager nur noch Standard-BIOS-Ausgabefunktionen verwendet

### **Korrigierte Fehler:**

- verbesserter Fix für Problem 'Zugriff nicht erlaubt' bei echtem Verstecken von Partitionen unter Windows 10

#### **Boot-US 3.7.1:** erstellt am 28. Januar 2018

#### **Verbesserungen:**

- Zusätzliche Sprache verfügbar für Bootmanager: Polnisch
- Unterstützung für MS Hyper-V (Textmodus wird in Bootmanager aktiviert)
- Anzeige des Dateisystems in Details-Dialog

#### **Korrigierte Fehler:**

- Problem 'Zugriff nicht erlaubt' bei echtem Verstecken von Partitionen unter Windows 10 gefixt
- Programm benutzte aktuelles Verzeichnis anstatt dem tatsächlichen Programmverzeichnis
- Abfrage der Platteninfo über SCSI-Interface gefixt
- fehlende Lizenztexte in holländischer Sprache hinzugefügt

#### **Boot-US 3.7.0:** erstellt am 12. Juni 2017

#### **Verbesserungen:**

- individuelles einfaches und echtes Verstecken von GPT-Partitionen
- echtes Verstecken von Partitionen erweitert für Windows 10 Version 1703
- Unterstützung für Font-Skalierung auf hochauflösenden Bildschirmen

#### **Korrigierte Fehler:**

- keine

#### **Boot-US 3.6.2:** erstellt am 11. Sept. 2016

#### **Verbesserungen:**

- Erkennung der gedrückten Tasten verbessert

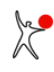

#### *1 Einführung 17*

#### **Korrigierte Fehler:**

- keine

**Boot-US 3.6.1:** erstellt am 30. Mai 2016 (gefixt am 10. Juni 2016 und 18. Juni 2016) **Verbesserungen:**

- Zusätzliche Sprachen verfügbar für Bootmanager: Spanisch, Französich und Holländisch

- Plattennummer können jetzt beginnend mit 0 konfiguriert werden (wie in Windows)

#### **Korrigierte Fehler:**

- Für geclonte Partitionen wird jetzt der passende Laufwerksbuchstabe angezeigt

- Absturz bei Konfiguration der Boot-Platten-Nummern gefixt (10. Juni 2016)

- Absturz bei Einlesen der Platteninfo bei ungewöhnlichen Rückgabewerten gefixt (18. Juni 2016)

#### **Boot-US 3.6.0:** erstellt am 30. Januar 2016

#### **Verbesserungen:**

- Boot-US (GUI) lässt sich jetzt direkt starten (Manifest enthält Anforderung von Administratorrechten)

- Löschen und Formatieren einer Partition lässt sich jetzt ohne Fehlermeldung abbrechen

#### **Korrigierte Fehler:**

- keine

#### **Boot-US 3.5.3:** erstellt am 23. Dezember 2015

#### **Verbesserungen:**

- keine

#### **Korrigierte Fehler:**

- ungewollter Neustart von Windows nach echtem Verstecken einer Partition passiert jetzt nicht mehr

#### **Boot-US 3.5.2:** erstellt am 08. Oktober 2015 (gefixt am 13. Okt. 2015 und 20. Okt. 2015)

#### **Verbesserungen:**

- Anzeige ganzer Zeilen in List-Control bei Ändern der Spaltenbreite verbessert
- relative Pfade in bootus.ini eintragen

#### **Korrigierte Fehler:**

- aktive Partition prüfen bei Installation des Bootmanager in nicht-aktive primäre Partition

- Tippfehler in Setup-Programm korrigiert
- Font war zu gross in Start-Hinweis
- Scrollen in List-Control gefixt (13. Okt. 2015)
- Prüfung von FAT16-Partition war zu streng (20. Okt. 2015)

#### **Boot-US 3.5.1:** erstellt am 07. September 2015

#### **Verbesserungen:**

- keine

#### **Korrigierte Fehler:**

- Anzeige der Seriennummer für Seagate-Platten korrigiert
- Absturz bei fehlender Lizenz in 64-Bit Version korrigiert
- Installationsproblem auf Diskette korrigiert

#### **Boot-US 3.5.0:** erstellt am 09. August 2015 (Beta-Version)

#### **Was ist neu?**

Die wichtigsten Erweiterungen sind die Unterstützung für Windows 10, die Verwendung von 64-Bit Variablen für Platten- und Partitionsgrössen sowie die Erkennung von GPT-Partitionen.

#### **Verbesserungen:**

- Unterstützung für Windows 10
- Unterstützung für 64-Bit LBA-Nummern (Plattengrösse bis 8 x 10<sup>12</sup> TiB)
- Erkennung von GPT-Partitionen
- Anzeige der Disk Signatur

#### *18 1 Einführung*

- neuer Befehl fixmbr in Kommandozeilen-Programm
- neuer Befehl fix\_diskparam in Kommandozeilen-Programm
- Boot-US verfügbar als 64-Bit-Version
- Partitionen auf USB-Stick zugreifbar machen

#### **Korrigierte Fehler:**

- Formatierung von FAT32-Partition bei leerem Volume-Namen korrigiert

#### **Boot-US 3.2.2:** erstellt am 13. April 2014

**Verbesserungen:**

- keine

#### **Korrigierte Fehler:**

- freier Platz vor erster Partition wurde nicht angezeigt
- Einlesen der Ausrichtung aus INI-Datei funktionierte nicht

#### **Boot-US 3.2.1:** erstellt am 26. Dezember 2013

#### **Verbesserungen:**

- Lizenzprüfung entfernt für Kommandozeilen-Funktionen 'bootmanager status' und 'bootmanager preselect' **Korrigierte Fehler:**

- keine

#### **Boot-US 3.2.0:** erstellt am 08. Dezember 2013

**Verbesserungen:**

- einmaliges Booten eines Eintrag im Bootmanager

**Korrigierte Fehler:**

- keine

#### **Boot-US 3.1.0:** erstellt am 15. Januar 2013

#### **Verbesserungen:**

- Unterstützung von Windows 8

- Unterstützung für Cursor-Tasten auf Numpad

#### **Korrigierte Fehler:**

- Anzeige von Volume-Name bei duplizierten Partitionen korrigiert

#### **Boot-US 3.0.2:** erstellt am 01. Februar 2012 (gefixt am 10. Feb. 2012)

**Verbesserungen:**

- keine

#### **Korrigierte Fehler:**

- Anzeige von 11 und mehr Einträgen in Bootmanager korrigiert
- falsche Farben in Bootmanager bei Kommandozeilen-Installation korrigiert
- Fehler bei Image-Erstellung bei mehr als 8 Einträgen korrigiert (10. Feb. 2012)

#### **Boot-US 3.0.1:** erstellt am 09. Januar 2012 (gefixt am 21. Jan. 2012)

#### **Verbesserungen:**

- IEC-Einheiten werden in Voreinstellung benutzt
- ENTER-Taste auf Numpad ist jetzt wieder unterstützt
- Sonderzeichen sind erlaubt bei Passworteingabe

#### **Korrigierte Fehler:**

- Disketten-Installation korrigiert
- Booten von Platte 2 gefixt
- Zeichen z und y innerhalb Passwort waren vertauscht (21. Jan. 2012)

#### **Boot-US 3.0.0:** erstellt am 10. Juli 2011 (Beta-Version) **Was ist neu?**

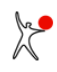

Die wichtigsten Erweiterungen sind die Unterstützung für SSDs, die Installation des Bootmanager in eine nicht-aktive primäre Partition sowie der unsichtbare Start des Bootmanagers (siehe folgende Liste).

#### **Verbesserungen:**

- Ausrichtung der Partitionen auf 1 MiB-Grenze (Unterstützung für SSDs)
- Bootmanager schreibt unveränderte Sektoren nicht erneut (Unterstützung für SSDs)
- Installation des Bootmanagers in nicht-aktive primäre Partition
- unsichtbarer Start des Bootmanagers
- Installation auf CD erzeugt jetzt ISO-Datei
- LBA-Zugriff auf Platte ist jetzt die Standard-Einstellung
- Ändern der vorausgewählten Partition mittels Kommandozeilen-Programm
- Partitionsgrösse wird in SI- oder IEC-Einheiten angezeigt
- Installation auf Diskette darf jetzt doppelte Anzahl Sektoren umfassen
- automatisches Verstecken im Bootmanager greift nur auf konfigurierte Platten zu
- Lizenztexte im Bootmanager können individuell geändert werden
- Export der Bootmanager-Konfiguration in Datei bmgrus.ini
- **Korrigierte Fehler:**

- keine

**Boot-US 2.1.8:** erstellt am 20. Februar 2010 (gefixt am 22. August 2010)

#### **Verbesserungen:**

- Installation in MBR kann einen Sektor überspringen der von anderem Programm belegt ist **Korrigierte Fehler:**

- Installation auf Diskette funktionierte nicht unter Windows Vista und 7 (11. Jan. 2010)
- Plattenzugriff wird bei Fehler in alter und neuer Variante wiederholt (22. Aug. 2010)

**Boot-US 2.1.7:** erstellt am 08. November 2009 (gefixt am 15. Nov. 2009)

#### **Verbesserungen:**

- Bootsektor wird nicht mehr auf Plattenparameter überprüft

#### **Korrigierte Fehler:**

- Setup lief nicht unter Windows 7 (15. Nov. 2009)

#### **Boot-US 2.1.6:** erstellt am 13. März 2005 (gefixt am 24. April 2005)

#### **Verbesserungen:**

- keine

#### **Korrigierte Fehler:**

- Installation des Bootmanagers in primäre Partition hinter 8 GB-Grenze korrigiert: Teile des Bootmanagers konnten später überschrieben werden

- Update-Befehl in Kommandozeilen-Version gefixt (24. April 2005)

#### **Boot-US 2.1.5:** erstellt am 20. Mai 2004

#### **Verbesserungen:**

- DOS-Kommandozeilenversion läuft jetzt im protected Mode

#### **Korrigierte Fehler:**

- Schreiben und Einlesen von \*.sec-Datei korrigiert
- Formatieren und Überschreiben von Partitionen unter Windows 9x/ME korrigiert

#### **Boot-US 2.1.4:** erstellt am 14. März 2004

#### **Verbesserungen:**

- Start-Signal kann jetzt in allen Konfigurationsprogrammen eingestellt werden

#### **Korrigierte Fehler:**

- Prüfung von FAT16-Bootsektor war etwas zu strikt
- Partitionsname und -Beschreibung wurde nicht angezeigt bei Passworteingabe in Bootmanager

#### **Boot-US 2.1.3:** erstellt am 17. Februar 2004

#### **Verbesserungen:**

#### - keine

#### **Korrigierte Fehler:**

- Prüfung von FAT32-Bootsektor war etwas zu strikt
- falscher Exitcode bei Kommando "bootusc save partsec"

#### **Boot-US 2.1.2:** erstellt am 08. Februar 2004

#### **Verbesserungen:**

- beim Löschen einer Partition können zusätzlich alle Sektoren der Partition gelöscht werden
- beim Anlegen einer Partition ist eine Formatierung mit FAT12/FAT16/FAT32 möglich
- verschlüsselte Partitionen bleiben beim echten Verstecken unverändert
- Konfigurationsprogramm Boot-US (GUI) merkt sich die Festergrösse und -Position

#### **Korrigierte Fehler:**

- verschiedene Probleme beim Anlegen und Löschen von Partitionen beseitigt
- Passworteingabe bei Login-Dialog unter XP zeigte ungewöhnliche Zeichen an
- Installationsproblem des Bootmanagers auf Diskette beseitigt

#### **Boot-US 2.1.0:** erstellt am 03. Juni 2003 (Beta-Version)

#### **Verbesserungen:**

- Bootmanager lässt sich in primäre Partition hinter der 8 GB-Grenze installieren
- Anlegen und Löschen von Partitionen ist jetzt im Konfigurationsprogramm möglich
- Bootmanager zeigt beim Lesen von Wechselplatten ohne Medium (ZIP-Laufwerk) keinen Fehler mehr an
- Benutzerhandbuch ist als PDF-Datei verfügbar
- Imagedatei mit Bootmanager Boot-US kann erstellt werden
- moderneres Erscheiungsbild des Windows-Konfigurationsprogramms Boot-US (GUI)
- Grösse von Dialogen und Assistenten richtet sich nach Bildschirmgrösse
- Integritätsprüfung zeigt keine Warnung mehr an für CHS Zylindernummer 1022

#### **Korrigierte Fehler:**

- keine

#### **Boot-US 2.0.6:** erstellt am 09. Dezember 2002

#### **Verbesserungen:**

- Partitions-ID in Bootmanager-Eintrag lässt sich jetzt ändern
- bessere Erkennung von vorhandenen Administrator-Rechten des Benutzers

#### **Korrigierte Fehler:**

- keine

#### **Boot-US 2.0.5:** erstellt am 27. November 2002

**Verbesserungen:**

- keine

#### **Korrigierte Fehler:**

- Partition 0Eh wurde als FAT32-Partition angesehen (korrekt ist FAT16)
- vorhandene Unterstützung für erw. INT 13h wurde in DOS-Kommandozeilenversion manchmal nicht erkannt

#### **Boot-US 2.0.4:** erstellt am 29. August 2002 (gefixt am 01. Sept. 2002)

#### **Verbesserungen:**

- keine

#### **Korrigierte Fehler:**

- bei Installation des Bootmanagers auf Platte klappte Booten von Windows NT/2000/XP/2003 von Platte 2 nicht wenn im Bootmanager die Option "Standard-Partition selektieren" gesetzt war

- Installation des Bootmanagers auf Diskette mit individuellem Verstecken war manchmal unvollständig
- Prüfung von duplizierten Einträgen korrigiert (01. Sept. 2002)

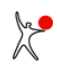

#### **Boot-US 2.0.3:** erstellt am 21. August 2002

#### **Verbesserungen:**

- bei Installation des Bootmanagers in primäre Partition wird der aktuelle MBR innerhalb der primären Partition gesichert, die Spur 0 bleibt somit in diesem Fall unverändert

- bei Installation des Bootmanagers in MBR wird der Hauptteil des Bootmanagers jetzt nahe dem Ende der Spur 0 abgelegt

- Tooltips für Schaltflächen auf Seite 1 des Installieren-Dialogs hinzugefügt

- Informationen über alle Platten können jetzt direkt im Bootmanager angezeigt werden
- Kommandozeilen-Version erweitert um Reboot-Funktion

#### **Korrigierte Fehler:**

- Laufwerksbuchstaben werden wieder angezeigt
- DEBUG-Ausgaben der lizenzierten Kommandozeilen-Version entfernt

#### **Boot-US 2.0.2:** erstellt am 22. Juni 2002

#### **Verbesserungen:**

- Konfigurationsprogramm (GUI) erlaubt die Duplizierung von Einträgen im Bootmanager
- Online-Hilfe umgestellt auf modernes HTML-Help-Format

#### **Korrigierte Fehler:**

- nur noch Windows NT/2000/XP/2003 werden mittels Plattenvertauschung von Platte 2, 3, ... gebootet, für alle anderen Fälle (z.B. Linux) wird wieder die vorherige Methode benutzt

- Selektion der zuvor gebooteten Partition klappte nicht im Bootmanager 2.0.1
- Verstecken von logischen Partitionen klappte in der Kommandozeilen-Version nicht

#### **Boot-US 2.0.1:** erstellt am 26. April 2002 (zweite Beta-Version)

#### **Verbesserungen:**

- keine

#### **Korrigierte Fehler:**

- Booten von DOS und Windows 95/98 von Platte 2, 3, ... klappte mit der neuen Methode nicht, deshalb wird für diese Fälle wieder die vorherige Methode benutzt

#### **Boot-US 2.0.0:** erstellt am 15. April 2002 (Beta-Version)

#### **Verbesserungen:**

- Bootmanager gestattet jetzt das Booten von Windows NT/2000/XP/2003 von Platte 2, 3, ...
- Reihenfolge der Einträge im Bootmanager bleibt jetzt bei Neuinstallation unverändert
- Bootmanager gibt genaue Fehlermeldungen mit Platten- und Sektor-Nummer aus
- Kommandozeilen-Version gestattet Deinstallation des Bootmanagers
- Kommandozeilen-Version gestattet Status-Abfrage über installierten Bootmanager
- Kommandozeilen-Version gestattet Änderung einzelner Einträge ohne komplette Neuinstallation
- Kommandozeilen-Version gestattet Installation des Bootmanagers mit vereinfachtem Konfigurationsmenü (F10-Taste)
- Konfigurierbares akustisches Signal bei Start des Bootmanagers (F10-Taste)

### **Korrigierte Fehler:**

- keine

### **Boot-US 1.7.1:** erstellt am 09. Dezember 2001

### **Verbesserungen:**

- Automatisches Verstecken von pri. Partitionen funktioniert jetzt wieder identisch zu älteren Versionen

- Automatisches Verstecken von pri. und log. Partitionen als eigenständige Konfigurations-Möglichkeit hinzugefügt **Korrigierte Fehler:**

- Abspeichern der Partitionsnamen in INI-Datei klappte nicht wenn INI-Datei leer war

## **Boot-US 1.7.0:** erstellt am 14. Oktober 2001 (Beta-Version)

### **Verbesserungen:**

- Individuelles Verstecken von logischen Partitionen

- Warnungen über ungültige CHS-Werte lassen sich abschalten
- Kommandozeilen-Version von Boot-US bietet jetzt identische Funktionalität zur GUI-Version
- Kommandozeilen-Version von Boot-US ist verfügbar als DOS- und WIN32-Version

#### **Korrigierte Fehler:**

- Installation des Bootmanagers in pri. Partition re-aktivierte bereits vorhandene Boot-US-Partition nicht

#### **Boot-US 1.6.3 (GUI):** erstellt am 21. August 2001

#### **Verbesserungen:**

- keine

#### **Korrigierte Fehler:**

- Speichern von Parametern in INI-Datei gefixt
- IDE-Platten-Modell wird jetzt auch unter Windows ME erkannt
- Prüfung der CHS-Werte in Partitionstabelle war zu strikt
- Ungültig oder unvollständig formatierte NTFS-Partition wird jetzt korrekt behandelt

#### **Boot-US 1.6.2 (GUI):** erstellt am 22. Juli 2001 (gefixt am 23. Juli 2001)

#### **Verbesserungen:**

- Programmausführung bei deaktiviertem Trace beschleunigt
- Laufwerksbezeichnung von versteckten NTFS-Partitionen wird erkannt
- weitere Integritätsprüfungen (LBA-Mapping) für Partitionen

#### **Korrigierte Fehler:**

- Behandlung der Tasten 'y' und 'z' bei Passworteingabe im Bootmanager gefixt
- Installation mit GkSetup schlug fehl wenn eine Datei 'setup.exe' im gleichen Verzeichnis vorhanden war
- Meldung über Verletzung von Zylindergrenzen für log. Partitionen korrigiert (23. Juli 2001)

#### **Boot-US 1.6.1 (GUI):** erstellt am 17. Juni 2001

#### **Verbesserungen:**

- Integrität der Partitionen (Überlappung) wird geprüft
- NTFS-Version wird erkannt
- Laufwerksbezeichnung von versteckten FAT16/FAT32-Partitionen wird erkannt

#### **Korrigierte Fehler:**

- leere Warnung konnte bei Installation der nicht-lizenzierten Version 1.6.0 erscheinen

#### **Boot-US 1.6.0 (GUI):** erstellt am 30. Mai 2001 (Beta-Version)

#### **Verbesserungen:**

- Reihenfolge der Boot-Platten lässt sich jetzt in Konfigurationsprogramm angeben
- Störende Platten lassen sich im Konfigurationsprogramm ausblenden
- Konfigurationsprogramm erkennt zeigt Platten-Modell und Seriennummer
- Bootmanager aktiviert die gebootete Partition (falls möglich)
- Timer in Bootmanager stoppt bei erstem Tastendruck

#### **Korrigierte Fehler:**

- keine

#### **Boot-US 1.5.4 (GUI):** erstellt am 12. Jan. 2001

#### **Verbesserungen:**

- bei Installation des Bootmanagers auf Diskette kann echtes Verstecken jetzt ohne Lizenz getestet werden **Korrigierte Fehler:**

- keine

#### **Boot-US 1.5.3 (GUI):** erstellt am 10. Dez. 2000

**Verbesserungen:**

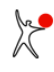

#### *1 Einführung 23*

- Probleme von Windows NT/2000/XP/2003 bei Diskettenzugriff verbessert umgangen

**Korrigierte Fehler:**

- keine

#### **Boot-US 1.5.2 (GUI):** erstellt am 04. Dez. 2000

#### **Verbesserungen:**

- keine

#### **Korrigierte Fehler:**

- individuelles echtes Verstecken funktionierte nicht im Bootmanager

#### **Boot-US 1.5.1 (GUI):** erstellt am 26. Nov. 2000

#### **Verbesserungen:**

- Prüfung auf Fehlkonfiguration im Zshg. mit echtem Verstecken bei Installation des Bootmanagers
- Probleme von Windows NT/2000/XP/2003 bei Diskettenzugriff umgangen
- höchste freie Position in Partitionstabelle wird für Bootmanager-Partition benutzt

#### **Korrigierte Fehler:**

- keine

#### **Boot-US 1.5.0 (GUI):** erstellt am 16. Okt. 2000 (Beta-Version)

#### **Verbesserungen:**

- echtes Verstecken von Partitionen (notwendig insbesondere für Windows 2000/XP/2003)
- alle Boot- und Partitionssektoren auf allen Platten können manuell gesichert werden
- automatische Sicherung von Boot- und Partitionssektoren vor Schreibzugriffen
- alle Partitionsnamen werden jetzt zusätzlich in INI-Datei gespeichert
- Kontext-Menüs in vielen Dialogen

#### **Korrigierte Fehler:**

- Administrator-Passwort für Boot-US konnte wegen Versionskonflikt nicht im Bootmanager abgelegt werden

#### **Boot-US 1.4.0 (GUI):** erstellt am 29. Juni 2000

#### **Verbesserungen:**

- neues Format der Lizenzdatei (ausgelieferte Lizenzdateien bleiben gültig)

- **Korrigierte Fehler:**
- keine

#### **Boot-US 1.3.1 (GUI):** erstellt am 02. Juni 2000 (gefixt am 15. Juni 2000)

#### **Verbesserungen:**

- Deinstallation jetzt direkt in Bootmanager möglich
- Inhalt aller geschriebenen Sektoren wird jetzt generell verifiziert
- Laufwerk-Bezeichnungen werden jetzt direkt mittels WIN32-Funktionen ermittelt
- nachlässige Benutzer konnten zuvor trotz Warnung leeren MBR auf Platte schreiben

#### **Korrigierte Fehler:**

- Probleme mit individuellem Verstecken von Partitionen korrigiert
- Installation des Bootmanagers auf Diskette korrigiert
- Passwort-Eingabe für Windows-Programm Boot-US korrigiert
- Speichern der zuletzt gebooteten Partition in Bootmanager korrigiert (15. Juni 2000)

#### **Boot-US 1.3.0 (GUI):** erstellt am 16. April 2000 (Beta-Version)

#### **Verbesserungen:**

- individuelles Verstecken von primären und erweiterten Partitionen
- konfigurierbare Beschreibung für Partitionen in Bootmanager
- Passwort-Schutz für Konfigurationsprogramm
- Administrator-Passwort für Bootmanager
- Laufwerkszugriffe werden jetzt auch unter NT wiederholt

- überarbeitetes grafisches Design des Bootmanagers
- Timer im Bootmanager komplett deaktivierbar
- Bootmanager merkt sich zuletzt gebootete Partition
- leere Platten werden von Bootmanager ignoriert
- Bootmanager vermeidet erw. INT 13h zwecks verbesserter Kompatibilität
- Installation auf Diskette darf jetzt bis zu 36 Sektoren belegen

#### **Korrigierte Fehler:**

- bei Platten mit > 1023 Zyl. und < 255 Köpfe war Anzeige der Part.-Grösse manchmal falsch

#### **Boot-US 1.2.4 (GUI):** erstellt am 01. Jan. 2000

#### **Verbesserungen:**

- Unterstützung für Windows 2000/XP/2003

#### **Korrigierte Fehler:**

- keine

#### **Boot-US 1.2.3 (GUI):** erstellt am 23. Okt. 1999

#### **Verbesserungen:**

- Lizenzdatei zusätzlich Base64-kodiert für sicheren EMail-Versand
- Gesamtzahl Sektoren zurückgegeben von erw. INT 13h wird jetzt ausgewertet

#### **Korrigierte Fehler:**

- Zweitinstallation des BM in primäre Partition war manchmal erst nach vorheriger Deinstallation möglich

#### **Boot-US 1.2.2 (GUI):** erstellt am 11. Juli 1999

#### **Verbesserungen:**

- Englische Online-Hilfe hinzugefügt (13. Sept. 1999)

#### **Korrigierte Fehler:**

- Bootmanager konnte nicht in MBR installiert werden bei voller Part.-Tabelle auf Platte 1

- Bei Zweitinstallation des Bootmanagers wurden unveränderte Passworte falsch übernommen

#### **Boot-US 1.2.1 (GUI):** erstellt am 3. Juli 1999

#### **Verbesserungen:**

- Explizite Unterstützung für Booten von DOS, Windows 95/98/ME von zweiter, dritter, ... Platte
- Bootmanager übergibt in DL-Register jetzt passende Plattennummer (80h, 81h, ...)
- Partitionen lassen sich beim Booten durch Passwort schützen
- in Voreinstellung werden keine Partitionen versteckt
- in Voreinstellung wird Bootmanager in primäre Partition installiert
- bei Installation von BM in primäre Partition wird Info über Zielpartition angezeigt
- Laufwerks-Zugriffe werden bei Fehler mehrfach wiederholt
- Sprache für Boot-US und Bootmanager lässt sich auf Englisch umstellen
- Bootmanager gestattet manuelles Sichtbarmachen von Partitionen

#### **Korrigierte Fehler:**

- Ermittlung des LBA-Mappings über BIOS korrigiert
- Ermittlung der Partitionparameter bei Inst. von BM in pri. Partition korrigiert
- Anzeige von Laufwerksbuchstaben für Partitionen korrigiert

#### **Boot-US 1.1.4 (GUI):** erstellt am 13. April 1999

#### **Verbesserungen:**

- Ermittlung des LBA-Mappings (BIOS oder Part.Tabelle) lässt sich jetzt vorgeben
- Inst. von BM in pri. Part. mit Teil-Zylinder zugunsten besserer Kompatibilität abgeschafft
- neues Design für Toolbar (flache Tasten)

#### **Korrigierte Fehler:**

- bei Part. 0Bh, 0Ch, 0Eh, 0Fh wurde bei Platten < 8 GB kein LBA-Zugriff benutzt
- CHS- oder LBA-Werte waren bei falschem LBA-CHS-Mapping fehlerhaft

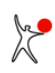

#### *1 Einführung 25*

#### **Boot-US 1.1.3 (GUI):** erstellt am 16. März 1999

#### **Verbesserungen:**

- Online-Hilfe in Boot-US integriert
- Boot-US kommt jetzt auch mit alter Version von System-DLL Comctl32.dll zurecht

#### **Korrigierte Fehler:**

- Bug in VC++ List-Control umgangen: Leerstrings durch String mit einem Blank ersetzt
- leere Platten ohne Partitionen wurden erkannt aber nicht angezeigt

#### **Boot-US 1.1.0 (GUI):** erstellt am 11. Jan. 1999

#### **Verbesserungen:**

- Info über installierten Bootmanager
- teilweises Editieren der Partitionstabelle möglich
- automatisches Verstecken von C:-Partitionen abschaltbar

#### **Korrigierte Fehler:**

- keine

#### **Boot-US 1.0.5 (GUI):** erstellt am 29. Nov. 1998

#### **Verbesserungen:**

- Bootmanager kann in primäre Partition installiert werden
- Bootmanager versteckt automatisch zusätzliche C:-Partitionen
- Lizenz-Anzeige

#### **Korrigierte Fehler:**

- keine

#### **Boot-US 1.0.4 (GUI):** erstellt am 01. Nov. 1998

#### **Verbesserungen:**

- Bootmanager unterstützt Platten bis 2048 GB mittels des erweiterten INT 13h
- Erkennung von Windows 9x und NT anhand Boot-Sektor
- schnellere Trace-Ausgabe

#### **Korrigierte Fehler:**

- keine

#### **Boot-US 1.0.3 (GUI):** erstellt am 01. Okt. 1998

#### **Verbesserungen:**

- Assistent führt durch Installation des Bootmanagers
- Spur 0 kann komplett gesichert / restauriert werden
- versteckte Partitionen (von OS/2 Bootmanager) werden erkannt
- zahlreiche weitere Partitionen werden erkannt
- Menübefehl zur Aktualisierung der Partitionsliste
- Unterstützung eines Trace-Files

#### **Korrigierte Fehler:**

- vertauschte Einträge in log. Partitionssektor wurden nicht erkannt

#### **Boot-US 1.0.0 (GUI):** erstellt am 10. Sept. 1998

- erste Version, die für die Öffentlichkeit bestimmt war

#### **Boot-US 1.5.0 (cmd):** erstellt am 19. Nov. 2000

#### **Verbesserungen:**

- echt versteckte Partitionen können sichtbar gemacht werden

#### **Korrigierte Fehler:**

- keine

#### **Boot-US 1.3.1 (cmd):** erstellt am 11. Juni 2000

#### **Verbesserungen:**

- Inhalt aller geschriebenen Sektoren wird jetzt generell verifiziert
- Sektoren werden jetzt einzeln gelesen und geschrieben
- Plattenzugriff vermeidet erw. INT 13h soweit als möglich

#### **Korrigierte Fehler:**

- Programm blieb manchmal hängen

#### **Boot-US 1.3.0 (cmd):** erstellt am 09. April 2000

#### **Verbesserungen:**

- Sprache lässt sich auf deutsch oder englisch einstellen
- versteckte erweiterte Partitionen können sichtbar gemacht werden

#### **Korrigierte Fehler:**

- keine

#### **Boot-US 1.2.0 (cmd):** erstellt am 28. Juni 1999

#### **Verbesserungen:**

- Partitionen lassen sich jetzt auf allen Platten sichtbar machen

**Korrigierte Fehler:**

- Bei Angabe eines Laufwerks wurde nur erste Platte oder Diskette akzeptiert

#### **Boot-US 1.1.5 (cmd):** erstellt am 15. Mai 1999

- erste Version, die für die Öffentlichkeit bestimmt war

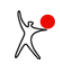

### <span id="page-35-0"></span>**1.8 Danksagung**

#### **Benutzer und Tester:**

Mein Dank gilt an erster Stelle allen Benutzern, die Fehlermeldungen oder Verbesserungsvorschläge eingesandt haben oder die sich an den Beta-Tests beteiligt haben:

*D. Arold, M. Bach, J. Boenisch, N. Brauer, H. Buchta, J. Cook, R. Curtis, A. Deinlein, D. Deutzer, J. Ebend, M. Ellinger, U.-P. Egger, K.-H. Fink, O. Foellmer, L. Forsblad, K. Friedrichs, Z. Gnilka, L. Gusewski, B. Hagstrand, F. Harbott, D. Herkner, D. Hettmann, A. Hoefler, F. Hoffmann, H. Huang, T. Huber, W. Huempfner, M. Jonas, T. Jacob, S. Kao, W. Kasdorp, M. Kirschner, C. Klug, B. Koch, N. Krismer, H. Lampe, T. Laun, S. Lindner, A. Maier, C. Marklund, K. R. Mathisen, S. McFee, O. Mishuris, S. Mueller, Dr. B. Niklaus, S. Nouri, G. Phieler, J. Pichler, H. F. Piotraschke, S. Raeuber, D. Rehm, K. Reich, J. Rensmann, J. Roehrenbeck, C. Rohrbach, A. Safronov, M. Sauerhammer, B. Scheim, J. Schieck, R. Schillmann, T. Schlegel, T. Schroeder, S. Schulte, A. Schwingenheuer, R. Seggering, M. Seifert, F. Siebe, F. Steinkuhl, H. Tichy, Ing. H. Vogler, S. Waidele, S. Waldmann, A. Watzal, A. Weger, S. Will, C. Wittmer, D. Zuber*.

#### **Übersetzungen:**

Die Übersetzungen des Bootmanangers wurden dankenswerterweise von folgenden Personen erstellt:

- Julio Montalvo (spanisch)
- Helga Jakubetz (französisch)
- Hans Baeyens Virgo plus (holländisch)
- Adam Grubba (polnisch)

Eine besonderer Dank gebührt Mike Wyatt für seine ausführlichen Korrekturen der englischen Übersetzung.

#### **Windows-Programm:**

Die Oberfläche des Windowsprogramms wurde mit der Visual C++ MFC-Bibliothek entwickelt. Viele interessante Details der Oberfläche stammen vom "MFC Programmer's SourceBook" ([www.codeguru.com](http://www.codeguru.com)). Mein Dank gilt allen Autoren, die ihren Source-Code der Allgemeinheit zur Verfügung gestellt haben, insbesondere folgenden Personen:

- Brent Corkum (Menü mit Bitmaps)
- Joerg Koenig (flache Toolbars)
- Zafir Anjum (Subitems editieren in List-Control)

#### **Installationsprogramm:**

Das Installationsprogramm wurde mit dem Freeware-Tool "Inno Setup" von Jordan Russell ([www.jrsoftware.org/isinfo.php\)](http://www.jrsoftware.org/isinfo.php) erstellt.

#### **Hintergrundbilder:**

Die Hintergrundbilder im Unterverzeichnis images wurden von der Webseite<https://unsplash.com/> heruntergeladen. Die Bilder stammen von folgenden Fotografen:

*Tolga Ahmetler, Mark Boss, Liam Briese, Boris Misevic, Paul Taton, Alex Gurung, Martin, Ryan Lum, Christine Roy, Shayantan Ghosh, Matthew Ronder-Seid, Emily Campbell, Denis Linine, Tor Boine, Asoggetti, Sean Lee, Carl Nenzen Loven, Jennifer Rogalla, Gayetano Gil, Rodrigo Soares*.

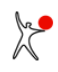
# **2 Lizenz erwerben**

## **2.1 Lizenz**

## **2.1.1 Lizenzbedingungen**

Das gesamte Paket Boot-US (GUI- und Kommandozeilen-Version) mit allen zugehörigen Programmen (Bootmanager) darf in der nicht-lizenzierten Version auf **privat** genutzten PCs frei (d.h. kostenlos) benutzt werden. Dies gestattet einen breiten Einsatz des Programms. Öffentliche Bildungseinrichtungen (Schulen, Hochschulen, etc.) dürfen ebenfalls das gesamte Paket Boot-US in der nicht-lizenzierten Version frei benutzen.

Ausserdem darf das Paket Boot-US mit allen zugehörigen Programmen in der nicht-lizenzierten Version für einen Monat frei (d.h. kostenlos) getestet werden. Nach Ablauf dieser Testperiode ist auf ganz oder teilweise **geschäftlich** genutzten PCs eine Lizenz notwendig. Die [erworbene Lizenz](#page-38-0) berechtigt zum Einsatz des Pakets Boot-US auf der entsprechenden Anzahl von PCs. Zusätzlich gestattet die [erworbene Lizenz](#page-38-0) eine kostenlose Benutzung von Nachfolge-Versionen von Boot-US.

Alle Nachfolge-Versionen von Boot-US erlauben in Verbindung mit einer (alten) Lizenz die Nutzung aller zuvor verfügbaren Funktionen. Beachten Sie bitte, dass **neue Funktionen in Nachfolge-Versionen** von Boot-US möglicherweise mit der vorhandenen (alten) Lizenz nicht genutzt werden können. Der Autor behält sich das Recht vor festzulegen, ob neue Funktionen in Nachfolge-Versionen kostenlos oder mit einer alten Lizenz oder evtl. sogar nur mit einer neuen Lizenz genutzt werden können.

## **2.1.2 Lizenzierte Funktionen**

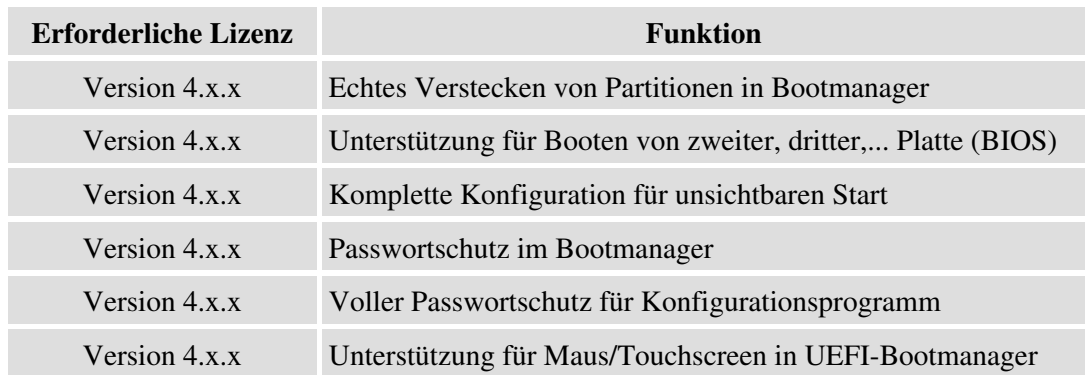

Die folgenden Funktionen erfordern eine Lizenz:

Besitzer einer 3.x.x-Lizenz können diese Lizenz auch in Boot-US 4.x.x weiter benutzen. Allerdings erlaubt diese alte Lizenz nur ein Booten über BIOS und nicht über UEFI. Wenn Sie eine der lizenzierten Funktionen beim Booten über UEFI nutzen wollen, dann benötigen Sie eine 4.x.x Lizenz.

Die Windows-Kommandozeilen-Version von Boot-US ist speziell für grössere Installationen vorgesehen. Die Installation und Deinstallation des Bootmanagers erfordert mindestens eine 5-er Lizenz. Alle anderen Funktionen (mit Ausnahme der Report-Funktion) erfordern mindestens eine Einzellizenz. Nur die Report-Funktion kann auch ohne Lizenz genutzt werden.

Die 100-er Lizenz (und höher) erlaubt eine individuelle Änderungen der Lizenztexte, die im Bootmanager erscheinen.

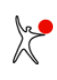

### **2.1.3 Testen aller Funktionen**

Es ist möglich alle Funktionen des Pakets Boot-US vor dem Kauf einer Lizenz auszuprobieren. Bei Booten über das BIOS müssen Sie hierzu nur den Bootmanager auf Diskette oder CD installieren, bei Booten über UEFI muss der Bootmanager auf einen USB-Stick im [UEFI Fallback-Bootmodus](#page-152-0) installiert werden. Sie können dann alle Fähigkeiten auch in der nicht-lizenzierten Version **unbeschränkt ausprobieren**.

### **2.1.4 Haftungsausschluss**

Das gesamte Paket Boot-US wurde mit grösstmöglicher Sorgfalt entwickelt und getestet. Dennoch kann eine vollständige Funktionsfähigkeit und eine absolute Fehlerfreiheit für alle denkbaren Konfigurationen bzw. Hardwarekomponenten **nicht** garantiert werden. Die einmonatige kostenlose Testmöglichkeit erlaubt Ihnen selbst zu prüfen, ob das Paket Boot-US in der jeweiligen Umgebung seinen Zweck erfüllt und fehlerfrei funktioniert. Letztendlich benutzen Sie Boot-US aber **auf eigene Gefahr**.

Das Installationsprogramm Boot-US erlaubt eine Installation des Bootmanagers auf ein Wechselmedium als auch eine Sicherung aller Partitions- und Bootsektoren. Beide Massnahmen unterstützen ein schrittweises Ausprobieren des Programms in der tatsächlichen Umgebung. Eventuelle Probleme sollten sich damit schnell entdecken und im Problemfall auch wieder vollständig rückgängig machen lassen.

Falls Sie Mängel entdecken oder Verbesserungsvorschläge haben, teilen Sie diese bitte dem Autor mit. Es ist vorgesehen, Mängel schnellstmöglich --- in der Regel innerhalb weniger Tage --- zu beseitigen. Verbesserungen machen häufig grössere Ändernungen notwendig und lassen sich somit in der Regel wohl erst in Nachfolgeversionen einbauen.

### **2.1.5 Weitergabe**

Wenn Ihnen Boot-US gefällt, sind Sie herzlich eingeladen es weiterzugeben. Das komplette Paket Boot-US darf in der nicht-lizenzierten Version beliebig oft kopiert und weitergegeben werden, vorausgesetzt es wird stets das komplette Paket weitergegeben. Die lizenzierte Version von Boot-US, insbesondere die Lizenzdatei bootus.lic, ist natürlich von der Weitergabe ausgeschlossen.

## <span id="page-38-0"></span>**2.2 Registrierung**

## **2.2.1 Lizenz-Typen und Preise**

Lizenzen für Boot-US Version 4.x.x sind in folgender Stückelung erwerbbar:

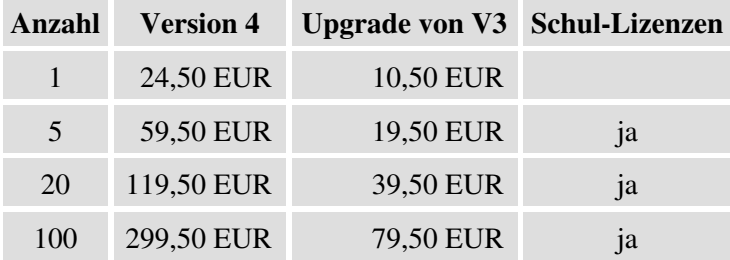

Die angegebenen Preise sind Endpreise inklusive aller evtl. anfallenden Steuern, Versand- und Verpackungskosten. Weitere Kosten fallen nicht an.

Besitzer von alten V3-Lizenzen können zu einem reduzierten Preis auf die Version 4 upgraden (siehe obige Tabelle).

Grössere Stückzahlen und unlimitierte Lizenzen sind auf Anfrage erhältlich.

Öffentliche Bildungseinrichtungen (Schulen, Hochschulen, etc.) erhalten alle Mehrfach-Lizenzen zum halben Preis. Die erworbene Lizenz gestattet den Einsatz des Pakets Boot-US auf der entsprechenden Anzahl von PCs. Zum Beispiel eine Einzel-Lizenz berechtigt den Lizenznehmer zur Nutzung von Boot-US auf einem PC.

### **2.2.2 Bestellung von Lizenzen**

Um Ihre Bestellung bearbeiten zu können sind folgende Angaben notwendig:

- Anzahl Lizenzen
- Name, Adresse, Land des Kunden
- E-Mail-Adresse des Kunden
- Name und Adresse des Rechnungsempfängers (sofern abweichend vom Kunden)
- Lizenznehmer (max. 60 Zeichen, sofern abweichend vom Kundennamen)
- gewünschte Bezahlungsmethode (Überweisung oder PayPal)

Bitte senden Sie Ihre Bestellung per E-Mail oder per Post an folgende Adresse:

#### **E-Mail: [ulrich.straub@boot-us.de](mailto:ulrich.straub@boot-us.de)**

oder

**Postanschrift:** Dr. Ulrich Straub Grabenstrasse 71B D-71116 Gärtringen Deutschland/Germany

Nach Eingang Ihrer Bestellung wird Ihnen die Lizenz in Form einer Datei "bootus.lic" per E-Mail zusammen mit der Rechnung zugesandt. Eine Vorauszahlung ist nicht notwendig.

Die Bearbeitung einer Bestellung erfordert im Schnitt einen halben Arbeitstag.

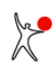

## **2.3 Lizenz installieren**

Beim Kauf einer Lizenz haben Sie eine Lizenzdatei bootus.lic erhalten. Diese Lizenz gilt sowohl für die GUI-Version als auch für die Kommandozeilen-Version des Konfigurationsprogramms Boot-US. Bitte **kopieren** Sie die Lizenzdatei unverändert in das **Installations-Verzeichnis** von Boot-US. In dem Installations-Verzeichnis befindet sich entweder das ausführbare Programm bootus.exe oder bootusc.exe. Hinweis: Das Standard-Installations-Verzeichnis der GUI-Version ist c:\programme\Boot-US.

Beim nächsten Start des Konfigurationsprogramms Boot-US (GUI oder Kommandozeile) wird die Lizenzdatei erkannt und die Informationen (Anzahl Lizenzen, Lizenznehmer, etc.) aus der Lizenzdatei extrahiert. Wenn eine gültige Lizenz gefunden wurde, ändert sich z.B. der Titel von Boot-US (GUI) von "Boot-US [nicht-lizenzierte Version]" in "Boot-US". Die aus der Lizenzdatei extrahierten Informationen können jederzeit über den Menübefehl [Hilfe / Info über Boot-US...](#page-87-0) angezeigt werden.

Wenn Sie den Bootmanager das nächste Mal installieren (oder die vorhandene Installation ändern), wird die vorhandene Lizenz auch in den Bootmanager eingetragen.

Beachten Sie bitte, dass die Lizenz nicht automatisch in einen bereits installierten Bootmanager übertragen wird. Sie müssen die Eintragung der Lizenz selbst veranlassen, indem Sie den Bootmanager noch einmal installieren. Eine vorherige Deinstallation des Bootmanagers ist nicht notwendig. Es genügt einfach durch den Installationsdialog zu laufen, und auf jeder Seite auf "Weiter" zu klicken. Alle Werte des bereits installierten Bootmanagers sind voreingestellt. Eine kurze Prüfung der eingestellten Werte wäre aber sicherlich nicht verkehrt.

Der Vorteil der nicht-automatischen Übernahme der Lizenz in den Bootmanager ist, das Sie alle Schreibzugriffe auf die Platte selbst kontrollieren können. Boot-US verändert selbstständig keine Daten auf der Platte. Alle Schreibzugriffe auf die Platte müssen vom Benutzer ausgelöst werden.

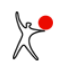

## **2.4 Kontakt**

Bei **Bestellungen**, **Fragen**, **Verbesserungsvorschlägen** oder evtl. **Fehlermeldungen** erreichen Sie den Autor unter den folgenden Adressen:

# **E-Mail: [ulrich.straub@boot-us.de](mailto:ulrich.straub@boot-us.de)**

#### **Postanschrift:** Dr. Ulrich Straub Grabenstrasse 71B D-71116 Gärtringen Deutschland/Germany

Es ist vorgesehen, evtl. Fehler schnellstmöglich --- in der Regel innerhalb weniger Tage --- zu beseitigen. Verbesserungen ziehen häufig grössere Änderungen nach sich und können in der Regel somit erst in Nachfolgeversionen verwirklicht werden. Fragen von registrierten Benutzern werden vorrangig bearbeitet, eine Antwort sollte nach ca. einem Arbeitstag vorliegen. Nicht-registrierte Benutzer müssen mit einer Bearbeitungsdauer von einem Tag bis etwa einer Woche rechnen.

Bei Fehlermeldungen beschreiben Sie bitte den Fehler so detailiert wie möglich. Falls notwendig legen Sie bitte Screenshots und/oder eine Tracedatei bei. Bitte senden Sie diese Dateien nur in komprimierter Form.

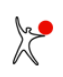

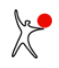

# **3 Bootmanager**

## **3.1 Übersicht**

In diesem Kapitel werden alle Funktionen des Bootmanagers Boot-US beschrieben und durch Screenshots illustriert. Die Installation und Konfiguration des Bootmanagers wird in den folgenden Kapiteln beschrieben.

Die folgenden zwei Screenshots zeigen den Startbildschirm des Bootmanagers Boot-US im Grafikmodus mit Hintergrundbild und im Textmodus. Abgesehen vom Hintergrundbild gibt es keine Unterschiede zwischen Grafikund Textmodus.

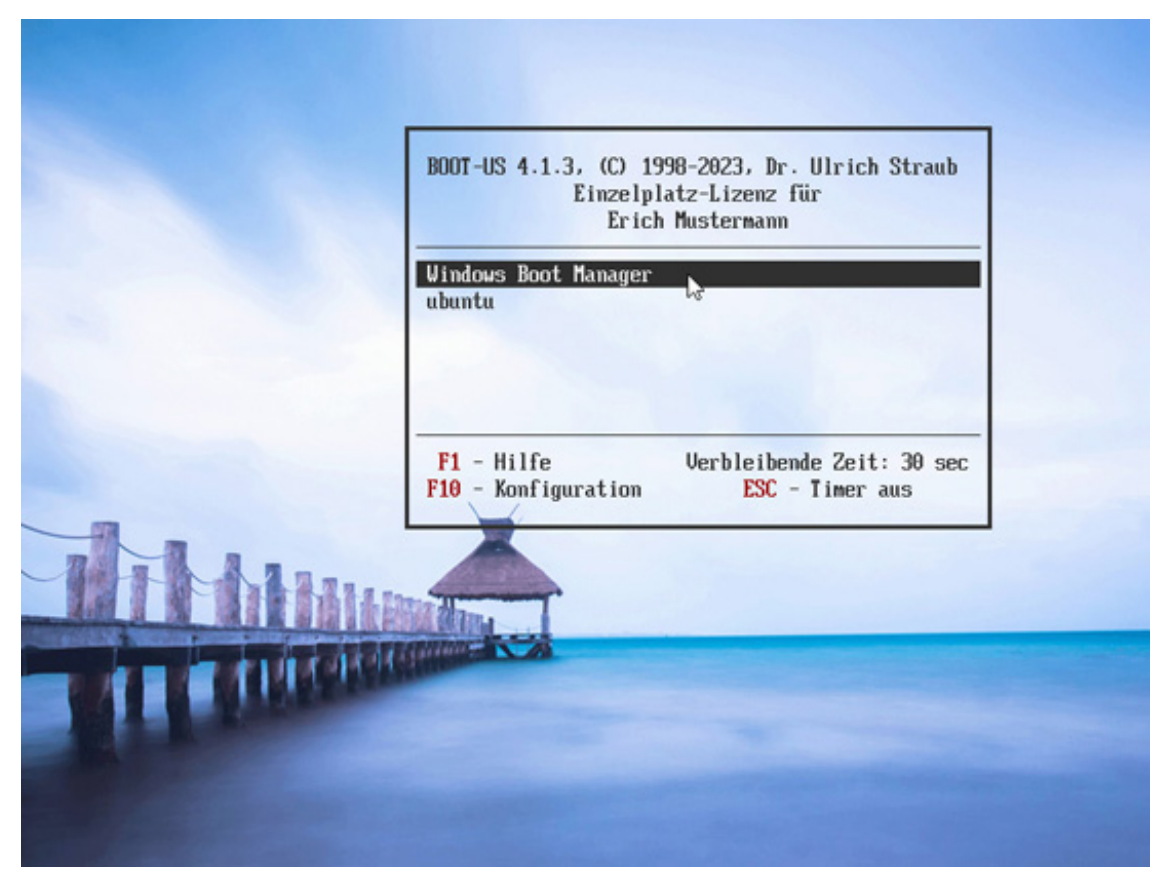

**Fig. 4a**: Bootmanager (Grafikmodus)

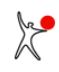

| BOOT-US 3.9.0,<br>Einzelplatz-Lizenz für<br>Erich Mustermann                                                                    | Copyright 1998-2020, Dr. Ulrich Straub                  |
|----------------------------------------------------------------------------------------------------|---------------------------------------------------------|
| Windows 7<br>Spiele und Office-Anwendungen                                                                                      |                                                         |
| Netzwerk-Zugang (Passwortschutz)<br>Windows 10<br>Test- und Entwicklungssystem<br>Linux<br>Booten von Laufwerk A:<br>Diskette A | echt versteckt                                          |
| $F1$ – Hilfe anzeigen<br>$F10 -$ Konfiguration andern                                                                           | Timer angehalten: 29 sec<br>$\text{ESC}$ - Timer an/aus |

**Fig. 4b**: Bootmanager (Textmodus)

Alle Einträge im Bootmanager tragen eine Kurzbezeichnung (z.B. Windows 7) und eine längere Beschreibung (z.B. Spiele und Office-Anwendungen). Beide Werte lassen sich bei der Installation des Bootmanagers beliebig setzen.

Die zentrale Funktion, das Booten eines bestimmten Eintrag, wird einfach durch Auswahl des gewünschten Eintrags und Drücken der ENTER-Taste ausgeführt.

Bei der Installation des Bootmanagers lässt sich festlegen welche Partitionen beim Booten eines bestimmten Eintrags versteckt werden sollen. Beim Auswählen eines Eintrags wird der zukünftige Zustand dieser Partitionen angezeigt (z.B. die zweite Partition würde echt versteckt beim Booten des ersten Eintrags). Das eigentliche Verstecken findet aber erst unmittelbar vor dem Booten der ausgewählten Partition statt.

Bei der Installation des Bootmanagers wird ausserdem festgelegt welcher Eintrag vorausgewählt ist und wieviel Zeit zur Auswahl vorhanden ist. Diese beiden Einstellungen lassen sich im Bootmanager noch ändern, siehe Kapitel 3.3.

## **3.1.1 Password für Partition**

Alle Einträge des Bootmanagers lassen sich durch individuelle Passworte schützen. Direkt vor dem Booten des ausgewählten Eintrags wird der Benutzer dann aufgefordert dass betreffende Passwort einzugeben. Wenn kein Passwort gesetzt ist erfolgt natürlich auch keine Passwortabfrage.

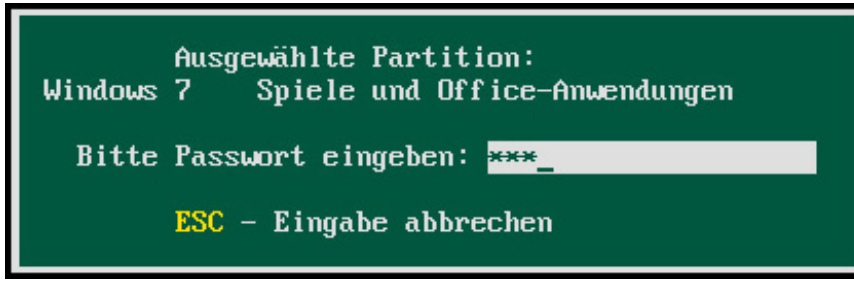

**Fig. 5**: Passwort für Partition

## **3.2 Hilfe**

Eine kurze Online-Hilfe lässt sich durch Drücken der F1-Taste im Startbildschirm des Bootmanagers anzeigen:

| Hilfe: Bedienungshinweise                                                                                                    |
|----------------------------------------------------------------------------------------------------|
| ↑↓ - Uorherige/nächste Partition auswählen<br>POS1 - Erste Partition auswählen<br><b>ENDE – Letzte Partition auswählen</b><br><b>ENTER</b> – Gewählte Partition booten<br>$\text{ESC}$ - Timer an-/ausschalten (falls aktiv)<br>$F1$ – Hilfe anzeigen (dieses Fenster)<br>F2 - Tastaturpuffer anzeigen<br>F10 - Konfigurations-Menu öffnen<br>Bitte eine Taste drücken |
|                                                                                                    |

**Fig. 6**: Online-Hilfe im Bootmanager

## **3.3 Tastaturpuffer**

Der Tastaturpuffer wird geöffnet durch Drücken der F2-Taste im Startbildschirm des Bootmanagers.

Der Tastaturpuffer gestattet Ihnen gedrückte Tasten an das gebootete Betriebssystem durchzureichen. Beispielsweise in Windows XP lässt sich das Bootmenü 'Erweiterte Einstellungen' öffnen indem die Taste F8 früh im Bootprozess gedrückt wird. Häufig ist es jedoch schwierig den richtigen Zeitpunkt für das Drücken dieser Taste zu erwischen. Es ist viel einfacher diesen Tastendruck im Tastaturpuffer abzulegen und dann Windows zu starten. Beim Start denkt Windows dann dass die betreffende Taste gedrückt wurde.

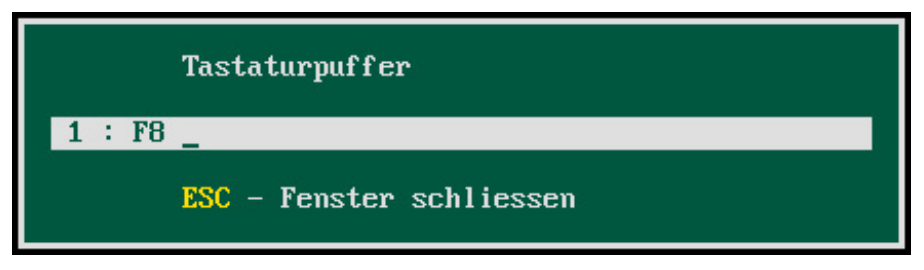

**Fig. 7**: Tastaturpuffer im Bootmanager

Im obigen Beispiel enthält der Tastaturpuffer einen Tastendruck, nämlich die Taste F8.

Der Tastaturpuffer kann max. 15 Tasten aufnehmen.

## **3.4 Konfiguration ändern**

Das Konfigurationsmenü öffnet sich nach Drücken der Taste F10.

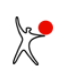

| Konfiguration ändern                                                                                                    |
|----------------------------------------------------------------------------------------------------|
| Uoreingestellte Partition für nächsten Start konfigurieren<br>Signal für Start des Bootmanagers konfigurieren<br>Info über alle Festplatten anzeigen<br>Partitionen auf allen Platten sichtbar machen<br>Bootmanager deinstallieren |
| <b>ENTER - Kommando ausführen</b><br>ESC - Fenster schliessen                                                                                                    |

**Fig. 8**: Konfiguration ändern

Das Konfigurationsmenü lässt sich durch das Administrator-Passwort des Bootmanagers schützen. Falls ein Administrator-Passwort gesetzt wurde, erscheint folgende Aufforderung:

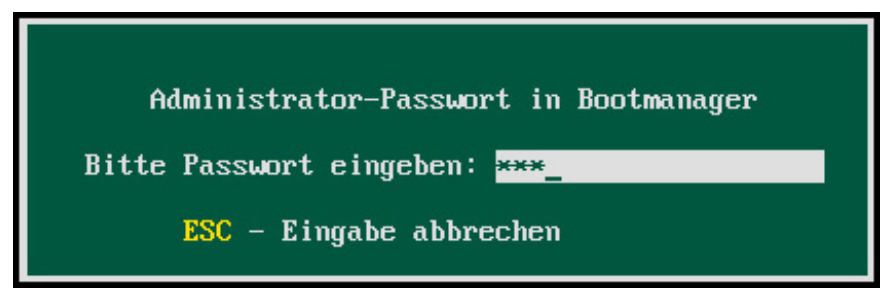

**Fig. 9**: Administrator-Passwort

### **3.4.1 Vorausgewählte Partition**

Die vorausgewählte Partition lässt sich durch den Benutzer nachträglich ändern.

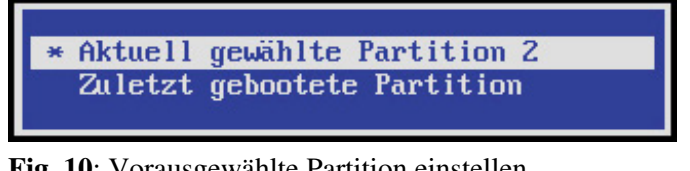

**Fig. 10**: Vorausgewählte Partition einstellen

Es kann entweder einer der Einträge im Bootmanager fest vorausgewählt werden (z.B. der zweite Eintrag) oder die zuletzt gebootete Partition wird vorausgewählt.

## **3.4.2 Start-Signal**

Auch das Start-Signal lässt sich durch den Benutzer nachträglich ändern.

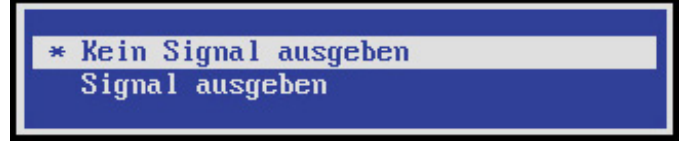

**Fig. 11**: Start-Signal einstellen

Das Start-Signal lässt sich aktivieren oder deaktivieren.

### **3.4.3 Platten-Info anzeigen**

Die Funktion zur Anzeige der Platte-Info erfüllt zwei wichtige Aufgaben:

- Erstens können Sie damit leicht ermitteln auf welche Platte bzw. USB-Laufwerke das BIOS überhaupt zugreifen kann. Alle zugreifbaren Laufwerke werden angezeigt.
- Zweitens können Sie erkennen in Reihenfolge das BIOS die Laufwerke anordnet.

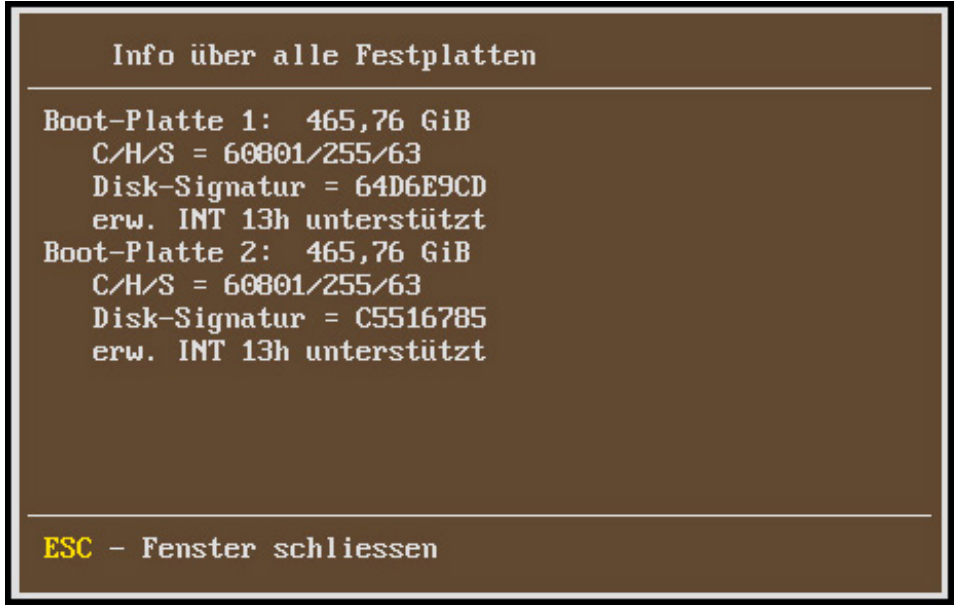

**Fig. 12**: Platten-Info anzeigen

Im BIOS können Sie einstellen, von welcher Platte gebootet wird. Diese Platte ist automatisch die Bootplatte 1. Falls noch eine zweite Platte vorhanden ist, wird diese Platte automatisch zur Bootplatte 2.

Bei mehr als zwei Platten ist es jedoch unklar in welcher Reihenfolge das BIOS die höheren Platten anordnet. Wenn Sie von einer höheren Platte booten wollen, oder Partitionen echt verstecken wollen, dann ist die Kenntnis der Bootplatten-Nr notwendig, damit der Bootmanager auch auf die korrekte Platte zugreift.

Das eigentliche Konfigurationsprogramm Boot-US (GUI) läuft unter Windows. Die Plattenreihenfolge unter Windows kann jedoch anders sein als die Plattenreihenfolge im BIOS. Anhand der obigen Plattendaten (Grösse, Disk-Signatur) können Sie im Boot-US (GUI) den Windows-Platten leicht die richtige Bootplatten-Nr. zuordnen.

### **3.4.4 Alle Partitionen sichtbar machen**

Dieser Befehl macht alle Partitionen auf allen angeschlossenen Platten sichtbar. Der Befehl wird sofort ausgeführt ohne eine Bestätigung des Benutzers anzufordern.

Wenn Sie nach dem Sichtbarmachen einen Eintrag des Bootmanagers booten, wird ein eventuell konfiguriertes echtes Verstecken von Partitionen nicht ausgeführt.

### **3.4.5 Bootmanager deinstallieren**

Dieser Befehl deinstalliert den Bootmanager. Der Befehl wird sofort ausgeführt ohne eine Bestätigung des Benutzers anzufordern.

Bei der Deinstalltion wird im MBR der Bootplatte 1 der Code restauriert, der vor dem Installieren des Bootmanager vorhanden war. Zusätzlich werden alle Partitionen auf allen Platten sichtbar gemacht, und die erste primäre Partition

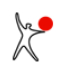

der Bootplatte 1 wird wieder aktiviert. Falls Sie Partitionen verändert oder gelöscht haben, so bleiben diese Änderungen erhalten.

# **4 Menübefehle (GUI)**

## **4.1 Alle Befehle auf einen Blick**

Der folgende Screenshot (Fig. 13) zeigt das Konfigurationsprogramm Boot-US (GUI). Dieses Programm läuft unter Windows XP bis Windows 11 (32- und 64-Bit).

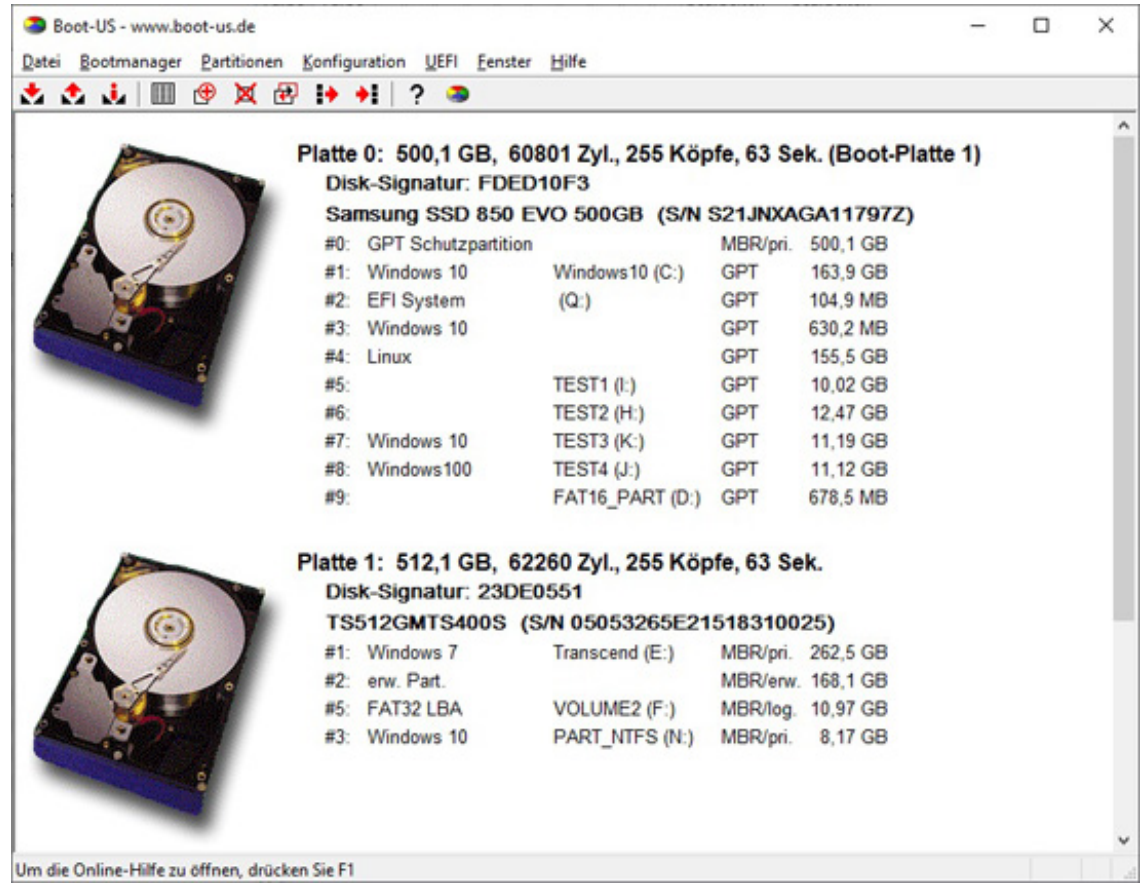

**Fig. 13**: Konfigurationsprogramm Boot-US (GUI)

In der nachfolgenden Übersicht sind sämtliche Menübefehle der GUI-Version mit einer kurzen Beschreibung aufgeführt. Eine ausführliche Beschreibung findet sich separat bei jedem einzelnen Befehl.

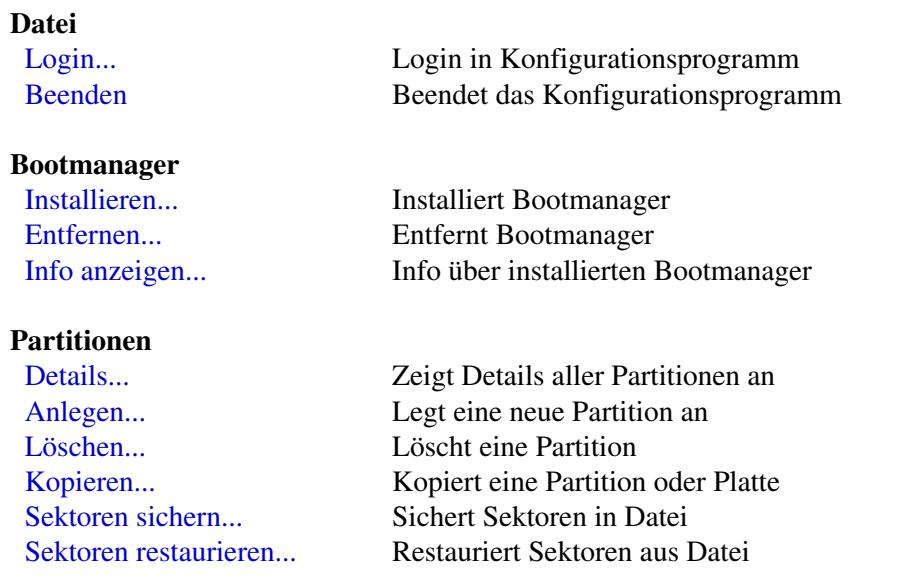

 $\frac{1}{2}$ 

#### **Konfiguration**

[Basis-Einstellungen...](#page-77-0) Basis-Einstellungen in INI-Datei setzen [Erweiterte Einstellungen...](#page-80-0) Erweiterte Einstellungen in INI-Datei setzen

#### **UEFI**

[Info...](#page-83-0) Zeigt UEFI-Bootvariable an [Variablen sichern...](#page-84-0) Sichert UEFI-Variablen [Variablen restaurieren...](#page-85-0) Restauriert UEFI-Variablen

#### **Fenster**

[Aktualisieren](#page-86-0) Aktualisiert die Anzeige

#### **Hilfe**

[Hilfethemen...](#page-87-1) Öffnet Online-Hilfe

[Lizenz...](#page-87-2) Lizenzhinweise in Online-Hilfe anzeigen [Registrierung...](#page-87-3) Bestell-Informationen in Online-Hilfe anzeigen [Info über Boot-US...](#page-87-0) Version und installierte Lizenz anzeigen

## <span id="page-50-0"></span>**4.2 Datei / Login...**

<span id="page-50-1"></span>Der Menübefehl **Datei / Login...** gestattet die Eingabe des Passwortes für das Konfigurationsprogramm Boot-US. Dieser Menübefehl ist nur aktiv, wenn ein Passwort definiert und das korrekte Passwort noch nicht eingegeben wurde.

## **4.3 Datei / Beenden**

Der Menübefehl **Datei / Beenden** beendet das Programm Boot-US. Es werden dabei keinerlei Daten auf die Platte geschrieben oder verändert.

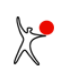

## <span id="page-51-0"></span>**4.4 Bootmanager / Installieren...**

Der Menübefehl **Bootmanager / Installieren...** öffnet einen Assistenten-Dialog zur Konfiguration und Installation des Bootmanagers. Falls der Bootmanager bereits auf der Platte installiert ist, sind die Daten des bereits installierten Bootmanagers auf den betreffenden Seiten des Dialogs voreingestellt. Ansonsten sind Standard-Werte voreingestellt. Auf den insgesamt 6 Seiten des Installations-Dialogs werden Sie durch die Konfiguration und Installation des Bootmanagers geführt.

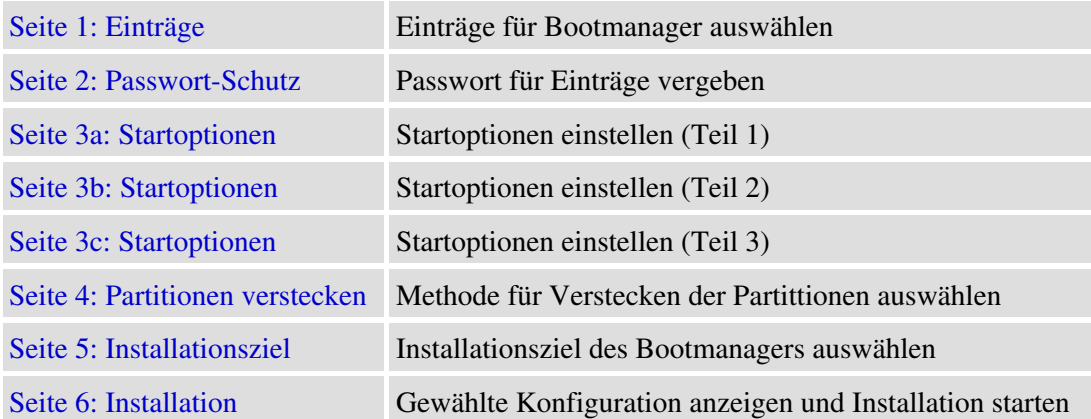

Sobald Sie auf der letzten Seite die **Installieren**-Taste drücken, wird der Bootmanagers mit der ausgewählten Konfiguration installiert. Bei einer Installation auf Platte erfolgt keine Rückfrage, die Installation beginnt sofort. Hingegen erscheint bei einer Installation auf Diskette noch eine Aufforderung eine Diskette ins Laufwerk A: einzulegen.

#### **Hinweis:**

Falls der Bootmanager bereits auf der Platte installiert ist, wird bei einer zweiten Installation automatisch zuerst die aktuelle Installation des Bootmanagers rückgängig gemacht. Erst danach findet die zweite Installation statt. Dieses Vorgehen stellt sicher, dass der Bootmanager nicht unnötigerweise doppelt installiert ist.

## <span id="page-52-0"></span>**4.4.1 Bootmanager / Installieren / Einträge (Seite 1 von 6)**

Auf der ersten Seite des Installations-Assistenten (Menübefehl **Bootmanager / Installieren...**) können Sie auswählen, welche Einträge in den Bootmanager aufgenommen werden sollen.

#### **Booten mittels UEFI:**

Es werden die im NVRAM vorhandenen Bootoptionen sowie Fallback-efi-Dateien angezeigt.

Die Beschreibung mit denen die Einträge im Bootmanager erscheinen, lassen sich beliebig ändern (max. 48 Zeichen).

#### **Booten mittels BIOS:**

Es werden nur die bootfähigen Partitionen angezeigt. Zusätzliche Optionen sind "Booten des MBR von Platte 1,2,..." sowie "Booten von Diskette".

Falls der MBR einen anderen Bootmanager, wie z.B. GRUB enthält, dann wird dieser zweite Bootmanager gestartet. Diese Option ist insbesondere für Linux-Systeme nützlich, bei denen GRUB im MBR der betreffenden Platte installiert ist. Eine derartige Linux-Installation kann jetzt direkt gestartet werden. Eine zusätzliche Installation von GRUB in den Bootsektor der Linux-Partition ist mit dieser Bootoption nicht mehr notwendig.

Die Namen mit denen die Einträge im Bootmanager erscheinen, lassen sich beliebig ändern (max. 12 Zeichen). Ebenso lässt sich die Beschreibung der Einträge beliebig ändern (max. 33 Zeichen).

#### **Hinweis:**

Um einen Eintrag zu ändern doppelklicken Sie ihn oder drücken Sie die **Leertaste** oder die **F2**-Taste. Ausserdem lässt sich der Eintrag über das Kontext-Menü ändern (Rechts-Klick).

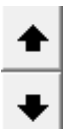

Die Reihenfolge der Einträge im Bootmanager kann mittels der beiden nebenstehend Schaltflächen oder über das Kontext-Menü geändert werden.

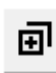

Diese Schaltfläche erlaubt die Duplizierung von Einträgen im Bootmanager. Hierdurch kann ein bestimmter Eintrag mit unterschiedlichen Einstellungen gebootet werden. Eine Variante wäre z.B. alle Partitionen ausser des selektierten Eintrags zu verstecken, während in einer anderen Variante alle Partitionen sichtbar gemacht würden. Die Duplizierung ist ebenfalls im Kontext-Menü enthalten.

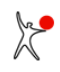

## <span id="page-53-0"></span>**4.4.2 Bootmanager / Installieren / Passwort-Schutz (Seite 2 von 6)**

Auf der zweiten Seite des Installations-Assistenten (Menübefehl **Bootmanager / Installieren...**) können Sie den Passwortschutz im Bootmanager aktivieren.

#### **Einträge im Bootmanager:**

Diese Felder erlauben die Angabe eines Passwortes für jeden Eintrag im Bootmanager. Wenn Sie ein Passwort für einen Eintrag vergeben haben, wird im Bootmanager vor dem Booten dieses Eintrags das betreffende Passwort abgefragt. Bitte **merken** Sie sich das Passwort gut. Es gibt innerhalb des Bootmanagers keine Möglichkeit die Passwortabfrage zu umgehen.

#### **Administrator-Passwort im Bootmanager:**

Zusätzlich können Sie ein Administrator-Passwort für den Bootmanager vergeben. Dieses Passwort schützt das Konfigurationsmenü im Bootmanager (**F10**-Taste).

Um ein Passwort zu vergeben müssen Sie das neue Passwort eingeben und bestätigen. Das neue Passwort wird nur akzeptiert wenn beide Eingaben übereinstimmen. Drücken Sie nach der Eingabe des Passwortes die **RETURN**- oder die **TAB**-Taste. Sie können die Eingabe/Änderung eines Passwortes mittels der **ESC**-Taste abbrechen.

Die maximale Länge eines Passwortes ist 20 Zeichen. Beginnend mit Boot-US 3.0.1 sind fast alle darstellbaren Zeichen des 7-BIT-ASCII-Zeichensatzes erlaubt. Um mögliche Probleme mit einem englischen Tastaturtreiber im Bootmanager zu vermeiden, sollten Sie sich auf die Ziffern '0'-'9' und Buchstaben 'a'-'x' (Gross- und Kleinbuchstaben) beschränken. Diese Zeichen belegen auf einer deutschen und englischen Tastatur dieselben Positionen. Bei Sonderzeichen wie beispielsweise '!', '#', '-', '\_', ... und einer nicht-englischen Tastaturbelegenung ordnet der Bootmanager der gedrückten Taste das entsprechende Sonderzeichen zu.

#### **Hinweis:**

Die Vergabe von Passworten erfordert eine Lizenz.

#### **Hinweis:**

Wenn Sie den Bootmanager ohne Passwortschutz auf eine Diskette oder USB-Stick installieren, können Sie im Notfall auch dann noch eine Eintrag booten, wenn Sie das betreffende Passwort vergessen haben.

### <span id="page-54-0"></span>**4.4.3 Bootmanager / Installieren / Startoptionen (Seite 3a von 6)**

Auf der dritten Seite des Installations-Assistenten (Menübefehl **Bootmanager / Installieren...**) können Sie die Startoptionen des Bootmanager einstellen. Die Startoptionen sind auf insgesamt drei Seiten 3a,3b,3c verteilt.

#### **Startverzögerung:**

Die Startverzögerung ist standardmässig auf 0 Sekunden eingestellt. Ein von Null verschiedener Wert (max. 10 Sek.) verzögert den Start des Bootmanagers.

#### **Verfügbare Zeit:**

Das zweite Zeitlimit (max. 60 Sek.) bestimmt die Zeitspanne, die innerhalb des Bootmanagers für die Auswahl eines Eintrags zur Verfügung steht. Nach Ablauf dieses Zeitlimits wird automatisch der aktuell vorausgewählte Eintrag gebootet. Im Bootmanager lässt sich der Ablauf dieses Zeitlimits jederzeit durch Drücken einer Taste unterbrechen.

#### **Unbeschränkt:**

Sie können auch das zweite Zeitlimit auf unbeschränkt setzen. Hierdurch würde das zweite Zeitlimit komplett deaktiviert. Beachten Sie bitte dass die UEFI-Firmware ein internes Zeitlimit von 5 Minuten hat. Wenn innerhalb dieser Zeit kein erfolgreicher Start erfolgt, dann bricht die UEFI-Firmware das aktuelle Programm ab und versucht die nächste Bootoption zu starten.

#### **Start-Signal ausgeben:**

Sie können auswählen ob der Bootmanager beim Start ein kurzes akustisches Signal ausgibt oder nicht. Diese Einstellung lässt sich später auch im Konfigurations-Menü des Bootmanagers noch ändern.

#### **Zuletzt gebooteten Eintrag vorauswählen:**

Sie können festlegen welcher Eintrag beim Start des Bootmanagers zunächst selektiert ist: entweder der Standard-Eintrag (der oberste Eintrag) oder der zuletzt gebootete Eintrag. Diese Einstellung lässt sich später auch im Konfigurations-Menü des Bootmanagers noch ändern.

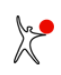

### <span id="page-55-0"></span>**4.4.4 Bootmanager / Installieren / Startoptionen (Seite 3b von 6)**

Auf der dritten Seite des Installations-Assistenten (Menübefehl **Bootmanager / Installieren...**) können Sie die Startoptionen des Bootmanager einstellen. Die Startoptionen sind auf insgesamt drei Seiten 3a,3b,3c verteilt.

#### **Sichtbarkeit:**

Sie können entscheiden ob der Bootmanager sichtbar oder unsichtbar gestartet werden soll. Falls der Bootmanager unsichtbar gestartet wird läuft er im Hintergrund und der selektierte Eintrag wird gestartet sobald der Timer für die verfügbare Zeit auf 0 heruntergezählt ist.

#### **Hotkey:**

Sie liegen hier fest durch welche Taste oder Tastenkombination ein unsichtbarer Bootmanager angezeigt werden kann. Bitte drücken Sie einfach die gewünschte Taste oder Tastenkombination. Die folgenden Tasten sind erlaubt: <F1>-<F12>, <A>-<Z>, <0>-<9>, <ESC>, <Enter>, <Space>, <Ins>, <Del>, <Home>, <End>, <PgUp>,  $\langle PqDown\rangle$  und die Cursor-Tasten. Die meisten dieser 61 Tasten können kombiniert werden mit  $\langle \text{Ctrl}\rangle$  und  $\langle \text{Alt}\rangle$ oder beiden. Insgesamt sind ungefähr 200 Tastenkombinationen möglich.

#### **Hinweis (30 Zeichen):**

Der Hinweistext erscheint sobald der Bootmanager gestartet wird und im Hintergrund läuft. Bitte beachten Sie dass die nicht-lizenzierte Version keine volle Kontrolle über diese Einstellung erlaubt.

#### **Fortschritt anzeigen:**

Sie können hinter dem Hinweistext eine einfache Fortschrittsanzeige ein- oder ausblenden. Bitte beachten Sie dass die nicht-lizenzierte Version keine volle Kontrolle über diese Einstellung erlaubt.

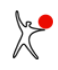

### <span id="page-56-0"></span>**4.4.5 Bootmanager / Installieren / Startoptionen (Seite 3c von 6)**

Auf der dritten Seite des Installations-Assistenten (Menübefehl **Bootmanager / Installieren...**) können Sie die Startoptionen des Bootmanager einstellen. Die Startoptionen sind auf insgesamt drei Seiten 3a,3b,3c verteilt.

#### **Datei:**

Bei Booten mittels BIOS können Sie eine GIF-Datei in der Grösse 1024 x 768 Pixel als Hintergrundbild für den Bootmanager angeben. Bei Booten mittels UEFI können Sie eine BMP-Datei als Hintergrundbild für den Bootmanager angeben. Diese BMP-Datei **muss** eine der folgenden Grössen haben: 640 x 480, 800 x 600, 1024 x 768 oder 1280 x 1024 Pixel jeweils mit 24-Bit-Farben. Sie können entweder eines der mitgelieferten Bildes benutzen oder Sie können ein eigenes Bild angeben. Falls Sie eigene Bilder verwenden wollen, sollten Sie diese in das images-Unterverzeichnis kopieren.

#### **Anzeigeposition des Bootmanagers:**

Die Anzeigeposition des Bootmanagers relativ zum Hintergrundbild wird initial auf die Position mit der kleinsten Farbvariation gesetzt. Sie können diese Position leicht ändern, falls gewünscht. Sie können ausserdem die Transparenz des Hauptfensters im Bootmanager ausschalten, falls gewünscht. Hingegen werden alle Unterfenster im Bootmanager stets nicht-transparent angezeigt.

#### **Grösse reduzieren:**

Die Anzeigegrösse des Bootmanager kann reduziert werden. Für manche Hintergrundbilder führt die reduzierte Grösse des Bootmanagers in Verbindung mit einer geeigneten Anzeigeposition zu einem deutlich besseren Erscheinungsbild.

#### **UEFI-Textmodus:**

Bei Booten über UEFI können Sie die Darstellung des Bootmanagers im einfachen UEFI-Textmodus erzwingen. Diese Option ist nützlich wenn es Anzeigeprobleme im Grafikmodus gibt.

#### **Eingabe-Gerät:**

Im UEFI-Bootmanager kann zusätzlich zur Tastatur eine Unterstützung für Maus oder Touchscreen aktiviert werden.

#### **Hinweis:**

Im Grafikmodus benutzt Boot-US einen von zwei vordefinierten Farbschemas zur Anzeige der Bootmanager-Texte und Fenster-Hintergrundfarben.. Die Texte werden in dunkler Farbe angezeigt falls das Hintergrundbild hell ist und umgekehrt.

#### **Hinweis:**

Bei Booten über BIOS ist die Anzeige eines Hintergrundbildes und die Installation des Bootmanagers in den MBR ist nicht gleichzeitig möglich. Die Spur 0 ist zu klein um das Hintergrundbild zusätzlich zum Bootmanager-Programm dort ablegen zu können.

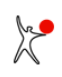

### <span id="page-57-0"></span>**4.4.6 Bootmanager / Installieren / Partitionen verstecken (Seite 4 von 6)**

Auf der vierten Seite des Installations-Assistenten (Menübefehl **Bootmanager / Installieren...**) stellen Sie die Methode ein, mit der Partitionen beim Booten versteckt werden.

#### **Booten mittels UEFI:**

Die folgenden Optionen sind vorhanden:

- (1) Partitionen nicht ändern
- (2) Partitionen individuell verstecken (für Experten)
- (3) Partitionen individuell ECHT verstecken (für Experten)

#### **Booten mittels BIOS:**

Die folgenden Optionen sind vorhanden:

- (1) Partitionen nicht ändern
- (2) Primäre Partitionen automatisch verstecken
- (3) Pri. und log. Partitionen automatisch verstecken
- (4) Partitionen individuell verstecken (für Experten)
- (5) Primäre Partitionen automatisch ECHT verstecken
- (6) Pri. und log. Partitionen automatisch ECHT verstecken
- (7) Partitionen individuell ECHT verstecken (für Experten)

#### • **Partitionen nicht ändern:**

Die Voreinstellung ist Partitionen nicht zu verstecken. In diesem Fall bleiben im Bootmanager alle Partitions-IDs generell **unverändert**. Alle sichtbaren Partitionen bleiben sichtbar, und alle versteckten Partitionen bleiben versteckt. Falls eine Partition versteckt ist, lässt sich die betreffende Partition in der Regel nicht booten. Diese Einstellung bietet die grösste Sicherheit, denn beim Booten müssen keinerlei Daten geändert werden. Der Nachteil ist jedoch, dass eventuell Konflikte mit der Zuordnung von Laufwerkbuchstaben bestehen bleiben. Wenn Sie beispielsweise Windows mehrfach auf einer Platte installiert haben, kann der Laufwerksbuchstabe C: nur an eine dieser beiden Partitionen vergeben werden. Die C:-Partition lässt sich dann problemlos booten, die andere Partition könnte jedoch Schwierigkeiten beim Booten bereiten.

#### • **Primäre Partitionen automatisch verstecken:**

Diese Probleme mit den Laufwerksbuchstaben lassen sich durch das Verstecken der nicht-selektierten Partitionen vermeiden. Falls Sie sich für das automatische Verstecken von primären Partitionen entscheiden, ist generell nur die gebootete C:-Partition sichtbar, alle weiteren primären Partitionen werden beim Bootvorgang automatisch versteckt. Beim Verstecken wird die Partitions-ID der versteckten Partitionen in der Partitionstabelle (auf der Platte) so geändert, dass diese Partitionen nicht mehr sichtbar sind. Das Verstecken hat keinen Einfluss auf den nächsten Bootvorgang, d.h. beim nächsten Booten lässt sich über den Bootmanager von Boot-US problemlos auch von einer versteckten Partition booten. In diesem Fall macht der Bootmanager von Boot-US die betreffende Partition automatisch sichtbar, während die restlichen primären Partitionen versteckt werden. In jedem Fall ist nur die gebootete Partition sichtbar, während alle anderen primären Partitionen versteckt werden. Logische Partitionen werden komplett nicht geändert, d.h. sichtbare oder versteckte logische Partitionen bleiben sichtbar bzw. versteckt.

#### • **Pri. und log. Partitionen automatisch verstecken:**

Diese Methode ist sehr ähnlich zur vorherigen Methode, allerdings werden zusätzlich alle logischen Partitionen automatisch versteckt. Nur die gebootete Partition wird sichtbar gemacht.

#### • **Partitionen individuell verstecken (für Experten):**

Diese Option ist für **erfahrene Anwender** vorgesehen. Sie gestattet für jede gebootete Partition individuell auszuwählen, welche Partitionen versteckt werden sollen. Es können alle versteckbare Partitionen versteckt werden. Der Bootmanager versteckt beim Booten genau die angegebenen Partitionen und macht alle anderen versteckbaren Partitionen auf allen Platten sichtbar.

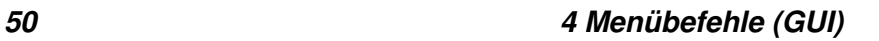

#### • **Primäre Partitionen automatisch ECHT verstecken:**

• **Pri. und log. Partitionen automatisch ECHT verstecken:**

#### • **Partitionen individuell ECHT verstecken (für Experten):**

Im wesentlichen identisch mit den vorherigen Methoden, jedoch werden die Partitionen **echt** versteckt. Das bedeutet, dass die Bootsektoren zusätzlich geändert werden. Das echte Verstecken ist notwendig für Windows 2000 (und höher), denn "einfach" versteckte Partitionen sind unter Windows 2000 (und höher) trotzdem sichtbar.

#### **Hinweis:**

Beim Booten mittels BIOS wird das automatische Verstecken und Sichtbarmachen von Partitionen für **alle** versteckbaren primären und evtl. logischen Partitionen auf allen im Bootmanager angegebenen Platte ausgeführt. Beginnend mit Boot-US 3.0.0 wird die **höchste** im Bootmanager angegebene Platte bestimmt. Das automatische Verstecken wirkt nicht auf alle dahinter liegenden Platten, sondern nur auf alle davorliegenden Platten einschliesslich der höchsten Platte.

#### **Hinweis:**

Im Fall des individuellen Versteckens gestattet das Konfigurationsprogramm die Auswahl beliebiger Partitionen, die versteckt werden sollen. Es wird aber nicht versucht zu erkennen, ob eine gewählte Kombination erfolgreich gebootet werden kann. **Hier ist Ihr Wissen als erfahrener Anwender gefragt**. Wenn bespielsweise zweimal Windows installiert ist, muss beim Booten der "zweiten" Windows-Partition die "erste" Windows-Partition versteckt werden, anderfalls schlägt das Booten der "zweiten" Windows-Partition fehl.

#### **Hinweis:**

Nur [versteckbare](#page-163-0) primäre und logische Partitionen werden vom Bootmanager versteckt bzw. sichtbar gemacht. Alle anderen Partitionen (z.B. Linux) gelten als nicht versteckbar, und entsprechend bleiben diese Partitionen beim Booten generell unverändert.

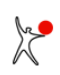

## <span id="page-59-0"></span>**4.4.7 Bootmanager / Installieren / Installationsziel (Seite 5 von 6)**

Auf der fünften Seite des Installations-Assistenten (Menübefehl **Bootmanager / Installieren...**) wählen Sie schliesslich das Installationsziel des Bootmanagers. Die verfügbaren Ziele hängen von der Boot-Variante ab.

### **Booten mittels UEFI:**

#### • **ESP und NVRAM:**

Hierbei wird der Bootmanager Boot-US auf die ausgewählte EFI System Partition der Boot-Platte 1 installiert und zusätzlich wird eine Bootoption im NVRAM angelegt. Beim nächsten Start des Rechners startet die UEFI-Firmware diese soeben angelegte Bootoption. Die Auswahl der Ziel-ESP-Partition ist mit Boot-US 4.2.0 (und höher) möglich. Wenn Sie vorher eine separate ESP-Partition anlegen, dann können Sie den Bootmanager Boot-US in diese ESP-Partition installieren.

#### • **Datei erstellen:**

Der Bootmanager Boot-US wird in die Datei bmgrus.efi exportiert. Diese Datei kann anschliessend beispielsweise auf einen USB-Stick für den [UEFI Fallback Bootmodus](#page-152-0) kopiert werden. Falls ein Hintergrundbild ausgewählt wurde, dann muss dieses Bild ebenfalls in das gleiche Verzeichnis kopiert werden. Wenn beim nächsten Start des Rechners die UEFI-Firmware angewiesen wird, von dem betreffenden Laufwerk zu starten, dann wird die efi-Datei mit dem Bootmanager Boot-US gestartet.

### **Booten mittels BIOS:**

#### • **Primäre Partition auf Boot-Platte 1:**

Bei der Installation in eine eigene **primäre Partition** wird eine zusätzliche separate Partition für den Bootmanager angelegt und der Bootmanager in diese Partition installiert. Diese Partition kann nur vom Bootmanager genutzt werden. Sie enthält kein Dateisystem. Die Bootmanager-Partition wird automatisch angelegt falls sie noch nicht existiert, andernfalls wird eine bereits existierende Bootmanager-Partition weiter benutzt. Die Installation in eine primäre Partition steht nur dann zur Verfügung wenn die notwendige primäre Partition angelegt werden kann, d.h. es muss ein Eintrag in der Partitionstabelle frei sein und es muss freier Platz auf der Bootplatte 1 vorhanden sein. Falls eine dieser Bedingungen nicht erfüllt ist, ist diese Option nicht auswählbar. Diese Installationsmethode hat den grossen Vorteil dass der Bootmanager in einer eigenen Partition vor einem Überschreiben durch fremde Programme geschützt ist. Das ist nicht der Fall wenn der Bootmanager in den MBR installiert ist.

#### Option **Permanent aktiv:**

Sie müssen ausserdem entscheiden ob die Bootmanager-Partition permanent aktiv sein soll oder nicht.

 In erstem Fall bleibt der MBR im wesentlichen unverändert, es wird lediglich eine weitere Partition eingetragen und als aktiv markiert. Der Code im Standard-MBR sucht nach der aktiven Partition und startet diese Partition. In diesem Fall ist es unsere Bootmanager-Partition, die permanent aktiv ist. Der **Vorteil** dieser ersten Variante ist dass der MBR unverändert bleiben kann. Der Bootmanager lässt sich mit Hilfe jedes Partitionsmanagers einfach durch Deaktivieren der Bootmanager-Partition ausschalten. Diese Variante ist **nicht** geeignet für Windows 7 und höher.

 Im zweiten Fall muss der MBR geändert werden so dass er die nicht-aktive Bootmanager-Partition startet. Die Bootmanager-Partition ist in diesem Fall permanent inaktiv. Dieser Fall muss für Windows 7 (und höher) benutzt werden. Wie erwähnt muss der Code im MBR allerdings verändert werden. Der **Vorteil** dieser zweiten Variante ist dass die jeweils gebootete Partition aktiv gesetzt werden kann. Dies ist insbesondere für Windows 7 (und höher) wichtig, da der Ruhezustand von Windows 7 nur dann korrekt funktioniert wenn die Windows 7 Partition aktiv ist. Auch ein Update von Windows 10 erfordert dass die Windows-10-Partition aktiv ist. Um den Bootmanager zu entfernen ist es notwendig einen Standard-Code im MBR einzutragen. Die Deinstallation des Bootmanagers ist also aufwendiger als im ersten Fall.

Hinweis: Die Installation in eine primäre Partition wird automatisch deaktiviert wenn keine freie primäre Partition für den Bootmanager zur Verfügung steht (siehe oben).

#### • **MBR auf Boot-Platte 1:**

Bei der Installation in den **MBR** wird der Bootmanager in mehrere Sektoren am Anfang der Spur 0 der Boot-Platte 1 geschrieben. Dabei wird auch der Bootlader-Code des MBR geändert, die Partitionstabelle selbst bleibt jedoch unangetastet. Dies garantiert, dass der Bootmanager nach dem Booten eines Betriebssystems nicht störend in Erscheinung tritt. Der vorherige MBR wird komplett im zweiten Sektor der Platte abgelegt.

 Der **Vorteil** der Installation in den MBR ist dass kein Partitionseintrag frei sein muss. Diese Installationsmethode ist also immer möglich. Ausserdem wird dabei auch kein Partitionseintrag im MBR belegt.

 Der **Nachteil** ist, dass der Bootlader-Code des MBR geändert wird. Es kann prinzipiell nicht ausgeschlossen werden, dass manche Programme oder Betriebssysteme den MBR dann als defekt ansehen und versuchen ihn zu "reparieren". Die Reparatur würde jedoch den Bootmanager wieder entfernen. Die Installation in den MBR bedeutet grössere Änderungen am System als eine Installation in eine primäre Partition. Ausserdem sind die Sektoren in der Spur 0, die den Hauptteil des Bootmanagers enthalten, nicht gegen Überschreiben durch fremde Programme geschützt.

#### • **Installation auf Diskette:**

Die Installation auf **Diskette** gestattet ein risikoloses Ausprobieren des Bootmanagers.

 Der **Vorteil** dieser Installationsmethode ist, dass keinerlei Daten auf der Platte geändert werden. Falls Sie allerdings das automatische Verstecken von Partitionen aktiviert haben, werden beim Bootvorgang dennoch Daten im MBR auf den Platten geändert, denn es müssen ja die Partitionen versteckt werden.

 Der **Nachteil** ist, dass das Booten eben über die betreffende Diskette stattfindet und deshalb langsam ist. Als Boot-Reihenfolge muss zudem zuerst A: dann C: eingestellt sein.

#### • **Imagedatei für CD-Installation erstellen:**

Diese Option erstellt eine **Imagedatei** unter dem Namen "bmgrus.iso" oder "bmgrus.img" im Installationsverzeichnis von Boot-US. Per Voreinstellung wird das Image als CD-ISO-Datei erstellt. Wenn dieses ISO-Image auf CD gebrannt wird ergibt sich automatisch eine bootfähige CD mit dem konfigurierten Bootmanager. Das sollte mit jedem CD-Brennprogramm ohne Probleme möglich sein. Falls Sie keine CD-ISO-Datei erstellen, enthält die Imagedatei lediglich alle Sektoren einer 1,44 MiB-Diskette mit installiertem Bootmanager Boot-US. Hieraus lässt sich mit geeigneten CD-Brennprogrammen und etwas mehr Aufwand ebenfalls eine bootfähige CD erstellen.

#### **Empfehlung:**

Für einen **ersten Test** sollte der Bootmanager auf eine **Diskette** oder **CD** installiert werden. Verläuft das Booten mittels dieser Diskette oder CD erfolgreich, kann man daran denken, den Bootmanager in eine primäre Partition oder den MBR zu installieren. Hierbei sollte man die Installation in eine **nicht-aktive primäre Partition bevorzugen**, denn hierbei können die wenigsten Probleme --- falls überhaupt --- auftreten. Wenn später einmal diese Bootmanager-Partition benötigt wird, kann man den Bootmanager immer noch in den MBR "verschieben". Es genügt dann einfach nochmal durch den Installations-Assistenten zu laufen und das Installationsziel auf MBR zu ändern. Alle Daten des installierten Bootmanagers sind in diesem Assistenten bereits voreingestellt.

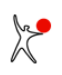

## <span id="page-61-0"></span>**4.4.8 Bootmanager / Installieren / Installation (Seite 6 von 6)**

Auf der letzten Seite des Installations-Assistenten (Menübefehl **Bootmanager / Installieren...**) werden alle gewählten Einstellungen noch einmal angezeigt.

Sobald Sie auf der letzten Seite die **Installieren**-Taste drücken, wird der Bootmanagers mit der ausgewählten Konfiguration installiert. Bei einer Installation auf Platte erfolgt keine Rückfrage, die Installation beginnt sofort. Hingegen erscheint beim Booten mittels BIOS und Installation auf Diskette noch eine Aufforderung eine Diskette ins Laufwerk A: einzulegen.

## <span id="page-62-0"></span>**4.5 Bootmanager / Entfernen...**

Der Menübefehl **Bootmanager / Entfernen...** ist nur aktiviert, wenn der Bootmanager auf der Boot-Platte 1 installiert ist. Beim Anklicken dieses Befehls öffnet sich der Dialog zur Entfernung des Bootmanagers. Der Bootmanager wird erst nach einem Klick auf die **Entfernen**-Taste deinstalliert.

#### **Booten mittels UEFI:**

Die im NVRAM vorhandene Bootoption mit dem Bootmanager Boot-US wird gelöscht. Ausserdem wird die zugehörige Bootoption aus der BootOrder-Variable entfernt. Alle versteckten Partitionen auf allen Platten werden sichtbar gemacht.

#### **Booten mittels BIOS:**

Falls der Bootmanagers in den MBR installiert ist, wird beim Entfernen des Bootmanagers der ursprüngliche Bootlader-Code in den MBR der ersten Platte zurückgeschrieben. Dieser Code wird aus dem zuvor gesicherten MBR gelesen, sofern vorhanden. Andernfalls wird ein funktional identischer Standard-Bootlader in den MBR eingetragen.

Falls der Bootmanager in eine primäre Partition installiert ist, wird diese Bootmanager-Partition aus der Partitionstabelle der ersten Platte gelöscht.

In beiden Fällen werden alle versteckten Partitionen auf allen Platte sichtbar gemacht. Zusätzlich wird die vor der Installation des Bootmanagers aktive Partition reaktiviert. Diese Information wird ebenfalls aus dem zuvor gesicherten MBR geholt, falls vorhanden. Notfalls wird die erste primäre Partition aktiviert. Falls mehr als eine Partition aktiv ist, werden alle ausser der ersten aktiven Partition deaktiviert. Somit ist bei der Deinstallation sichergestellt, dass nach der Entfernung des Bootmanagers genau eine Partition auf der ersten Platte aktiv ist.

Nachdem der Bootmanager entfernt ist, wird beim nächsten Bootvorgang automatisch die als aktiv gekennzeichnete primäre Partition auf der ersten Platte gebootet.

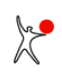

## <span id="page-63-0"></span>**4.6 Bootmanager / Info anzeigen...**

Über den Menübefehl **Bootmanager / Info anzeigen...** werden die Daten eines installierten Bootmanagers angezeigt. Hierbei wird nur die Installation auf der Boot-Platte 1 untersucht. Eine eventuelle Installation auf einer anderen Platte oder Diskette wird nicht analysiert.

## <span id="page-64-0"></span>**4.7 Partitionen / Details...**

Der Menübefehl **Partitionen / Details...** öffnet einen Dialog, in dem eine Liste aller Partitionen auf allen lokalen Platten angezeigt wird. Hierbei werden sämtliche Details wie Partitions-ID, Partitionstyp, Anfang und Ende der Partition, etc. angezeigt (siehe folgende Tabelle). Die Daten lassen sich in einem Report speichern (siehe unten).

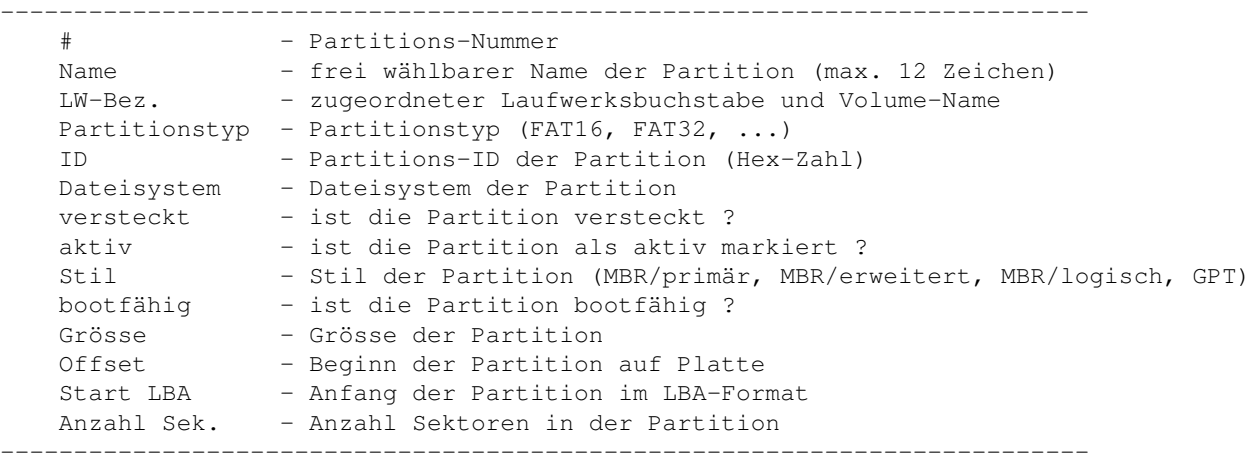

Ausserdem lassen sich in diesem Dialog die folgenden vier Einträge ändern:

- Name der Partition (max. 12 Zeichen)
- Partitionen können aktiviert und deaktiviert werden
- Partitionen können (einfach/echt) versteckt oder sichtbar gemacht werden
- [Zugreifbare](#page-173-0) Partition auf USB-Stick

Diese editierbaren Einträge sind andersfarbig hervorgehoben.

Alle Änderungen werden zunächst nur intern gespeichert. Erst wenn der Dialog über die **OK**-Taste geschlossen wird, werden die Änderungen tatsächlich auf die Platte geschrieben.

#### **Report...**

Beginnend mit Version 2.1.0 können die angezeigten Daten in einer Text-Datei gespeichert werden. Nach Drücken der Report-Taste werden Sie aufgefordert eine Zieldatei für den Report auszuwählen. Das Format ist identisch mit der Ausgabe des [Reports der Kommandozeilen-Version](#page-112-0).

#### **Hinweis:**

Um einen Wert zu ändern, doppelklicken Sie bitte betreffenden Eintrag oder rechts-klicken Sie die betreffenden Eintrag um das Kontextmenü zu öffnen (Fig. 14) oder drücken Sie die **Leer**-Taste oder die **F2**-Taste.

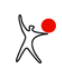

|                  | Name (12 Z.)                  | LW-Bez.                                                                     | Partitionstyp                                                       | ID              | <b>Dateisystem</b> | versteckt               | aktiv                                 | Still                | bootfa                    | Grösse                                              | Offset                       | Start LBA | Anzahl Sek. |
|------------------|-------------------------------|-----------------------------------------------------------------------------|---------------------------------------------------------------------|-----------------|--------------------|-------------------------|---------------------------------------|----------------------|---------------------------|-----------------------------------------------------|------------------------------|-----------|-------------|
|                  |                               |                                                                             | Platte 1: 465,8 GiB, 60801 Zyl., 255 Köpfe, 63 Sek. (Boot-Platte 1) |                 |                    |                         |                                       |                      |                           | --- Samsung SSD 850 EVO 500GB (S/N S2RBNB0J408698E) |                              |           |             |
| T                | Windows 10                    | System (C:)                                                                 | NTFS, exFAT, HPFS                                                   | 07h             | <b>NTFS 3.1</b>    | nein                    | ja.                                   | MER/pri.             | ja                        | 145.9 GIB                                           | 1,00 MiB                     | 2048      | 306068051   |
| $\mathbf{z}$     | <b>Windows RE</b>             |                                                                             | Windows Recov                                                       | 27h             | unbekannt          |                         | nein                                  | MER/pri.             | ja.                       | 551,0 MiB                                           | 145,9 GiB                    | 306071552 | 1128448     |
|                  | Windows <sub>7</sub>          | Data (D:)                                                                   | NTFS, exFAT, HPFS                                                   | O7h             | <b>NTFS 3.1</b>    | nein                    | nein                                  | MBR/pri.             | 38                        | 245,1 GiB                                           | 146,5 GiB                    | 307202048 | 513918976   |
| 4                | Boot-US                       |                                                                             | Boot-US Bootm                                                       | 45h             | unbekannt          |                         | nein                                  | MBR/pri.             | ja                        | 1,00 MiB                                            | 391,5 GiB                    | 821121024 | 2048        |
| $\sim$           |                               |                                                                             | Platte 2: 465,8 GiB, 60801 Zyl., 255 Köpfe, 63 Sek. (Boot-Platte 2) |                 |                    |                         | --- CT500MX500SSD1 (S/N 1849E1DC234E) |                      |                           |                                                     |                              |           |             |
| 1                | W10_1709                      |                                                                             | NTFS, exFAT, HPFS                                                   | 17 <sub>h</sub> | <b>NTFS 3.1</b>    | echt                    | nein                                  | MER/pri.             | ja                        | 146,0 GiB                                           | 1,00 MiB                     | 2048      | 306200648   |
| $\mathbf{z}$     | Linux swap                    |                                                                             | Linux swap                                                          | 82h             | unbekannt          |                         | nein                                  | MER/pri.             | nein                      | 10,22 GiB                                           | 146.5 GiB                    | 307202048 | 21436416    |
| 3                | Linux nat.                    |                                                                             | Linux native                                                        | 83h             | Ext4               |                         | ja.                                   | MBR/pri.             | ja.                       | 125,7 GiB                                           | 156,7 GiB                    | 328638464 | 263671808   |
| 4                | Windows 10                    | W10_1803 (E:)                                                               | NTFS, exFAT, HPFS                                                   | 07h             | <b>NTFS 3.1</b>    | nein                    | nein                                  | MER/pri.             | ja.                       | 158,7 GiB                                           | 282.4 GiB                    | 592310272 | 332808192   |
|                  |                               |                                                                             |                                                                     |                 |                    |                         |                                       |                      |                           |                                                     |                              |           |             |
|                  | <b>Platte 1</b><br><b>MBR</b> | System (C:) - NTFS 3.1<br><b>Windows RE</b><br>frei<br>Data (D:) - NTFS 3.1 |                                                                     |                 |                    |                         |                                       | frei<br>Boot-        |                           |                                                     |                              |           |             |
| $-$              | 465,8 GiB                     | 145,9 GiB (belegt: 30%)                                                     |                                                                     | 551 MiB         |                    | 245,1 GiB (belegt: 81%) |                                       | Name ändern          |                           |                                                     |                              |           |             |
|                  |                               |                                                                             |                                                                     |                 |                    | <b>1 MB</b>             |                                       |                      |                           |                                                     |                              |           |             |
|                  | <b>Platte 2</b>               |                                                                             |                                                                     |                 |                    |                         |                                       | Partition verstecken |                           |                                                     |                              |           |             |
| MBR<br>465.8 GiB |                               | IFS - NTFS 3.1                                                              | frei                                                                |                 | Linux swap         |                         | Linux nat. - Ext4                     |                      | w                         |                                                     | Partition echt verstecken    |           |             |
|                  |                               | 487 MiB<br>146,0 GiB (belegt: 26%)                                          |                                                                     |                 | 10.22 GiB          |                         | 15<br>125,7 GiB (belegt: 5%)          |                      | Partition sichtbar machen |                                                     |                              |           |             |
|                  |                               |                                                                             |                                                                     |                 |                    |                         |                                       |                      |                           |                                                     |                              |           |             |
|                  |                               |                                                                             |                                                                     |                 |                    |                         |                                       |                      |                           |                                                     | Laufwerksbuchstabe entfernen |           |             |
| Hinweis:         |                               |                                                                             |                                                                     |                 |                    |                         |                                       |                      |                           |                                                     |                              |           |             |

**Fig. 14**: Partitionsdetails mit Kontextmenü

#### **Hinweis:**

Beim **echten** Verstecken von Partitionen wird neben der Partitions-ID zusätzlich der Bootsektor der Partition geändert.

#### **Vorsicht:**

Das Aktivieren/Deaktivieren und Verstecken/Sichtbarmachen von Partitionen bedeutet, dass die zugehörigen Einträge in der Partitionstabelle der jeweiligen Platte verändert werden. Das Aktivieren/Deaktivieren bzw. Verstecken/Sichtbarmachen von Partitionen wirkt sich allerdings erst beim nächsten Boot-Vorgang aus. Diese Änderungen sollten nur von erfahrenen Benutzern ausgeführt werden, da hierbei die Bootfähigkeit des Systems beeinträchtigt werden kann.

#### **Hinweis:**

Beginnend mit Version 3.8.4 enthält das Kontext-Menü einen Befehl um Laufwerksbuchstaben einer Partition zu entfernen (Fig. 14). Dieser Befehl ist nur für Partitionen aktiviert, die einen Laufwerksbuchstaben haben und echt versteckt sind oder auf einem Wechsellaufwerk (z.B. USB-Stick) liegen.

#### **Hinweis:**

Die Spalte "bootfähig" wird nur beim Booten über BIOS angezeigt. Diese Spalte gibt an ob der Bootsektor der betreffenden Partition formal gültig ist. Beim Booten über UEFI wird der Bootsektor jedoch nicht benutzt, daher ist die Spalte überflüssig in diesem Fall.

## <span id="page-66-0"></span>**4.8 Partitionen / Anlegen...**

Der Menübefehl **Partitionen / Anlegen...** öffnet einen Assistenten-Dialog, der Sie durch alle Schritte beim Anlegen einer neuen Partition führt. Der Assistenten-Dialog besteht aus den folgenden Seiten:

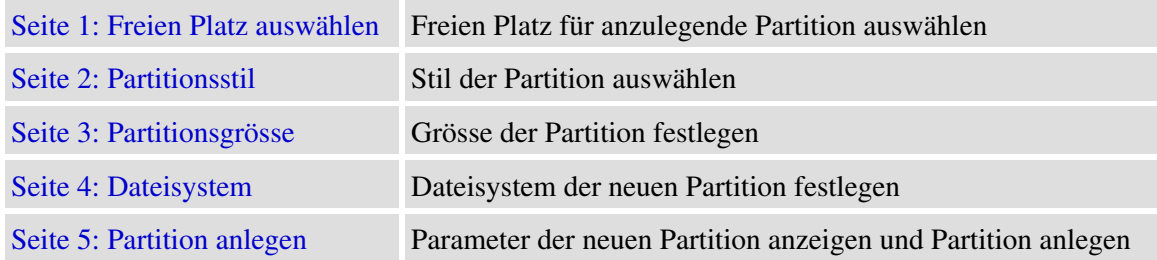

### <span id="page-66-1"></span>**4.8.1 Partitionen / Anlegen / Freien Platz auswählen (Seite 1 von 5)**

Auf der ersten Seite des Assistenten zum Anlegen von Partitionen (Menübefehl **Partitionen / Anlegen...**) können Sie den freien Platz auswählen, wo die neue Partition angelegt werden soll.

Sie können ausserdem die Ausrichtung der neu anzulegenden Partition festlegen. Bei SSD-Platten sollten Sie die Ausrichtung der neuen Partition auf 1 MiB-Grenzen benutzen.

Beachten Sie bitte dass logische Partitionen nur innerhalb einer bereits vorhandenen erweiterten Partition angelegt werden können. Falls Sie also logische Partitionen anlegen wollen und noch keine erweiterte Partition existiert, müssen sie zuerst eine erweiterte Partition anlegen.

## <span id="page-66-2"></span>**4.8.2 Partitionen / Anlegen / Partitionsstil (Seite 2 von 5)**

Auf der zweiten Seite des Assistenten zum Anlegen von Partitionen (Menübefehl **Partitionen / Anlegen...**) können Sie den Partitionsstil festlegen.

In vielen Fällen ist der Partitions-Stil bereits durch die Lage der neuen Partition festgelegt. Wenn beispielsweise die neue Partition innerhalb einer erweiterten Partition liegt, ist sie stets eine logische Partition. Wenn eine erweiterte Partition auf der jeweiligen Platte bereits vorhanden ist, können Sie auf dieser Platte keine weitere erweiterte Partition anlegen.

<span id="page-66-3"></span>Beachten Sie bitte, dass Boot-US das Mischen von Partitions-Stilen auf einer Platte

## **4.8.3 Partitionen / Anlegen / Partitionsgrösse (Seite 3 von 5)**

Auf der dritten Seite des Assistenten zum Anlegen von Partitionen (Menübefehl **Partitionen / Anlegen...**) können Sie die Grösse der anzulegenden Partition einstellen. Die neue Partition kann den kompletten freien Platz einnehmen, Sie können aber auch vor und/oder hinter der neuen Partition noch Platz freilassen.

Die Einstellung der gewünschten Grösse kann einerseits durch direkte Eingabe der betreffenden Werte geschehen, anderseits können Sie die Grösse auch über die Schieberegler einstellen. Eine Feineinstellung kann dabei mittels der Cursortasten geschehen.

## <span id="page-66-4"></span>**4.8.4 Partitionen / Anlegen / Dateisystem (Seite 4 von 5)**

Auf der vierten Seite des Assistenten zum Anlegen von Partitionen (Menübefehl **Partitionen / Anlegen...**) können Sie das Dateisystem und den Partitionstyp der neuen Partition auswählen.

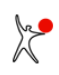

Die wichtigsten Dateisysteme und Partitionstypen sind über herunterklappbare Listen auswählbar. Bei [MBR-Partitionen](#page-166-0) gibt es einen engen Zusammenhang zwischen Dateisystem und Partitionstyp. Bei [GPT-Partitionen](#page-166-0) ist die Kopplung weniger eng.

Ausserdem können FAT12/FAT16/FAT32-Partitionen formatiert werden. Beim Formatieren einer neuen Partition wird stets eine leere FAT angelegt. Sie können jedoch wählen ob die restlichen Sektoren der neuen Partition überschrieben werden sollen oder nicht. Wenn Sie die **schnelle Formatierung** wählen wird nur die FAT neu erstellt, alle anderen Sektoren der neuen Partition bleiben hingegen unverändert. Wenn Sie die schnelle Formatierung nicht ausgewählt haben werden alle Sektoren der neuen Partition geändert. In diesem Fall wird also eine leere FAT angelegt und und die restlichen Sektoren der neuen Partition werden mit einem festen Muster überschrieben.

## <span id="page-67-0"></span>**4.8.5 Partitionen / Anlegen / Partition anlegen (Seite 5 von 5)**

Auf der letzten Seite des Assistenten zum Anlegen von Partitionen (Menübefehl **Partitionen / Anlegen...**) sehen Sie alle Parameter der anzulegenden Partition.

Wenn Sie auf der letzten Seite die **Anlegen**-Taste drücken und die neue Partition formatiert werden soll, muss diese Aktion zur Sicherheit bestätigt werden. Bei der Formatierung werden die Sektoren der neuen Partition unwiderruflich geändert. Falls keine Formatierung ausgewählt ist wird die neue Partition **ohne Rückfrage** angelegt. Nur in diesem Fall kann der vorherige Zustand durch Restaurierung der Partitionstabelle wieder hergestellt werden.

Beim Formatieren der Partition erscheint ein Fortschritt-Dialog. Im ersten Schritt wird eine leere FAT erstellt. Diese Aktion ist innerhalb weniger Sekunden beendet. Falls die Partition komplett formatiert werden soll, werden im zweiten Schritt die restlichen Sektoren der Partition mit Nullen überschrieben. Diese letzte Aktion kann jederzeit abgebrochen werden, denn die leere FAT ist ja bereits vorhanden.

## <span id="page-68-0"></span>**4.9 Partitionen / Löschen...**

Der Menübefehl **Partitionen / Löschen...** öffnet einen Assistenten-Dialog zur Löschung von Partitionen. Es lassen sich nur einzelne Partitionen auswählen und löschen. Der Assistenten-Dialog besteht aus den folgenden Seiten:

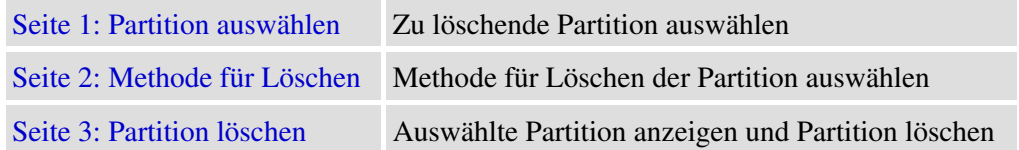

### <span id="page-68-1"></span>**4.9.1 Partitionen / Löschen / Partition auswählen (Seite 1 von 3)**

Auf der ersten Seite des Assistenten zum Löschen von Partitionen (Menübefehl **Partitionen / Löschen...**) können Sie auswählen, welche Partition gelöscht werden soll.

Nur eine einzelne Partition kann ausgewählt werden. Um eine erweiterte Partition zu löschen müssen Sie zuerst alle logischen Partitionen in der betreffenden erweiterten Partition löschen, anschliessend können Sie die erweiterte Partition löschen.

## <span id="page-68-2"></span>**4.9.2 Partitionen / Löschen / Methode für Löschen (Seite 2 von 3)**

Auf der zweiten Seite des Assistenten zum Löschen von Partitionen (Menübefehl **Partitionen / Löschen...**) können Sie die Methode zum Löschen der Partition auswählen.

#### **Schnell löschen:**

In diesem Fall wird die Partition nur in der Partitionstabelle gelöscht. Alle Sektoren innerhalb der Partition bleiben unverändert. Solange in dem gelöschten Bereich der Platte keine anderen Partitionen angelegt werden kann die gelöschte Partition einfach durch Restaurierung des Eintrags in der Partitionstabelle wieder hergestellt werden.

#### **Vollständig löschen (mit Nullen überschreiben):**

In diesem Fall wird die Partition in der Partitionstabelle gelöscht und zusätzlich werden alle Sektoren der Partition durch Nullen überschrieben. Wenn die Partition durch diese Methode gelöscht wird sind die Daten der Partition verloren. Durch Restaurierung des gelöschten Eintrags in der Partitionstabelle erscheint die gelöschte Partition wieder in der alten Grösse, allerdings enthalten alle Sektoren der Partition nach wie vor Nullen und nicht die ursprünglichen Daten.

#### **Vollständig löschen (mit Zufallszahlen überschreiben):**

In diesem Fall wird die Partition in der Partitionstabelle gelöscht und zusätzlich werden alle Sektoren der Partition durch Zufallszahlen überschrieben. Wenn die Partition durch diese Methode gelöscht wird sind die Daten der Partition verloren. Durch Restaurierung des gelöschten Eintrags in der Partitionstabelle erscheint die gelöschte Partition wieder in der alten Grösse, allerdings enthalten alle Sektoren der Partition nach wie vor Zufallszahlen und nicht die ursprünglichen Daten.

## <span id="page-68-3"></span>**4.9.3 Partitionen / Löschen / Partition löschen (Seite 3 von 3)**

Auf der letzten Seite des Assistenten zum Löschen von Partitionen (Menübefehl **Partitionen / Löschen...**) können Sie schliesslich die ausgewählte Partition löschen.

Wenn Sie auf der letzten Seite die **Löschen**-Taste drücken muss diese Aktion zur Sicherheit bestätigt werden. Wenn Sie das komplette Löschen ausgewählt haben werden die Sektoren in der zu löschenden Partition **unwiderruflich** geändert. Wenn Sie das schnelle Löschen ausgewählt haben wird die betreffende Partition nur aus der Partitionstabelle gelöscht. Nur in diesem Fall kann der vorherige Zustand durch Restaurierung der Partitionstabelle wieder hergestellt werden.

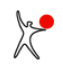

Wenn Sie das komplette Löschen ausgewählt haben, erscheint ein Fortschritt-Dialog während die Sektoren der Partition überschrieben werden. Das Überschreiben kann jederzeit abgebrochen werden, denn im ersten Schritt wurde die Partition bereits aus der Partitionstabelle gelöscht. Wenn Sie das Überschreiben abbrechen ist die Partition gelöscht, aber natürlich wurde nur ein entsprechender Teil der Partition überschrieben.

## <span id="page-70-0"></span>**4.10 Partitionen / Kopieren...**

Der Menübefehl **Partitionen / Kopieren...** gestattet Ihnen vorhandene Platten oder Partitionen zu kopieren. Hierbei können Sie eine Platte/Partition entweder direkt kopieren oder alternativ eine Platte/Partition in eine Datei speichern und später eine Platte/Partition aus dieser Datei restaurieren. Ein Assistenten-Dialog führt Sie durch die Aufgaben beim Kopieren der Platte oder Partition. Abhängig von der gewählten Aktion werden nur bestimmte Seiten angezeigt und andere Seiten übergangen. Die folgende Liste gibt Ihnen einen Überblick über alle Seiten des Assistenten-Dialogs.

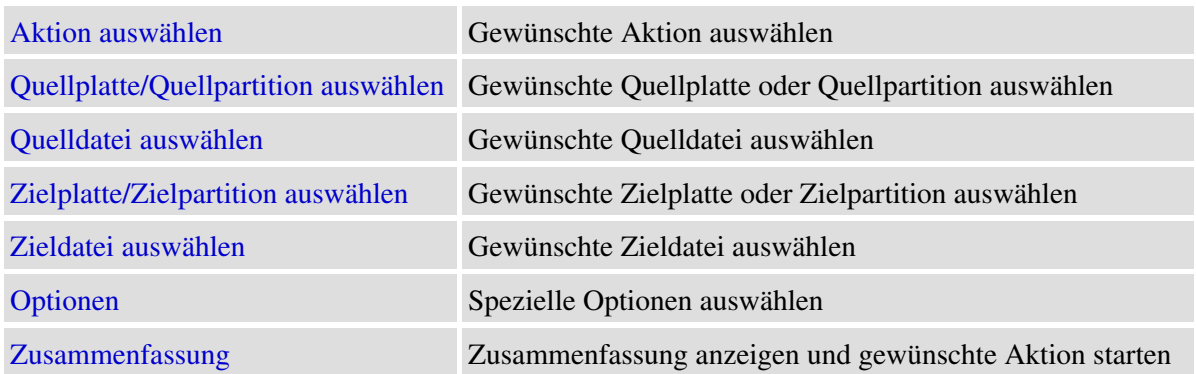

#### **Hinweis:**

Echt versteckte Partitionen und Partitionen ohne Laufwerks-Buchstaben können problemlos als Quelle oder Ziel ausgewählt werden, da Windows keine Lese- oder Schreibzugriffe auf derartige Partitionen vornimmt. Boot-US erkennt das Dateisystem von echt versteckten Partition, somit können nicht belegte Sektoren übersprungen werden.

Die C:-Partition kann nicht ausgewählt werden weil sie offene Dateien enthält, deren Inhalt sich jederzeit ändern kann.

Andere Partitionen mit Laufwerks-Buchstaben können ausgewählt werden. Boot-US versucht diese Partitionen während der Sicherung oder Restaurierung zu sperren, allerdings wird die Aktion auch ausgeführt wenn das Sperren der Partition nicht möglich ist.

## <span id="page-70-1"></span>**4.10.1 Partitionen / Kopieren / Aktion auswählen (Seite 1)**

Auf der ersten Seite des Assistenten zum Kopieren von Partitionen (Menübefehl **Partitionen / Kopieren...**) können Sie die gewünschte Aktion auswählen.

#### **Platte oder Partition direkt kopieren:**

Hiermit kopieren Sie eine Quellplatte oder Quellpartition auf eine Zielplatte oder Zielpartition. Beim Kopieren einer Platte werden alle Partitionen der Quellplatte auf die Zielplatte kopiert. Die Zielplatte wird komplett überschrieben. Beim Kopieren einer einzelnen Partition kann die Zielpartition entweder freier Platz auf der Platte oder eine existierende Partition sein. In letzterem Fall wird die Zielpartition mit den Daten der Quellpartition überschrieben. Auf den folgenden Seiten können Sie die Quellplatte oder Quellpartition und die Zielplatte oder Zielpartition auswählen.

#### **Platte oder Partition in Datei speichern:**

Hiermit wird die Quellpaltte oder Quellpartition in die angegebene Datei gespeichert. Auf den folgenden Seiten können Sie die Quellplatte oder Quellpartition und die Zieldatei auswählen.

#### **Platte oder Partition aus Datei restaurieren:**

Hiermit wird eine Zielplatte oder Zielpartition aus den Daten der zuvor gesicherten Datei restauriert. Auf den folgenden Seiten können Sie die Quelldatei und die Zielplatte oder Zielpartition auswählen. Die Zielpartition kann entweder freier Platz auf einer Platte oder eine existierende Partition sein. In letzterem Fall wird die Zielpartition mit den Daten der Datei überschrieben.

<span id="page-70-2"></span> $\frac{1}{2}$ 

## **4.10.2 Partitionen / Kopieren / Quellplatte oder Quellpartition auswählen (Seite 2)**

Auf der zweiten Seite des Assistenten zum Kopieren von Partitionen (Menübefehl **Partitionen / Kopieren...**) können Sie die Quelle auswählen.

Beim direkten Kopieren oder Sichern ist die Quelle eine Platte oder Partition. Die Seite zeigt alle vorhandenen Platten und Partitionen an. Sie können entweder eine einzelne Platte oder eine einzelne Partition auswählen, die kopiert werden soll.

#### **Auswahlbeschränkungen:**

Alle Partition, die vom aktuellen Windows-System nicht benutzt werden, können ausgewählt werden. Typischerweise schliesst das echt versteckte Partitionen und Partitionen ohne LW-Buchstaben ein. Die C:-Partition kann ausgewählt werden, wenn ein Windows-PE-System gestartet wird.

## <span id="page-71-0"></span>**4.10.3 Partitionen / Kopieren / Quelldatei auswählen (Seite 2)**

Auf der zweiten Seite des Assistenten zum Kopieren von Partitionen (Menübefehl **Partitionen / Kopieren...**) können Sie die Quelle auswählen.

Beim Restaurieren besteht die Quelle aus einer Datei mit den gesichterten Daten einer Platte oder Partition. Nach Auswahl der Quelldatei werden die Daten der gesicherten Platte oder Partition angezeigt.

## <span id="page-71-1"></span>**4.10.4 Partitionen / Kopieren / Zielplatte oder Zielpartition auswählen (Seite 3)**

Auf der dritten Seite des Assistenten zum Kopieren von Partitionen (Menübefehl **Partitionen / Kopieren...**) können Sie das Ziel auswählen.

Beim direkten Kopieren oder Restaurieren besteht das Ziel aus einer Platte oder Partition. Die Seite zeigt alle vorhandenen Platten und Partitionen an. Abhängig von der Quelle können Sie entweder eine einzelne Platte oder eine einzelne Partition als Ziel auswählen.

#### **Auswahlbeschränkungen:**

Das Ziel muss sich von der Quelle unterscheiden. Im Fall des direkten Kopierens bedeutet das, dass sich die Zielplatte oder Zielpartition von der Quellplatte oder Quellpartition unterscheiden muss. Im Fall des Restaurierens bedeutet das, dass die Platte oder Partition, auf der die Quelldatei liegt, nicht die Zielplatte oder Zielpartition sein kann. Ausserdem muss die Grösse des Ziels grösser oder gleich der Quellgrösse sein.

Ausserdem kann die C:-Partition nicht als Ziel ausgewählt werden, denn dabei würde die Windows-Installation im laufenden Betrieb überschrieben werden.

## <span id="page-71-2"></span>**4.10.5 Partitionen / Kopieren / Zieldatei auswählen (Seite 3)**

Auf der dritten Seite des Assistenten zum Kopieren von Partitionen (Menübefehl **Partitionen / Kopieren...**) können Sie das Ziel auswählen.

Beim Sichern einer Platte oder Partition besteht das Ziel aus einer Datei zur Aufnahme der jeweiligen Daten.

#### **Auswahlbeschränkungen:**

Die Zieldatei muss auf einer anderen Platte oder Partition liegen als die Quellplatte oder Quellpartition.

#### **VHD/VHDX-Format:**

<span id="page-71-3"></span>Beginnend mit der Version 4.1.7 können Sie eine VHD/VHDX-Datei als Zieldatei auswählen. Dieses Format erlaubt Ihnen die Datei nach der Sicherung mit Standard-Programmen zu öffnen. Damit können Sie leicht prüfen dass alle wichtigen Dateien in der Sicherung enthalten sind.
# **4.10.6 Partitionen / Kopieren / Optionen (Seite 4)**

Auf der vierten Seite des Assistenten zum Kopieren von Partitionen (Menübefehl **Partitionen / Kopieren...**) können Sie einige Optionen zur Kontrolle der Kopier-Operation auswählen.

#### **Nur belegte Sektoren kopieren:**

Wenn diese Option aktivieriert ist, dann bestimmt das Programm zuerst welche Sektoren belegt sind, und kopiert anschliessend nur diese Sektoren. Diese Option ist verfügbar nur für folgende Dateisysteme: FAT16, FAT32, exFAT, NTFS, Ext2, Ext3, Ext4. Die Aktivierung dieser Option is besonders vorteilhaft je weniger belegt eine Partition ist. Wenn beispielsweise eine Partition nur zur Hälfte belegt ist, dann verdoppelt diese Option ungefähr den effektiven Durchsatz.

#### **Daten komprimiert speichern:**

Diese Option reduziert die Grösse der Zieldatei typischerweise um den Faktor 2. Als Seiteneffekt erhöht sich die Schreibgeschwindigkeit auf die Zieldatei. Andererseits steigt die CPU-Last durch diese Option. Moderne Prozessoren sind jedoch ausreichend leistungsfähig so dass diese Option den Durchsatz in der Regel erhöht. Die Reduktion der Datenmenge ist insbesondere vorteilhaft wenn die Zieldatei auf einem relativ langsamen Medium liegt.

#### **Nur verifizieren:**

Diese Option existiert vor allem für Testzwecke. Wenn diese Option aktiviert ist dann werden keine Daten auf der Zielplatte oder Zielpartition geändert. Das Programm vergleicht lediglich die zu schreibenden Daten mit den existierenden Daten der Zielplatte oder Zielpartition.

# **4.10.7 Partitionen / Kopieren / Ausgewählte Aktion anzeigen (Seite 5)**

Auf der letzten Seite des Assistenten zum Kopieren von Partitionen (Menübefehl **Partitionen / Kopieren...**) wird eine Zusammenfassung der auszuführenden Aktion angezeigt.

Die Aktion wird gestartet sobald Sie auf die **Kopieren**-Taste klicken.

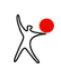

# **4.11 Partitionen / Sektoren sichern...**

Der Menübefehl **Partitionen / Sektoren sichern...** gestattet Ihnen alle Sektoren zu sichern, die während des Betriebs des Konfigurations-Programms Boot-US oder des Bootmanagers von Boot-US verändert werden. Ein Assistenten-Dialog führt Sie durch die Datensicherung. Abhängig von der gewählten Aktion werden nur bestimmte Seiten angezeigt und andere Seiten übergangen. Die folgende Liste gibt Ihnen einen Überblick über alle Seiten des Assistenten-Dialogs.

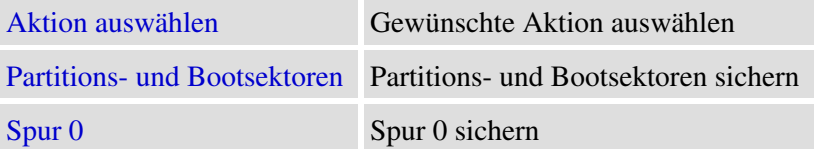

# <span id="page-73-0"></span>**4.11.1 Partitionen / Sektoren sichern / Aktion auswählen (Seite 1)**

Auf der ersten Seite des Assistenten zur Sicherung von Sektoren (Menübefehl **Partitionen / Sektoren sichern...**) können Sie die gewünschte Art der Datensicherung auswählen.

## **Partitions- und Bootsektoren sichern:**

Hiermit können alle Partitions- und Bootsektoren von allen Platten in eine einzige Datei gesichert werden. Zusätzlich wird die komplette Spur 0 jeder Platte gesichert.

## **Spur 0 von Boot-Platte 1 sichern:**

<span id="page-73-1"></span>Hiermit können Sie die Spur 0 der ersten Boot-Platte sichern. Weitere Sektoren werden nicht gesichert.

## **4.11.2 Partitionen / Sektoren sichern / Partitions- und Bootsektoren sichern (Seite 2 von 2)**

Auf dieser Seite des Assistenten zur Sicherung von Sektoren (Menübefehl **Partitionen / Sektoren sichern...**) können Sie alle Partitions- und Bootsektoren von allen Platten in eine Datei sichern. Zusätzlich wird die komplette Spur 0 jeder Platte gesichert. Die Datei mit den gesicherten Sektoren enthält neben dem eigentlichen Inhalt der Sektoren zusätzliche Angaben über die Position der Sektoren auf der jeweiligen Platte. Aufgrund der zusätzlichen Angaben benötigen Sie Boot-US zur Restauration der Sektoren aus dieser Datei.

## **Zieldatei:**

Hier können Sie die Datei auswählen, in die die Partitions- und Bootsektoren gesichert werden sollen.

### **Beschreibung (max 80 Zeichen):**

Hier können Sie eine Beschreibung mit maximal 80 Zeichen eingeben. Beim Restaurieren der Sektoren wird diese Beschreibung angezeigt.

**Hinweis:** Bei der Installation des Bootmanagers wird der MBR und evtl. ein Teil der Spur 0 verändert. Beim echten Verstecken von Partitionen wird der Bootsektor dieser Partition verändert. Alle durch das Konfiguartions-Programm Boot-US oder den Bootmanager potentiell geänderten Sektoren werden bei der vorliegenden Sicherung der Partitionsund Bootsektoren gesichert.

Bei der Installation des Bootmanagers wird der Original-MBR im zweiten Sektor der Spur 0 gespeichert. In aller Regel lässt sich der Bootmanager über den Menübefehl **Bootmanager / Entfernen...** zuverlässig und ohne Beeinträchtigung des Systems deinstallieren.

Das Sichern aller Partitions- und Bootsektoren in eine Datei ist keineswegs zwingend notwendig für eine erfolgreiche Deinstallation des Bootmanagers. Es ist vielmehr "nur" eine empfehlenswerte **Vorsichtsmassnahme**, die vor einer Installation des Bootmanagers auf die erste Boot-Platte durchgeführt werden sollte.

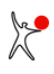

## **Empfehlung:**

Sie sollten eine Kopie der Datei mit den Partitions- und Bootsektoren auf einem **externen Laufwerk** (z.B. USB-Stick) speichern. Im Notfall könnte diese Datei auf der Platte nicht zugreifbar sein.

# <span id="page-74-0"></span>**4.11.3 Partitionen / Sektoren sichern / Spur 0 sichern (Seite 2 von 2)**

Auf dieser Seite des Assistenten zur Sicherung von Sektoren (Menübefehl **Partitionen / Sektoren sichern...**) können Sie die komplette Spur 0 der ersten Boot-Platte in eine Datei sichern. Diese Datei enthält nur die Rohdaten der Sektoren ohne irgendwelche Zusätze. Die Spur 0 lässt sich aus dieser Datei mittels Boot-US restaurieren. Notfalls kann die Restaurierung auch mittels eines Standard-Diskeditors oder mittels des DOS-Kommandozeilen-Programms **bootusc.exe** ausgeführt werden.

### **Zieldatei:**

Hier können Sie die Datei auswählen, in die die Spur 0 gesichert werden soll.

#### **Empfehlung:**

Sie sollten eine Kopie der Datei mit der Spur 0 auf einem **externen Laufwerk** (z.B. USB-Stick) speichern. Im Notfall könnte diese Datei auf der Platte nicht zugreifbar sein.

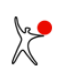

# **4.12 Partitionen / Sektoren restaurieren...**

Der Menübefehl **Partitionen / Sektoren restaurieren...** gestattet Ihnen Sektoren aus einer zuvor gesicherten Datei zu restaurieren. Ein Assistenten-Dialog führt Sie durch die Datenrestauration. Abhängig von der gewählten Aktion werden nur bestimmte Seiten angezeigt und andere Seiten übergangen. Die folgende Liste gibt Ihnen einen Überblick über alle Seiten des Assistenten-Dialogs.

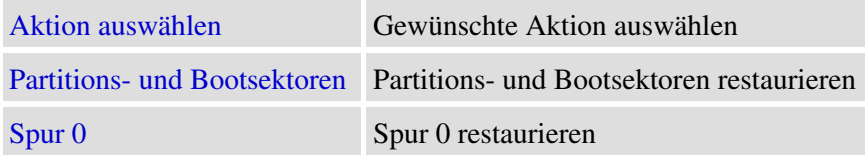

# <span id="page-75-0"></span>**4.12.1 Partitionen / Sektoren restaurieren / Aktion auswählen (Seite 1)**

Auf der ersten Seite des Assistenten zur Restaurierung von Sektoren (Menübefehl **Partitionen / Sektoren restaurieren...**) können Sie die gewünschte Aktion auswählen.

### **Partitions- und Bootsektoren restaurieren:**

Hiermit können alle Partitions- und Bootsektoren von allen Platten aus einer Datei restauriert werden. Zusätzlich kann die komplette Spur 0 jeder Platte restauriert werden.

## **Spur 0 von Boot-Platte 1 restaurieren:**

<span id="page-75-1"></span>Hiermit können Sie die Spur 0 der ersten Boot-Platte restaurieren. Weitere Sektoren werden nicht restauriert.

## **4.12.2 Partitionen / Sektoren restaurieren / Partitions- und Bootsektoren restaurieren (Seite 2 von 2)**

Auf dieser Seite des Assistenten zur Restaurierung von Sektoren (Menübefehl **Partitionen / Sektoren restaurieren...**) können Sie alle Partitions- und Bootsektoren von allen Platten aus der gewählten Datei restaurieren. Zusätzlich kann die komplette Spur 0 jeder Platte restauriert werden. Es wird der ursprüngliche Zustand der Partitionsund Bootsektoren restauriert. Alle seit der Sicherung durchgeführten Änderungen an den Partitions- und Bootsektoren werden durch das Restaurieren rückgängig gemacht.

### **Datei:**

Hier können Sie die Datei auswählen, aus der die Partitions- und Bootsektoren restauriert werden sollen.

Beim Öffnen der angegebenen Datei wird das Dateiformat überprüft. Wenn das Format korrekt ist wird die Beschreibung und eine Liste aller gesicherten Sektoren angezeigt. Falls das Dateiformat nicht korrekt ist, ist die Anzeige leer und es können keine Sektoren restauriert werden.

Wenn eine korrekte Datei erkannt wurde, werden die gesicherten Sektoren mit den aktuell auf der Platte vorhandenen Sektoren verglichen. Die geänderten Sektoren werden markiert. Nur die geänderten Sektoren sind zunächst zur Restauration ausgewählt. Sie können zu dieser Auswahl jederzeit weitere Sektoren hinzufügen oder wegnehmen. Die aktuelle Gesamtzahl von Sektoren, die zur Restauartion vorgesehen sind, wird zur Kontrolle angezeigt.

<span id="page-75-2"></span>Wenn Sie auf **Restaurieren** klicken, werden die ausgewählten Sektoren aus der angegebenen Datei restauriert.

# **4.12.3 Partitionen / Sektoren restaurieren / Spur 0 restaurieren (Seite 2 von 2)**

Auf dieser Seite des Assistenten zur Restaurierung von Sektoren (Menübefehl **Partitionen / Sektoren restaurieren...**) können Sie die komplette Spur 0 der ersten Boot-Platte aus einer Datei restaurieren. Diese Datei enthält nur die Rohdaten der Sektoren ohne irgendwelche Zusätze. Beim Restaurieren der Spur 0 wird auch die Partitionstabelle restauriert. Die Sektordaten werden 1-zu-1 von der angegebenen Datei auf die Spur 0 der ersten

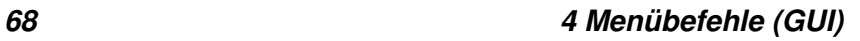

Boot-Platte zurückkopiert. Hiermit wird der ursprüngliche Zustand der Spur 0 restauriert. Alle seit der Sicherung der Spur 0 durchgeführten Änderungen an der Spur 0 werden durch das Restaurieren rückgängig gemacht.

Vor dem Zurückschreiben wird gepüft, ob die Grösse der zurückzuschreibenden Datei der aktuellen Anzahl der Sektoren in der Spur 0 entspricht. Der Inhalt der zurückzuschreibenden Datei wird im wesentlichen nicht geprüft, es wird nur sichergestellt, dass im ersten Sektor die Kennung als Partitionssektor vorhanden ist.

#### **Datei:**

Hier können Sie die Datei auswählen, aus der die Spur 0 restauriert werden soll.

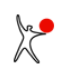

# **4.13 Konfiguration / Basis-Einstellungen...**

Der Menübefehl **Konfiguration / Basis-Einstellungen...** erlaubt eine Einstellung aller Standard-Optionen. Dies umfasst alle Optionen die im normalen Betrieb mehr oder weniger regelmässig verändert werden. Sämtliche Optionen werden in der INI-Datei bootus.ini im aktuellen Verzeichnis gespeichert. Die einzige Ausnahme ist der Passwort-Schutz, der zusätzliche Ablage-Möglichkeiten bietet. Die INI-Datei wird bei jedem Programmstart und bei Änderungen neu eingelesen.

Folgende Optionen können eingestellt werden:

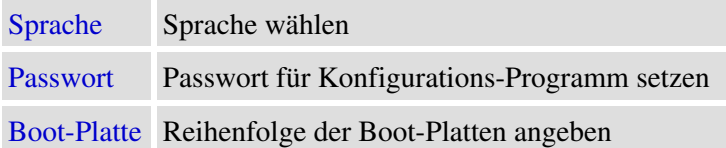

# <span id="page-77-0"></span>**4.13.1 Konfiguration / Basis-Einstellungen / Sprache**

Auf dieser Seite lässt sich einstellen, welche Sprache innerhalb von Boot-US und dem Bootmanager benutzt wird.

#### **Programm**

Das komplette Programmpaket — Windows-GUI, Kommandozeilen-Version, Webseite, Handbuch, Online-Hilfe ist in folgenden Sprachen verfügbar:

- deutsch
- englisch

#### **Bootmanager**

Unabhängig von der Sprache des Programms lässt sich der Bootmanager in folgenden Sprachen installieren:

- deutsch
- englisch
- spanisch
- französisch
- holländisch
- polnisch

<span id="page-77-1"></span>Nach einer Änderung der Sprache des Bootmanager ist eine Neuinstallation des Bootmanagers notwendig.

# **4.13.2 Konfiguration / Basis-Einstellungen / Passwort**

Auf dieser Seite lässt sich das **Passwort für das Konfigurations-Programm Boot-US** einstellen. Wenn ein Passwort gesetzt wird, können Sie das Konfiguration-Programm Boot-US nur nach Eingabe des korrekten Passwortes starten.

### **Passwort für Boot-US** und **Bestätigung**

Diese beiden Felder dienen zur Eingabe des Passwortes und der Bestätigung des Passwortes.

Um ein Passwort zu vergeben müssen Sie das neue Passwort eingeben und bestätigen. Das neue Passwort wird nur akzeptiert wenn beide Eingaben übereinstimmen. Drücken Sie nach der Eingabe des Passwortes die **RETURN**- oder die **TAB**-Taste. Sie können die Eingabe/Änderung eines Passwortes mittels der **ESC**-Taste abbrechen.

Die maximale Länge eines Passwortes ist 20 Zeichen. Erlaubte Zeichen sind fast alle darstellbaren Zeichen des 7-BIT-ASCII-Zeichensatzes. Um mögliche Probleme mit einem englischen Tastaturtreiber im Bootmanager zu vermeiden, sollten Sie sich auf die Ziffern '0'-'9' und Buchstaben 'a'-'x' (Gross- und Kleinbuchstaben)

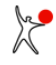

beschränken. Diese Zeichen belegen auf einer deutschen und englischen Tastatur dieselben Positionen. Bei Sonderzeichen wie beispielsweise '!', '#', '-', '\_', ... und einer nicht-englischen Tastaturbelegenung ordnet der Bootmanager der gedrückten Taste das entsprechende Sonderzeichen zu.

#### **Passwort in Bootmanager speichern**

Sie können auswählen wo das Passwort abgelegt werden soll. Die Speicherung des Passwortes innerhalb des Bootmanagers ist dabei die **sicherste Methode**. Eine Manipulation des Passwortes im Bootmanager ist praktisch nicht möglich. Nur durch Deinstallation des Bootmanagers oder Ändern des Passwortes über das Konfigurations-Programm kann der Passwort-Schutz beseitigt oder geändert werden. Diese Form der Speicherung ist ist nur dann möglich, wenn Sie eine **Lizenz** für Boot-US besitzen und wenn der Bootmanager in der Version 1.3 (oder höher) bereits installiert ist.

#### **Passwort in Registry speichern**

Hierbei wird das Passwort kodiert in der Registry unter dem Schlüssel

HKEY\_LOCAL\_MACHINE\Software\ustraub\Boot-US

gespeichert. Beachten Sie bitte, dass dieser Schlüssel **unabhängig vom Benutzer** ist. Das bedeutet, eine Zweit-Installation von Boot-US unter einem anderen Benutzer greift ebenfalls auf diesen Schlüssel zu und wäre somit ebenfalls unmittelbar Passwort geschützt. Diese Form der Speicherung erfordert keine Lizenz und keinen bereits installierten Bootmanager. Allerdings lässt sich der Passwort-Schutz durch **Löschen des Registry-Schlüssel** leicht beseitigen.

#### **Passwort in INI-Datei speichern**

Hierbei wird das Passwort kodiert in der INI-Datei im Installationsverzeichnis gespeichert. Diese Form des Passwort-Schutzes bietet den geringsten Schutz und lässt sich am einfachsten aushebeln, z.B. durch Löschen des Passwortes in der INI-Datei, oder durch Löschen der kompletten INI-Datei oder durch Neu-Installation von Boot-US in ein anderes Verzeichnis.

## **Priorität der Ablage-Möglichkeiten**

Das Konfigurations-Programm sucht beim Start in der folgenden Reihenfolge nach einem vorhandenen Passwort:

- Bootmanager (höchste Priorität)
- Registry
- INI-Datei (niedrigste Priorität)

Sobald ein nicht-leeres Passwort gefunden wird, wird die weitere Suche beendet und dieses Passwort abgefragt. Nur wenn an allen drei Stellen kein Passwort abgelegt ist, startet das Konfigurations-Programm Boot-US ohne Passwort-Abfrage.

### **Passwort-Schutz überwinden**

Das Passwort lässt sich selbstverständlich über das Konfigurations-Programm ändern oder löschen. Falls Sie allerdings das Passwort vergessen haben und deshalb das Konfigurations-Programm gar nicht starten können, lässt sich der Passwort-Schutz durch folgende Massnahmen beseitigen:

- Manuelle Deinstallation des Bootmanagers
- Löschen des Passwort-Eintrags in der Registry
- Löschen des Passwort-Eintrags in der INI-Datei

#### **Hinweis:**

Bitte verwechseln Sie dieses Passwort für das Konfigurationsprogramm nicht mit dem Administrator-Passwort für den Bootmanager. Beide Passworte sind völlig **unabhängig**. Das Administrator-Passwort des Bootmanagers wird nur innerhalb des Bootmanagers benutzt. Das Passwort für das Konfigurations-Programm dient zur Absicherung des Starts des Konfigurations-Programms.

<span id="page-78-0"></span> $\chi^2$ 

# **4.13.3 Konfiguration / Basis-Einstellungen / Boot-Platte**

Auf dieser Seite lässt sich die Reihenfolge der **Platten beim Booten** des Rechners angeben. Diese Reihenfolge kann sich von der scheinbaren Reihenfolge der Platten unter Windows unterscheiden, insbesondere wenn gleichzeitig SSDund SATA-Platten vorhanden sind. Im BIOS des Rechners lässt sich z.B. dann einstellen, ob von SSD oder SATA-Platten gebootet wird. Unter Windows erscheinen die Platten hingegen in der Regel in einer festen Reihenfolge.

Beachten Sie bitte, dass die physikalische Reihenfolge der Boot-Platten in diesem Dialog nicht verändert werden kann. Die Reihenfolge der Boot-Platten lässt sich nur im BIOS oder durch Umstecken des Plattenanschlusses ändern.

#### **Einfache Boot-Platten-Konfiguration ausgewählt:**

Wenn Sie diese Option auswählen, dann müssen Sie nur noch die Boot-Platte 1 angeben, d.h. von welcher Platte gebootet wird. Auf diese Platte wird auch der Bootmanager installiert. Die Reihenfolge der höheren Boot-Platten 2, 3,... braucht nicht mehr angegeben zu werden. Beim Installieren des Bootmanagers wird die Disk-Signatur für alle Einträge zusätzlich übergeben. Anhand dieser Informationen kann der Bootmanager selbst herausfinden, auf welcher Bootplatte der betreffende Eintrag liegt.

Diese Option ist nur verfügbar wenn alle Platten eine unterschiedliche Disk-Signatur haben.

#### **Einfache Boot-Platten-Konfiguration nicht ausgewählt:**

In diesem Fall müssen Sie allen Platten die jeweilige Boot-Platten-Nummer zuordnen. Der Bootmanager benutzt dann diese Boot-Platten-Nummern direkt für den Plattenzugriff. Die Disk-Signatur wird vom Bootmanager in diesem Fall nicht ausgewertet.

#### **Hinweis:**

Der Bootmanager von Boot-US wird generell auf die angegebene Boot-Platte 1 installiert.

#### **Hinweis:**

Sie können vor der Installation des Bootmanager von Boot-US eine Reihenfolge der Boot-Platten angeben, welche sich von der aktuellen Reihenfolge der Boot-Platten unterscheiden darf. Der Bootmanager von Boot-US wird dann mit diesen zukünftigen Boot-Platten-Nummern installiert. Nach der Installation des Bootmanager von Boot-US müssen Sie allerdings die tatsächliche Reihenfolge der Boot-Platten auf die zuvor angebene Reihenfolge umändern.

# **4.14 Konfiguration / Erweiterte Einstellungen...**

Der Menübefehl **Konfiguration / Erweiterte Einstellungen...** erlaubt eine Einstellung aller

Nicht-Standard-Optionen. Dies umfasst alle Optionen die im normalen Betrieb selten oder gar nicht benötigt werden. Sämtliche Optionen werden in der INI-Datei bootus.ini im aktuellen Verzeichnis gespeichert. Die INI-Datei wird bei jedem Programmstart und bei Änderungen neu eingelesen.

Folgende Optionen können eingestellt werden:

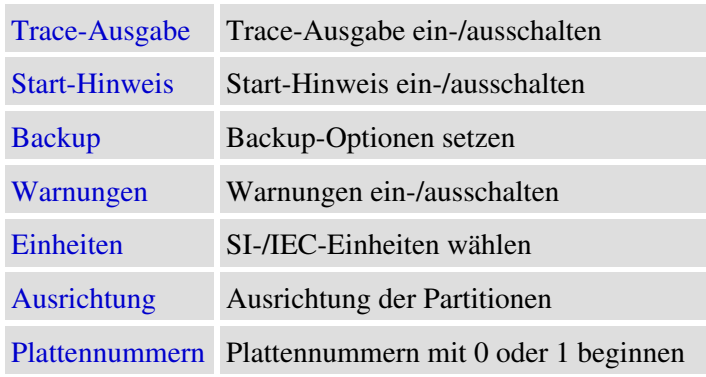

# <span id="page-80-0"></span>**4.14.1 Konfiguration / Erweiterte Einstellungen / Trace**

<span id="page-80-1"></span>Auf dieser Seite lässt sich die Trace-Ausgabe einschalten oder ausschalten. Die Tracedatei enthält ein Protokoll der wichtigsten Aktionen. Beispielsweise wird beim Start von Boot-US eine Liste aller vorhandenen Partitionen mit sämtlichen Details in die Tracedatei geschrieben. Beachten Sie bitte, dass die Traceausgabe nur zur **Fehlersuche** aktiviert werden sollte, denn das Programm Boot-US wird hierdurch spürbar gebremst.

# **4.14.2 Konfiguration / Erweiterte Einstellungen / Start-Hinweis**

<span id="page-80-2"></span>Auf dieser Seite lässt sich die Anzeige des Start-Hinweises aktivieren oder deaktivieren.

# **4.14.3 Konfiguration / Erweiterte Einstellungen / Backup**

Auf dieser Seite lassen sich die Optionen für die Datensicherung von Sektoren einstellen. Alle Partitions- und Bootsektoren auf allen Platten werden automatisch gesichert unmittelbar bevor die folgenden Operationen ausgeführt werden:

- Bootmanager installieren
- Verstecken/Aktivieren von Partitionen
- Restaurieren von Sektoren

### **Backup-Verzeichnis:**

Hier können Sie das Backup-Verzeichnis angegeben. Dieses Verzeichnis muss bereits existieren, es wird hier also nicht angelegt. Alle automatischen Datensicherungen werden im Backup-Verzeichnis abgelegt. Das Backup-Verzeichnis ist auch bei manuellen Datensicherungen voreingestellt, kann dort aber noch verändert werden.

### **Max. Anzahl Dateien:**

Die max. Anzahl Dateien gibt an wieviele automatische Backups aufbewahrt werden sollen (0-99). Die Voreinstellung ist 20, d.h. es werden die Dateien 'auto01'...'auto20' zur Ablage der automatischen Backups benutzt. Sobald die maximale Anzahl von Dateien erreicht ist wird die jeweils älteste Datei überschrieben. Wenn Sie die max. Anzahl Dateien auf 0 setzen, wird die automatische Datensicherung vollständig **deaktiviert**. Bereits gesicherte Dateien werden nicht gelöscht wenn die max. Anzahl Dateien auf 0 gesetzt wird.

<span id="page-80-3"></span>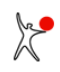

# **4.14.4 Konfiguration / Erweiterte Einstellungen / Warnungen**

Auf dieser Seite lassen sich evtl. Warnungen über Partitionen aus- und einschalten. Die Partitionen werden nicht geändert, nur die Anzeige der Warnungen wird ausgeschaltet.

Folgende Warnungen sind betroffen:

- Prüfung der CHS-Werte der Partitionen auf MBR-Platten
- Unkonventionelle Ausrichtung der Partitionen
- Mehrfach vorhandene leere Disk-Signaturen
- Prüfung der Backup-GPT-Tabelle bei GPT-Platten (auf Kundenwunsch)

# <span id="page-81-0"></span>**4.14.5 Konfiguration / Erweiterte Einstellungen / Einheiten**

Boot-US kann Platten- und Partitionsgrössen entweder in Einheiten von KB, MB, GB, TB oder alternativ in Einheiten von KiB, MiB, GiB, TiB anzeigen.

Die Standard-SI-Einheiten KB, MB, GB und TB sind definiert als Potenzen von 1000, zum Beispiel 1 GB = 1000<sup>3</sup> Byte =  $10^9$  Byte.

Die Einheiten KiB, MiB, GiB und TiB sind andererseits spezifiziert als Potenzen von 1024, zum Beispiel 1 GiB = 1024<sup>3</sup> Byte = 2<sup>30</sup> Byte = 1,073 GB. Diese Einheiten wurden von der IEC 1999 standardisiert. Beginnend mit Boot-US 3.0.1 werden diese IEC-Einheiten in der Voreinstellung benutzt.

# <span id="page-81-1"></span>**4.14.6 Konfiguration / Erweiterte Einstellungen / Ausrichtung**

Auf dieser Seite können Sie festlegen welche Konvention Boot-US für die Ausrichtung von Partitionen erwartet.

### **Ausrichtung auf 1 MiB-Grenze:**

Hierdurch kann die Ausrichtung auf 1 MiB-Grenzen gesetzt werden. Falls Sie diese Option deaktivieren wird die Ausrichtung auf Zylindergrenzen gesetzt.

Die tatsächliche Ausrichtung der bereits existierenden Partitionen bleibt unverändert bei einer Änderung. Die gewählte Ausrichtung wird bei der Neuanlage von Partitionen im Boot-US (GUI) benutzt. Falls die Ausgabe von Warnungen aktiviert ist, können Sie leicht prüfen ob die vorhandenen Partitionen anhand der neuen oder alten Konvention ausgerichtet sind.

## **Techn. Hintergrund:**

Mit Windows Vista und Windows 7 wurde eine neue Konvention zur Ausrichtung von Partitionen eingeführt, nämlich eine Ausrichtung auf 1 MiB-Grenzen. Insbesondere für SSD-Laufwerke erlaubt diese neue Konvention schnellere Zugriffe auf die Sektoren innerhalb der Partitionen. Falls Partitionen gemäss der alten Zylinderregel ausgerichtet sind, liegen bei SSD-Platten die Sektoren auf "krummen" Adressen, und die Zugriffe können dadurch nicht mit der höchstmöglichen Geschwindigkeit erfolgen. Bei herkömmlichen Magnetplatten-Laufwerken sollte die Wahl der Ausrichtung hingegen keinen grossen Einfluss auf die Geschwindigkeit haben.

# <span id="page-81-2"></span>**4.14.7 Konfiguration / Erweiterte Einstellungen / Plattennummern**

Sie können auf dieser Seite auswählen ob bei der Anzeige der Plattennummern die Nummerierung mit der Zahl 0 oder 1 beginnen soll.

Aus unbekannten Gründen beginnt Windows bei der Nummerierung der Platten mit der Zahl 0, und nicht mit 1 wie man eigentlich erwarten würde. Beginnend mit Boot-US 3.6.1 können Sie jetzt in Boot-US die gleichen Plattennummern anzeigen lassen wie in Windows.

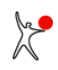

#### **Hinweis:**

Die Nummerierung der Boot-Platten beginnt wie zuvor mit der Zahl 1.

# **4.15 UEFI / Info...**

Der Menübefehl **UEFI / Info...** öffnet einen Dialog der alle UEFI-Bootvariablen anzeigt. Zusätzlich kann die Beschreibung einzelner Bootoptionen und ihre Reihenfolge geändert werden. Ausserdem kann der Wert von BootNext gesetzt werden. Dieser Befehl ist nur vorhanden wenn Windows mittels UEFI gestartet wurde.

## **BootOrder:**

Diese Variable enthält die Reihenfolge der UEFI-Bootoptionen. Die UEFI-Firmware versucht zuerst die erste Bootoption zu starten. Falls das Booten der ersten Option fehlschlägt wird versucht die zweite Bootoption zu starten. Diese Versuche werden fortgesetzt bis eine funktionierende Bootoption gefunden wird.

## **BootCurrent:**

Diese Variable enthält die aktuelle gestartete Bootoption.

### **BootNext:**

Diese Variable enthält eine einmalig zu startende Bootoption, die beim nächsten Start benutzt werden soll. Nach dem Start der betreffenden Bootoption wird die Variable BootNext wieder gelöscht, so dass die UEFI-Firmware wieder die Bootreihenfolge anhand der BootOrder-Variable auswertet.

### **SecureBoot:**

Diese Variable enthält die SecureBoot-Einstellung: 0 = SecureBoot ist nicht aktiv, 1 = SecureBoot ist aktiv.

#### **Boot####:**

Diese Variablen enthalten die einzelnen Bootoptionen. Der Wert #### besteht aus vier Hexzahlen, beginnend mit 0000.

#### **Variablen ändern:**

Sie können die Beschreibung der einzelnen Bootoptionen, die Reihenfolge der Bootoptionen und den Wert von BootNext ändern. Das Ändern der Reihenfolge aktualisiert automatisch die BootOrder-Variable. Die Änderungen werden nur dann übernommen wenn Sie den Dialog mit 'Speichern' verlassen.

# **4.16 UEFI / Variablen sichern...**

Der Menübefehl **UEFI / Variablen sichern...** öffnet einen Dialog zur Sicherung der wichtigsten UEFI-Bootvariablen. Dieser Befehl ist nur vorhanden wenn Windows mittels UEFI gestartet wurde.

### **Zieldatei:**

Hier können Sie die Datei auswählen, in die die UEFI-Variablen gesichert werden sollen.

### **Beschreibung (max 80 Zeichen):**

Hier können Sie eine Beschreibung mit maximal 80 Zeichen eingeben. Beim Restaurieren der Variablen wird diese Beschreibung angezeigt.

### **Betroffende Variablen:**

Es wird ausserdem eine Liste mit allen Variablen angezeigt, die in der Sicherung enthalten sind.

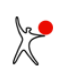

# **4.17 UEFI / Variablen restaurieren...**

Der Menübefehl **UEFI / Variablen restaurieren...** öffnet einen Dialog zur Restaurierung von UEFI-Bootvariablen. Dieser Befehl ist nur vorhanden wenn Windows mittels UEFI gestartet wurde.

### **Datei:**

Hier können Sie die Datei auswählen, aus der die UEFI-Variablen restauriert werden sollen.

Beim Öffnen der angegebenen Datei wird das Dateiformat überprüft. Wenn das Format korrekt ist wird die Beschreibung und eine Liste aller gesicherten Variablen angezeigt. Falls das Dateiformat nicht korrekt ist, ist die Anzeige leer und es können keine Variablen restauriert werden.

Wenn eine korrekte Datei erkannt wurde, werden die gesicherten Variablen mit den aktuellen Variablen verglichen. Die geänderten Variablen werden markiert. Nur die geänderten Variablen sind zunächst zur Restaurierung ausgewählt. Die aktuelle Gesamtzahl von Variablen, die zur Restauarierung vorgesehen sind, wird zur Kontrolle angezeigt.

Falls eine Bootoption verändert ist können Sie zwischen zwei Aktionen auswählen:

- Restaurieren: der aktuelle Inhalt der Bootoption wird durch den alten Wert ersetzt
- Hinzufügen: die aktuelle Bootoption bleibt unverändert, die restaurierte Bootoption wird unter einem neuen Namen hinzugefügt

Die BootOrder-Variable wird gesondert behandelt. Wenn Sie Bootoptionen zur Restaurierung auswählen, dann wird die BootOrder-Variable automatisch gesetzt. Wenn Sie aussschliesslich die BootOrder-Variable restaurieren wollen, dann müssen Sie alle Bootoptionen aus der Auswahl entfernen.

Wenn Sie auf **Restaurieren** klicken, werden die ausgewählten Variablen restauriert.

# **4.18 Fenster / Aktualisieren**

Der Menübefehl **Fenster / Aktualisieren** liest die Partitionsliste neu ein und aktualisiert die Anzeige. Im allgemeinen sollte die Aktualisierung der Anzeige automatisch geschehen. Eine manuelle Aktualisierung ist also im Regelfall nicht notwendig.

Die Anzeige nach einer manuellen Aktualisierung entspricht exakt der Anzeige direkt nach einem Neustart von Boot-US.

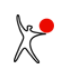

# **4.19 Hilfe / Hilfethemen...**

Der Menübefehl **Hilfe / Hilfethemen...** öffnet die Online-Hilfe.

## **Hinweis:**

In jedem Dialog können Sie eine kontext-sensitive Hilfe mittels der **F1**-Taste anfordern.

# **4.20 Hilfe / Lizenz...**

Der Menübefehl **Hilfe / Lizenz...** öffnet die Online-Hilfe und zeigt die [Lizenzbedingungen](#page-36-0) an. Ausserdem sind auf dieser Seite auch der Haftungsausschluss sowie die Bedingungen zur Weitergabe des Pakets Boot-US zu finden.

# **4.21 Hilfe / Registrierung...**

Der Menübefehl **Hilfe / Registrierung...** öffnet die Online-Hilfe und zeigt Informationen zur [Bestellung von Lizenzen](#page-38-0) an.

# **4.22 Hilfe / Info über Boot-US...**

Der Menübefehl **Hilfe / Info über Boot-US...** zeigt das Copyright, die Version von Boot-US und die Daten einer vorhandenen Lizenz an.

# **5 Kommandozeilen-Version**

# **5.1 Übersicht**

Das Kommandozeilen-Programm (Fig. 15) --- Programmname bootusc.exe --- dient der Konfiguration, Installation und Deinstallation des Bootmanagers Boot-US. Daneben lassen sich mit dem Kommandozeilen-Programm auch Partitionen verstecken und aktivieren, sowie eine Sicherung und Restaurierung aller Partitions- und Boot-Sektoren vornehmen. Kurz gesagt lassen sich mit dem Kommandozeilen-Programm von Boot-US im wesentlichen **dieselben Operationen** ausführen wie mit der GUI-Version.

```
Administrator: cmd
                                                                          \Box\times۸
bootusc 4.1.0 (64-Bit), Copyright 1998, 2023, Dr. Ulrich Straub
Einzelplatz-Lizenz für Erich Mustermann
Syntax:
  bootusc help
                    : diese Hilfe ausgeben
  bootusc help <cmd> : Details zum Kommando <cmd>
Kommandos <cmd>:
                     : Sektoren sichern (3 Varianten)
  save
                     : Sektoren restaurieren (3 Varianten)
  restore
                    : Partition verstecken, aktivieren, ..
  partition
  repair mbr
                    : MBR reparieren
                    : MBR reparieren
  fixmbr
                    : GPT reparieren<br>: Plattenparameter setzen
  fixgpt
  set
                     : Bootmanager installieren, entfernen, ...
  bootmanager
 encrypt_pw
                    : Passwort verschlüsseln
  report
                    : Partitionsliste ausgeben
                     : PC neu starten
  reboot
Es wird generell nicht zwischen Gross-/Kleinschreibung unterschieden.
Parameter die Leerzeichen enthalten müssen in "..." eingeschlossen werden.
C:\Program Files\Boot-US\cmd\win64>
```
**Fig. 15**: Konfigurationsprogramm Boot-US (Kommandozeilen-Version)

Das Kommandozeilen-Programm existiert in drei Versionen, nämlich einer DOS-Version, einer WIN32-Version und einer WIN64-Version. Die DOS-Version kann nur unter DOS (oder im DOS-Modus) ausgeführt werden, die WIN32-Version kann in einem Kommandozeilen-Fenster unter jeder 32-Bit oder 64-Bit Windows-Version ausgeführt werden, während die WIN64-Version ein 64-Bit Windows-System erfordert..

Die Sprache des Kommandozeilen-Programms ist fest auf Deutsch oder Englisch eingestellt. Im Gegensatz zur GUI-Version von Boot-US kann die Sprache nicht geändert werden.

Die Windows-Version richtet sich speziell an Firmen mit einer grossen Zahl von Rechnern. Die Installation und Deinstallation des Bootmanages erfordert mindestens eine 20-er Lizenz. Alle anderen Funktionen (mit Ausnahme der Report-Funktion) erfordern mindestens eine Einzellizenz.

Die DOS-Version richtet sich an Privat-Benutzer. Ausserdem erlaubt die DOS-Version die Funktionen des Pakets Boot-US zu nutzen auch wenn Windows nicht verfügbar ist. Die DOS-Version unterliegt denselben Lizenzbedingungen und Einschränkungen wie die GUI-Version von Boot-US. Beispielsweise ist die Installation des Bootmanager auf Diskette auch ohne Lizenz uneingeschränkt möglich, während bei einer Installation auf Platte ohne Lizenz manche Funktionen nicht aktiviert werden.

## **Hinweis:**

Das Anlegen und Löschen von Partitionen ist derzeit nur in der GUI-Version möglich.

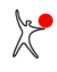

#### **Hinweis:**

Es kommt gelegentlich vor, dass Benutzer zuerst mit der Kommandozeilen-Version des Pakets Boot-US in Kontakt kommen. In diesen Fällen lautet die Empfehlung sich zuerst mal die GUI-Version des Konfigurationsprogramms anzuschauen. Die Funktionen des Pakets Boot-US sind in der GUI-Version leicht zugänglich und für einen ersten Kontakt mit Boot-US viel besser geeignet als das Kommandozeilen-Programm.

# **5.2 Installation**

Die Kommandozeilen-Version von Boot-US wird in Form einer Standard-ZIP-Datei ausgeliefert. Diese ZIP-Datei enthält sowohl die DOS- als auch die WIN32/WIN64-Version des Kommandozeilen-Programms. Die ZIP-Datei lässt sich unter jeder 32/64-Bit Windows-Version entpacken. Nach dem Entpacken finden Sie folgende Dateien vor:

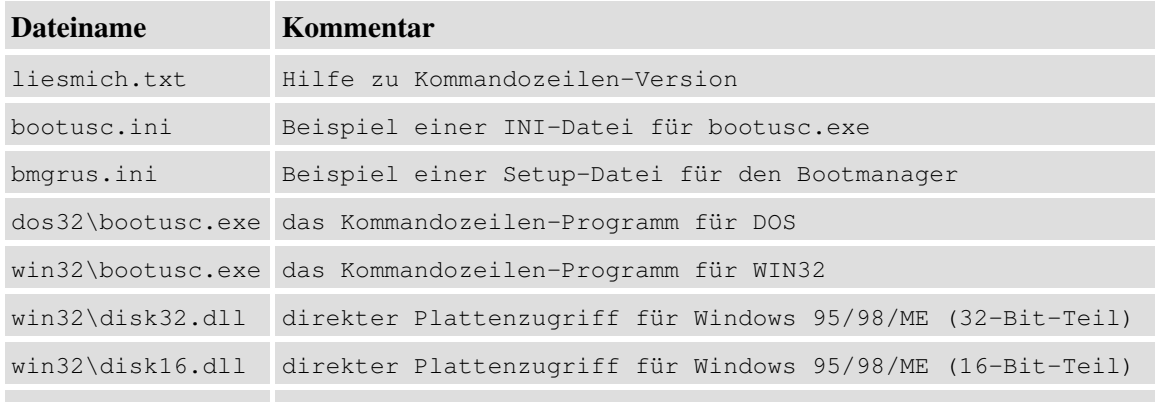

win64\bootusc.exe das Kommandozeilen-Programm für WIN64

Die DOS- bzw. WIN32/WIN64-Version von bootusc.exe findet sich also in dem betreffenden Unterverzeichnis dos32 bzw. win32 und win64. Die Beispiel-INI- und Setup-Dateien für DOS und Windows sind identisch.

Es wird empfohlen die DOS-Version von bootusc.exe auf eine bootfähige DOS-Diskette zu kopieren, so dass auch im Notfall ein Zugriff auf das Programm bootusc.exe besteht.

Die DOS-Kommandozeilenversion läuft seit Version 2.1.5 im protected Mode. Dies wird durch die Bezeichnung "DOS32" ausgedrückt. Diese Änderung bedeutet, dass das Programm den gesamten verfügbaren Speicher nutzen kann. Die DOS-Version ist also nicht mehr durch die 640 KB-Barriere beschränkt.

Die DOS-Kommandozeilenversion unterstützt nur das Booten per BIOS, sie enthält keine UEFI-Unterstützung.

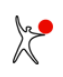

# **5.3 INI-Datei bootusc.ini für Kommandozeilen-Programm**

Die INI-Datei für das Kommandozeilen-Programm bootusc.exe hat den Namen bootusc.ini und muss im selben Verzeichnis wie das ausführbare Programm bootusc.exe liegen. Das Paket enthält ein Beispiel für diese INI-Datei.

Die INI-Datei bootusc.ini benutzt dieselben Schlüsselworte und Parameter wie die INI-Datei bootus.ini des Boot-US (GUI). Sie können die INI-Datei des Boot-US (GUI) umbenennen und für die Kommandozeilen-Version benutzen.

Per Voreinstellung ist **keine** INI-Datei notwendig. Die INI-Datei dient nur zur Konfiguration spezieller Aufgaben. Wenn eine INI-Datei bootusc.ini vorhanden ist wird sie bei jedem Start des Kommandozeilen-Programm gelesen.

Das Format der INI-Datei ist identisch mit dem Standard-Windows-Format für INI-Dateien, d.h. es gibt Sektionen mit Schlüsselwörtern. Alle Sektions-Namen müssen unterschiedlich sein und die Schlüsselwörter innerhalb einer Sektion müssen gleichfalls unterschiedlich sein. Dasselbe Schlüsselwort darf jedoch in mehreren Sektionen benutzt werden.

# **5.3.1 Trace**

Die Trace-Ausgabe des Programms bootusc.exe kann in der INI-Datei aktiviert werden. Das folgende Beispiel zeigt die entsprechenden Einträge in der INI-Datei:

```
[TRACE]
trace=1 # Voreinstellung: 0
 tracefile=bootusc.trc # Voreinstellung: bootusc.trc
```
In der Voreinstellung ist die Trace-Ausgabe deaktiviert.

Im obigen Beispiel ist die Trace-Ausgabe aktiviert. Die Trace-Ausgabe wird in die Datei bootusc.trc geschrieben (bzw. in die angegebene Datei).

# **5.3.2 Backup**

Beginnend mit Version 1.5.4 kann eine automatische Sicherung der Partitions- und Bootsektoren vor der Installation des Bootmanagers ausgeführt werden. Diese Sicherung erlaubt eine einfache und schnelle Restauierung des vorherigen Inhalts aller Partitions- und Boot-Sektoren auf allen Platten.

Das folgende Beispiel zeigt die notwendigen Einträge in der INI-Datei:

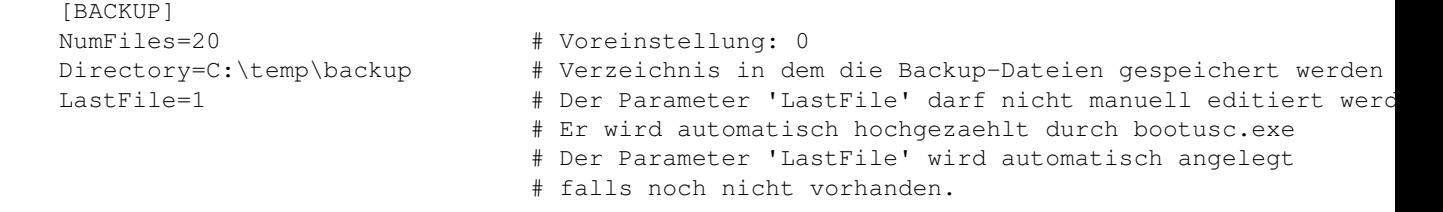

Per Voreinstellung ist die Sicherung der Partitions- und Bootsektoren deaktiviert. Um eine automatische Sicherung zu aktivieren, muss das Schlüsselwort NumFiles auf einen positiven Wert gesetzt werden, z.B. NumFiles=20.

Wenn die Sicherung aktiviert wurde, werden alle Partitions- und Bootsektoren von allen Platten gesichert bevor der Bootmanager installiert wird. Die Sicherungs-Datei wird in dem angegebenen Verzeichnis angelegt. Der Dateiname ist auto<nn>.sec, wobei <nn> eine Zahl zwischen 1 und NumFiles ist. Die Nummer <nn> wird automatisch inkrementiert vor jeder Sicherung. Sie wird auf 1 zurückgesetzt wenn die maximale Anzahl NumFiles überschritten wird.

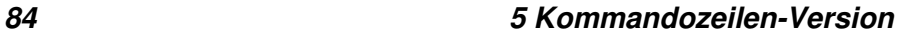

Das Schlüsselwort LastFile=<nn> enthält die Nummer <nn> die bei der letzten Sicherung benutzt wurde. Diese Zahl wird bei der nächsten Sicherung automatisch inkrementiert. Das Schlüsselwort LastFile sollte nicht manuell angelegt oder geändert werden.

# **5.3.3 Passwort für Konfigurationsprogramm**

Beginnend mit der Version 1.5.4 kann der Start des Konfigurationsprogramms Boot-US (GUI und Kommandozeilen-Version) durch ein Passwort geschützt werden. Beide Programme (GUI und Kommandozeilen-Version) werden durch dasselbe Passwort geschützt. Sofern ein Passwort gesetzt ist muss dieses Passwort angegeben werden, um das Konfigurationsprogramm benutzen zu können.

Dieses Passwort sollte im Bootmanager gespeichert werden. Solange der Bootmanager installiert ist, ist dann die Angabe dieses Passwort notwendig um das Konfigurationsprogramm (GUI und Kommandozeilen-Version) zu starten. Wenn das Konfigurationsprogramm durch ein Passwort geschützt ist, wird der Benutzer beim Start des Programms aufgefordert das Passwort interaktiv einzugeben.

Das Konfigurationsprogramm gestattet allerdings die meisten Befehle auch ohne Benutzereingriff auszuführen (Batch-Modus, Stapel-Verarbeitung). Im Batch-Modus soll keine Benutzereingabe notwendig sein. Um dieses Verhalten bei einem aktivierten Passwort-Schutz zu erreichen, kann das Passwort in verschlüsselter Form in der INI-Datei bootusc.ini eingetragen werden. Wenn das Kommandozeilen-Programm das richtige Passwort in der INI-Datei bootusc.ini findet, wird der Benutzer nicht mehr aufgefordert ein Passwort einzugeben. Diese Funktion erlaubt es Skripte zu erstellen, die alle Kommandos völlig ohne Benutzereingriff ausführen.

Das folgende Beispiel zeigt die Einträge in der INI-Datei um das Passwort anzugeben:

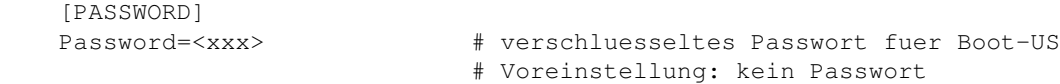

Das Schlüsselwort Password gibt das Passwort für das Konfigurationsprogamm an. Der Wert muss in verschlüsselter Form angegeben werden.

Das verschlüsselte Passwort kann mittels des Kommandos [bootusc encrypt\\_pw](#page-113-0) bestimmt werden, siehe unten.

# **5.3.4 Warnungen**

Beginnend mit Version 1.6.2 werden zahlreiche Integritätsprüfungen der Partitionen durchgeführt. Als Ergebnis dieser Prüfungen können für die jeweilige Partition Fehler- oder Warn-Hinweise angezeigt werden.

Generell weisen Fehlermeldungen auf ein ernsthaftes Problem hin. Fehlermeldungen sollten nicht ignoriert werden. Fehlermeldungen können nicht deaktiviert werden.

Andererseits zeigen Warnungen typischerweise "nur" eine Verletzung bestimmter etablierter Standards an. Normalerweise können Warnungen ignoriert werden. Typische Warnungen sind die Verletzung der Regel dass Partitionen auf Zylindergrenzen oder 1 MiB-Grenzen beginnen/enden sollten oder nicht-standardgemässe CHS-Werte in den Partitionstabellen bei Überschreiten der 8-GB-Grenze.

Diese Warnungen lassen sich mittels des folgenden INI-Parameters unterdrücken:

```
 [STARTUP]
ShowWarnings = 0 # Voreinstellung: 1
```
Wenn ShowWarnings auf 0 gesetzt ist werden keine Warnungen ausgegeben.

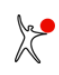

# **5.3.5 IEC-Einheiten**

Boot-US kann Platten- und Partitionsgrössen entweder in Einheiten von KB, MB, GB, TB oder alternativ in Einheiten von KiB, MiB, GiB, TiB anzeigen.

Die Standard-SI-Einheiten KB, MB, GB und TB sind definiert als Potenzen von 1000, zum Beispiel 1 GB = 1000<sup>3</sup> Byte =  $10^9$  Byte.

Die Einheiten KiB, MiB, GiB und TiB sind andererseits spezifiziert als Potenzen von 1024, zum Beispiel 1 GiB = 1024<sup>3</sup> Byte = 2<sup>30</sup> Byte = 1,073 GB. Diese Einheiten wurden von der IEC 1999 standardisiert. Beginnend mit Boot-US 3.0.1 werden diese IEC-Einheiten in der Voreinstellung benutzt.

Die IEC-Einheiten werden mittels des folgenden INI-Parameters aktiviert:

```
 [STARTUP]
UseIECUnits = 1 # Voreinstellung: 1
```
# **5.3.6 Individuelle Lizenztexte im Bootmanager**

Die 100-er Lizenz (und höher) gestattet eine individuelle Änderung der Lizenztexte, die im Bootmanager angezeigt werden. Die lässt sich mittels der folgenden Einstellung erreichen:

```
 [LICENSE]
 Text1=Mein neuer Lizenztext1
 Text2=Mein neuer Lizenztext2
```
#### **Hinweis:**

Sie können diese Sektion auch in die INI-Datei bootus.ini eintragen um die geänderten Lizenztexte auch beim Installieren des Bootmanager über das Boot-US (GUI) zu benutzen.

# **5.3.7 Bootplatten-Nummern**

Die Zuordnung zwischen Windows-Plattennummer und Bootplatten-Nummer wird mittels folgender Parameter konfiguriert:

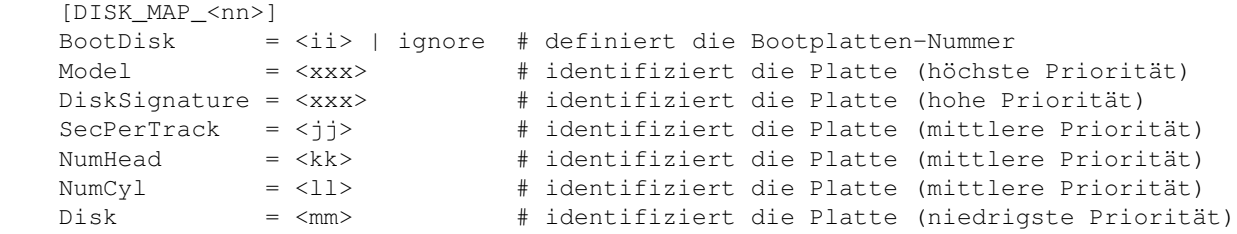

Für jede Zuordnung ist eine separate Sektion DISK\_MAP\_<nn> notwendig. Es ist erlaubt dass für manche Platten keine Zuordnung definiert wird. In diesem Fall werden die Lücken in der Zuordnung automatisch gefüllt.

Der Parameter BootDisk gibt die zugeordnete Bootplatten-Nummer an. Die Platte wird am einfachsten und zuverlässigsten mittels der Modell-Bezeichnung inklusive der Seriennummer identifiziert (Parameter Model).

Häufig lässt sich die Platte auch mittels der Disk-Signatur eindeutig identifizieren (Parameter DiskSignature). Falls die Platte eine leere Disk-Signatur enthält, lässt sich die Platte auch mittels der drei Platten-Parameter SecPerTrack, NumHead und NumCyl identifizieren. In diesem Fall müssen alle drei Parameter angegeben werden.

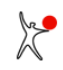

Der Parameter Disk identifiziert die Platte mittels der Windows-Plattennummer. Dieser Parameter hat die niedrigste Priorität bei der Identifizierung der Platte. Der Grund ist dass sich bei Einstecken oder Abziehen von USB-Platten/Sticks die Plattennummer dynamisch ändert.

Die Zuordnung der Bootplatten-Nummer erfolgt in mehreren Läufen. Es werden bei jedem Lauf jeweils die verbleibenden Platten berücksichtigt, die noch keine Bootplatten-Nummer haben. Im ersten Durchlauf werden die Bootplatten-Nummer anhand der Modell-Bezeichnung zugeordnet, in den folgenden Läufen anhand der Disk-Signatur, dann den Platten-Parametern und schliesslich anhand der Plattennummer. Falls es dann noch Lücken gibt werden sie automatisch gefüllt.

# **5.3.8 Sprache für Bootmanager**

Per Voreinstellung wird der Bootmanager in der Sprache des Konfigurationsprogramms (deutsch oder englisch) installiert. In diesem Fall ist keine spezielle Einstellung notwendig. Falls Sie im Bootmanager jedoch eine andere Sprache einstellen wollen (deutsch, englisch, spanisch, französisch, holländisch, polnisch), so ist dies wie folgt möglich:

> [LANGUAGE] LangBmgr = de | en | es | fr | nl | pl | # Sprache im Bootmanager

# **5.3.9 Plattennummern**

Per Voreinstellung zeigt Boot-US die Plattennummern beginnend mit der Zahl 1 an, d.h. die erste Platte wird als "Platte 1" angezeigt. Windows beginnt jedoch mit der Nummerierung mit der Zahl 0. Sie können jetzt einstellen ob die durch Boot-US angezeigten Plattennummern mit der Zahl 0 (wie in Windows) oder 1 (wie vorher) beginnen sollen.

```
 [STARTUP]
 DiskNumbersZeroBased = 1 # Voreinstellung: 0 (mit Platte 1 beginnen)
```
# **5.3.10 Einfache Boot-Platten-Konfiguration**

Wenn die einfache Boot-Platten-Konfiguration aktiv ist, dann muss nur noch die Boot-Platte 1 angegeben werden. Die Zuordnung aller höheren Boot-Platten ist dann unnötig. Falls der Parameter nicht gesetzt ist, dann wird die einfache Boot-Platten-Konfiguration aktiviert sofern möglich.

```
 [STARTUP]
SimpleBootdiskCfg = 1 # Voreinstellung: 1
```
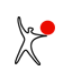

# **5.4 Online-Hilfe**

Das Kommandozeilen-Programm bootusc.exe enthält eine kurze Online-Hilfe für alle unterstützten Befehle. Diese Hilfe wird aufgerufen über

bootusc help

Sie können eine ausführliche Hilfe für einen bestimmten Befehl <cmd> erhalten durch

bootusc help <cmd>

Falls ein Befehl <cmd> in verschiedenen Varianten <subcmd> vorhanden ist, erhalten Sie die ausführliche Online-Hilfe mittels

bootusc help <cmd> <subcmd>

# **5.5 Operationen auf Sektor-Ebene**

Die folgenden Kommandos lassen sich auf einzelne bzw. Gruppen von Sektoren anwenden:

- Spur 0 sichern
- Sektoren sichern
- Partitions- und Bootsektoren sichern
- Spur 0 restaurieren
- Sektoren restaurieren
- Partitions- und Bootsektoren restaurieren

# **5.5.1 Spur 0 sichern**

Der Befehl zur Sicherung der kompletten Spur 0 der Boot-Platte 1 in eine Datei lautet:

```
 bootusc save track0 [file=<filename>]
 Beispiele:
 bootusc save track0
 bootusc save track0 file=c:\temp\track0.bin
```
Der voreingestellte Dateiname ist track0.bin im aktuellen Verzeichnis. Diese Datei wird benutzt wenn keine Datei angegeben ist. Andernfalls wird die Spur 0 in die angegebene Datei <filename> gesichert.

### **Hinweis:**

Der obige Befehl ist identisch mit dem entsprechenden Befehl der GUI-Version. Die erzeugte Datei mit den Daten der Spur 0 kann sowohl mit der Kommandozeilen-Version als auch mit der GUI-Version von Boot-US auf die Boot-Platte 1 restauriert werden.

# **5.5.2 Sektoren sichern**

Der Befehl zur Sicherung beliebiger Sektoren einer Platte in eine Datei lautet:

```
 bootusc save sector {chs=c/h/s | lba=x} [num=n] [drive=d] file=<filename>
   c/h/s = Zylinder- / Kopf- / Sektor-Nummer
 x = LBA-Number n = Anzahl Sektoren (1..127)
  d = Platte d (0|1..127) oder Diskette (A|B) Beispiele:
 bootusc save sector LBA=0 num=1 drive=A file=c:\temp\mbr.bin
 bootusc save sector CHS=0/0/1 drive=2 file=c:\temp\mbr.bin
```
Die zu sicherenden Sektoren müssen in dem CHS- oder LBA-Format angegeben werden. Zusätzlich muss eine Datei angegeben werden, in die die Daten geschrieben werden.

Per Voreinstellung wird ein nur Sektor auf der ersten Platte bearbeitet. Falls gewünscht kann mittels der Option num der Befehl über mehrere Sektoren ausgedehnt werden. Ausserdem kann über die Option drive auf andere Platten oder Diskettenlaufwerke zugegriffen werden.

Die Datei in der die binären Sektordaten gesichert werden, enthält nur die reinen Sektordaten. Diese Datei enthält keine weiteren Positionsangaben. Somit lässt sich neben Boot-US auch jeder Diskeditor zur Restaurierung der Sektordaten benutzen.

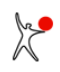

## **5.5.3 Partitions- und Bootsektoren sichern**

Der Befehl zur Sicherung aller Partitions- und Bootsektoren von allen Platten in eine einzige Datei lautet:

```
 bootusc save partsec file=<filename>
 Beispiel:
 bootusc save partsec file=c:\temp\backup.sec
```
Es ist notwendig eine Datei anzugeben, in die die zu sichernden Daten geschrieben werden. Diese Datei enthält die binären Sektordaten und zusätzliche Positionsangaben für jeden Datenblock. Aufgrund dieser zusätzlichen Positionsangaben lassen sich die Sektordaten nur mittels Boot-US aus dieser Datei restaurieren.

#### **Hinweis:**

Der obige Befehl ist identisch mit dem entsprechenden Befehl der GUI-Version. Die erzeugte Datei mit den Daten der Partitions- und Bootsektoren kann sowohl mit der Kommandozeilen-Version als auch mit der GUI-Version von Boot-US restauriert werden.

# **5.5.4 Spur 0 restaurieren**

Der folgende Befehl restauriert die komplette Spur 0 der Boot-Platte 1 aus einer Datei:

```
 bootusc restore track0 [file=<filename>]
 Beispiele:
 bootusc restore track0
 bootusc restore track0 file=c:\temp\track0.bin
```
Der voreingestellte Dateiname ist track0.bin im aktuellen Verzeichnis. Diese Datei wird benutzt wenn keine Datei angegeben ist. Andernfalls wird die Spur 0 aus der angegebenen Datei <filename> restauriert.

#### **Hinweis:**

Der obige Befehl ist identisch mit dem entsprechenden Befehl der GUI-Version. Die Datei mit den Daten der Spur 0 kann sowohl mit der Kommandozeilen-Version als auch mit der GUI-Version von Boot-US auf die Boot-Platte 1 restauriert werden.

## **5.5.5 Sektoren restaurieren**

Der Befehl zur Restaurierung beliebiger Sektoren einer Platte aus einer Datei lautet:

```
 bootusc restore sector {chs=c/h/s | lba=x} [num=n] [drive=d] file=<filename>
   c/h/s = Zylinder- / Kopf- / Sektor-Nummer
 x = LBA-Number n = Anzahl Sektoren (1..127)
  d = Platte d (0|1..127) oder Diskette (A|B) Beispiele:
 bootusc restore sector LBA=0 num=1 drive=A file=c:\temp\mbr.bin
 bootusc restore sector CHS=0/0/1 drive=2 file=c:\temp\mbr.bin
```
Die zu restaurierenden Sektoren müssen in dem CHS- oder LBA-Format angegeben werden. Zusätzlich muss eine Datei angegeben werden, aus der die Daten gelesen werden.

Per Voreinstellung wird ein nur Sektor auf der ersten Platte restauriert. Falls gewünscht kann mittels der Option num der Befehl über mehrere Sektoren ausgedehnt werden. Ausserdem kann über die Option drive auf andere Platten oder Diskettenlaufwerke zugegriffen werden.

Die Datei aus der die binären Sektordaten gelesen werden, enthält nur die reinen Sektordaten. Diese Datei enthält keine weiteren Positionsangaben. Somit lässt sich neben Boot-US auch jeder Diskeditor zur Restaurierung der Sektordaten benutzen.

# **5.5.6 Partitions- und Bootsektoren restaurieren**

Der Befehl zur Restaurierung aller Partitions- und Bootsektoren auf allen Platten aus einer einzigen Datei lautet:

```
 bootusc restore partsec file=<filename>
 Beispiel:
 bootusc restore partsec file=c:\temp\backup.sec
```
Es ist notwendig eine Datei anzugeben, aus der die zu restaurierenden Daten gelesen werden. Diese Datei enthält die binären Sektordaten und zusätzliche Positionsangaben für jeden Datenblock. Aufgrund dieser zusätzlichen Positionsangaben lassen sich die Sektordaten nur mittels Boot-US aus dieser Datei restaurieren.

#### **Hinweis:**

Der obige Befehl ist identisch mit dem entsprechenden Befehl der GUI-Version. Die Datei mit den Daten der Partitions- und Bootsektoren kann sowohl mit der Kommandozeilen-Version als auch mit der GUI-Version von Boot-US restauriert werden.

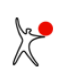

# **5.6 Operationen auf Partitions-Ebene**

Die folgenden Kommandos lassen sich auf komplette Partitionen anwenden:

- Partition verstecken
- Partition sichtbar machen
- Partition aktivieren
- Partition deaktivieren

# **5.6.1 Partition verstecken**

Der Befehl für das Verstecken einer Partition lautet:

```
 bootusc partion hide {label=<label> | partnr=n | lba=x}
                      [true] [drive=d] [batch]
  d = Platte d (0|1..127) n = Partitions-Nummer (siehe Report)
  x = LBA-Nummer der Partition (siehe Report) 
 Beispiele:
 bootusc partition hide drive=1 label=WIN_10 batch
 bootusc partition hide drive=1 label="WIN 10"
 bootusc partition hide partnr=4
 bootusc partition hide true LBA=63
```
Die angegebene Partition auf der Platte d wird versteckt. Bei Angabe von true wird die Partition echt versteckt. Die zu versteckende Partition muss entweder durch das Volume-Label <label>, die Partitions-Nummer n oder die LBA-Nummer x des Partitionsanfangs identifiziert werden. Alle diese Informationen werden durch die Report-Funktion ausgegeben. Wenn keine Platte angegeben ist, wird die Platte 1 bearbeitet. Bei Angabe von batch ist keine Benutzereingabe notwendig.

# **5.6.2 Partitionen sichtbar machen**

Der Befehl für das Sichtbarmachen von Partitionen lautet:

```
 bootusc partition unhide [drive=d] [batch]
  d = Platte d (0|1..127) Beispiele:
 bootusc partition unhide
 bootusc partition unhide drive=2
```
Alle Partitionen auf der ersten Platte bzw. der angegebenen Platte d werden sichtbar gemacht. Das ist die einzige Änderung in den Partitionstabellen. Der MBR-Code im MBR bleibt völlig unverändert. Wenn keine Platte angegeben ist, wird die Platte 1 bearbeitet. Bei Angabe von batch ist keine Benutzereingabe notwendig.

Beginnend mit der Version 1.5.0 werden echt versteckte Partitionen ebenfalls sichtbar gemacht. Beim Sichtbarmachen einer echt versteckten Partition wird der Bootsektor der Partition auf den vorherigen Zustand zurückgesetzt.

Falls Sie bei der Installation des Bootmanagers von Boot-US das automatische oder individuelle Verstecken von Partitionen aktiviert haben, werden bei jedem Bootprozess die betreffenden Partitionen versteckt. Das Verstecken geschieht auch bei einer Installation des Bootmanagers auf Diskette. Es gibt Konfigurationen bei denen mehrere Partionen an dem Bootprozess beteiligt sind. Wenn eine dieser Partitionen versteckt ist, könnte das Booten fehlschlagen. Dieses Bootproblem lässt sich durch das Sichtbarmachen aller Partitionen beseitigen.

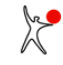

## **5.6.3 Partition aktivieren**

Der Befehl für das Aktivieren einer Partition lautet:

```
 bootusc partition activate {label=<label> | partnr=n | lba=x}
                             [drive=d] [batch]
  d = Platte d (0|1..127) n = Partitions-Nummer (siehe Report)
  x = LBA-Nummer der Partition (siehe Report) 
 Beispiele:
 bootusc partition activate drive=1 label=WIN_10 batch
 bootusc partition activate drive=1 label="WIN 10"
 bootusc partition activate partnr=4
```
Die angegebene primäre Partition auf der Platte d wird aktiviert. Es können nur primäre Partitionen aktiviert werden. Die zu aktivierende Partition muss durch Angabe entweder des Volume-Label <label>, der Partitions-Nummer n oder der LBA-Nummer x des Partitionsanfangs angegeben werden. Alle diese Informationen werden durch die Report-Funktion angezeigt. Sobald eine bestimmte Partition aktiviert wird, werden alle anderen primären Partitionen auf derselben Platte automatisch deaktiviert. Wenn keine Platte angegeben ist, wird die Platte 1 bearbeitet. Bei Angabe von batch ist keine Benutzereingabe notwendig.

# **5.6.4 Partitionen deaktivieren**

Der Befehl für das Deaktivieren aller Partitionen einer Platte lautet:

```
 bootusc partition deactivate [drive=d] [batch]
  d = Platte d (0|1..127) Beispiele:
 bootusc partition deactivate drive=1 batch
 bootusc partition deactivate drive=2
```
Hierdurch werden alle primären Partitionen auf der angegebenen Platte d deaktiviert. Es bleibt keine Partition aktiv auf dieser Platte. Wenn keine Platte angegeben ist, wird die Platte 1 bearbeitet. Bei Angabe von batch ist keine Benutzereingabe notwendig.

Eine Konfiguration bei der auf der Boot-Platte keine Partition aktiv ist, kann ohne Bootmanager nicht gebootet werden, denn der MBR-Code erwartet eine aktive Partition zu finden. Wenn der MBR-Code keine aktive Partition findet, wird der Bootvorgang gestoppt und eine Fehlermeldung ausgegeben.

Dieser Befehl wurde auf Wunsch eines Kunden eingebaut, um bestimmte Probleme mit der Zuordnung von Laufwerksbuchstaben zu verhindern. Dieser Befehl könnte für andere Kunden nutzlos sein.

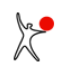

# **5.7 Operationen für Bootmanager**

Der Bootmanager kann mittels der folgenden Befehle verwaltet werden:

- Bootmanager installieren
- Bootmanager deinstallieren
- Status-Info über installierten Bootmanager anzeigen
- Eintrag in Bootmanager ändern
- Anderen Eintrag in Bootmanager vorauswählen

#### **Hinweis:**

Die obigen Befehle sind kompatibel mit den entsprechenden Befehlen der GUI-Version des

Konfigurationsprogramms. Die Änderung der Einträge in einem bereits installierten Bootmanager ist allerdings nur in der Kommandozeilen-Version vorhanden.

## **5.7.1 Bootmanager installieren**

Der Befehl zur Installation des Bootmanagers lautet:

```
 bootusc bootmanager install [file=<filename>] [batch]
 Beispiele:
 bootusc bootmanager install
 bootusc bootmanager install file=c:\temp\bmgrus.ini batch
```
Die Parameter zur Konfiguration des Bootmanagers werden aus einer separaten Konfigurationsdatei gelesen, die mittels der Option file angegeben werden kann. Per Voreinstellung wird die Konfigurationsdatei bmgrus.ini gelesen, welche in demselben Verzeichnis erwartet wird wie das Kommandozeilen-Programm bootusc.exe. Bei Angabe von batch ist keine Benutzereingabe notwendig.

## **5.7.1.1 Inhalt von bmgrus.ini**

Die Konfigurationsdatei bmgrus.ini kann am einfachsten mittels des Boot-US (GUI) erstellt werden. Beim Installieren des Bootmanagers wird diese Datei mit der aktuellen Bootmanager-Konfiguration gespeichert. Sie können diese Datei auch mit der Kommandozeilen-Version benutzen.

Die Konfigurationsdatei bmgrus.ini enthält eine globale Sektion [GLOBAL], eine optionale Sektion [GRAPHIC] und jeweils eine Sektion [ENTRY\_<nn>] (<nn> = 1...N) für jeden Eintrag im Bootmanager. Zusätzlich kann eine Sektion [COLORS] hinzugefügt werden.

Generelle Regeln:

Die Sektionen müssen in Grossbuchstaben angegeben sein. Die Schlüsselworte können in Gross- oder Kleinbuchstaben angegeben sein. Das Symbol <nn> bezeichnet einen ganze Zahl, <xxx> bezeichnet eine Zeichenkette.

## **5.7.1.2 Schlüsselworte in Sektion [GLOBAL]**

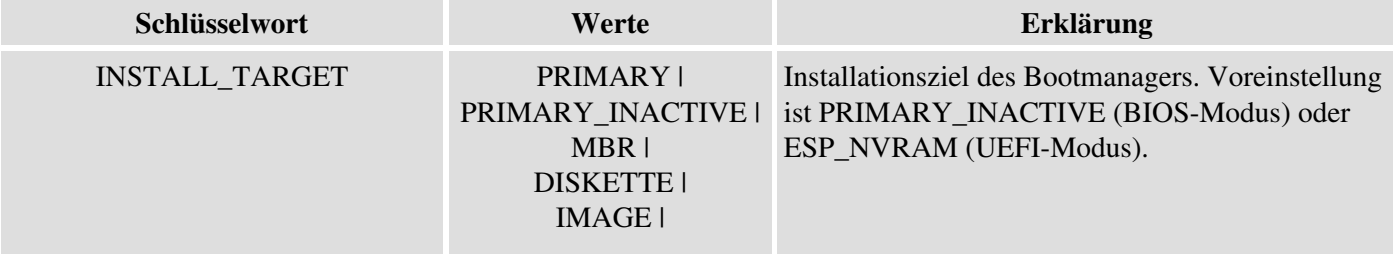

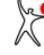

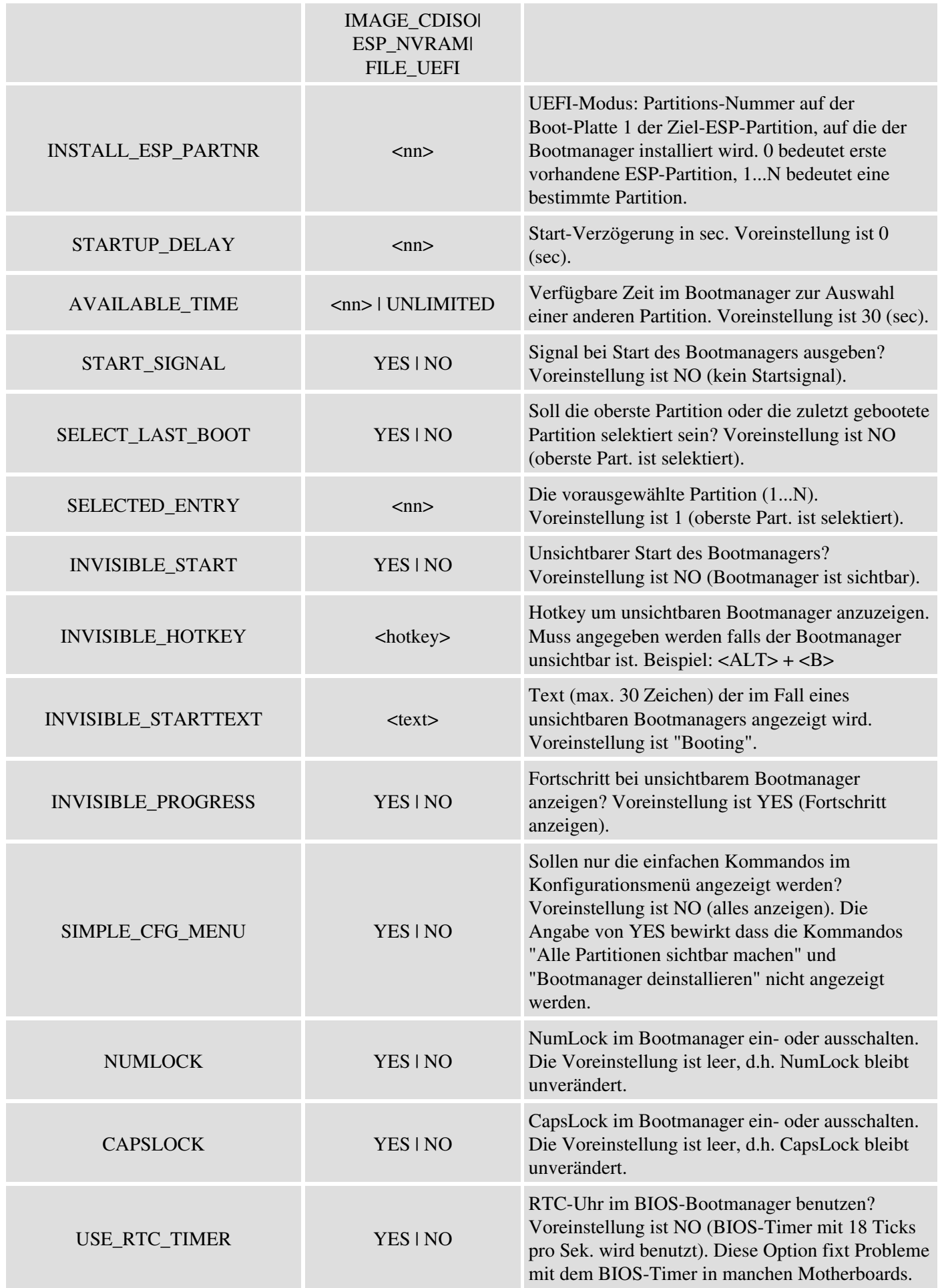

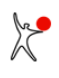

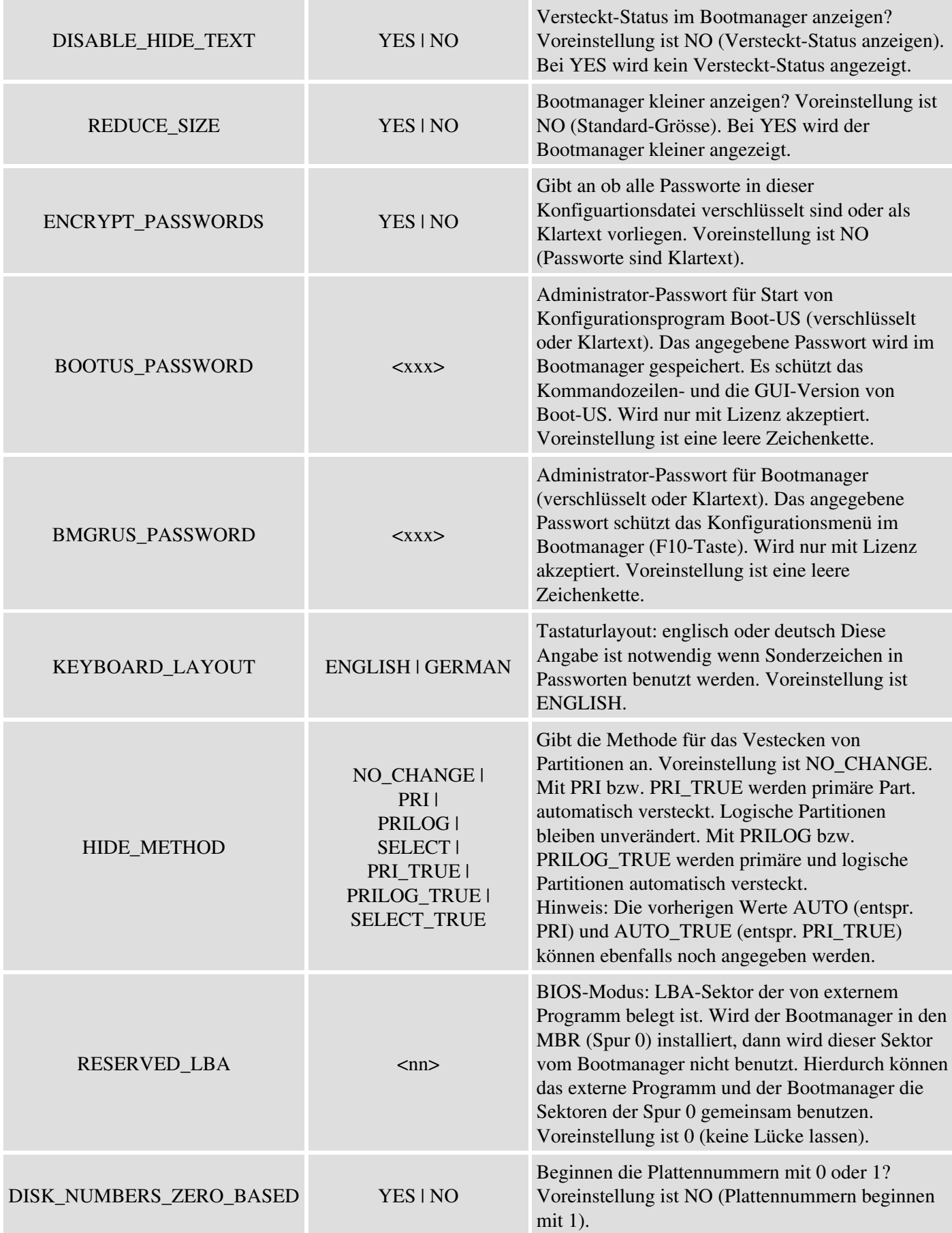

 $\frac{1}{\sqrt{2}}$ 

## **5.7.1.3 Schlüsselworte in Sektion [GRAPHIC]**

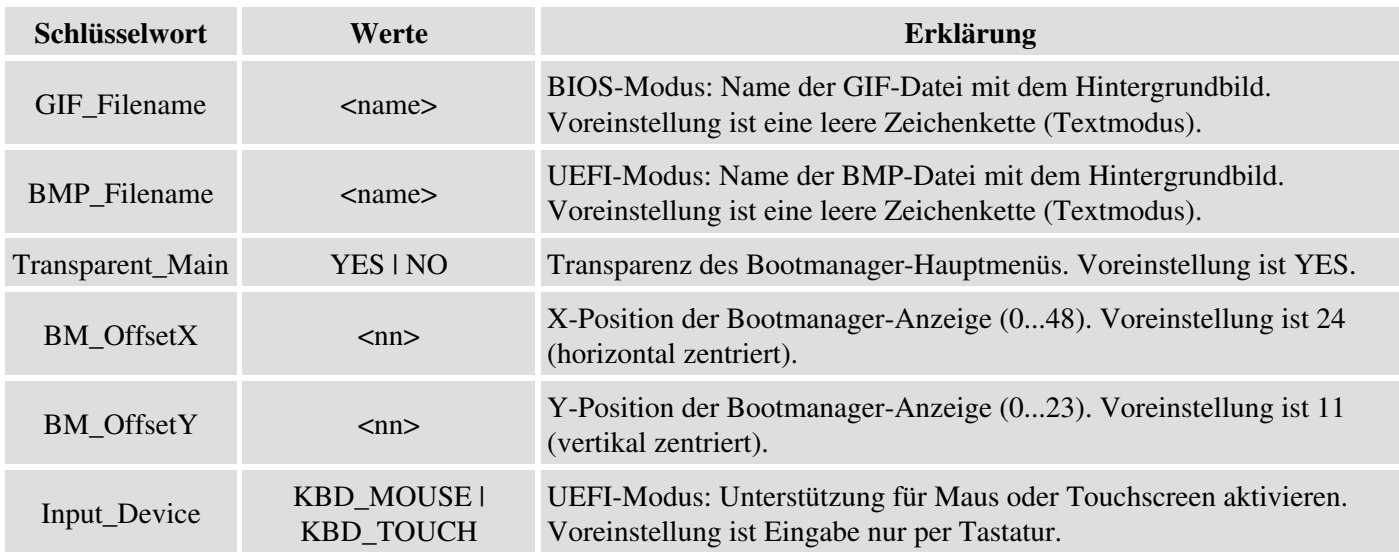

## **5.7.1.4 Schlüsselworte in Sektion [ENTRY\_<nn>]**

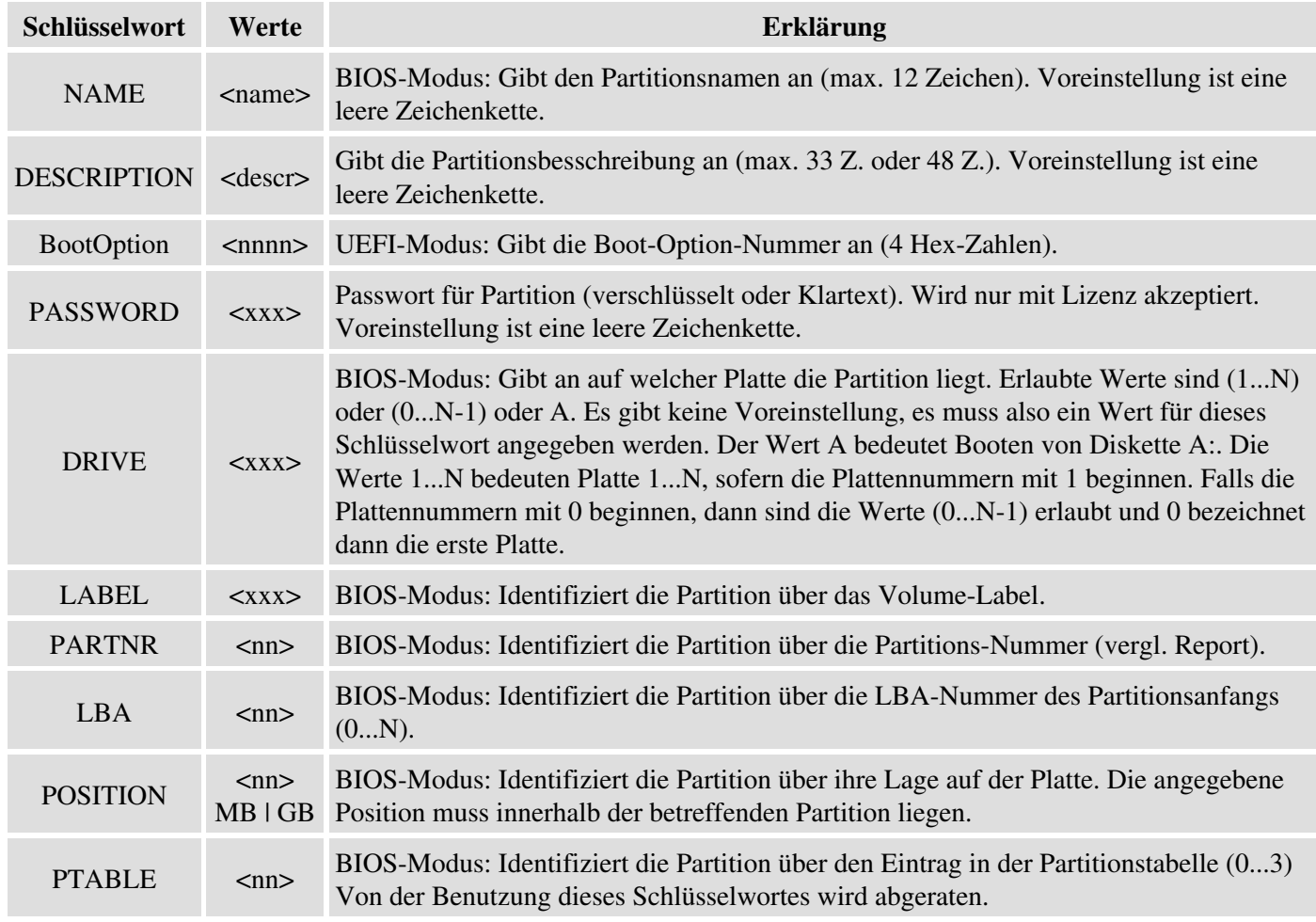

### **Hinweis:**

BIOS-Modus: Genau eines der Schlüsselworte LABEL, PARTNR, LBA, POSITION oder PTABLE muss angegeben werden um die gewünschte Partition zu identifizieren. Beim Booten von Diskette A: werden die fünf Schlüsselworte LABEL, PARTNR, LBA, POSITION und PTABLE ignoriert.

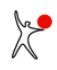

Die folgenden Schlüsselworte werden benutzt beim individuellen Verstecken von Partitionen. Sie sind nur erlaubt wenn HIDE\_METHOD auf SELECT oder SELECT\_TRUE gesetzt wurde. Die Schlüsselworte zur Angabe der zu versteckenden Partitionen entsprechen den Schlüsselworten mit denen die zu bootenden Partitionen spezifiziert werden. Es wird lediglich das Präfix HIDEPART <n> hinzugefügt, wobei <n> eine Zahl zwischen 1 und N ist (siehe unten).

## **Beispiel:**

Um bei Booten eines bestimmten Eintrags drei Partitionen individuell zu verstecken müssen Sie die drei Präfixe HIDEPART\_1\_, HIDEPART\_2\_ and HIDEPART\_3\_ benutzen.

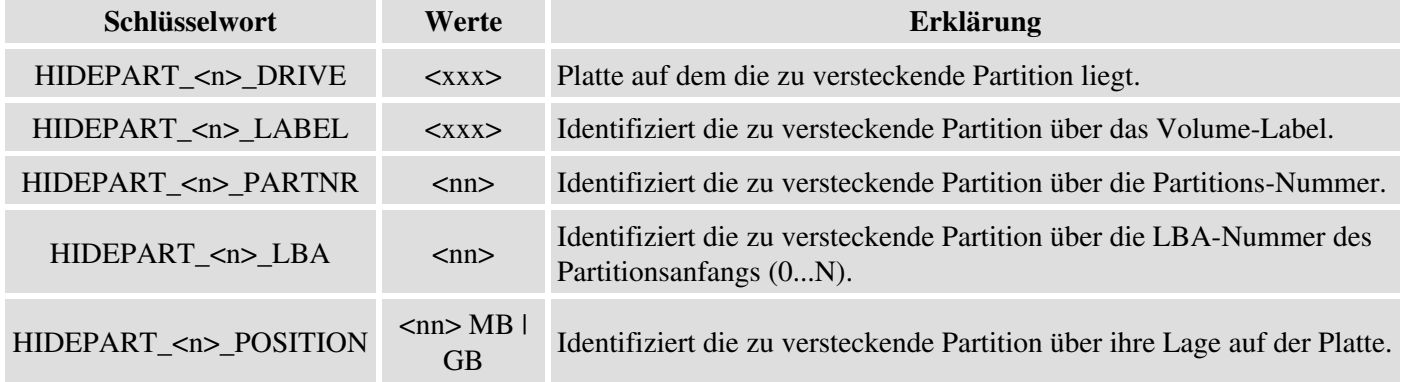

## **5.7.1.5 Schlüsselworte in Sektion [COLORS]**

Die Sektion [COLORS] ist im Regelfall nicht vorhanden. Boot-US benutzt dann die vordefinierten Farben aus dem entsprechenden Farbschema (siehe folgende Tabelle).

Falls Ihnen die vordefinierten Farben nicht gefallen, können Sie ein eigenes Farbschema angeben. Sie müssen dann allerdings **alle** Schlüsselworte der Sektion [COLORS] mit den gewünschten Werten füllen. Die Werte sind die RGB-Farbwerte in Hex-Notation (z.B.  $000000 =$  schwarz, FFFFFF = hellweiss, FF0000 = hellrot).

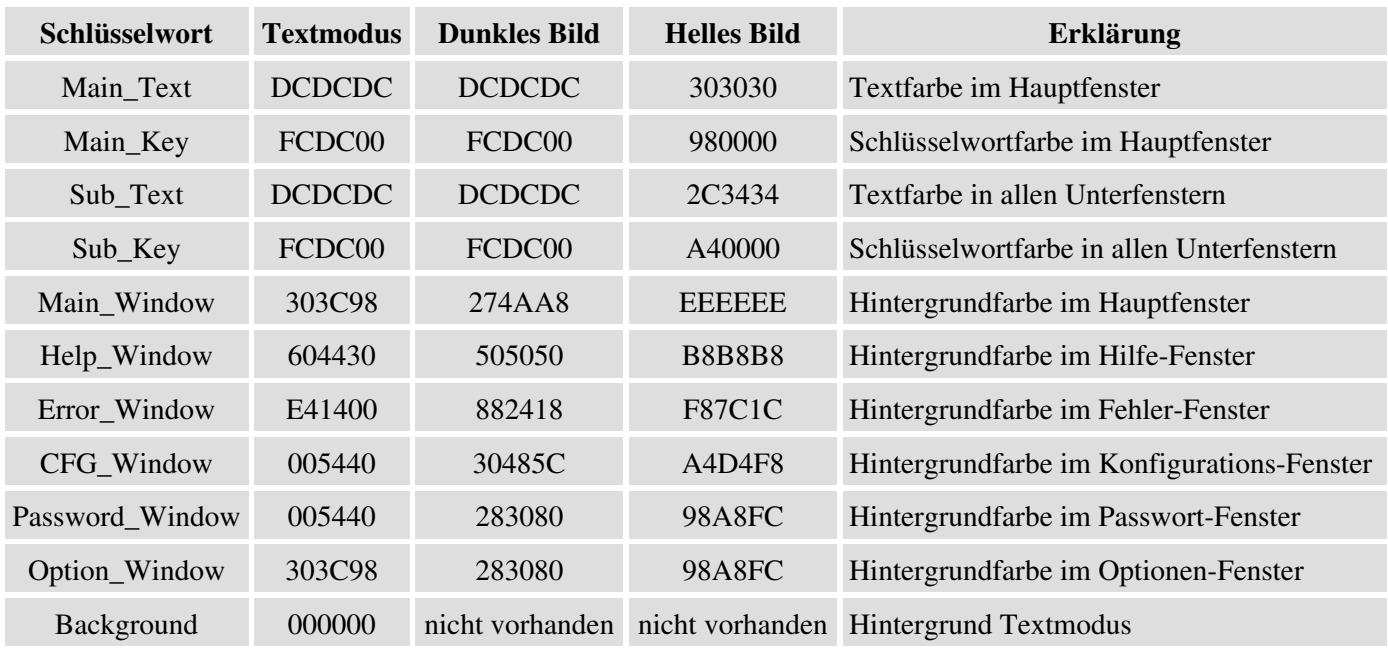

### **Tipp:**

Sie können eine leere Sektion [COLORS] selbst in die Datei bmgrus.ini eintragen. Beim nächsten Installieren des Bootmanagers mit dem Boot-US (GUI) werden dann alle Farbwerte dieser Sektion gefüllt. Sobald Sie eine komplette Sektion [COLORS] haben, ist eine Änderung einzelner Farben leicht machbar.

## **5.7.2 Bootmanager deinstallieren**

Der Befehl zur Deinstallation des Bootmanagers lautet:

```
 bootusc bootmanager remove [batch]
 Beispiel:
 bootusc bootmanager remove
```
Durch diesen Befehl wird der Bootmanager von der Boot-Platte 1 entfernt. Hierbei wird der MBR-Code durch den vorherigen MBR-Code ersetzt. Falls der Bootmanager in eine primäre Partition installiert ist, wird diese Partition gelöscht. Die zuvor aktive Partition wird reaktiviert. Notfalls wird die erste Partition aktiviert. Alle versteckten Partitionen auf allen Platten werden sichtbar gemacht. Bei Angabe von batch ist keine Benutzereingabe notwendig.

## **5.7.3 Status-Info über installierten Bootmanager anzeigen**

Der Befehl zur Anzeige von Status-Informationen über einen installierten Bootmanager lautet:

```
 bootusc bootmanager status
 Beispiel:
 bootusc bootmanager status
```
Falls der Bootmanager nicht auf der Boot-Platte 1 installiert ist wird der Fehlercode 4 zurückgegeben.

Die Status-Funktion erfordert keine Lizenz.

## **5.7.4 Eintrag in Bootmanager ändern**

Der folgende Befehl ermöglicht einen bestimmten Eintrag (siehe Status-Info) in einem installierten Bootmanager zu ändern. Die verfügbaren Parameter hängen vom Boot-Modus (BIOS oder UEFI) ab:

```
 Boot-Modus BIOS:
 bootusc bootmanager update entry=n [name=<name>] [descr=<descr>] [partid=<id>] [batch]
 Boot-Modus UEFI:
 bootusc bootmanager update entry=n descr=<descr> [batch]
  n = 1..N oder 'selected' (N = Gesamtzahl Einträge, siehe Status)
   id = XXh (XX = zweistellige Hexzahl)
 Beispiele:
 bootusc bootmanager update entry=1 name="Win XP" descr="Neu-Installation"
 bootusc bootmanager update entry=1 partid=07h
 bootusc bootmanager update entry=selected partid=07h
```
Durch diesen Befehl lassen sich der Name <name>, die Beschreibung <descr> und/oder die Partition-ID <id> des Eintrags n in einem bereits installierten Bootmanager ändern. Alle anderen Daten des betreffenden Bootmanager-Eintrag bleiben unverändert. Anstelle eines bestimmten Eintrags kann alternativ auch der aktuell selektierte Eintrag geändert werden. Bei Angabe von batch ist keine Benutzereingabe notwendig.

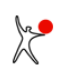

## **5.7.5 Anderen Eintrag in Bootmanager vorauswählen**

Der Befehl um einen anderen Eintrag (siehe Status-Info) in einem installierten Bootmanager vorauszuwählen, lautet:

```
 bootusc bootmanager preselect entry=n [boot_once] [fixed] [batch]
   n = 1..N (N = Gesamtzahl Einträge, siehe Status)
 Beispiele:
 bootusc bootmanager preselect entry=2 
 bootusc bootmanager preselect entry=3 boot_once
```
Durch diesen Befehl wird der vorausgewählte Eintrag in einem bereits installierten Bootmanager auf den angegebenen Eintrag geändert. Bei Eingabe von boot\_once wird der angegebene Eintrag nur einmal gebootet, wobei der zuvor vorausgewählte Eintrag erhalten bleibt. Bei Angabe von fixed ändert sich der angegebene Eintrag nicht auch wenn ein anderer Eintrag gebootet wird. Bei Angabe von batch ist keine Benutzereingabe notwendig.

Die Preselect-Funktion erfordert keine Lizenz.

Die Funktion zur einmaligen Änderung des vorausgewählten Eintrags ist insbesondere nützlich bei einem Fernzugriff. Häufig soll für Wartungszwecke ein anderes Betriebssystem gestartet werden und danach soll wieder das übliche System zum Einsatz kommen. Diese einmalige Änderung des zu bootenden Systems lässt sich jetzt mittels des Parameters boot\_once leicht bewerkstelligen.
### **5.8 MBR reparieren**

Die beiden folgenden Befehle (fixmbr und repair mbr) schreiben einen Standard-Bootlader in den MBR. Die beiden Befehle unterscheiden sich nur in der Auswahl der Zielplatte. Die ausgeführten Änderungen am MBR sind identisch.

Beginnend mit Version 3.2.0 gibt es den Befehl fixmbr. Hier kann die Zielplatte direkt angegeben werden.

```
 bootusc fixmbr drive=d [file=<filename>]
 d = Platte d (0|1..127) Beispiele:
 bootusc fixmbr drive=1
 bootusc fixmbr drive=2 file=track0.bin
```
Beim alten Befehl repair\_mbr wurde hingegen die konfigurierte Bootplatte 1 automatisch als Zielplatte benutzt.

```
 bootusc repair_mbr [file=<filename>]
 Beispiele:
 bootusc repair_mbr
 bootusc repair_mbr file=track0.bin
```
Das Eintragen eines Standard-Bootladers in den MBR wird typischerweise für folgende Aufgaben benutzt:

- Bootmanager aus MBR entfernen
- USB-Stick bootfähig machen

Die Partitionstabelle bleibt im wesentlichen unverändert. Die einzige Änderung der Partitionstabelle ist dass die erste Partition aktiviert wird falls keine Partition aktiv ist.

Wenn kein Dateiname angegeben ist, wird ein Standard-Bootlader in den MBR eingetragen. Dieser Standard-Bootlader sucht in der Partitionstabelle nach einer aktiven Partition und lädt den Bootsektor dieser Partition. Falls eine Datei angegeben ist wird der Bootlader aus dieser Datei extrahiert und in den MBR eingetragen.

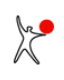

# **5.9 GPT-Tabelle reparieren**

Der Befehl um eine beschädigte GPT-Tabelle einer bestimmten Platte zu reparieren lautet:

 bootusc fixgpt drive=d  $d =$  Platte d  $(0|1..127)$  Beispiele: bootusc fixgpt drive=1

Die primaere GPT-Tabelle und die Backup-GPT-Tabelle werden repariert, sofern das möglich ist. Insbesondere werden die Prüfsummen berechnet und repariert, falls notwendig. Die Backup-GPT-Tabelle wird überprüft und anhand der primären GPT-Tabelle wiederhergestellt, falls notwendig. Die Daten der GPT-Partitionen (Typ, Position, Grösse) und die Position der Backup-GPT-Tabelle bleiben unverändert.

### **5.10 Standard-Plattenparameter einstellen**

Der Befehl um Standard-Plattenparameter im MBR einer bestimmten Platte einzutragen lautet:

```
 bootusc set diskparam drive=d
  d = Platte d (0|1..127) Beispiele:
 bootusc set diskparam drive=1
```
Die End-CHS-Werte in der Partitionstabelle der betreffenden Platte werden auf Standardwerte (63 Sektoren pro Spur und 240 bis 255 Köpfe) geändert. Die Standard-Werte sind aktiv nach einem Neustart des Rechners.

#### **Hintergrund:**

Seit Windows Vista werden Partitionen häufig auf 1 MiB-Grenzen ausgerichtet. In diesen Fällen enthält die Partitionstabelle unkonventionelle CHS-Werte. Manche BIOSe bestimmen die Plattenparameter dynamisch aus den Werten der Partitionstabelle. Die unkonventionellen CHS-Werte in der Partitionstabelle führen dann zu unkonventionellen Plattenparametern.

Um den Bootmanager Boot-US in den MBR und die nachfolgenden Sektoren eintragen zu können, muss die Spur 0 ausreichend gross sein. Das bedeutet die Anzahl Sektoren pro Spur sollte den maximal möglichen Wert 63 enthalten. Der Befehl 'set diskparam' stellt die Standard-Plattenparameter wieder her und ermöglicht dadurch eine Installation des Bootmanagers in den MBR.

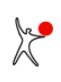

# **5.11 Disk-Signatur ändern**

Der Befehl um eine neue Disk-Signatur in den MBR einer bestimmten Platte einzutragen lautet:

```
 bootusc set disksig drive=d id=<disk_signature>
  d = Platte d (0|1..127) Beispiel:
 bootusc set disksig drive=1 id=2F3400C7
```
Dieser Befehl ersetzt die Disk-Signatur der angegebenen Platte durch den neuen Wert <disk\_signature>. Die neue Disk-Signatur muss aus 8 Hexzahlen bestehen.

#### **Hintergrund:**

Die Disk-Signatur wird von Windows in den MBR einer neuen Platte geschrieben, see [Glossar](#page-174-0). Dieser Wert wird auch an vielen Stellen in der Windows BCD gespeichert. Beim Booten von Windows wird die Disk-Signatur benutzt um die passende Platte zu finden, die wichtige Bootdateien enthält.

Beim Clonen einer Platte wird die Disk-Signatur ebenfalls kopiert. Manchmal enthält eine Platte nur Daten und keine Systemdateien, die notwendig für das Booten sind. In diesem Falls kann die Disk-Signatur geändert werden um doppelte Disk-Signaturen zu vermeiden. Falls die Platte allerdings System- oder Boot-Dateien enthält, dann ist die Platte **nicht mehr bootbar** nach einer Änderung der Disk-Signatur. In diesem Fall ist es notwendig den BCD neu aufzubauen unter Verwendung der neuen Disk-Signatur.

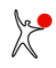

# **5.12 Report über Partitionen**

Ein Report über alle Partitionen auf allen Platten wird durch folgenden Befehl ausgegeben:

```
 bootusc report [file=<filename>]
 Beispiele:
 bootusc report
 bootusc report file=info.txt
```
Per Voreinstellung wird der Report im Kommandozeilen-Fenster angezeigt. Durch Angabe eines Dateinamens können Sie den Report auch in der angegebenen Datei abspeichern lassen. Die Partitionen sind sortiert nach ihrer Lage auf der Platte. Primäre und erweiterte Partitionen haben eine Partitions-Nr. von 1 bis 4. Logische Partitionen haben eine Partitions-Nr. von 5 und höher.

Die Report-Funktion **erfordert keine Lizenz**. Diese Funktion ist mit Absicht nicht durch eine Lizenz geschützt.

Der folgende Screenshot (Fig. 16) zeigt ein Beispiel für die Ausgabe der Report-Funktion:

```
Administrator: cmd - bootusc_report
                                                    \Box×
                                                         \lambdabootusc 4.0.2 (64-Bit), Copyright 1998, 2022, Dr. Ulrich Straub
20-Platz-Lizenz für Erich Mustermann
Platte 0: 465,8 GiB, 60801 Zyl., 255 Köpfe, 63 Sek. (Boot-Platte 1)
Disk-Signatur: 2F3400C7
Samsung SSD 850 EVO 500GB (S/N S2RBNB0HB01586A)
#I W-BPZ.
                ID Stil
                                 Grösse
45 MBR/pri. 1,00 MiB
#1
  Windows10_OS (C:) 07 MBR/pri.,aktiv 227,2 GiB
#2
                OF MBR/erw. 30,07 GiB
#3
#5 VOLUME (E:)
                 OC MBR/log.
                               4,08 GiB
#6 NTFS_TestÖ (H:) 07 MBR/log.
                               1,91 GiB
   VOLUME (I:)
                               3,93 GiB
#7
                OC MBR/log.
#4
   (G: )07 MBR/pri.
                              58,42 GiB
Part. #1: Grösse = 1,00 MiB (belegt: 100%), Offset = 1,00 MiB
       Eintrag 1 in MBR-Partitionstabelle (Bereich 0..3)
       Start C/H/S = 0/32/33, Ende C/H/S = 0/65/1 (Part.-Tabelle)
       Start C/H/S = 0/32/33, Ende C/H/S = 0/65/1 (effektiv)
       rel. Sek. = 2048, Anzahl Sek. = 2048 (Part.-Tabelle)
Weiter mit beliebiger Taste ..._
```
**Fig. 16**: Report über Partitionen

 $\frac{1}{2}$ 

### **5.13 Passworte verschlüsseln**

Der folgende Befehl erlaubt Ihnen die verschlüsselte Form eines Passwortes zu ermitteln:

```
 bootusc encrypt_pw <passwd>
 Beispiele:
 bootusc encrypt_pw test
 bootusc encrypt_pw "test 123"
```
Die Zeichenkette <passwd> enthält das Klartext-Passwort. Erlaubte Zeichen im Klartext-Passwort sind fast alle darstellbaren Zeichen des 7-BIT-ASCII-Zeichensatzes. Angezeigt wird das Passwort in verschlüsselter Form. Die Umkehrung wird nicht unterstützt, d.h. es gibt keinen Befehl um aus einem verschlüsselten Passwort das Klartext-Passwort zu ermitteln.

Dieser Befehl ist nur mit einer Lizenz verfügbar.

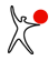

# **5.14 Rechner neu starten**

Der folgende Befehl startet den Rechner neu:

```
 bootusc reboot [batch]
 Beispiel:
 bootusc reboot
```
Wenn die Option batch angegeben ist, sind keine Benutzereingaben notwendig.

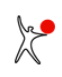

# **5.15 Exit-Codes des Kommandozeilen-Programms**

Das Kommandozeilen-Programm bootusc.exe gibt folgende Exit-Codes zurück:

- 0 = Befehl erfolgreich ausgeführt
- 1 = Syntax-Fehler oder ungültige Parameter (Befehl wurde nicht ausgeführt)
- 2 = Befehl wurde durch Benutzer abgebrochen
- 3 = Fehler während Ausführung des Befehls
- 4 = Bootmanager ist nicht installiert (nur für Kommando 'bootmanager status')

# **6 Tipps**

Die ersten drei generellen Tipps sollten Sie unbedingt lesen **bevor** Sie den Bootmanage Boot-US installieren! Diese Tipps helfen Ihnen eventuelle Probleme beim Einrichten eines Multiboot-Systems von Beginn an zu vermeiden.

#### **Generell:**

- **[1. In welchen Fällen sind Probleme möglich ?](#page-117-0)**
- **[2. Empfehlungen für sichere Benutzung von Boot-US](#page-119-0)**
- **[3. Deinstallation des Bootmanagers Boot-US](#page-120-0)**

In den restlichen Tipps finden Sie die Antworten auf immer wieder gestellte Fragen von Benutzern. Insbesondere die Windows-Tipps 1 und 2 beschreiben wie man mehrere Versionen von Windows installieren und mit dem Bootmanager von Boot-US booten kann.

#### **Verschiedenes:**

- **[1. Interne Fragen zu Boot-US](#page-122-0)**
- **[2. Partitionen im Bootmanager sichtbar machen](#page-123-0)**
- **[3. Fehlermeldung bei Integritätsprüfung](#page-124-0)**
- **[4. Doppelt belegte Sektoren in Spur 0](#page-127-0)**

#### **Installation:**

- **[1. Beschränkungen verschiedener Betriebssysteme \(BIOS\)](#page-128-0)**
- **[2. Unabhängigkeit und Vollständigkeit prüfen](#page-129-0)**
- **[3. Bootmanager Boot-US in separate ESP-Partition installieren \(UEFI\)](#page-130-0)**

#### **Windows:**

- **[1. Windows mehrmals auf eine Platte installieren \(BIOS\)](#page-131-0)**
- **[2. Windows mehrmals auf eine Platte installieren \(UEFI\)](#page-132-0)**
- **[3. Windows mehrmals auf mehrere Platten installieren \(BIOS\)](#page-134-0)**
- **[4. Windows mehrmals auf mehrere Platten installieren \(UEFI\)](#page-135-0)**
- **[4. Probleme mit Schnellstart](#page-136-0)**

#### **Linux:**

- **[1. Linux über Bootmanager von Boot-US booten \(BIOS\)](#page-137-0)**
- **[2. Boot-US zeigt Linux-Partition als nicht bootfähig an \(BIOS\)](#page-138-0)**

#### **Partitionen kopieren:**

**[1. Schnelle Sicherung von Partitionen](#page-139-0)**

#### **Archiv (ältere Tipps):**

- **[1. Boot-US zeigt unter NT SCSI- oder IDE-Platten nicht an](#page-141-0)**
- **[2. Unterstützung für Windows 2000/XP/2003/Vista/2008/7/8/10](#page-142-0)**
- **[3. Echtes Verstecken von Partitionen für Windows 2000/XP/2003/Vista/2008/7/8/10](#page-143-0)**
- **[4. Kopieren \(Clonen\) einer Windows-2000/XP/2003-Installation](#page-144-0)**
- **[5. Administratorrechte unter Vista und Windows 7/8/10](#page-145-0)**
- **[6. System-Reserved-Partition in Windows 7/8/10](#page-146-0)**

# <span id="page-117-0"></span>**6.1 In welchen Fällen sind Probleme möglich ?**

Die nachfolgenden Probleme betreffen hauptsächlich das Booten per BIOS. Beim Booten per UEFI gibt es viele dieser Probleme nicht. **Diskmanager:**

Dieser Fall betrifft nur das Booten per **BIOS**. Falls auf der ersten Platte Disk-Manager wie z.B. der OnTrack- oder EZ-Drive-Diskmanager installiert sind, kann eine Installation des Bootmanager von Boot-US in den MBR zu **Problemen** führen. Die typische Aufgabe der Disk-Manager ist es, älteren Rechnern ohne LBA-Unterstützung den Zugriff auf Platten grösser als 500 MiB zu gestatten. Wenn das BIOS des Rechners EIDE-Platten bzw. den LBA-Zugriff unterstützt, sind Disk-Manager in der Regel unnötig und auch nicht installiert.

Die **Unverträglichkeit** des Bootmanagers (bei der **Installation in den MBR**) mit Disk-Managern hat zwei Gründe. Erstens werden beide Programme möglicherweise in dieselben Sektoren installiert, nämlich in den MBR und den Anfang der Spur 0. Zweitens wird der Bootmanager von Boot-US bei der Installation in den MBR vor dem Disk-Manager aktiviert, d.h. der Bootmanager muss ohne die Unterstützung des Disk-Managers auskommen. Hierdurch greift der Bootmanager möglicherweise auf falsche Sektoren zu.

Eine Installation des Bootmanagers in eine **primäre Partition** sollte hingegen keine Probleme bereiten. In diesem Fall sollte der MBR den notwendigen Code zum Start des Disk-Managers unmittelbar nach dem Einschalten des Rechners enthalten. Der Disk-Manager ist dann schon aktiv, bevor der eigentliche Bootmanager geladen und gestartet wird. Ausserdem sollten sich beide Programme in unterschiedlichen Sektoren befinden.

#### **ABIT RAID Adapter:**

Die folgende Warnung gilt nicht, wenn der RAID-Adapter nur als schneller IDE-Kanal benutzt wird und die eigentlichen RAID-Funktionen gar nicht aktiv sind. In diesem Fall gibt es keine RAID-Konfigurationsdaten, die gespeichert werden müssten.

Falls jedoch RAID-Funktionen benutzt werden, dürfen die zugehörigen Konfigurationsdaten nicht verloren gehen, da ansonsten kein Zugriff auf die Daten der RAID-Platten mehr möglich wäre. Anscheinend speichert der ABIT UDMA RAID Adapter seine Konfigurationsdaten direkt auf der Platte in einem ungeschützen Bereich, der Benutzern zugänglich ist, nämlich der Spur 0. Diese Form die Konfigurationsdaten zu speichern ist extrem unsicher. Diese Daten können leicht überschrieben werden, z.B. wenn der Bootmanager von Boot-US in den MBR installiert wird, oder wenn ein Disk-Manager in den MBR installiert wird. Alle Warnungen und Einschränkungen, die für Disk-Manager ausgesprochen wurden, gelten auch für den ABIT RAID Adapater. Beispielsweise darf der Bootmanager von Boot-US **nicht** in den MBR installiert werden, wenn ein ABIT RAID Adapater benutzt wird.

Eine Installation des Bootmanagers in eine **primäre Partition** sollte hingegen keine Probleme bereiten.

#### **Komplizierte Konfiguration:**

Folgende Fälle sind als komplizierte Konfiguration eingestuft:

- Plattennummer der Bootpartition hat sich geändert (BIOS)
- Partitionen werden über mehrere Zwischenstufen gebootet
- Partitionen sind nicht unabhängig

In diesen Fällen sollten Sie mit der Installation von Boot-US vorsichtig sein. Der Bootprozess unterscheidet sich erheblich von dem einfacheren Verfahren, für das Boot-US entworfen wurde.

Wenn sich beim Booten per BIOS die Plattennummer der Bootpartition **geändert** hat, beispielsweise wenn eine Platte eingebaut oder entfernt wird, muss diese Änderung beim Booten berücksichtigt werden. Der Bootmanager Boot-US enthält den notwendigen Code um die Platten während des Bootvorgangs geeignet zu vertauschen, siehe Booten von einer "zweiten" Platte, dennoch sind in Sonderfällen Probleme denkbar.

Der andere Problemfall ist, wenn an einem erfolgreichen Bootvorgang **mehrere** Partitionen beteiligt sind. Dies bedeutet, dass bei der Installation des Bootmanagers von Boot-US darauf geachtet werden muss, dass die am

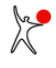

### *Benutzerhandbuch Boot-US 4.2.0*

Bootvorgang beteiligten Partitionen vom Bootmanager **nicht versteckt** werden. Das betreffende Betriebssysten wird mit einer **versteckten** Startpartition wahrscheinlich **nicht** zurechtkommen.

# <span id="page-119-0"></span>**6.2 Empfehlungen für sichere Benutzung von Boot-US**

Bitte beachten Sie die folgenden Hinweise. Sie helfen Ihnen Probleme beim Einrichten eines Multiboot-Systems zu vermeiden. Sollte ein Problem auftauchen, versuchen Sie zuerst die Ursache des Problems zu ergründen und ergreifen Sie dann die passende Reparaturmassnahme. Auch wenn alles kaputt zu sein scheint, sind häufig nur **wenige** Daten beschädigt. In vielen Fällen kann mit Standard-Werkzeugen alles repariert werden. Eine komplette Neuinstallation des Systems ist sicherlich der allerletzte Schritt, der nur in ganz extremen Fällen angemessen ist.

### **Datensicherung**

Die oberste Regel ist, alle **wichtigen Daten** auf einem unabhängigen Medium zu **sichern**. Sollte bei der Installation eines weiteren Betriebssystems oder des Bootmanagers etwas schiefgehen und eine Neuinstallation des Betriebssystems notwendig sein, so haben Sie damit die Möglichkeit, Ihre Daten wieder zu restaurieren, auch wenn dies mit nicht unerheblichem Aufwand verbunden wäre.

#### **Alles klar ?**

Falls Ihnen etwas unklar ist, versuchen Sie die Unklarheit zu beseitigen, bevor Sie fortfahren. Im Kapitel **[Glossar](#page-147-0)** sind die wichtigen Begriffe kurz erklärt, die beim Einrichten eines Multiboot-Systems immer wieder auftauchen.

#### **Stimmt die Anzeige ?**

Prüfen Sie, ob beim Start von Boot-US alle vorhandenen Partitionen korrekt angezeigt werden. Falls Sie Unstimmigkeiten entdecken, oder gar Fehler beim Starten des Windowsprogramms gemeldet werden, installieren Sie weitere Betriebssysteme oder den Bootmanager Boot-US **auf keinen Fall**. Bitte melden Sie das Problem und warten Sie auf eine korrigierte Version.

#### **Partitions- und Bootsektoren sichern**

Bevor Sie den Bootmanager Boot-US installieren, sichern Sie bitte die Liste aller Partitions- und Bootsektoren von allen Platten auf ein unabhängiges Medium (z.B. USB-Stick). Die erstellte Datei enthält **alle** Sektoren, die bei der Installation und dem Betrieb des Bootmanagers verändert werden könnten. Sie können diese Sektoren mittels des Windows-Programms Boot-US oder des Kommandozeilen-Programms **bootusc.exe** sowohl sichern als auch restaurieren.

#### **Installation auf Wechselmedium**

Machen Sie zuerst eine Probeinstallation von Boot-US auf ein Wechselmedium (USB-Stick, CD/DVD, Diskette) Wichtig ist hierbei, dass Sie die Einstellung **"Partitionen nicht ändern"** benutzen. Bei dieser Einstellung werden keine Partitionen automatisch versteckt, alle Partitionen bleiben sichtbar. Sie können sich vergewissern, dass zu diesem Zeitpunkt keine Daten auf der Platte geändert wurden, indem Sie ganz normal von Platte booten. Versuchen Sie jetzt die konfigurierten Einträge über das erstellte Wechselmedium mit dem Bootmanager von Boot-US zu booten.

#### **Installation in primäre Partition**

Wenn die Installation auf das Wechselmedium erfolgreich war, kann man eine Installation von Boot-US in eine **primäre Partition** ins Auge fassen. Benutzen Sie bei der Installation des Bootmanagers Boot-US in eine primäre Partition wiederum die Einstellung **"Partitionen nicht ändern"**.

#### **Installation in MBR**

Sie sollten Boot-US nur dann in den MBR installieren, wenn dies notwendig ist, d.h. wenn Sie die Bootmanager-Partition **benötigen** oder wenn eine Installation in eine primäre Partition nicht möglich ist. Der Vorteil der Installation in den MBR ist, dass keine zusätzliche Partition belegt wird. Der Nachteil ist, dass sich Fehler bei der Installation nicht so einfach beseitigen lassen wie bei einer Installation in eine separate Partition.

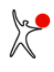

# <span id="page-120-0"></span>**6.3 Deinstallation des Bootmanagers Boot-US**

Der Bootmanager Boot-US kann mit jeder der folgenden drei Methoden deinstalliert werden:

- Befehl **Bootmanager / Entfernen...** im Konfigurationsprogramm Boot-US (GUI)
- Befehl **bootusc bootmanager remove** in der Kommandozeilen-Version des Konfigurationsprogramms
- Befehl **Bootmanager deinstallieren** direkt im Bootmanager

Alle drei Methoden sind äquivalent. Intern werden in allen drei Fällen dieselben Operationen durchgeführt. Kurz gesagt wird der Bootlader im MBR restauriert, eine potentiell angelegte Partition für den Bootmanager wird gelöscht und die zuvor aktive Partition wird reaktiviert. Zusätzlich werden alle versteckten Partitionen sichtbar gemacht.

### **Manuelle Deinstallation eines Bootmanagers**

Manchmal ist es notwendig einen Bootmanager mittels Standardwerkzeugen zu entfernen, insbesondere wenn das zugehörige Deinstallationsprogramm nicht verfügbar ist. Wie bereits erklärt, sollten Sie in Bezug auf Boot-US niemals in diese Verlegenheit kommen. Es kann allerdings in Bezug auf andere Bootmanager nützlich sein zu wissen, wie man sie mit einfachen Mitteln entfernen kann. Die notwendigen Schritte zur Entfernung eines Bootmanagers hängen vor allem davon ab, wie der Bootmanager installiert ist.

#### **Bootmanager in separater primärer Partition**

Diese Form der Installation lässt sich am einfachsten mit Standardwerkzeugen rückgängig machen. Es genügt, von einer DOS-Diskette zu booten, die Bootmanager-Partition mittels **FDISK** zu deaktivieren und eine andere Partition zu aktivieren. Beispiele für diese Installationsform sind der OS/2-Bootmanager oder Boot-US bei Installation in eine eigene Partition.

#### **Bootmanager in MBR**

Diese Form der Installation lässt sich auch noch mit Standardwerkzeugen rückgängig machen. Es wird wiederum eine DOS-Bootdiskette mit einem Standard-FDISK-Programmm benötigt. Mittels des Befehls **fdisk /mbr** muss der Standard-Bootlader-Code in den MBR zurückgespielt werden. Dieser Standard-Bootlader-Code hat die Aufgabe, die Partitionstabelle im MBR nach einer aktiven Partition zu durchsuchen und eine gefundene aktive Partition zu booten. Anschliessend muss noch mittels eines Partitionsmanagers eine geeignete Partition aktiviert werden. Alternativ kann auch mittels des Befehls **bootusc repair\_mbr** ein Standard-Bootlader in den MBR eingetragen werden. Hierbei wird automatisch die erste Partition aktiviert. Ein Beispiel für diese Installationsform ist der Bootmanager von Boot-US bei Installation in den MBR.

#### **Bootmanager in Betriebssystem**

Hierbei ist der Bootmanager ins Betriebssystem integriert. Es gibt dabei naturgemäss keine generelle Vorschrift zur Entfernung des Bootmanagers. Es kann sogar unmöglich sein den Bootmanager zu entfernen. Der Bootmanager tritt erst nach dem Booten des Betriebssystems in Erscheinung. Er muss mit den Mitteln entfernt werden, die das jeweilige Betriebssystem zur Verfügung stellt. Ein Beispiel für diese Installationsform ist die Datei "boot.ini" in Windows NT/2000/XP/2003. Dieser Bootmanager kann nicht entfernt werden da er für das Booten von Windows NT/2000/XP/2003 notwendig ist.

#### **Versteckte Partitionen**

Wenn der Bootmanager über das Windows-Konfigurationsprogramm Boot-US entfernt wird, werden alle versteckte Partitionen automatisch sichtbar gemacht. Wenn der Bootmanager allerdings "manuell" entfernt wird, bleiben alle versteckten Partitionen versteckt. In der Regel wird beim Verstecken die Hexzahl 10h auf die Partitions-ID aufaddiert. Diese Form des Versteckens wird z.B. von Boot-US und dem OS/2-Bootmanager benutzt. In diesen Fällen lässt sich das Verstecken der Partitionen mit dem Befehl **bootusc unhide** leicht rückgängig machen. Manche Bootmanager ändern beim Verstecken zusätzlich den Bootsektor der betreffenden Partition. Dann ist es mit Standardmitteln nicht mehr möglich, diese Partition wieder sichtbar zu machen. Es muss dann das ursprüngliche Programm zum Sichtbarmachen benutzt werden.

### *Benutzerhandbuch Boot-US 4.2.0*

Bei einem Test des Bootmanagers ist es schon vorkommen, dass die Benutzer -- gewollt oder ungewollt -- wichtige Partitionen versteckt haben. Dies lässt sich inzwischen durch eine neue Funktion auch innerhalb des Bootmanagers reparieren, siehe [Verschiedene Tipps \(2\).](#page-123-0)

# <span id="page-122-0"></span>**6.4 Interne Fragen zu Boot-US**

#### **Läuft Boot-US unter einem 64-Bit-Windows?**

Die Antwort ist ja. Das Konfigurationprogramm Boot-US existiert als WIN32- und WIN64-Version. Boot-US läuft nicht unter dem sehr alten 16-Bit-Windows wie Windows 3.x.

#### **Was bedeuten die Versions-Nummern?**

Die ersten beiden Stellen der Versions-Nummer in Boot-US repräsentieren die Versions-Nummer des zugehörigen Bootmanagers. Die dritte Stelle zählt die Korrekturen einer bestimmten Version. Jede Version des Bootmanagers, bei der sich die Datenstruktur zur Speicherung der konfigurierten Partitionen ändert, erhält eine neue Versions-Nummer. Beispielsweise kann man aus der Version-Nummer 1.2.2 von Boot-US also ablesen, dass es drei Versionen -- 1.0, 1.1, 1.2 -- des Bootmanagers gab. Eine höhere Version von Boot-US versteht immer alle Vorgänger-Versionen des Bootmanagers. Bei einem Upgrade von Boot-US braucht der Bootmanager also **nicht** zuvor deinstalliert werden.

#### **Was ist eine Tracedatei?**

Eine Tracedatei enthält ein Protokoll der wichtigsten Funktionsaufrufe. Die Traceausgabe muss vom Entwickler in das Programms eingebaut werden. Sinn und Zweck der Tracedatei ist im Fehlerfall sehen zu können, welche Funktionen auf der Kundenmaschine aufgerufen wurden. Mit Hilfe der Tracedatei lässt sich das Problem dann entweder direkt identifizieren oder wenigstens weitgehend einkreisen. Innerhalb von Boot-US lässt sich die Traceausgabe über den Menübefehl **Konfiguration / Einstellungen...;** ein- und ausschalten.

#### **Wie wird die Lizenz installiert?**

Die Lizenz für Boot-US wird in Form einer Lizenzdatei bootus.lic ausgeliefert. Diese Lizenzdatei muss unverändert in das Installationsverzeichnis von Boot-US kopiert werden. Der Dateiname muss bootus.lic lauten. Wenn Boot-US beim Start eine gültige Lizenzdatei im Installationsverzeichnis findet, werden alle Funktionen von Boot-US freigeschaltet.

Innerhalb Boot-US lässt sich leicht nachprüfen, ob eine Lizenz vorhanden ist. Einerseits muss sich der Titel von "Boot-US [nicht-lizenzierte Version]" auf "Boot-US" ändern. Anderseits kann über den Menübefehl **Hilfe / Info über Boot-US...** die aktuell vorhandene Anzahl Lizenzen und der Lizenznehmer angezeigt werden.

# <span id="page-123-0"></span>**6.5 Partitionen im Bootmanager sichtbar machen**

Wenn nach einem Test des Bootmanagers plötzlich Probleme beim Booten von Partitionen auftreten, dann liegt das in der Regel daran, dass bei dem Bootmanager-Test einige Partitionen -- gewollt oder ungewollt -- **versteckt** wurden.

#### **Partitionen in Bootmanager sichtbar machen**

Sie können diese versteckten Partitionen ab der Version 1.2.1 von Boot-US **sehr einfach** wieder sichtbar machen. Bitte drücken Sie im Bootmanager die **F10**-Taste. Dies öffnet ein Konfiguration-Menü, in dem Sie den Befehl **Partitionen auf allen Platten sichtbar machen** ausführen können. Dabei werden auf allen Platten alle versteckten Partitionen wieder sichtbar gemacht. Anschliessend sind alle Partitionen wieder ganz normal zugreifbar.

#### **Hinweis:**

Ab Boot-US 1.5.1 werden auch **echt versteckte** Partitionen über diesen Befehl sichtbar gemacht.

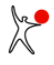

# <span id="page-124-0"></span>**6.6 Fehlermeldungen bei Integritätsprüfung**

Beim Einlesen der Liste aller Partitionen auf allen Platten findet eine automatische Integritätsprüfung aller Partitionen statt. Bei dieser Prüfung können für einzelne Partitionen die folgenden Warnungen oder Fehlermeldungen angezeigt werden. Warnungen sind durch W<nnn> gekennzeichnet und Fehlermeldungen durch E<nnn>:

### **E001: MBR von Platte <xx> ist ungültig: Signatur 0xAA55 fehlt.**

Entweder ist die Platte leer oder der MBR ist beschädigt.

#### **E003: Partitionssektor (LBA=<xx>) ist ungültig: Signatur 0xAA55 fehlt.**

Der Partitionssektor ist beschädigt oder die Adresse des Partitionssektors stimmt nicht.

#### **E004: Bootsektor (LBA=<xx>) ist ungültig: Signatur 0xAA55 fehlt.**

Der Bootsektor ist beschädigt oder die Adresse des Bootsektors stimmt nicht.

#### **E005: MBR von Platte <xx> enthält mehr als eine erweiterte Partition.**

Die erweiterte Partition wurde mit einem Partitionsmanager angelegt, der sich nicht an die etablierten Standards hält. Benutzen Sie einen Partitionsmanager, der sich an die etablierten Standards hält.

#### **E006: Log. Partitionssektor (LBA=<xx>) ist ungültig: Signatur 0xAA55 fehlt.**

Der logische Partitionssektor ist beschädigt oder die Adresse des logischen Partitionssektors stimmt nicht.

#### **E007: Log. Partitionssektor (LBA=<xx>) ist ungültig: zwei Partitionen in Partitionssektor gefunden.**

Die logischen Partition wurde mit einem Partitionsmanager angelegt, der sich nicht an die etablierten Standards hält. Benutzen Sie einen Partitionsmanager, der sich an die etablierten Standards hält.

#### **E008: Log. Partitionssektor (LBA=<xx>) ist ungültig: zwei erweiterte Partitionen in Partitionssektor gefunden.**

Die logische Partition wurde mit einem Partitionsmanager angelegt, der sich nicht an die etablierten Standards hält. Benutzen Sie einen Partitionsmanager, der sich an die etablierten Standards hält.

#### **E009: Log. Partition nicht komplett in erweiterter Partition enthalten.**

Die logische Partition wurde mit einem Partitionsmanager angelegt, der sich nicht an die etablierten Standards hält. Benutzen Sie einen Partitionsmanager, der sich an die etablierten Standards hält.

### **E010: Bootsektor ist echt versteckt, aber ID=<xx> stellt nicht versteckte Partition dar.**

Die betreffende Partition wurde nicht vollständig sichtbar gemacht. Dieser Fehler lässt sich durch nochmaliges Sichtbarmachen oder Verstecken der Partition leicht beseitigen.

#### **E011: Partitionen überlappen sich. Es besteht die ernsthafte Gefahr von Datenverlusten!!**

Dieser Fehler führt früher oder später zu Datenverlusten. Sie müssen eine der beiden Partitionen löschen um ein gegenseitiges Überschreibungen der Partitionen zu verhindern. Die betreffenden Partitionen wurden mit einem fehlerhaften Partitionsmanager angelegt. Benutzen Sie einen korrekt arbeitenden Partitionsmanager.

#### **E012: LBA-Werte aus Part.-Tabelle und effektive Werte stimmen nicht überein.**

Die berechnete Start-Position oder die Anzahl Sektoren der Partition stimmen nicht mit den Werten der Partitionstabelle überein. Die Partition wurde mit einem Partitionsmanager angelegt, der sich nicht an die etablierten Standards hält. Benutzen Sie einen Partitionsmanager, der sich an die etablierten Standards hält.

#### **E013: MBR von Platte <xx> ist ungültig.**

Die Kennzeichnung als aktive Partition enthält ungültige Werte. Der MBR ist beschädigt oder enthält gar keine Partitionstabelle.

#### **E014: primäre GPT-Tabelle von Platte <xx> ist ungültig.**

Die primäre GPT-Tabelle ist beschädigt. Sie können versuchen sie zu reparieren.

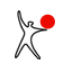

#### **E015: Backup-GPT-Tabelle von Platte <xx> ist ungültig.**

Die primäre GPT-Tabelle scheint ok zu sein, lediglich die Backup-GPT-Tabelle ist beschädigt. Dieses Problem sollte reparierbar sein.

### **E016: Bootsektor ist echt versteckt, aber Attribut <xx> stellt nicht versteckte GPT-Partition dar.**

Die betreffende Partition wurde nicht vollständig sichtbar gemacht. Dieser Fehler lässt sich durch nochmaliges Sichtbarmachen oder Verstecken der Partition leicht beseitigen.

### **E017: CRC-Fehler in GPT-Tabelle von Platte <xx>.**

Die CRC-Checksummen im Header der GPT-Tabellen sind falsch. Die restlichen Felder scheinen allerdings korrekt zu sein. Dieses Problem sollte reparierbar sein.

### **E018: GPT-Header von Platte <xx> ist leer.**

Der Header der primären GPT-Tabelle ist komplett leer. Sie können versuchen eine GPT-Partition anzulegen, hierbei sollte ein gültiger Header erstellt werden.

### **E019: GPT-Header von Platte <xx> enthält falsche Signatur.**

Die Signatur EFI PART im Header der primären GPT-Tabelle ist beschädigt. Es ist unklar ob eine GPT-Tabelle vorhanden sein sollte oder ob sie beschädigt ist. Sie können versuchen sie zu reparieren.

### **E020: Ende der log. Partition überlappt (<xx> MB) mit nächstem log. Partitionssektor.**

Reparatur: Verkleinern Sie die logische Partition um den Überlappungsbetrag. In der Regel ist eine Verkleinerung der Partition um wenige MB ausreichend um das Problem zu lösen.

### **E021: Log. Partitionssektor (LBA=<xx>) ist ungültig: erster Eintrag enthält erw. Partition.**

Die logischen Partition wurde mit einem Partitionsmanager angelegt, der sich nicht an die etablierten Standards hält. Benutzen Sie einen Partitionsmanager, der sich an die etablierten Standards hält.

### **E022: Log. Partitionssektor (LBA=<xx>) ist ungültig: zweiter Eintrag enthält keine erw. Partition.**

Die logischen Partition wurde mit einem Partitionsmanager angelegt, der sich nicht an die etablierten Standards hält. Benutzen Sie einen Partitionsmanager, der sich an die etablierten Standards hält.

### **W001: NTFS-Format der Partition ist ungültig.**

Das NTFS-Format der Partition scheint beschädigt zu sein.

### **W002: CHS-Werte aus Part.-Tabelle und effektive Werte stimmen nicht überein.**

Die Ausrichtung von Partitionen ist nur für sehr alte Betriebssysteme (z.B. DOS) relevant. Diese Warnung kann ignoriert werden wenn Sie aktuelle Betriebssysteme benutzen.

#### **W003: Partition beginnt und endet nicht auf Zylinder-Grenzen.**

Die Ausrichtung von Partitionen ist nur für sehr alte Betriebssysteme (z.B. DOS) relevant. Diese Warnung kann ignoriert werden wenn Sie aktuelle Betriebssysteme benutzen.

#### **W004: Partition beginnt nicht auf Zylinder-Grenzen.**

Die Ausrichtung von Partitionen ist nur für sehr alte Betriebssysteme (z.B. DOS) relevant. Diese Warnung kann ignoriert werden wenn Sie aktuelle Betriebssysteme benutzen.

#### **W005: Partition endet nicht auf Zylinder-Grenzen.**

Die Ausrichtung von Partitionen ist nur für sehr alte Betriebssysteme (z.B. DOS) relevant. Diese Warnung kann ignoriert werden wenn Sie aktuelle Betriebssysteme benutzen.

#### **W006: Partition ist nicht ausgerichtet auf 1 MiB-Grenzen.**

Die Ausrichtung von Partitionen ist nur für sehr alte Betriebssysteme (z.B. DOS) relevant. Diese Warnung kann ignoriert werden wenn Sie aktuelle Betriebssysteme und keine SSD benutzen. Bei SSDs ist hingegen eine Ausrichtung

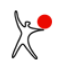

### *Benutzerhandbuch Boot-US 4.2.0*

auf 1 MiB-Grenzen aus Geschwindigkeitsgründen empfehlenswert.

#### **W007: echtes Verstecken benutzt veraltete Variante.**

Die Partition wurde mit einer alten Version von Boot-US echt versteckt. Sie müssen auf Boot-US 3.7.0 (oder höher) aktualisieren, damit Sie die neue Variante des echten Versteckens benutzen können.

#### **W008: Disk-Signatur ist mehrfach vorhanden.**

Interne Platten sollten unterschiedliche nicht-leere Disk-Signaturen haben, siehe [Glossar.](#page-174-0) Auf Wechselplatten gibt es manchmal leere Disk-Signaturen. Diese Warnung erscheint auch wenn eine leere Disk-Signatur mehrfach vorhanden ist. In diesem Fall kann das Erscheinen der Warnung abgeschaltet werden indem die Warnungen in den Konfigurations-Einstellungen deaktiviert werden. Wenn eine Platte kopiert wird, darf eine Kollision vorkommen. In allen anderen Fällen sollten Sie versuchen die Kollision zu beseitigen.

Die Disk-Signatur lässt sich mittels folgenden Befehls ändern:

bootusc set disksig drive=d id=<disk\_signature>

Achtung: Eine Änderung der Disk-Signatur kann die Bootfähigkeit der Betriebssysteme beeinträchtigen, die auf der betreffenden Platte installiert sind.

#### **W009: eindeutige GUID der Platte ist mehrfach vorhanden.**

GPT-Platten sollten unterschiedliche eindeutige Platten-GUIDs haben. Nur wenn eine Platte kopiert wird, darf eine Kollision vorkommen. In allen anderen Fällen sollten Sie versuchen die Kollision zu beseitigen.

#### **W010: eindeutige GUID der Partition ist mehrfach vorhanden.**

Partitionen auf GPT-Platten sollten unterschiedliche eindeutige Partitions-GUIDs haben. Nur wenn eine Platte kopiert wird, darf eine Kollision vorkommen. In allen anderen Fällen sollten Sie versuchen die Kollision zu beseitigen.

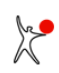

# <span id="page-127-0"></span>**6.7 Doppelt belegte Sektoren in Spur 0**

Es kann vorkommen, dass fremde Programme Daten in einzelnen Sektoren der Spur 0 ablegen. Insbesondere scheinen manchen Adobe-Programme Kopierschutzdaten in Sektoren der Spur 0 abzulegen. Falls der Bootmanager dann ebenfalls in den MBR und die angrenzenden Sektoren der Spur 0 installiert wird, kann es in diesem Fall leicht geschehen, dass ein Sektor sowohl vom fremden Programm als auch dem Bootmanager belegt wird.

Es ist klar dass eine derartige **Doppelbelegung** zu **Problemen** führt, insbesondere startet der Bootmanager nicht mehr korrekt.

### **Lösung:**

Beim Installieren des Bootmanagers in den MBR kann jetzt ein Sektor in der Spur 0 angegeben werden, der von einem externen Programm belegt ist. Dieser Sektor wird dann vom Bootmanager nicht benutzt.

Der für das externe Programm reservierte Sektor lässt sich über folgenden Parameter RESERVED\_LBA in der Datei bmgrus.ini konfigurieren (siehe Kapitel [Inhalt von bmgrus.ini\)](#page-101-0):

```
 [GLOBAL]
 RESERVED_LBA = <nn>
```
<nn> ist die LBA-Nummer des reservierten Sektors.

### **Welcher Sektor wurde verändert?**

Die Position des doppelt belegten Sektors lässt sich wie folgt bestimmen:

- Spur 0 sichern direkt nach Installation des Bootmanagers in MBR
- Spur 0 sichern nachdem das externe Programm Daten in die Spur 0 geschrieben hat (und den Bootmanager beschädigt hat)
- Vergleich der beiden Sicherungen zeigt welcher Sektor geändert wurde

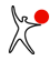

### <span id="page-128-0"></span>**6.8 Beschränkungen verschiedener Betriebssysteme (BIOS)**

**Vorbemerkung:** Die folgenden Grenzen gelten für eine Platte mit 255 Köpfen und 63 Sektoren pro Spur bei Booten mittels **BIOS**. Wenn die aktuellen Plattenparameter kleiner sind, verschieben sich die Grenzwerte evtl. entsprechend nach unten. Es empfiehlt sich also die Platte mit diesen Plattenparametern (255 Köpfen und 63 Sektoren pro Spur) einzurichten. Eine nachträgliche Änderung der Plattenparameter ist **nicht** möglich ohne alle Partitionen neu zu installieren!

#### **DOS mit FAT16:**

Der Anfang einer bootfähigen DOS-Partition muss innerhalb der ersten 2 GB der Platte liegen, damit die Partition erfolgreich gebootet werden kann.

#### **Windows 95/98 mit FAT16/FAT32:**

Der Anfang einer bootfähigen Windows-95/98-Partition muss innerhalb der ersten 8 GB auf der Platte liegen, damit die Partition erfolgreich gebootet werden kann.

#### **Windows ME mit FAT16/FAT32:**

Das 8 GB-Limit existiert für Windows ME nicht mehr. Eine bootfähige Windows-ME-Partition kann also überall auf der Platte angelegt werden. Wenn die Partition hinter der 8 GB-Grenze beginnt, muss das BIOS allerdings den erweiterten INT 13h unterstützen, damit die Partition erfolgreich gebootet werden kann.

#### **Windows NT 4 mit FAT16:**

Der Anfang einer bootfähigen Partition mit Windows NT 4.0 mit dem Dateisystem FAT16 muss innerhalb der ersten 2 GB auf der Platte liegen, damit die Partition erfolgreich gebootet werden kann.

#### **Windows NT 4 mit NTFS:**

Der Anfang einer bootfähige Partition mit NT 4.0 mit dem Dateisystem NTFS muss innerhalb der ersten 4 GB auf der Platte liegen, damit die Partition erfolgreich gebootet werden kann.

#### **Windows 2000/XP/2003/Vista/2008/7/8/10:**

Das 8 GB-Limit existiert für Windows 2000/XP/2003/Vista/2008/7/8/10 nicht mehr. Eine bootfähige Windows-2000/XP/2003/Vista/2008/7/8/10-Partition kann also überall auf der Platte angelegt werden. Wenn die Partition hinter der 8 GB-Grenze beginnt, muss das BIOS allerdings den erweiterten INT 13h unterstützen, damit die Partition erfolgreich gebootet werden kann.

#### **Linux:**

Das 8 GB-Limit existiert für Linux beginnend mit LILO 21.6 nicht mehr. Eine bootfähige Linux-Partition kann also überall auf der Platte angelegt werden. Wenn die Partition hinter der 8 GB-Grenze beginnt, muss das BIOS allerdings den erweiterten INT 13h unterstützen, damit die Partition erfolgreich gebootet werden kann.

# <span id="page-129-0"></span>**6.9 Unabhängigkeit und Vollständigkeit prüfen**

Mittels des Bootmanagers Boot-US lassen sich mehrere Betriebssysteme unabhängig booten und benutzen. Dies setzt jedoch voraus dass die Betriebssysteme auch unabhängig und vollständig in jeweils eine getrennte Partition installiert wurden. Bei einer Neuinstallation eines Betriebssystems (siehe Kapitel Tipps / Abschnitt Windows) ist das automatisch der Fall.

Häufig sind allerdings bereits einige Betriebssysteme installiert. Insbesondere bei Microsoft-Betriebssystemen führt die Standard-Installation des zweiten, dritten,... Betriebssystems **nicht** zu einer unabhängigen und vollständigen Installation in eine einzige Partition.

### **Test:**

Es soll geprüft werden ob ein Betriebssystem, das in eine primäre Partition installiert wurde, unabhängig von den restlichen Betriebssystemen bzw. Partitionen gebootet werden kann (ohne externern Bootmanager). Hierzu führen Sie bitte folgende Schritte aus:

- Die zu untersuchende Partition muss auf der ersten Bootplatte liegen. Falls das nicht der Fall ist, vertauschen Sie bitte im BIOS die Bootreihenfolge. Alternativ können Sie auch die davorliegenden Platten vorübergehend abklemmen.
- Setzen Sie die zu untersuchende primäre Partition aktiv.
- Alle restlichen primären und logischen Partitionen auf derselben Platte müssen echt versteckt werden.
- Starten Sie den Rechner neu.
- Die zu untersuchende Partition muss ohne externen Bootmanager erfolgreich starten.

**Empfehlung:** Sie sollten alle Partition, die Sie über den Bootmanager Boot-US booten wollen, diesem Test unterziehen. Partitionen bzw. Betriebssysteme, die diesen Test bestehen, sind vollständig und unabhängig installiert. Sie lassen sich ohne Probleme auch über den Bootmanager Boot-US booten. Betriebssysteme, die diesen Test nicht bestehen und über Boot-US gebootet werden sollen, müssen erst repariert werden.

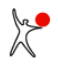

# <span id="page-130-0"></span>**6.10 Bootmanager Boot-US in separate ESP-Partition installieren (UEFI)**

Beginnend mit Boot-US 4.2.0 lässt sich die Ziel-ESP-Partition für die Installation des Bootmanagers direkt auswählen. Hierdurch ist es leicht möglich den Bootmanager in eine separate ESP-Partition zu installieren.

Eine separate ESP-Partition kann wie folgt angelegt werden:

- Wählen Sie den Menübefehl "Partitionen/Anlegen..."
- Wählen Sie einen freien Platz auf einer GPT-Platte aus.
- Erstellen Sie eine neue Partition (im GPT-Stil) mit einer Grösse von ca. 250 MB.
- Wählen Sie als Dateisystem "FAT32" und als Partitionstyp "EFI System part." aus. Formatieren Sie die Partition und weisen Sie ihr beispielsweise die Datenträgerbezeichnung "BMGRUS" zu.
- Es wird eine leere FAT32-Partition mit den ausgewählten Eigenschaften angelegt.
- Beim anschliessenden Installieren des Bootmanagers Boot-US können Sie diese Partition als Ziel-ESP-Partition auswählen.

**Hinweis:** Die ESP-Partition, die den Bootmanager Boot-US enthält, muss stets sichtbar sein. Nur dann kann die UEFI-Firmware beim Start des Rechners den Bootmanager Boot-US starten.

# <span id="page-131-0"></span>**6.11 Windows mehrmals auf eine Platte installieren (BIOS)**

### **Übersicht:**

DOS, Windows 95/98/ME/NT/2000/XP/2003/Vista/2008/7/8/10 lassen sich problemlos mehrmals in unterschiedliche primäre Partitionen auf der ersten Platte installieren. Es gibt hierbei zwei Möglichkeiten:

- Bereits vorhandene Partitionen werden nicht versteckt
- Bereits vorhandene Partition werden versteckt

Die erste Möglichkeit ist die von **Microsoft** benutzte Methode. Hierbei gibt es eine zentrale Partition, über die alle anderen Partitionen gebootet werden. Offensichtlich hängen dann alle Partitionen über diese zentrale Partition miteinander zusammen. Beim Löschen oder Ändern dieser zentralen Partition werden alle Partitionen beinträchtigt, d.h. sie sind nicht mehr bootfähig. Zudem muss diese zentrale Partition stets auf der ersten Platte liegen.

Die zweite Möglichkeit ist hingegen die vom Autor von Boot-US **empfohlene** Methode. Die Installation ist dann zwar aufwendiger, hat aber den grossen **Vorteil**, dass alle installierten Partitionen voneinander unabhängig werden. Die Unabhängigkeit ergibt sich quasi automatisch, denn da die bereits vorhandenen Partitionen versteckt sind, sind diese Partitionen bei einer anschliessenden Installation einer weiteren Partitionn "unsichtbar" und die neue Installation läuft genau wie eine Erst-Installation ab. Aufgrund der Unabhängigkeit lassen sich später einzelne Partitionen ändern oder löschen ohne dass die anderen Partitionen dadurch beeinträchtigt werden.

#### **Hinweis: Bitte informieren Sie sich zuerst über die [Installationsgrenzen](#page-128-0) aller beteiligten Betriebssysteme.**

#### **Installations-Beispiel:**

Es soll zweimal Windows 10 in je eine primäre Partition installiert und über den Bootmamager von Boot-US gebootet werden. Dies lässt sich folgendermassen erreichen:

- Installieren Sie Windows 10 in eine einzige primäre Partition.
- Installieren Sie zur Sicherheit den Bootmanger von Boot-US auf Diskette oder CD mit "aktiviertem automatischem echten Verstecken". Über diese Diskette bzw. CD lässt sich diese Windows-Partition auch dann noch booten, wenn sie echt versteckt ist.
- Verstecken Sie die Partition mit Windows 10 echt mittels Boot-US. Über den Menübefehl **Partitionen / Details...** lassen sich einzelne Partitionen echt verstecken.
- Legen Sie eine zweite primäre Partition an und setzen Sie sie aktiv. Sie können hierzu das Konfigurationsprogramm Boot-US (GUI) benutzen oder einen beliebigen anderen Partitionsmanager.
- · Installieren Sie ein zweites Windows in diese zweite primäre Partition. Das erste Windows sollte nicht mehr laufen wenn die Zweit-Installation gestartet wird. Das erste Windows wurde zuvor echt versteckt und kann deshalb die Installation nicht stören.
- Starten Sie das Konfigurationsprogramm Boot-US (auf zweitem Windows) und installieren Sie den Bootmanager mit "aktiviertem automatischem echten Verstecken". Beide Windows-Partitionen können in den Bootmanager aufgenommen werden.
- Starten Sie den Rechner neu und wählen Sie die gewünschte Boot-Partition im Bootmanager.
- Die gewählte Partition wird vom Bootmanager sichtbar gemacht und gebootet, die andere Windows-Partition wird echt versteckt.

Nach demselben Schema lassen sich auch andere Kombinationen von DOS, Windows 95/98/ME/NT/2000/XP/2003/Vista/2008/7/8/10 mehrmals auf die erste Platte installieren.

#### **Hinweis:**

Wenn Windows 2000 oder höher vorhanden ist, müssen die Partitionen echt versteckt werden, siehe [Windows Tipp](#page-143-0) [5.](#page-143-0) Wenn nur DOS oder Windows 95/98/ME oder NT vorhanden ist, dann reicht einfaches Verstecken aus.

# <span id="page-132-0"></span>**6.12 Windows mehrmals auf eine Platte installieren (UEFI)**

### **Microsoft-Installation:**

Die Microsoft-Methode zur Installation mehrerer Windows-Systeme auf eine Platte funktioniert wie folgt:

- Die erste Windows-Installation legt eine ESP-Partition und die Windows-Partition an. Die Bootdaten werden in der ESP-Partition abgelegt.
- Weitere Windows-Installationen legen zusätzliche Windows-Partitionen an und schreiben die Bootdaten zusätzlich in die ESP-Partition.
- Beim Start des Rechners erscheint der Windows-Bootmanager und fordert zur Auswahl des zu bootenden Systems auf.

Die Windows-Installationen sind somit nicht unabhängig voneinander, sondern über die gemeinsame ESP-Partition miteinander verbunden. Zudem sind stets alle Windows-Partitionen mit allen Dateien sichtbar und zugreifbar.

#### **Unabhängige Installation:**

Das Ziel ist mehrere Windows-Systeme komplett unabhängig voneinander auf eine Platte zu installieren und per UEFI zu booten. Aufgrund der Unabhängigkeit lassen sich später einzelne Partitionen ändern oder löschen ohne dass die anderen Partitionen dadurch beeinträchtigt werden.

#### **Installations-Beispiel:**

Es soll zweimal Windows 10 auf die erste GPT-Platte installiert und über den Bootmamager von Boot-US gebootet werden. Dies lässt sich folgendermassen erreichen:

- Installieren Sie Windows 10 auf die erste GPT-Platte. Es werden eine ESP-Partition und Windows-Partitionen angelegt. Es wird ausserdem eine Bootoption im UEFI-NVRAM mit der Bezeichnung "Windows Boot Manager" angelegt.
- · Installieren Sie zur Sicherheit den Bootmanger Boot-US im [UEFI Fallback-Bootmodus](#page-152-0) auf einen USB-Stick und fügen Sie den Eintrag "Windows Boot Manager" hinzu. Über diesen USB-Stick lassen sich echt versteckte Partitionen leicht wieder sichtbar machen.
- Sichern Sie die UEFI-Variablen in eine Datei (Menübefehl **UEFI / Variablen sichern...**) und speichern Sie diese Datei auf dem USB-Stick.
- Verstecken Sie die ESP-Partition und die Windows-Partitionen echt mittels Boot-US. Über den Menübefehl **Partitionen / Details...** lassen sich einzelne Partitionen echt verstecken.
- Starten Sie den Rechner neu und installieren Sie ein zweites Windows-System. Diese Installation erstellt eine getrennte ESP-Partition und getrennte Windows-Partitionen. Zusätzlich wird eine Bootoption "Windows Boot Manager" im UEFI NVRAM angelegt, die auf die zweite ESP-Partition zeigt und das zweite Windows-System startet.
- Legen Sie leere ESP-Partition an, siehe [Bootmanager Boot-US in separate ESP-Partition installieren \(UEFI\)](#page-130-0).
- Der Bootmanager Boot-US wird in die leere ESP-Partition installiert. Es sollten zwei UEFI Bootoptionen "Windows Boot Manager" vorhanden sein. Beide Bootoptionen werden in den Bootmanager aufgenommen. Als Methode für das Verstecken von Partitionen kann das "individuelle echte Verstecken" ausgewählt werden.
- Beginnend mit Boot-US 4.2.0 können die ESP-Partition und die zugehörige Windows-Partition beide echt versteckt werden.
- Beim nächsten Booten erscheint der Bootmanager Boot-US und bietet beide Windows-Systeme zur Auswahl an.
- Beim Booten eines der beiden Windows-Systeme wird die betreffende Windows-Partition und die zugehörige ESP-Partition vom Bootmanager sichtbar gemacht. Die andere Windows-Partition und ESP-Partition wird vom Bootmanager echt versteckt. Lediglich die ESP-Partition, auf der der Bootmanager Boot-US installiert ist, muss stets sichtbar sein.

#### **Hinweis:**

Der wichtige Schritt in diesem Vorgehen ist das Ändern des Partitionstyps der versteckten ESP-Partition. Nur dann ignoriert Windows die versteckte ESP-Partition wenn eine zweite Installation ausgeführt wird. Dies erfordert Boot-US

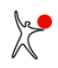

4.1.0 (und höher).

# <span id="page-134-0"></span>**6.13 Windows mehrmals auf mehrere Platten installieren (BIOS)**

**Hinweis 1: Bitte informieren Sie sich zuerst über die [Installationsgrenzen](#page-128-0) aller beteiligten Betriebssysteme**. **Hinweis 2: Die Plattenparameter "Anzahl Köpfe" und "Anzahl Sektoren pro Spur" dürfen sich nicht ändern zwischen Installation der Betriebssysteme und späterem Betrieb. Am einfachsten ist es wenn Sie alle Platten im BIOS so einrichten dass jede Platte mit 255 Köpfen und 63 Sektoren pro Spur erscheint.**

Um DOS und Windows 95/98/ME/NT/2000/XP/2003/Vista/2008/7/8/10 mehrmals auf unterschiedliche Platten zu installieren, bietet sich folgendes Vorgehen an:

- Auf die erste Platte wird DOS oder Windows installiert
- Diese Platte wird deaktiviert. Die empfohlene Methode ist Abziehen des Datenkabels. Eine vorhandene zweite Platte erscheint dadurch vorübergehend als erste Platte.
- Auf diese vorübergehend erste Platte (vorherige zweite Platte) kann problemlos DOS oder Windows installiert werden.
- Die erste Platte wird wieder aktiviert.
- Windows auf der ersten Platte wird gebootet (ohne Hilfe durch Boot-US).
- Das Konfigurationsprogramm Boot-US wird gestartet und die gewünschten Partitionen auf der ersten und zweiten Platte werden in den Bootmanager von Boot-US aufgenommen. Hierbei muss das "automatische Verstecken" aktiviert sein.
- Über den Bootmanager von Boot-US lassen sich alle Partitionen auf der ersten und zweiten Platte booten. Hierbei wird nur die selektierte primäre DOS- oder Windows-Partition sichtbar gemacht, alle nicht-selektierten primären DOS- oder Windows-Partitionen werden beim Booten versteckt.

#### **Hinweis:**

Wenn Windows 2000/XP/2003/Vista/2008/7/8/10 vorhanden ist müssen die Partitionen echt versteckt werden, siehe [Windows Tipp 5.](#page-143-0)

#### **Hinweis:**

Erfahrende Benutzer mit komplexen Bootkonfigurationen sollten beachten dass Boot-US automatisch die Platten tauscht wenn eine Partition auf einer zweiten (oder höheren) Bootplatte zum Booten ausgewählt wird:

- Bootplatte #2 wird als Bootplatte #1 abgebildet
- Bootplatte #1 wird als Bootplatte #2 abgebildet

Aufgrund der automatischen Plattenvertauschung sind in der Regel keinerlei Änderungen in den nachfolgend erwähnten Dateien notwendig. Lediglich in seltenen Ausnahmefällen könnte es notwendig sein Device-IDs in folgenden Dateien anzupassen:

- Boot.ini in Windows
- Konfigurationsdateien eines zweiten Bootloaders
- etc.

# <span id="page-135-0"></span>**6.14 Windows mehrmals auf mehrere Platten installieren (UEFI)**

Um Windows 10/11 mehrmals auf unterschiedliche Platten zu installieren, bietet sich folgendes Vorgehen an:

- Auf die erste Platte wird Windows installiert
- Diese Platte wird deaktiviert. Die empfohlene Methode ist Abziehen des Datenkabels. Eine vorhandene zweite Platte erscheint dadurch vorübergehend als erste Platte.
- Auf diese vorübergehend erste Platte (vorherige zweite Platte) kann problemlos Windows installiert werden.
- Die erste Platte wird wieder aktiviert.
- Windows auf der ersten Platte wird gebootet (ohne Hilfe durch Boot-US).
- Eine leere ESP-Partition wird angelegt, siehe [Bootmanager Boot-US in separate ESP-Partition installieren](#page-130-0) [\(UEFI\).](#page-130-0)
- Das Konfigurationsprogramm Boot-US wird gestartet und die gewünschten Partitionen auf der ersten und zweiten Platte werden in den Bootmanager von Boot-US aufgenommen. Hierbei kann das "individuelle echte Verstecken" aktiviert sein. Die leere ESP-Partition wird als Installationsziel für den Bootmanager Boot-US ausgewählt.
- Beginnend mit Boot-US 4.2.0 können die ESP-Partition und die zugehörige Windows-Partition beide echt versteckt werden.
- Über den Bootmanager von Boot-US lässt sich Windows auf der ersten und zweiten Platte booten. Falls das echte Verstecken konfiguriert ist, wird die betreffende Windows-Partition und die zugehörige ESP-Partition sichtbar gemacht. Die andere Windows-Partition und ESP-Partition wird vom Bootmanager echt versteckt. Lediglich die ESP-Partition, auf der der Bootmanager Boot-US installiert ist, muss stets sichtbar sein.

#### **Hinweis:**

Beim Installieren von Windows im UEFI-Modus wird eine EFI System Partition (ESP) mit der efi-Datei \efi\microsoft\boot\bootmgfw.efi angelegt. Die eigentlichen Windows-Dateien liegen in einer getrennten Partition. Windows (auf Platte 1 oder 2) wird mittels der zugehörigen efi-Datei (auf Platte 1 oder 2) gestartet.

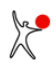

# <span id="page-136-0"></span>**6.15 Probleme mit Schnellstart**

### **Schnellstart:**

Der Schnellstart wurde mit Windows 8 eingeführt. Er existiert somit auch für Windows 10. Per Voreinstellung ist der Schnellstart aktiviert. Wenn Windows heruntergefahren wird und der Schnellstart aktiv ist, wird der aktuelle Zustand (Windows Kernel, geladene Treiber, Platten-Cache mit geöffneten Dateien) in der Datei C:\hiberfil.sys gespeichert. Wenn Sie Windows das nächste Mal starten wird diese Datei direkt in den Speicher geladen ohne zuvor die betreffenden Programme einzeln auszuführen.

#### **Probleme:**

Die Speicherabbild in der Datei C:\hiberfil.sys muss zu den Daten der Platte passen. Wenn Sie zwischendurch ein anderes System booten, dann könnten die Daten auf der Platte verändert werden.

- Falls Windows nicht bemerkt, dass zwischendurch ein anderes System gebootet wurde, dann kann der Schnellstart leicht zu Datenverlust führen.
- Falls Windows andererseits erkennt, dass zwischendurch ein anderes System gebootet wurde, wird zur Vermeidung von Inkonsistenzen die Platte mittels CHKDSK überprüft.

#### **Lösung:**

Obige Probleme lassen sich vermeiden indem der Schnellstart deaktiviert wird.

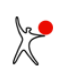

# <span id="page-137-0"></span>**6.16 Linux über Bootmanager von Boot-US booten**

### **Linux:**

Linux kann in eine primäre oder logische Partition auf einer beliebigen Platte installiert werden. Im Regelfall wird zusätzlich GRUB im MBR der betreffenden Platte installiert. Um Linux zu booten wird zuerst GRUB geladen, welches dann Linux bootet.

Die Installation von GRUB im MBR der jeweiligen Platte überschreibt andere Bootmanager, die im MBR möglicherweise bereits vorhanden sind. Um vorhandene Installation nicht zu stören, sollte Linux auf eine leere Platte installiert werden und andere Platten mit anderen Installationen sollten abgeklemmt werden. In diesem Fall findet die geringste Beeinflussung weiterer Betriebssysteme statt.

#### **Bootmanager Boot-US:**

Der Bootmanager Boot-US kann Linux von einer primären oder logischen Partition von der ersten oder einer höheren Bootplatte booten. Boot-US kennt zwei Möglichkeiten um Linux zu starten:

- über GRUB das im MBR der Linux-Platte installiert ist
- durch direktes Starten des Bootsektors der Linux-Partition

Die erste Variante ist über die neue Option "MBR mit GRUB von Platte x booten" möglich. Die zweite Variante erfordert dass ein Linux-Bootloader, z.B. GRUB, in den Bootsektor der Linux-Partition installiert wird. In beiden Fällen ist keine spezielle Konfiguration von GRUB notwendig. Falls Linux auf einer höheren Bootplatte liegt dann gibt der Bootmanager Boot-US die passende Bootplatten-Nummer intern an GRUB weiter. GRUB braucht hierbei nicht geändert werden.

#### **Laufwerks- und Partitionsbezeichungen:**

Unter Linux werden Laufwerke und Partitionen wie folgt bezeichnet:

- die erste SCSI- oder SSD-Platte heisst /dev/sda
- die zweite SCSI- oder SSD-Platte heisst /dev/sdb (usw.)
- die erste IDE-Platte heisst /dev/hda
- die zweite IDE-Platte heisst /dev/hdb (usw.)

Die Partitionen auf einer Platte werden durch die Plattenbezeichnung mit einer nachfolgenden Zahl bezeichnet. Beispielsweise bezeichnet sda2 die zweite primäre Partition auf der sda-Platte.

#### **GRUB in Bootsektor installieren:**

Bei der Installation von Linux findet in der Regel automatisch auch die Installation eines Linux-Bootloader (z.B. GRUB) in den MBR statt. Um GRUB in den Bootsektor zu installieren kann der Befehl grub-install benutzt werden. Wie bereits erwähnt ist keine spezielle Konfiguration von GRUB notwendig. Sie müssen lediglich das korrekte Installationsziel von GRUB angeben. Angenommen Linux wurde in die Partition sda2 installiert. Dann muss GRUB ebenfalls in sda2 installiert werden damit die Linux-Partition direkt durch Boot-US gestartet werden kann.

```
 Beispiel:
 grub-install /dev/sda2
```
Falls Sie als Ziel fälschlicherweise sda angeben dann würde GRUB in den MBR der sda-Platte installiert.

# <span id="page-138-0"></span>**6.17 Boot-US zeigt Linux-Partition als nicht bootfähig an**

Eine Linux-Partition wird von Boot-US als **nicht bootfähig** angezeigt, wenn die Linux-Partition **keinen gültigen Bootsektor** besitzt. Die Anzeige von Boot-US ist in diesem Fall völlig korrekt. Damit Boot-US die Partition **direkt** starten kann ist ein gültiger Bootsektor erforderlich.

Das Problem des fehlenden Bootsektors lässt sich allerdings leicht reparieren. Man braucht nur einen Linux-Bootloader, z.B. GRUB, in die betreffende Partition (z.B. sda2) zu installieren. Im vorherigen [Linux-Tipp 1](#page-137-0) finden Sie eine kurze Einführung zur Installation von GRUB.

Alternativ falls GRUB im MBR installiert ist und sich Linux darüber booten lässt, können Sie Boot-US anweisen die Option "MBR mit GRUB von Platte x booten" zu benutzen um Linux zu starten. In diesem Fall startet der Bootmanager Boot-US zuerst GRUB, das im zweiten Schritt dann Linux startet. Der Bootsektor der Linux-Partition kann leer bleiben.

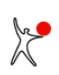

# <span id="page-139-0"></span>**6.18 Schnelle Sicherung von Partitionen**

**Hinweis:** Die schnelle Sicherung von Partitionen dient auch dem Schutz vor Schadprogrammen. Es ist dann allerdings notwendig die Sicherungen getrennt aufzubewahren, damit sie vom Schadprogramm nicht zerstört werden können.

### **Übersicht:**

Boot-US ab Version 4 erlaubt eine schnelle Sicherung von einzelnen Partitionen und ganzen Platten. Insbesondere das Sichern von **echt versteckten** Partitionen ist mit Boot-US einfach und schnell durchgeführt. Boot-US erkennt das Dateisystem von FAT16/FAT32/exFAT, NTFS und Ext2/3/4-Partitionen und kann deshalb nicht belegte Sektoren bei der Sicherung weglassen. Diese Funktion kann die Sicherung enorm beschleunigen.

#### **Beispiel:**

Es ist folgende Hardware vorhanden:

- Thinkpad X250 mit CPU i5-5300U und 4 GB RAM
- Platte 1: SATA-SSD, 500 GB, Lese- und Schreibgeschwindigkeit ca. 470 MB/sec
- Platte 2: SATA-SSD, 500 GB, Lese- und Schreibgeschwindigkeit ca. 470 MB/sec

Es wird eine Ext4-Partition der Grösse 155 GB von Platte 1 in eine Datei gesichert. Die Datei liegt auf Platte 2 auf einer NTFS-Partition. Es ist also ein gleichzeitiger Zugriff auf beide Platten möglich. Die Ext4-Partition ist zu 8 Prozent belegt. Bei der Sicherung werden nur die belegten Sektoren berücksichtigt, die Daten werden komprimiert abgelegt. Der folgende Screenshot zeigt den Durchsatz kurz vor Ende der Sicherung:

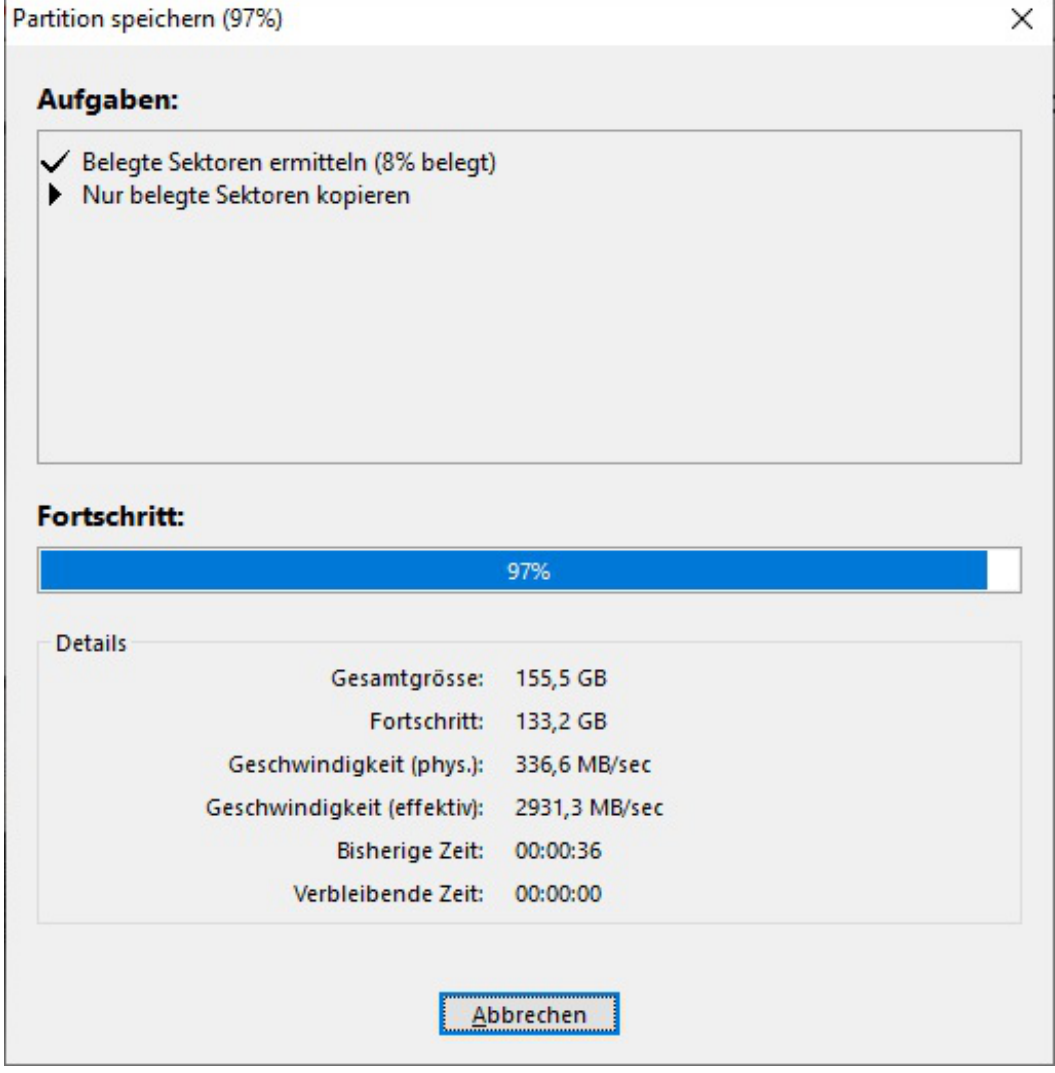

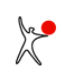

### *Benutzerhandbuch Boot-US 4.2.0*

Man erkennt einen physikalischen Durchsatz von 330 MB/sec. Das ist etwas weniger als die maximale Geschwindigkeit der beiden SSDs, was am häufigen Auftreten kurzer Folgen von fortlaufend belegten Sektoren liegt. Der effektive Durchsatz beträgt allerdings **2900 MB/sec**, das ist fast 10-mal schneller. Der Grund ist dass die unbelegten Sektoren übersprungen werden. Die angezeigten Werte sind gemittelt über 5 Sek., das erklärt die kleine Abweichung von einer einfachen Formel \$Fortschritt/\$bisherige\_Zeit.

Bei schnellerer Hardware wäre ein entsprechend grösserer Durchsatz zu erwarten.

# <span id="page-141-0"></span>**6.19 Boot-US zeigt unter NT SCSI- oder IDE-Platten nicht an**

Wenn unter Windows NT bei einem **gemischten** System mit SCSI- und EIDE-Platten ein Plattentyp (SCSI oder EIDE) von Boot-US nicht angezeigt wird, dann liegt das nicht an Boot-US sondern an Windows NT. Sie können das leicht überprüfen, indem Sie den Plattenmanager von Windows NT starten. Dort wird derselbe Plattentyp ebenfalls **nicht** angezeigt. Dieses Problem der "scheinbar fehlenden" Platten wird verursacht durch nicht installierte oder nicht gestartete Treiber für den betreffenden Plattentyp. Die folgenden Tips sollen Ihnen helfen dieses Problem zu beheben.

### **(E)IDE-Treiber installieren:**

Der Treiber atdisk.sys ist zuständig für IDE-Platten während der Treiber atapi.sys für EIDE-Platten benötigt wird. Um den Treiber ATDISK für IDE-Platten zu installieren bzw. zu starten, führen Sie bitte folgende Schritte durch (vergl. Microsoft Knowledge Base Artikel Q133491):

- Der Treiber atdisk.sys muss sich im Verzeichnis %systemroot%\system32\drivers befinden.
- Über Systemsteuerung / Geräte muss die Startart des Gerätes ATDISK auf "System" eingestellt werden. Wenn die IDE-Platten zuerst im Plattenmanager erscheinen sollen, muss die Startart auf "Boot" eingestellt sein.
- Achtung: Die Änderung der Startart kann dazu führen, dass NT nicht mehr bootet.
- Starten Sie das Gerät ATDISK.
- Weisen Sie im Plattenmanager von NT den Partitionen der (E)IDE- und SCSI-Platten passende Laufwerksbuchstaben zu. Wenn Sie das unterlassen, wird NT die Laufwerkbuchstaben beim nächsten Start automatisch zuweisen, und dabei kann es passieren, dass sich die aktuellen Laufwerksbuchstaben ändern.
- Starten Sie Windows NT neu.

#### **SCSI-Treiber (und EIDE-Treiber) installieren:**

SCSI-Treiber für NT werden in der Regel mit dem SCSI-Adapter geliefert. Die Installation ist dabei sehr einfach:

- Öffnen Sie Systemsteuerung / SCSI-Adapter und klicken Sie auf das Register Treiber / Hinzufügen.
- Wählen Sie in der angezeigten Dialogbox das passende Modell aus.
- Legen Sie die Installations-CD oder -Diskette in das Laufwerk ein.
- NT kopiert jetzt die notwendigen Treiberdateien von der CD bzw. Diskette.

Hinweis: (E)IDE-Treiber lassen sich nach demselben Verfahren installieren.

# <span id="page-142-0"></span>**6.20 Unterstützung für Windows 2000/XP/2003/Vista/2008/7/8/10**

Boot-US unterstützt **Windows 2000/XP/2003/Vista/2008/7/8/10** erst ab **Version 1.2.4**. Um unter Windows 2000/XP/2003/Vista/2008/7/8/10 den Bootmanager von Boot-US zu installieren benötigen Sie **zwingend** die Version Boot-US 1.2.4 oder höher. Wenn Sie unter Windows 2000/XP/2003/Vista/2008/7/8/10 den Bootmanager mit Boot-US 1.2.3 (oder früher) installieren, können Sie ernsthafte **Datenverluste** erleiden!

### **Techn. Hintergrund:**

Microsoft hat mit Windows 2000/XP/2003/Vista/2008/7/8/10 die Funktionen für den Plattenzugriff geändert. Wenn mittels der alten Funktionen (in Boot-US 1.2.3) auf die Platte zugegriffen wird, sollte eigentlich der Zugriff generell verweigert und ein Fehler zurückgegeben werden. Leider funktioniert diese Fehlerprüfung nicht zuverlässig in Windows 2000/XP/2003/Vista/2008/7/8/10. Windows 2000/XP/2003/Vista/2008/7/8/10 blockt die Plattenzugriffen mit den "alten" Funktionsaufrufen unter bestimmten Umständen **nicht** ab. Schreibzugriffe mit den veralteten Funktionsaufrufen werden scheinbar korrekt ausgeführt, d.h. es wird kein Fehler gemeldet. Tatsächlich werden allerdings **falsche** Daten auf die Platte geschrieben, was zu den erwähnten Datenverlusten führt.

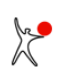

# <span id="page-143-0"></span>**6.21 Echtes Verstecken von Partitionen für Windows 2000/XP/2003/Vista/2008/7/8/10**

Alle Windows-Versionen ab Windows 2000 ignorieren das einfache Verstecken von Partitionen, d.h. diese Partitionen sind unter Windows dennoch sichtbar. Um Partitionen unter Windows 2000/XP/2003/Vista/2008/7/8/10 zu verstecken, müssen die betreffenden Partitionen **echt versteckt** werden. Beim [echten Verstecken](#page-163-0) von Partitionen wird neben der Partitions-ID zusätzlich der Bootsektor der betreffenden Partition geändert. Das echte Verstecken ist erst mit Boot-US 1.5.0 (und höher) möglich.

### **Hinweis:**

Um unter Beteiligung von Windows 2000 bis Windows 10 mehrere unabhängige Windows-Installationen einzurichten, müssen die vorhandenen Partitionen echt versteckt werden bevor eine weitere Installation durchgeführt wird. Die echt versteckten Partitionen werden von allen Windows-Varianten ignoriert.

### **Hinweis:**

Es ist möglich dass Windows 2000/XP/2003/Vista/2008/7/8/10 eine echt versteckte Partition als **unformatiert** angezeigt. Dies lässt sich verhindern indem echt versteckten Partitionen **kein Laufwerksbuchstabe** zugeordnet wird. Hierdurch vermeiden Sie das versehentliche Formatieren einer "unformatierten" Partition, wodurch alle Daten dieser Partition gelöscht würden. Laufwerksbuchstaben werden mittels des Windows-Plattenmanagers (Computerverwaltung / Datenspeicher / Datenträgerverwaltung) zugeordnet bzw. entfernt.

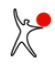
## **6.22 Kopieren (Clonen) einer Windows-2000/XP/2003-Installation**

Das Kopieren (Clonen) einer Partition mit Windows 2000/XP/2003 führt erfahrungsgemäss häufig nicht zu einem zweiten unabhängigen Windows-Installation. Insbesondere wenn die Kopie auf derselben Platte erstellt wird, ist das zweite Windows 2000/XP/2003 abhängig von der Original-Partition. Hingegen scheint das Kopieren auf eine andere Platte besser zu funktionieren.

Die Ursache des Problems liegt darin dass sämtliche Daten unverändert kopiert werden. Insbesondere werden auch die absoluten Kennzeichnungen der Partitionen mitkopiert. Die Kopie enthält also Referenzen, die noch auf die Original-Partition zeigen. Wenn die Kopie gebootet wird, greift Windows nach Auflösung der Referenzen somit auf die Original-Partition zu und nicht auf die Kopie. Wenn die Kopie hingegen auf einer anderen Platte liegt, erkennt Windows anscheinend, dass die Referenzen ungültig sind und greift korrekt auf die Kopie zu.

Diese Probleme lassen sich vermeiden, wenn vor dem Erstellen eines Image der folgende Registry-Schlüssel gelöscht wird:

HKEY\_LOCAL\_MACHINE\System\MountedDevices.

Hierdurch fehlen in der Kopie die Referenzen auf die Original-Partition. Beim nächsten Start der Original-Partition oder der kopierten Partition erkennt Windows, dass dieser Registry-Schlüssel fehlt und rekonstruiert ihn anhand der aktuell vorhandenen Partitionen.

Dieser Tipp wurde freundlicherweise zur Verfügung gestellt von Christian Wittmer von **Scorpio IT (<http://www.scorpio-it.com>)**. Vielen Dank.

**Achtung:**

**Wenn Sie den obigen Tipp ausprobieren sollten Sie unbedingt ein Backup der Registry machen bevor Sie den Schlüssel löschen. Es gibt Berichte über ernsthafte Probleme nach dem Löschen des Schlüssels, falls Windows nicht auf C: installiert ist. Beachten Sie bitte, dass Sie diesen Tipp auf eigene Gefahr benutzen.**

## **6.23 Administratorrechte unter Vista und Windows 7/8/10**

Microsoft hat beginnend mit Vista die Rechteverwaltung geändert. Die Änderungen betreffen somit auch Windows 7/8/10. Selbst wenn ein Benutzer als Administrator angemeldet ist, haben gestartete Programme per Voreinstellung erst mal keine Administratorrechte.

Programme können ein eingebettetes Manifest mit der Anforderung von Administratorrechte enthalten oder der Benutzer kann das Programm "als Administrator ausführen". In beiden Fällen zeigt Windows die Benutzerkontensteuerung an um den Benutzer zu informieren, dass das Programm Administratorrechte benötigt. Erst nachdem der Benutzer dieser Anforderung zugestimmt hat, startet das Programm mit Administratorrechten.

Beginnend mit Version 3.6.0 ist es möglich das Programm Boot-US (GUI) direkt per Doppelklick zu starten. Das Programm enthält jetzt im eingebetteten Manifest die Anforderung nach Administratorrechte. Es ist somit nicht mehr notwendig das Programm per Rechtsklick mit dem Befehl "als Administrator ausführen" zu starten.

Auch die Kommandozeilen-Version von Boot-US erfordert Administratorrechte. Am einfachsten ist es das Programm in einem Kommandozeilen-Fenster zu starten, das mit Administratorrechten gestartet wurde. Eine andere Möglichkeit ist das Programm mittels "runas" mit einem administrativen Benutzer zu starten.

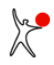

## **6.24 System-Reserved-Partition in Windows 7/8/10**

Wenn Sie Windows 7/8/10 auf eine leere Platte installieren erfolgt die Installation in zwei Partitionen: einer kleinen System-Reserved-Bootpartition mit einer Grösse von 100 - 350 MiB sowie der eigentlichen Windows-7/8/10-Partition. Das Booten erfolgt hierbei über die System-Reserved-Bootpartition. Diese Partition muss in den Bootmanager eingetragen werden. Ausserdem müssen Sie sicherstellen, dass immer beide Partitionen gemeinsam sichtbar oder echt versteckt sind. Mit anderen Worten: Sie müssen das individuelle echte Verstecken benutzen und dabei selbst angeben welche Partitionen jeweils echt versteckt werden sollen. Die System-Reserved-Partition wird vor allem für eine Verschlüsselung mittels BitLocker benötigt. Falls Sie BitLocker nicht einsetzen ist es einfacher Windows 7/8/10 in eine einzige Partition zu installieren.

Falls Windows 7/8/10 in zwei Partitionen installiert ist, dann kann das automatische echte Verstecken nicht benutzt werden, denn dabei würde nur eine der beiden Windows-7/8/10-Partitionen sichtbar gemacht werden während die zweite Partition echt versteckt bleiben würde. Das Booten scheitert dann da die Windows-7/8/10-Installation nicht vollständig zugreifbar ist.

Um Windows 7/8/10 in eine einzige Partition zu installieren, können Sie vor dem Start der Installation die Zielpartition anlegen und aktiv setzen. In diesem Fall erfolgt die Installation komplett in diese aktive Partition. Andere primäre Partitionen auf derselbe Platte sollten, wie immer, vor Beginn einer neuen Installation echt versteckt werden.

Auch ohne diese Vorbereitung der Platte ist es möglich Windows 7/8/10 in eine einzige Partition zu installieren, siehe z.B. folgenden Link: <http://www.mydigitallife.info/hack-to-remove-100-mb-system-reserved-partition-when-installing-windows-7/comment-page-1/>

[Der Hinweis auf diesen Link stammt freundlicherweise von Jörg Staudte \(](http://www.mydigitallife.info/hack-to-remove-100-mb-system-reserved-partition-when-installing-windows-7/comment-page-1/)[www.musikcomputer.de](http://www.musikcomputer.de)[\).](http://www.mydigitallife.info/hack-to-remove-100-mb-system-reserved-partition-when-installing-windows-7/comment-page-1/) 

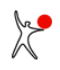

# **7 Glossar**

Im nachfolgenden Glossar sind die wichtigsten Begriffe kurz erklärt, die im Zusammenhang mit Bootmanagern und Partitionen immer wieder auftauchen.

**[1. BIOS Kurzübersicht](#page-149-0) [2. UEFI Kurzübersicht](#page-150-0) [3. UEFI Fallback Bootmodus](#page-152-0) [4. Aufgabe eines Bootmanagers](#page-153-0) [5. Partition / Partitionssektor / Bootsektor](#page-154-0) [6. Format eines Partitionssektors](#page-155-0) [7. Master Boot Record \(MBR\) / Spur 0](#page-157-0) [8. Primäre / erweiterte / logische Partition](#page-158-0) [9. GPT-Partition](#page-160-0) [10. Aktive Partition](#page-162-0) [11. Versteckte Partition / echt versteckte Partition](#page-163-0) [12. Bootfähige Partition](#page-165-0) [13. Welche Partitions-IDs gibt es ?](#page-166-0) [14. LBA- und CHS-Format, LBA-Mapping](#page-169-0) [15. INT 13h / erweiterter INT 13h](#page-171-0) [15. SI- und IEC-Einheiten](#page-172-0) [17. USB-Laufwerke](#page-173-0) [18. Disk-Signatur](#page-174-0) [19. 4Kn-Platte](#page-175-0)**

## <span id="page-149-0"></span>**7.1 BIOS Kurzübersicht**

Das BIOS auf x86-Rechnern stellt Funktionen bereit, die für das Booten des Rechners benötigt werden. Die BIOS-Funktionen sind in einem Chip gespeichert, und stehen sofort nach dem Einschalten des Rechners zu Verfügung.

Die BIOS-Funktionen sind als Aufrufe von bestimmten Software-Interrupts implementiert. Es gibt unter anderem Software-Interrupts für den Zugriff auf die Tastatur, auf den Bildschirm und auf Massenspeicher (Platte, Diskette, CD/DVD).

### **Standard-Bootprozess von Platte:**

Das Booten von Platte über das BIOS verläuft wie folgt:

- 1. Im BIOS ist eine bestimmte Reihenfolge der Bootplatten festgelegt.
- 2. Das BIOS lädt den ersten Sektor (MBR) der Bootplatte 1 in den Speicher und startet den darin vorhandenen MBR-Code.
- 3. Dieser MBR-Code sucht in der MBR-Partitionstabelle nach dem Eintrag, der als aktiv markiert ist.
- 4. Der MBR-Code lädt den Bootsektor der aktiven Partition in den Speicher und startet den Bootsektor-Code.
- 5. Der Bootsektor-Code lädt weitere Sektoren von der Platte und startet sie. Hierdurch wird das Betriebssystem letztendlich gestartet.

### **Standard-Bootprozess von Diskette:**

Das Booten von Diskette verläuft ähnlich wie das Booten von Platte. Das BIOS lädt und startet den ersten Sektor der Diskette. Auf Disketten ist der erste Sektor jedoch bereits der Bootsektor, es gibt keine Partitionstabelle auf Disketten. Das Betriebssystem wird also bereits im ersten Schritt von der Diskette geladen.

#### **Bootprozess von CD/DVD:**

Der Bootprozess von CD/DVD unterscheidet sich in einigen Details vom Booten von Platte. Zunächst einmal hat ein CD/DVD-Sektor eine Grösse von 2048 Bytes (während Plattensektoren 512 Bytes gross sind), und zweitens sind die Bootdaten auf einer CD/DVD im Sektor 17 (dem Boot Record) abgelegt und nicht im ersten Sektor der CD/DVD. Im Boot Record ist ein Verweis auf den Boot Catalog gespeichert, der die zu startenden Boot Images enthält. Es kann sich hierbei um Disketten-Images handeln oder um komplette Platten-Images.

## <span id="page-150-0"></span>**7.2 UEFI Kurzübersicht**

Die UEFI-Firmware ist der Nachfolger des BIOS. Genau wie das BIOS ist die UEFI-Firmware in einem Chip gespeichert und steht somit direkt nach dem Einschalten des Rechners zur Verfügung. UEFI wird seit etwa 2010 eingesetzt. Ungefähr seit 2020 hat das Booten über UEFI das Booten über BIOS weitgehend verdrängt. Im Gegensatz zum BIOS gibt es für UEFI eine detailierte Spezifikation aller Funktionen und Interfaces.

### **CSM (Compatibility Support Module):**

CSM ist eine Komponente von UEFI, die BIOS-Funktionen bereitstellt. Durch Aktivieren von CSM bootet ein UEFI-Rechner also genauso wie ein BIOS-Rechner.

### **EFI System Partition und efi-Dateien:**

Die EFI System Partition (ESP) ist eine spezielle Partition auf einer GPT-Platte. Die UEFI-Spezifikation sieht vor dass die ESP als FAT32 formatiert ist. Auf der ESP sind efi-Dateien gespeichert. Zusätzlich können andere Dateien (z.B. Konfigurationsdaten) vorhanden sein. Die UEFI-Firmware enthält alle notwendigen Funktionen um eine efi-Datei von FAT32 zu lesen und auszuführen. Efi-Dateien enthalten den Bootloader-Code, der zum Starten eines Betriebssystems notwendig ist.

Wenn Sie ein Betriebssystem auf einem UEFI-Rechner installieren, dann erstellt das Installationsprogramm GPT-Partitionen inkl. der ESP und legt die passende efi-Datei dort ab. Das eigentliche Betriebssystem ist in einer separaten GPT-Partition gespeichert.

### **UEFI Boot-Variablen:**

Die UEFI-Variablen sind im NVRAM gespeichert. Sie können von der UEFI-Firmware und Betriebssystemen (Windows, Linux, ...) gelesen und geschrieben werden. Der folgende Screenshot zeigt die UEFI-Variablen, die für das Booten relevant sind.

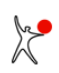

### *Benutzerhandbuch Boot-US 4.2.0*

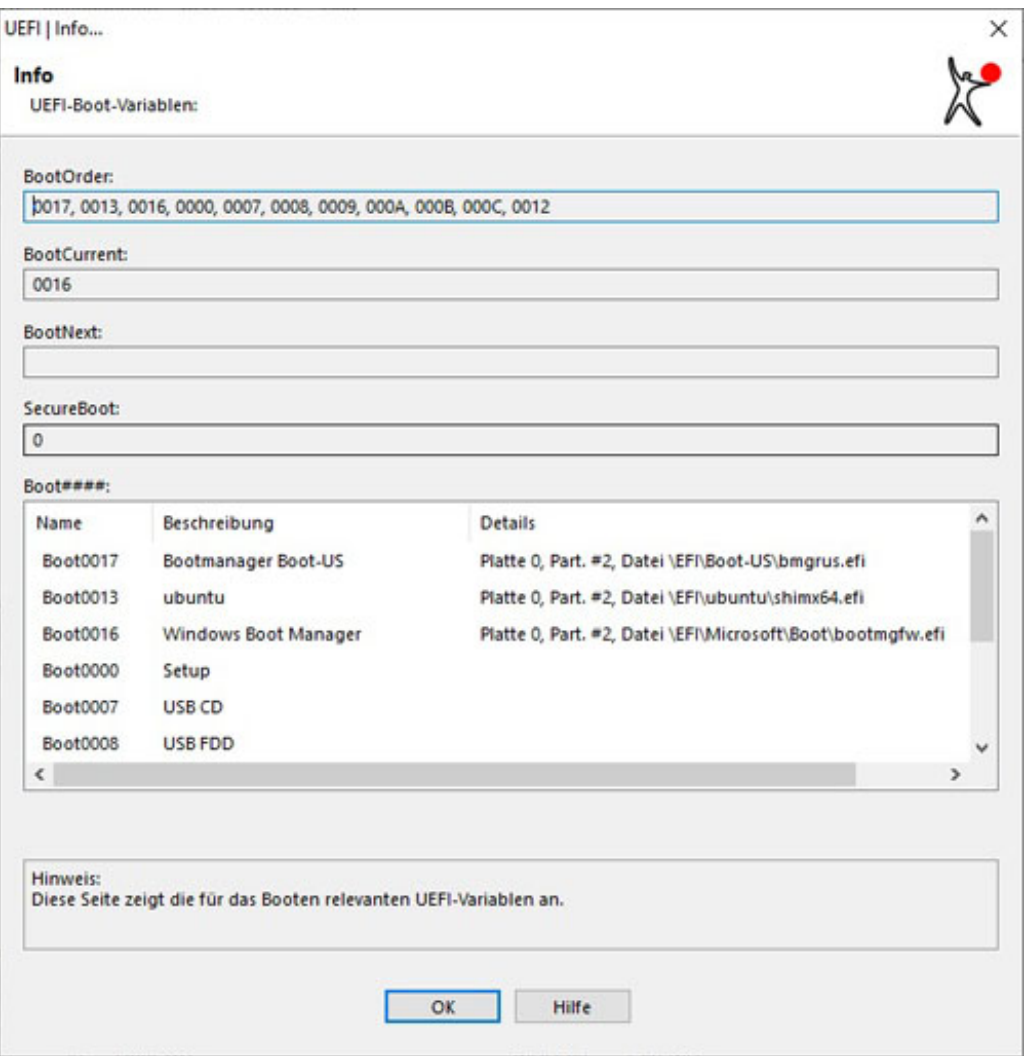

#### **BootOrder**

Diese Variable enthält die Reihenfolge der Bootoptionen. Die UEFI-Firmware versucht zuerst den ersten Eintrag (Boot0017) zu starten. Falls das fehlschlägt wird versucht den zweiten Eintrag (Boot0013) zu starten. Die Startversuche werden fortgesetzt bis eine funktionierende Bootoption angetroffen wird.

#### **Boot####**

Die einzelnen Bootoptionen sind als UEFI-Variable unter den Namen Boot#### gespeichert. Hierbei ist #### eine vierstellige Hex-Zahl beginnend mit 0000. Die betreffende Variable (z.B. Boot0017) enthält eine kurze Beschreibung sowie den Namen einer efi-Datei zusammen mit der Angabe der Partition, auf der diese Datei liegt.

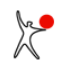

## <span id="page-152-0"></span>**7.3 UEFI Fallback Bootmodus**

Die UEFI-Spezifikation definiert den sogenannten "Fallback Bootmodus", der das Booten einer efi-Datei von einer Platte oder Wechselplatte (z.B. USB-Stick) ermöglicht ohne dass eine entsprechende Bootvariable im NVRAM vorhanden sein muss.

Wenn die UEFI-Firmware angewiesen wird von einer bestimmten Platte zu booten, dann sucht die Firmware zuerst nach einer EFI System Partition (auf GPT-Platten) oder einer FAT32-Partition (auf MBR-Platten). Falls eine derartige Partition vorhanden ist, wird anschliessend in dieser Partition nach einer Datei

```
\efi
     \boot
           \bootx64.efi
```
(für x86-64 Rechner) gesucht und, sofern vorhanden, wird diese efi-Datei gestartet.

#### **Beispiel: Installation von Bootmanager Boot-US auf USB-Stick**

- Nehmen Sie einen USB-Stick, der mit FAT32 im MBR-Stil formatiert ist
- Auf dem USB-Stick dürfen bereits Verzeichnisse und Dateien vorhanden sein
- Erstellen Sie ein Verzeichnis \efi\boot auf dem USB-Stick
- Installieren Sie den Bootmanager Boot-US in eine Datei, hierbei wird die Datei bmgrus.efi erstellt
- Kopieren Sie die Datei bmgrus.efi in das Verzeichnis \efi\boot auf dem USB-Stick
- Falls Sie ein Hintergrundbild ausgewählt haben, kopieren Sie es in das gleiche Verzeichnis
- Benennen Sie die Datei bmgrus.efi auf dem USB-Stick um nach bootx64.efi
- Starten Sie den Rechner neu, wählen Sie den USB-Stick als Bootmedium aus
- Die UEFI-Firmware startet die Datei bootx64.efi mit dem Bootmanager Boot-US

## <span id="page-153-0"></span>**7.4 Aufgabe eines Bootmanagers**

Ein Bootmanager gestattet es unterschiedliche Betriebssysteme zu booten. In viele Betriebssysteme ist ein Bootmanager integriert, z.B. "BCD" (boot configuration database) bei Windows oder "GRUB" bei Linux. Diese internen Bootmanager haben jedoch in der Regel den Nachteil, dass sie erst benutzt werden können, nachdem das betreffende Betriebssystem gebootet ist. Erst anschliessend kann dann das eigentlich gewünschte Betriebssystem gebootet werden. In vielen Fällen sind also zwei Boot-Vorgänge notwendig um das gewünschte Betriebssystem zu starten. Ausserdem erfordert die Konfiguration dieser Bootmanager häufig sehr detailierte Systemkenntnisse.

Im Gegensatz dazu erlaubt der Bootmanager von Boot-US die Auswahl aus den konfigurierten Betriebssystemen direkt nach dem Hochfahren des Rechners noch bevor irgendein Betriebssystem gebootet wird. Der Bootmanager von Boot-US ist dadurch schneller und flexibler als die eingebauten Bootmanager. Ausserdem lässt sich der Bootmanager von Boot-US sehr einfach über die Windows-Oberfläche konfigurieren.

## <span id="page-154-0"></span>**7.5 Partition / Partitionstabelle und Partitionssektoren / Bootsektor**

### **Partition:**

Eine Partition ist ein Satz von zusammenhängenden Sektoren einer Platte. Jeder Sektor der Platte gehört entweder noch zu keiner Partition oder er ist Teil einer bestimmten Partition, er darf aber nicht zu mehreren Partitionen gleichzeitig gehören. Mit anderen Worten: Partitionen dürfen sich nicht gegenseitig überlappen. Unterschiedliche Betriebssysteme werden in der Regel in separaten Partitionen installiert. Ein Betriebssystem hat Zugriff auf alle Sektoren seiner Partition, während ein Zugriff auf Sektoren anderer Partitionen manchmal nicht möglich ist.

Es gibt eine alte Konvention, dass Partitionen auf **Zylindergrenzen** beginnen und enden sollten. Keine Regel ohne Ausnahme: da der erste Sektor einer Platte (C/H/S=0/0/1) stets für den MBR reserviert ist, und man nicht den kompletten nullten Zylinder ungenutzt lassen möchte, beginnt die erste primäre Partition in der Regel nicht auf der folgenden Zylindergrenze (C/H/S=1/0/1), sondern im Anschluss an die Spur 0 ab C/H/S=0/1/1. Somit bleiben nur die Sektoren der Spur 0 frei (mit Ausnahme des ersten Sektors).

Für die soeben erwähnte Konvention gibt es allerdings keinen zwingenden technischen Grund. Alle modernen Betriebssysteme wie Linux und Windows haben keine Probleme, wenn Partitionen nicht auf Zylindergrenzen beginnen oder enden. Sehr alte Betriebssysteme (DOS) verlassen sich allerdings blind darauf, dass diese Konvention eingehalten wird.

Mit der Einführung von SSD-Laufwerken wurde die Ausrichtung auf Zylindergrenzen hinfällig. Auf SSD-Laufwerken kann auf Datenblöcke an bestimmten Adressen schneller zugegriffen werden als an anderen Adressen. Microsoft hat deshalb mit Windows Vista ein neues Ausrichtungsschema eingeführt. Neu erstellte Partitionen werden jetzt auf **1-MiB-Grenzen** ausgerichtet um den schnellsten Zugriff zu ermöglichen. Diese Ausrichtung ist inzwischen der neue Standard.

### **Partitionstabelle und Partitionssektoren:**

Zu jeder Partition gehört ein Eintrag in einer Partitionstabelle. Dieser Eintrag in der Partitionstabelle beschreibt diese Partition, d.h. er enthält die Angaben über den Beginn und das Ende der Partition und den Partitionstyp. Die Partitionstabelle selbst wird in einem oder mehreren separaten Partitionssektoren gespeichert. Das gilt sowohl für MBR- als auch für GPT-Partitionen.

Die Partitionstabelle für alle primäre und erweiterte Partitionen ist im MBR (ein Sektor) gespeichert. Bei logischen Laufwerken gehört zu jeder logischen Partition hingegen ein separater Partitionssektor, der einerseits diese logische Partition beschreibt und anderseits die Position des Partitionssektors für die nächste logische Partition enthält. Die Partitionstabelle von GPT-Partitionen ist den 33 Sektoren nach dem MBR gespeichert. Für Details siehe [Format eines](#page-155-0) [Partitionssektors](#page-155-0).

#### **Bootsektor:**

Der Bootsektor ist ein Sektor am Anfang einer Partition. Der Bootsektor enthält meistens Angaben über das Dateisystem, mit dem die Partition formatiert ist. Zusätzlich kann der Bootsektor ein kleines Programm enthalten.

Beim Booten über **BIOS** wird durch Laden dieses Sektors in den Speicher und Ausführen des Bootsektor-Codes das betreffende Betriebssystem von dieser MBR-Partition gebootet. Der Inhalt und Aufbau des Bootsektor-Codes hängt vom jeweiligen Betriebssystem ab. Ein Bootsektor lässt sich deshalb in der Regel nur zum Booten des zugeordneten Betriebssystems benutzen, nicht jedoch zum Booten anderer Betriebssysteme.

Beim Booten über **UEFI** wird der Bootsektor-Code nicht benutzt.

## <span id="page-155-0"></span>**7.6 Format von MBR-Partitionssektoren**

MBR-Partitionssektoren beschreiben MBR-Partitionen, d.h. sie enthalten die Angaben über die Lage, die Grösse und den Typ der MBR-Partition.

Alle MBR-Partitionssektoren haben einen festgelegten Aufbau (siehe nachfolgende Tabelle). Allerdings ist der Bootlader-Code nur im MBR-Partitionssektor des MBR auch tatsächlich vorhanden. In den MBR-Partitionssektoren der logischen Laufwerke ist der Bootlader-Code leer.

Der Bootlader-Code ist nur relavant beim Booten über BIOS.

```
-------------------------------------
MBR-Partitionssektor (Länge 512 Byte)
-------------------------------------
Offset Bytes Bedeutung
000h 446 Bootlader-Code
1BEh 16 1. Partitionseintrag
1CEh 16 2. Partitionseintrag
1DEh 16 3. Partitionseintrag
1EEh 16 4. Partitionseintrag
1FEh 2 Signatur (55h AAh)
 -------------------------------------------------------
MBR-Partitionseintrag (Länge 16 Byte)
------------------------------------------------------
Off. Bytes Bedeutung
00h 1 80h = aktive Partition / 00h = nicht aktiv
01h 1 Partitions-Beginn (Kopf-Nr) 
02h 1 Partitions-Beginn (Sektor-Nr) [*]
03h 1 Partitions-Beginn (Zylinder-Nr) [*]
04h 1 Partitions-ID
05h 1 Partitions-Ende (Kopf-Nr)
06h 1 Partitions-Ende (Sektor-Nr) [*]
07h 1 Partitions-Ende (Zylinder-Nr) [*]
08h 4 rel. Sektoren (# Sek. bis Anfang Partition)
0Ch 4 Anzahl Sektoren in der Partition 
------------------------------------------------------
[*] Hinweis:
Das Byte für die Sektor-Nr (Offset 2 bzw. 6) enthält 
die CHS-Sektor-Nr in den Bits 0-5. 
Im CHS-Format belegt die Sektor-Nr also 6 Bits.
The beiden restlichen Bits 6+7 gehören zur CHS-Zylinder-Nr,
sie stellen die Bits 8+9 der CHS-Zylinder-Nr dar. 
Das Byte für die Zylinder-Nr (Offset 3 bzw. 7) enthält
```
die unteren Bits 0-7 der CHS-Zylinder-Nr.

Im CHS-Format belegt die Zylinder-Nr also 10 Bits.

Das Byte an Offset 0 gibt an ob die Partition aktiv ist. Beim Standard-Bootprozess (ohne Bootmanager) wird die als aktiv markierte Partition automatisch gebootet.

Offensichtlich gibt es zwei Möglichkeiten, die Lage einer Partition anzugeben. Nämlich entweder im CHS-Format oder im LBA-Format. Im CHS-Format wird die Position einer Partition über Cylinder/Head/Sector-Nummern festgelegt, welche jeweils den Beginn und das Ende der Partition (je 24 Bit) angeben. Im LBA-Format wird die Position einer Partition über die Angabe einer relativen Sektor-Nummer und der Anzahl Sektoren (je 32 Bit) angegeben.

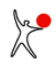

### *Benutzerhandbuch Boot-US 4.2.0*

Bei Platten mit einer Grösse bis zu **8 GiB** reichen die 24-Bit-Werte des CHS-Formats zur Beschreibung aller Partitionen aus.

Bei Platten grösser als 8 GiB reichen diese 24 Bit nicht mehr aus. Hingegen erlauben die 32 Bit der LBA-Werte eine vollständige Adressierung aller Sektoren bis zu einer maximalen Plattengrösse von **2048 GiB** (2 TiB).

## <span id="page-157-0"></span>**7.7 Master Boot Record (MBR) / Spur 0**

### **Master Boot Record (MBR):**

Der Master Boot Record (MBR) ist auf x86-Rechnern der physikalisch erste Sektor einer Platte. Er belegt genau einen Sektor (512 Byte). Nach dem Einschalten des Rechners lädt das BIOS automatisch den ersten Sektor des Bootlaufwerks (C: oder A:) von dem betreffenden Laufwerk und startet den gelesenen Code. Falls als Bootreihenfolge zuerst C: dann A: eingestellt ist, versucht das BIOS also den MBR der ersten Platte zu laden und zu starten. Falls zuerst von A: gebootet wird, versucht das BIOS den ersten Sektor der Diskette zu laden. Falls das Laden des Sektors (von C: oder A:) erfolgreich war, wird der betreffende Sektor gestartet. Falls das Lesen des Sektors fehlschlug (z.B. Booten von A: ohne Diskette im Laufwerk A:), geht das BIOS zum nächsten Boot-Laufwerk weiter.

Auf der Diskette gibt es keinen MBR. Vielmehr enthält der physikalisch erste Sektor der Diskette direkt den Bootsektor der Diskette, sofern die Diskette bootfähig ist, bzw. oder ein bekanntes kleines Programm das den Benutzer auffordert, die Diskette zu entfernen und eine Taste zu drücken.

Der MBR ist ein [Partitionssektor.](#page-154-0) Alle MBR-Partitionssektoren haben denselben Aufbau (siehe [Format eines](#page-155-0) [MBR-Partitionssektors\)](#page-155-0), der unabhängig vom Betriebssystem ist. Der MBR enthält auch ein kleines Bootlader-Programm und die Partitionstabelle. Die Partitionstabelle kann maximal vier Einträge aufnehmen. Jeder Eintrag beschreibt eine Partition. Das Bootlader-Programm des Standard-MBR sucht in der Partitionstabelle der ersten Platte nach einer als aktiv gekennzeichneten primären Partition. Wenn eine derartige Partition existiert, wird der [Bootsektor](#page-154-0) dieser Partition geladen und gestartet. Hierdurch wird die betreffende Partition gebootet.

Das Bootlader-Programm im MBR wird nur beim Booten über BIOS ausgeführt. Es wird ignoriert beim Booten über UEFI.

### **Spur 0:**

Der Begriff "Spur" bezeichnet einen Satz von Sektoren, die alle dieselbe Kopf- und Zylindernummer haben. Die "Spur 0" umfasst alle Sektoren mit der Kopf- und Zylindernummer 0. Der erste Sektor in der Spur 0 ist der MBR. Da die Sektornummer auf den Bereich 1 bis 63 beschränkt ist, kann die Spur 0 höchstens 63 Sektoren umfassen. Normalerweise ist die Spur 0 leer (mit Ausnahme des MBR), somit kann dieser Bereich zur Speicherung kleiner Programme benutzt werden. Dies hat den Vorteil, dass keine zusätzliche Partition angelegt werden muss und es gibt auch keine Abhängigkeit vom Dateisystem vorhandener Partitionen. Das Problem ist allerdings, dass es keinen Indikator gibt, der anzeigt ob die Spur 0 belegt oder frei ist. Es kann deshalb vorkommen, dass andere Programme die Daten, die in der Spur 0 abgelegt sind, unbeabsichtigt überschreiben.

Bei GPT-Platten beginnt die GPT-Tabelle direkt hinter dem MBR. Es gibt bei GPT-Platten also keine freien Sektoren in der Spur 0.

## <span id="page-158-0"></span>**7.8 Primäre / erweiterte / logische Partition**

Die Begriffe primäre, erweiterte und logische Partition beziehen sich stets auf MBR-Platten. Auf GPT-Platten gibt es keine derartigen Partitionen.

Die Partitionstabelle in dem [Partitionssektor](#page-154-0) des MBR kann maximal vier Einträge aufnehmen. Dies können entweder nur primäre Partitionen sein (max. vier) oder genau eine erweiterte Partition und bis zu drei primäre Partitionen. Es ist aber beispielsweise auch erlaubt auf einer zweiten Platte nur eine einzige erweiterte Partition anzulegen.

### **Primäre Partition:**

Eine primäre Partition ist durch den Eintrag in der Partitionstabelle des MBR vollständig beschrieben. Dieser Eintrag enthält die Angabe über den Anfang und das Ende der Partition, den Typ der Partition und die Lage des Bootsektors.

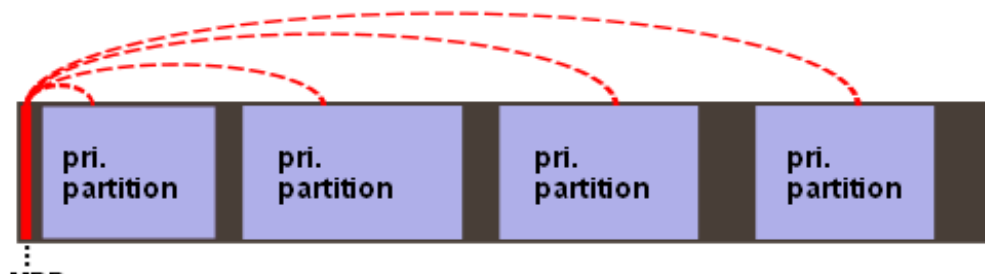

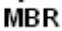

### **Erweiterte Partition:**

Bei einer erweiterten Partition (engl. extended partition) gibt der Eintrag in der Partitionstabelle des MBR hingegen nur den für diese erweiterte Partition insgesamt zur Verfügung stehenden Platz an. Dieser Gesamtplatz kann auf bis zu 24 logische Partitionen aufgeteilt werden. Logische Partitionen können nur innerhalb einer erweiterten Partition angelegt werden. Vereinfacht ausgedrückt, reserviert die erweiterte Partition den Platz für die logischen Partitionen. Der Partitionseintrag im MBR zeigt auf den Partitionssektor der ersten logischen Partition, der direkt am Anfang der erweiterten Partition liegt.

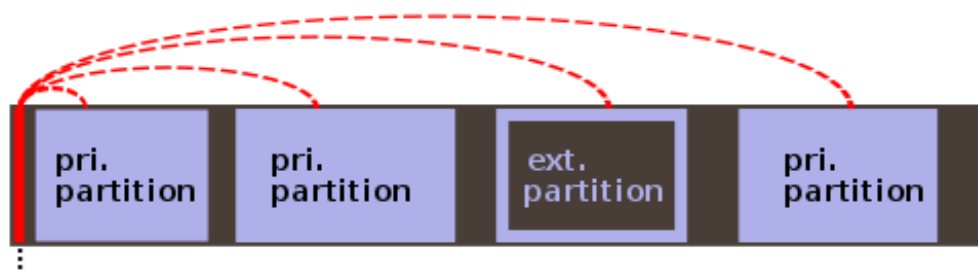

#### **MBR**

### **Logische Partition:**

Eine logische Partition -- oft auch als logisches Laufwerk bezeichnet -- stellt einen Satz zusammenhängender Sektoren innerhalb der erweiterten Partition dar. Die logischen Partitionen entsprechen in vielen Belangen den primären Partitionen. Allerdings unterstützt das Bootlader-Programm im MBR von Microsoft kein Booten von logischen Partitionen. Mittels eines Bootmanagers lässt sich allerdings auch von einer logischen Partition booten, vorausgesetzt das gebootete Betriebssystem kommt damit zurecht.

Die Lage, Grösse und Typ der logischen Partition wird in einer Kette von Partitionssektoren innerhalb der erweiterten Partition festgehalten. Die Partitionstabelle eines logischen Partitionssektors enthält zwei Einträge. Der eine Eintrag beschreibt die betreffende logische Partition, der andere Eintrag verweist auf den Partitionssektor der nächsten logischen Partition. In der Partitionstabelle des MBR beschreibt der Eintrag in der erweiterten Partition nur den Anfang dieser Kette. Bei einer Unterbrechung der Kette kann auf die nachfolgenden logischen Partitionen nicht mehr

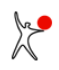

### zugegriffen werden.

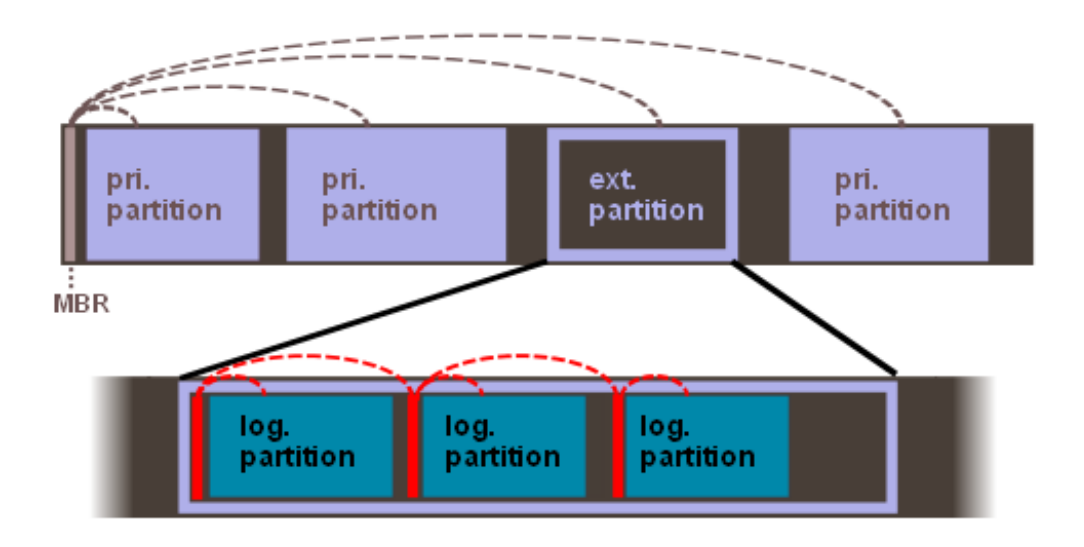

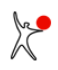

## <span id="page-160-0"></span>**7.9 GPT-Platte / GPT-Partition**

Eine GPT-Platte ist eine Platte mit einer GPT-Partitionstabelle.

Die GPT-Tabelle ist in den 33 Sektoren direkt hinter dem MBR gespeichert (LBA 1 bis 33). Ein Backup der GPT-Tabelle ist zusätzlich am Ende der Platte gespeichert. Um ein unbeabsichtigtes Überschreiben der GPT-Partitionen durch MBR-Partitionsmanager zu verhindern, ist in der MBR-Tabelle der komplette Plattenplatz (mit Ausnahme des MBR) durch die sogenannte GPT-Schutzpartition als belegt markiert. Da die MBR-Tabelle nur 32-Bit Sektornummern enthält, ist die GPT-Schutzpartition auf eine maximale Grösse von 2 TiB beschränkt.

Die folgende Tabelle gibt einen Überblick über die wichtigsten Unterschiede zwischen MBR- und GPT-Partitionen.

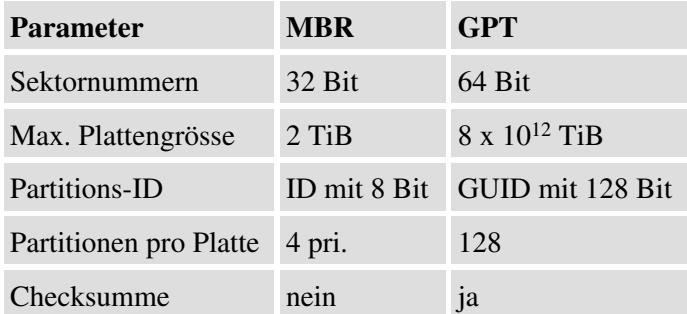

Die GPT-Tabellen enthalten folgende Daten:

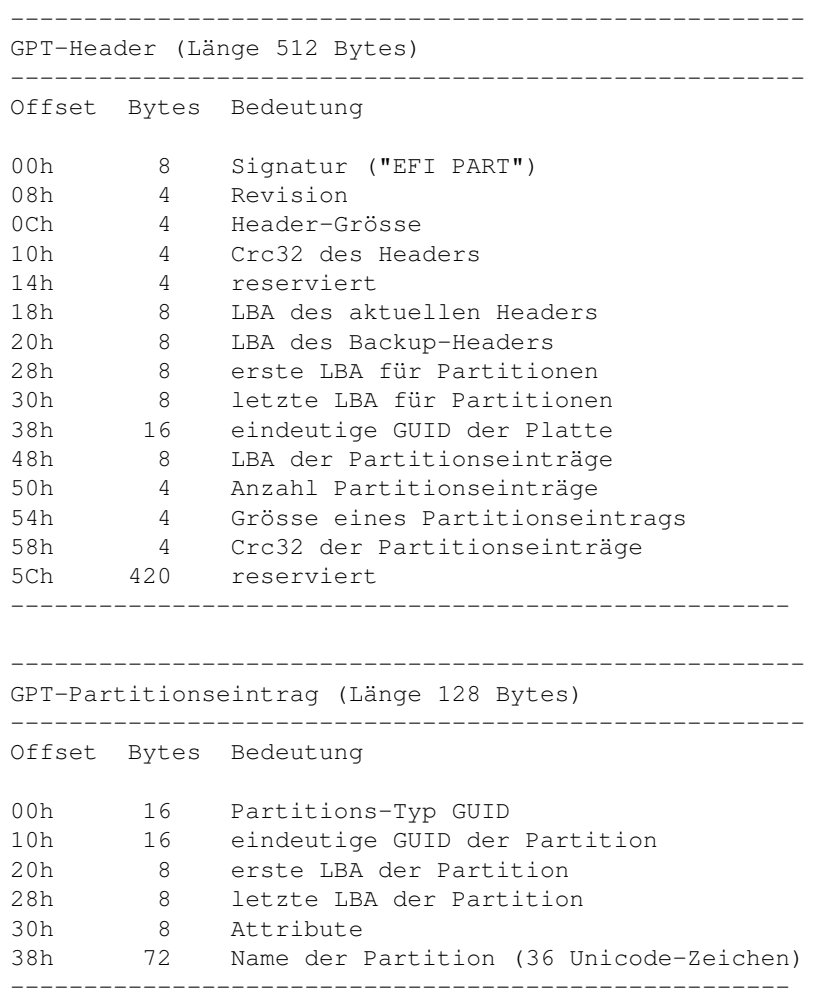

### *Benutzerhandbuch Boot-US 4.2.0*

Der GPT-Header enthält die **eindeutige GUID der Platte** und jeder GPT-Partitionseintrag enthält eine **eindeutige GUID der Partition**. Wenn Sie eine neue GPT-Platte mit GPT-Partitionen erstellen unterscheiden sich diese eindeutigen GUIDs von bereits vorhandenen Werten. Somit lassen sich anhand der eindeutigen Platten-GUID alle GPT-Platten unterscheiden und anhand der eindeutigen Partitions-GUID lassen sich alle GPT-Partitionen unterscheiden.

Das untenstehende Zeichnung zeigt die wesentlichen Elemente einer GPT-Platte: MBR mit Referenz auf GPT-Schutzpartition, primäre und Backup-GPT-Tabelle mit Referenzen auf GPT-Partitionen.

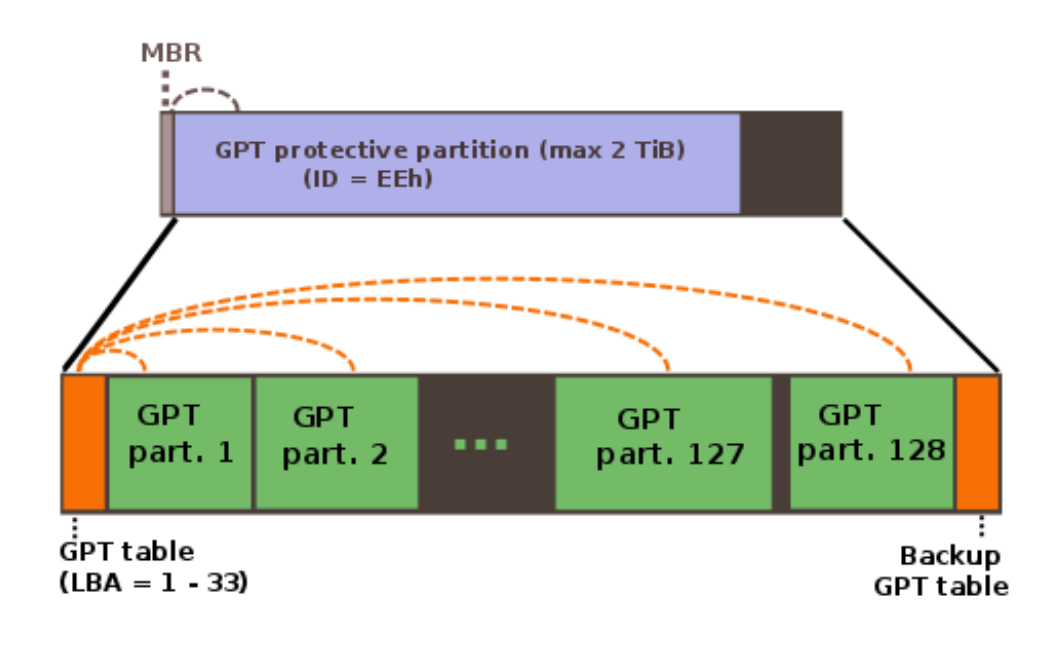

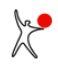

## <span id="page-162-0"></span>**7.10 Aktive Partition**

Die Kennzeichnung als aktive Partition ist nur für MBR-Partitionen und das Booten über BIOS relevant.

Die aktive [Partition](#page-154-0) ist diejenige primäre Partition auf der ersten Platte, die automatisch gebootet wird, wenn kein Bootmanager installiert ist. Die Markierung als aktive Partition wird in der Partitionstabelle des [MBR](#page-157-0) gesetzt. Man beachte, dass auf der ersten Platte nur eine Partition als aktiv markiert sein darf. Bei installiertem Bootmanager ist die Kennzeichnung als aktive Partition bedeutungslos.

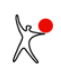

## <span id="page-163-0"></span>**7.11 Versteckte Partition / echt versteckte Partition**

Boot-US unterstützt das Verstecken von Partitionen sowohl für MBR- als auch für GPT-Partitionen.

Das generelle Ziel beim Verstecken von Partition ist Betriebssysteme (z.B. Windows) vom Zugriff auf die versteckte Partition abzuhalten. Sind auf einer Platte beispielsweise mehrere primäre C:-Partitionen vorhanden, so kann es Probleme mit der Zuordnung der Laufwerksbuchstaben geben. Diese Schwierigkeiten lassen sich vermeiden, wenn alle diese C:-Partitionen bis auf eine Einzige versteckt werden. Dann kann nur noch von dieser nicht-versteckten Partition gebootet werden. Die anderen C:-Partitionen sind nicht sichtbar, d.h. sie werden vom gebooteten Betriebssystem als unbekannte Partitionen betrachet und ignoriert. Das jeweils gebootete Betriebssystem erhält dadurch stets den gewünschten Laufwerksbuchstaben C:.

### **7.11.1 MBR-Partitionen**

### **Einfach versteckte Partition:**

Um MBR-Partitionen (einfach) zu verstecken, wird der Wert 10h auf die Partitions-ID aufaddiert. Soll die Partition wieder sichtbar gemacht werden, braucht nur dieser Wert 10h von der Partitions-ID subtrahiert werden. Der OS/2-Bootmanager benutzt dassselbe Schema für das Verstecken von Partitionen.

Sowohl innerhalb des Konfigurationsprogramms Boot-US als auch im eigentlichen Bootmanager können nur primäre Partitionen versteckt werden, die mit Laufwerksbuchstaben arbeiten. Zusätzlich kann eine erweiterte Partition versteckt werden. Das Verstecken betrifft also nur folgende Partitions-IDs: 01h, 04h, 05h, 06h, 07h, 0Bh, 0Ch, 0Eh, 0Fh (vergl. [Liste der unterstützten Partitions-IDs](#page-166-0)). Alle andere Partitionen (z.B. Linux mit Partitions-ID 83h) sind nicht versteckbar.

### **Echt versteckte Partition:**

Die oben beschriebene Methode Partitionen zu verstecken funktioniert nicht mit Windows 2000/XP/2003/Vista/2008/7/8/10/11. Das heisst, selbst wenn die Partitions-ID versteckt ist, ist die Partition dennoch zugreifbar unter Windows 2000/XP/2003/Vista/2008/7/8/10/11. Um eine Partition **echt** zu **verstecken**, wird zusätzlich der **Bootsektor** geändert. Beim echten Verstecken wird also sowohl die Partitions-ID als auch der Bootsektor geändert. Die betreffende Partition ist dann nicht mehr zugreifbar unter Windows 2000/XP/2003/Vista/2008/7/8/10/11.

### **Hinweis 1:**

Beginnend mit **Windows 10 Version 1703** muss bei NTFS-Partitionen der Bootsektor und der Endsektor geändert werden. Nur dann erkennt Windows das Dateisystem der betreffenden Partition nicht mehr. Boot-US 3.7.0 (und höher) enthält diese verbesserte Version des echtens Versteckens einer Partition.

### **Hinweis 2:**

Es ist möglich dass Windows 2000/XP/2003/Vista/2008/7/8/10 eine echt versteckte Partition als **unformatiert** angezeigt. Dies lässt sich verhindern indem echt versteckten Partitionen **kein Laufwerksbuchstabe** zugeordnet wird. Hierdurch vermeiden Sie das versehentliche Formatieren einer "unformatierten" Partition, wodurch alle Daten dieser Partition gelöscht würden. Laufwerksbuchstaben werden mittels des Windows-Plattenmanagers (Computerverwaltung / Datenspeicher / Datenträgerverwaltung) zugeordnet bzw. entfernt.

### **7.11.2 GPT-Partitionen**

Um eine GPT-Partition (einfach) zu verstecken, wird das HIDDEN-Bit des Attribut-Werts der GPT-Partition gesetzt. Beim Sichtbarmachen wird das HIDDEN-Bit wieder gelöscht. Der GUID-Partitionstyp bleibt hierbei unverändert. Beim Ändern eines Attribut-Wertes werden die CRC-Checksummen in der GPT-Tabelle neu berechnet und aktualisiert. Boot-US erlaubt das Verstecken von GPT-Partitionen nur für den Typ Microsoft basic data und die Dateisysteme FAT16, FAT32, exFAT und NTFS.

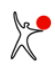

### **Echt versteckte Partition:**

Beginnend mit Boot-US 3.7.0 lässt sich die MBR-Methode für das **echte** Verstecken einer Partition auch auf GPT-Partitionen vom Typ Microsoft basic data anwenden. Beim echten Verstecken wird das HIDDEN-Bit im Attribut-Wert gesetzt und es wird zusätzlich der **Bootsektor** und der **Endsektor** (falls notwendig) verändert. Dies bewirkt dass Windows das Dateisystem der betreffenden Partition nicht mehr erkennt, und Zugriffe auf die Partition unterlässt. Die Änderung des Boot- und Endsektors lässt sich leicht rückgängig machen, hierdurch wird die Partition wieder zugreifbar.

## <span id="page-165-0"></span>**7.12 Bootfähige Partition**

Die Kennzeichnung als bootfähige Partition ist nur für MBR-Partitionen und das Booten über BIOS relevant.

Innerhalb von Boot-US gelten Partitionen dann als **bootfähig**, wenn der Bootsektor eine gültige **Bootsektor-Signatur** trägt. Genauer gesagt, die letzen beiden Bytes im Bootsektor müssen 55h AAh sein. Fehlt diese Signatur, ist die betreffende Partition mit Sicherheit nicht bootfähig. Anhand dieses einfachen Tests entscheidet Boot-US über die Bootfähigkeit von primären und logischen Partitionen. Erweiterte Partitionen sind generell nicht bootfähig, denn sie bilden ja nur den Rahmen für die logischen Partitionen.

Leider erlaubt das Vorhandensein dieser Signatur **keine sichere** Erkennung einer bootfähigen Partitionen. Man könnte meinen, dass sich die Bootfähigkeit durch Untersuchung des kompletten Bootsektors feststellen liesse. Um zu erkennen ob der Code im Bootsektor korrekt ist und zur betreffenden Partition passt, müsste man eine Liste aller Bootsektoren für alle unterstützten Betriebssysteme speichern und den vorhandenen Bootsektor mit dieser Liste vergleichen. Dies würde jedoch einen enormen Aufwand bedeuten und trotzdem wäre immer noch keine sichere Aussage über die Bootfähigkeit der Partition möglich. Auch bei einem völlig korrekten Bootsektor könnte das Booten der betreffenden Partition in einem späteren Stadium noch fehlschlagen, beispielsweise wenn irgendwelche Treiber fehlen oder nicht zur vorhandenen Hardware passen. Auch der zusätzliche **Einbau** einer Platte kann die Bootfähigkeit von Partitionen negativ beeinträchtigen, siehe die Ausführungen zum Booten von einer zweiten Platte.

Die Bootfähigkeit einer Partition lässt sich in der Praxis also nur durch **Ausprobieren** feststellen, d.h. indem man die betreffende Partition bootet. Klappt es, ist die Partition bootfähig, andernfalls eben nicht. Partitionen, die von Boot-US als bootfähig klassifiziert sind, können sich in der Praxis also auch als **nicht bootfähig** herausstellen.

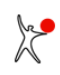

## <span id="page-166-0"></span>**7.13 Welche Partitions-IDs gibt es ?**

Die folgenden zwei Sektionen enthalten alle MBR- und GPT-Partitionen die von Boot-US erkannt werden.

### **7.13.1 MBR-Partitionen**

Der Typ von MBR-Partitionen ist durch die Partitions-ID (1 Byte) festgelegt. Der Wert ist in der Partitionstabelle eingetragen. Boot-US kennt insgesamt 80 Partitions-IDs. Die nachfolgende Tabelle enthält die komplette Liste dieser Partitions-IDs zusammen mit einer kurzen Beschreibung des zugehörigen Partitions-Typs. Beachten Sie bitte, dass manche Partitions-IDs sich nicht eindeutig einem Partitions-Typ zuordnen lassen. Anders ausgedrückt, verschiedene Betriebssysteme bzw. Partitionen benutzen dieselbe Partitions-ID.

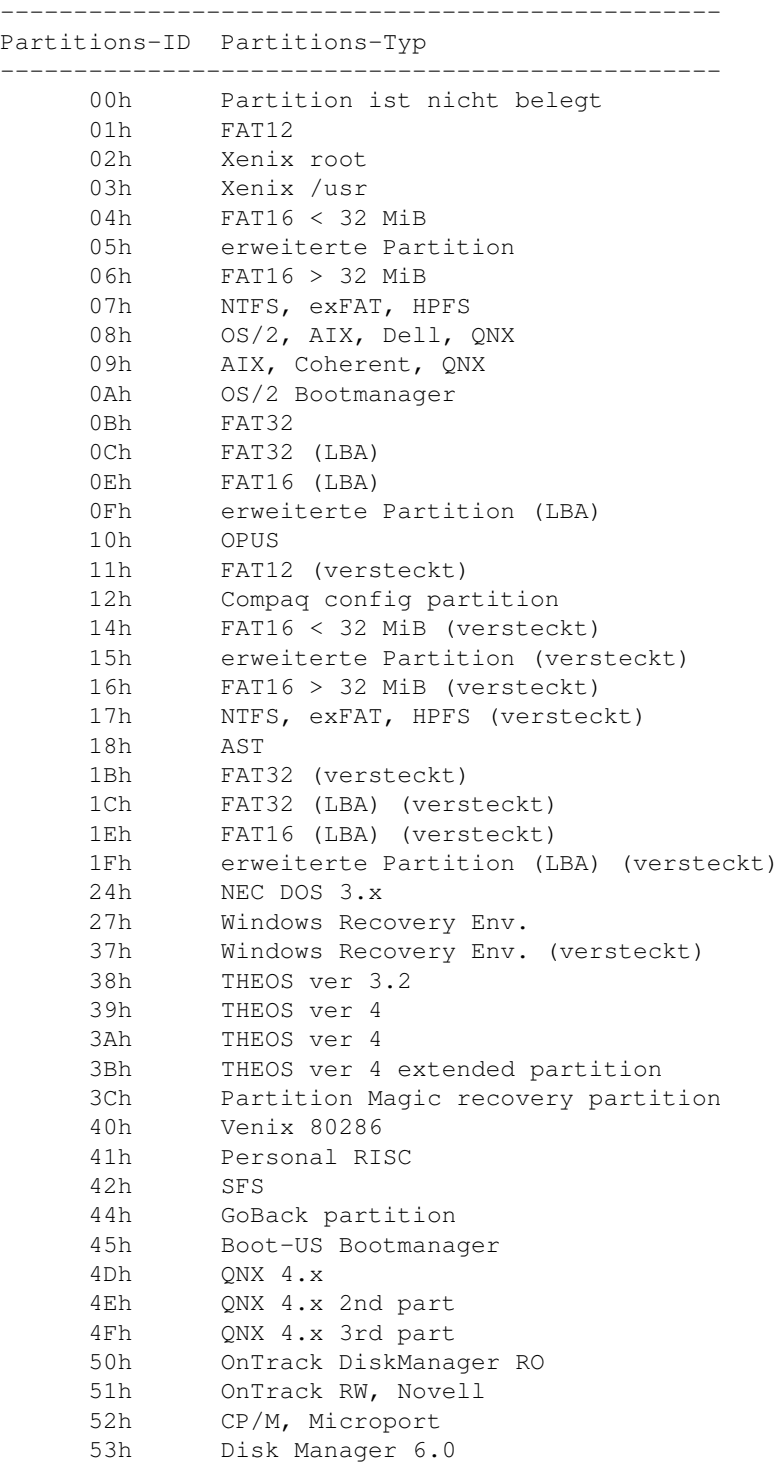

### *Benutzerhandbuch Boot-US 4.2.0*

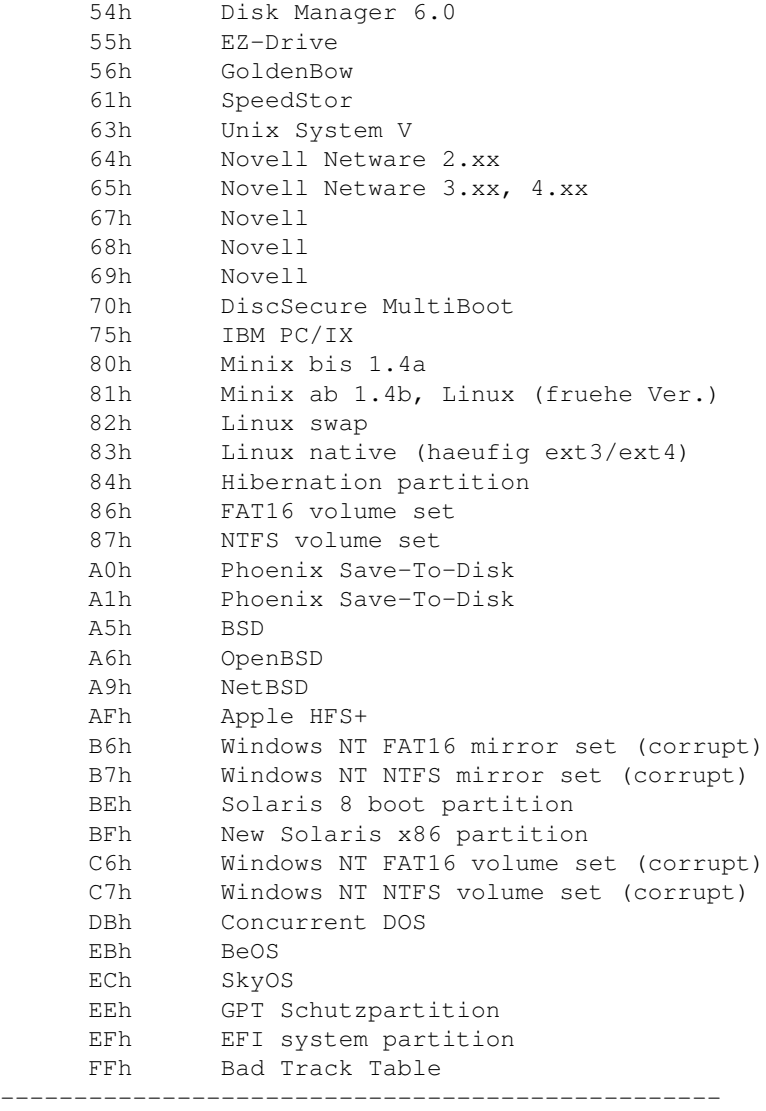

Einige Partitionen sind als [versteckte Partition](#page-163-0) klassifiziert. Die Partitions-ID der versteckten Partitionen unterscheiden sich von ihrem sichtbaren Gegenpart nur durch die Hex-Zahl 10h, die auf die Partitions-ID der sichtbaren Partition aufaddiert wurde.

### **7.13.2 GPT-Partitionen**

Der Typ von GPT-Partitionen ist durch die GUID (16 Bytes) festgelegt. Die GUID ist in der GPT-Partitionstabelle eingetragen. Die nachfolgende Tabelle enthält alle GUIDs die Boot-US kennt. Alle GUID-Werte sind offiziell dokumentiert. Allerdings sind die GUID-Werte aufgrund der Länge ziemlich unhandlich. Wesentlich praktischer sind die nachfolgenden ID-Werte mit einer Breite von lediglich zwei Bytes. Diese kurzen IDs wurden von Rod Smith (Linux-Projekt [GPT fdisk\)](http://www.rodsbooks.com/gdisk/walkthrough.html) erfunden. Boot-US benutzt dieselben IDs als Kurzbezeichnung der entsprechenden GPT-Partitionstypen. Die kurze ID ist **nicht** in der GPT-Partitionstabelle eingetragen.

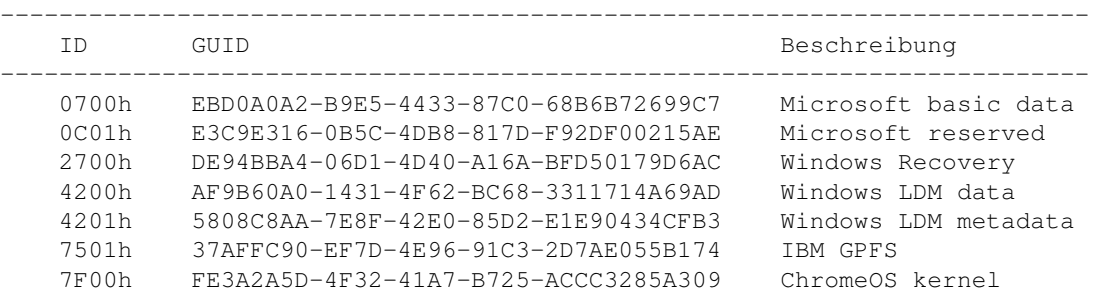

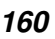

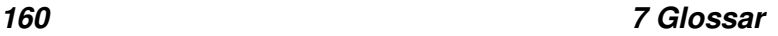

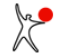

### *Benutzerhandbuch Boot-US 4.2.0*

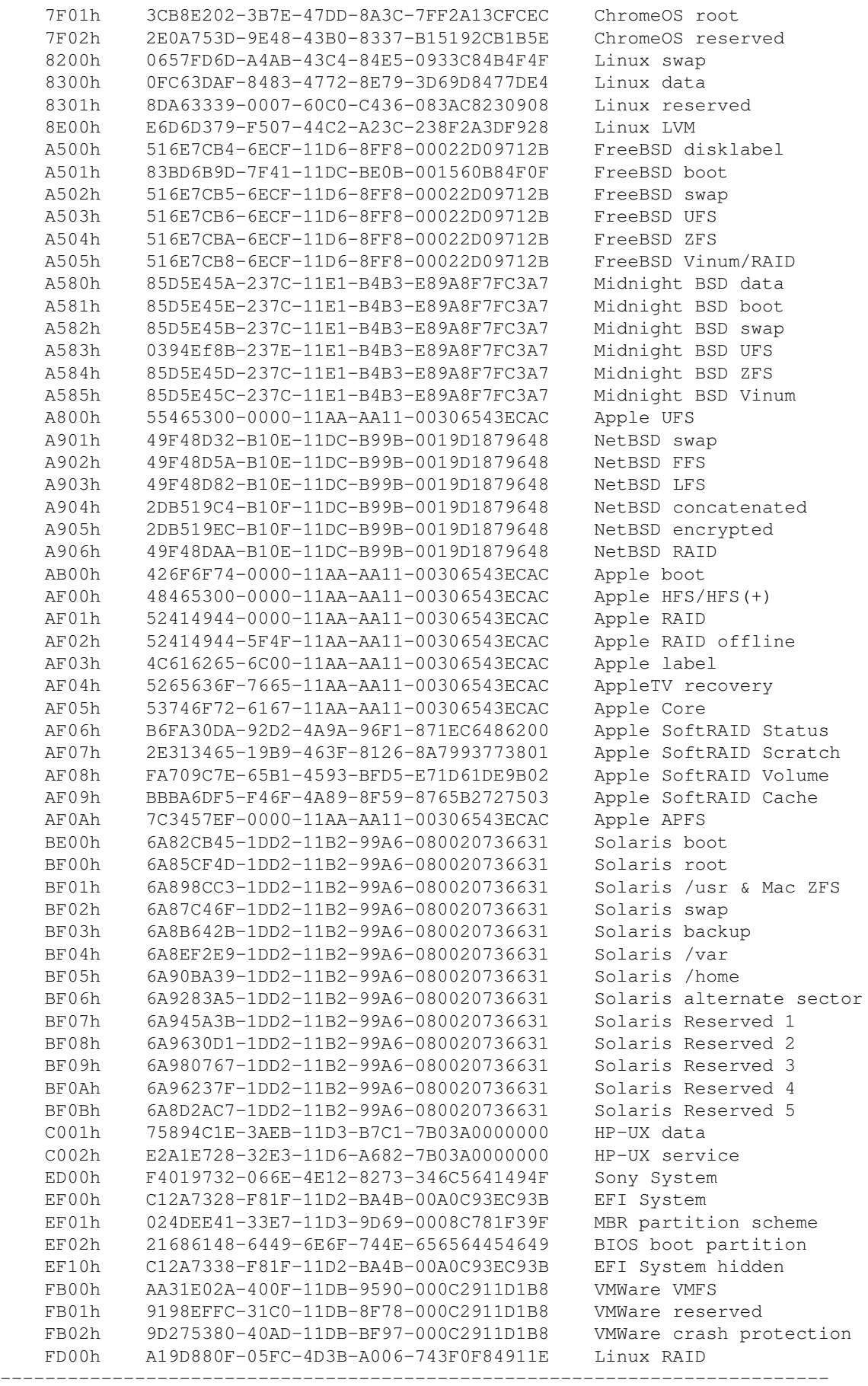

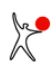

## <span id="page-169-0"></span>**7.14 LBA- und CHS-Format, LBA-Mapping**

### **LBA-Format:**

LBA steht für Logical Block Address. Hierbei werden die Sektoren der Platte beginnend mit 0 einfach fortlaufend durchnummeriert. Ein bestimmter Sektor ist dann durch seine LBA-Nummer eindeutig festgelegt. Das LBA-Format wird vom BIOS (ab 1995) und von UEFI unterstützt.

### **CHS-Format:**

Das CHS-Format ist das ursprüngliche BIOS-Format zur Identifizierung eines Sektors. Es wird in UEFI nicht verwendet.

Im CHS-Format wird ein Sektor durch die Angabe der Cylinder/Head/Sector-Nummer festgelegt. Diese Werte gaben früher einmal die tatsächliche physikalische Position des Sektors auf der Platte an, später waren die CHS-Angaben jedoch logische Werte. Die (logische) Anzahl der Zylinder, Köpfe und Sektoren pro Spur lassen sich über die Fkt. 08h bzw. 48h des [BIOS-Interrupts 13h](#page-171-0) ermitteln. Das CHS-Format wird von jedem BIOS unterstützt, allerdings nur bis zu einer Plattengrösse von **8 GB** (siehe unten).

Im CHS-Format gelten folgende Beschränkungen:

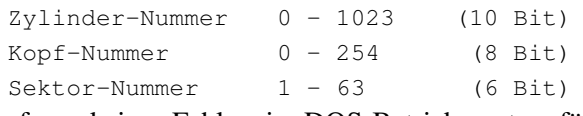

Aufgrund eines Fehlers im DOS-Betriebssystem führt eine maximale Kopf-Nummer von 255 zu einem Absturz, obwohl diese Zahl eigentlich vom BIOS erlaubt ist. Die maximale Kopf-Nummer 255 wird deshalb in der Regel nicht benutzt.

### **Max. Plattengrösse:**

Für das CHS-Format stehen in der Partitionstabelle und für den Aufruf von BIOS-Funktionen generell nur 24 Bit zur Verfügung. Damit lassen sich bei einer Sektorgrösse von 512 Byte nur Platten bis **8 GB** adressieren. Für die LBA-Nummern stehen in der Partitionstabelle des MBR 32 Bit zur Verfügung. Bei derselben Sektorgrösse von 512 Bytes können damit Platten bis zu **2048 GB** (2 TB) adressiert werden. Der erweiterte INT 13h benutzt sogar 64 Bit für die Angabe der LBA-Nummer. Aufgrund des einfacheren Konzepts und der Möglichkeit auch mit grösseren Platten zurechtzukommen, wird das LBA-Format intern von allen modernen Betriebssysteme für den direkten Plattenzugriff benutzt.

### **Umrechnung zwischen CHS und LBA:**

Beide Angaben (CHS und LBA) lassen sich ineinander umrechnen und sind praktisch äquivalent. Ein Sektor C/H/S im CHS-Format hat folgende LBA-Nummer:

 $LBA = C x Num\_Head x Num\_Sec + H x Num\_Sec + (S - 1)$ 

Hierbei bedeutet Num\_Sec die (logische) Anzahl der Sektoren pro Spur und Num\_Head die (logische) Anzahl der Köpfe. Nur diese beiden (logischen) Geometrie-Parameter der Platte sind für die Umrechnung bestimmend. Die Anzahl der Zylinder ist unerheblich.

### **LBA-Mapping:**

Die beiden Umrechnungsparameter Num\_Head und Num\_Sec werden unter dem Begriff LBA-Mapping zusammengefasst. Das LBA-Mapping bestimmt also den Zusammenhang zwischen den CHS- und LBA-Werten eines Sektors. Diese beiden Parameter werden generell über die Funktion AH=08h des Standard-BIOS-Interrupts 13h ermittelt. Auch wenn der erweiterte Interrupt 13h vorhanden ist, wird das LBA-Mapping über den gewöhnlichen INT 13h ermittelt. Die Plattenparameter, die vom erweiterten INT 13h zurückgegeben werden, dienen praktisch nur zur Ermittlung der Plattengrösse.

### *Benutzerhandbuch Boot-US 4.2.0*

Die Plattengrösse ergibt sich bei einer festen Sektorgrösse von 512 Bytes unmittelbar aus der Gesamtzahl der Platten-Sektoren , die sich wiederum aus dem Produkten der Anzahl Zylinder, Köpfe und Sektoren/Spur berechnet.

## <span id="page-171-0"></span>**7.15 INT 13h / erweiterter INT 13h**

### **INT 13h:**

Der BIOS-Interrupt 13h stellt Funktionen zum Zugriff auf die Platte bereit. Er ist im BIOS implementiert, d.h. diese Funktionen können ohne zusätzliche Treiber benutzt werden. Dies ist insbesondere beim Booten wichtig, da zu diesem Zeitpunkt noch kein Betriebssystem und auch noch keine Plattentreiber geladen sind. Zum Einlesen des Bootsektors von der Platte wird also in der Regel der INT 13h benutzt. Der INT 13h verwendet zur Adressierung eines Sektors die CHS-Notation mit 24 Bit. Damit kann der INT 13h nur für Platten mit einer max. Kapazität von **8 GB** benutzt werden. Bei grösseren Platten sind im günstigsten Fall die ersten 8 GB über den INT 13h zugänglich.

### **Erweiterter INT 13h:**

Der erweiterte INT 13h ist eine Erweiterung des INT 13h. Diese Erweiterung wurde ca. 1994 von IBM und Microsoft spezifiziert. Beim erweiterten INT 13h wird (neben weiteren Änderungen) ein Sektor durch die LBA-Nummer mit einer Breite von 64 Bit gekennzeichnet. Damit lassen sich Sektoren bis zu einer maximalen Plattengrösse von **8 Milliarden TB** adressieren. Diese Grenze übersteigt heutige Plattenkapazitäten (8 GB) um 12 Zehnerpotenzen. Dies sollte also noch für "einige" weitere Jahre ausreichen.

Der INT 13h wird von UEFI nicht benutzt.

## <span id="page-172-0"></span>**7.16 SI- und IEC-Einheiten**

### **SI-Einheiten:**

Die Standard-SI-Einheiten, wie beispielsweise KB, MB, GB und TB, sind definiert als Potenzen von 1000.

Beispiele:  $1 \text{ KB} = 1000 \text{ B}$ yte =  $10^3 \text{ B}$ yte  $1 \text{ MB} = 1000 \text{ KB} = 10^6 \text{ B}$ yte = 1 000 000 Byte  $1 \text{ GB} = 1000 \text{ MB} = 10^9 \text{ B}$ yte = 1 000 000 000 Byte  $1 \text{ TB} = 1000 \text{ GB} = 10^{12} \text{ B}$ yte = 1 000 000 000 000 Byte

### **IEC-Einheiten:**

Die Einheiten KiB, MiB, GiB und TiB sind andererseits spezifiziert als Potenzen von 1024. Diese Einheiten wurden von der IEC 1999 standardisiert. Beginnend mit Boot-US 3.0.1 werden diese IEC-Einheiten in der Voreinstellung benutzt.

Beispiele:

1 KiB = 1024 Byte =  $2^{10}$  Byte 1 MiB = 1024 KiB =  $2^{20}$  Byte = 1 048 576 Byte  $1 \text{ GiB} = 1024 \text{ MiB} = 2^{30} \text{ B}$ yte = 1 073 741 824 Byte  $1$  TiB = 1024 GiB =  $2^{40}$  Byte = 1 099 511 627 776 Byte

Da die Zahl 1024 nahe an der Zahl 1000 liegt, wurde die Zahl 1024 häufig mit 1 KB abgekürzt, obwohl die beiden Zahlen strenggenommen verschieden sind. Der Unterschied beträgt nur ca. 2 Prozent und fällt somit kaum auf. Aus obiger Tabelle erkennt man allerdings dass der Fehler zunimmt je grösser die Zahlen werden. 1 TiB unterscheidet sich bereits um 10 Prozent von 1 TB, und ein derartiger Unterschied ist normalerweise nicht mehr vernachlässigbar. Es ist deshalb zu erwarten dass zukünftig mehr Wert auf eine korrekte Angabe der Einheiten gelegt werden wird. Wenn Zahlen in Potenzen von 1024 gemeint sind erwartet man IEC-Einheiten zu sehen.

## <span id="page-173-0"></span>**7.17 USB-Laufwerke**

Windows teilt USB-Laufwerke in zwei Gruppen ein: USB-Platten und USB-Sticks. Diese Einteilung wird durch den Wert des "removable media bit" im Controller des USB-Laufwerks gesteuert.

### **USB-Platten:**

Bei USB-Platten enthält das "removable media bit" im Controller des USB-Laufwerks den Wert 0. Windows betrachtet diese Laufwerke wie Platten-Laufwerke. Insbesondere können mehrere MBR-Partitionen auf USB-Platten angelegt werden und alle Partitionen werden von Windows auch angezeigt sofern Windows das Dateisystem kennt.

### **USB-Sticks:**

Im Regelfall enthält das "removable media bit" im Controller des USB-Laufwerks jedoch den Wert 1. Windows betrachtet diese Laufwerke als USB-Wechseldatenträger, kurz USB-Sticks. Windows greift bei USB-Sticks nur auf die **erste** MBR-Partition zu. Es ist möglich auf einem USB-Stick weitere MBR-Partitionen anzulegen. Allerdings werden diese zusätzlichen Partitionen von Windows ignoriert, sie erscheinen nicht im Windows-Explorer.

### **Partition zugreifbar machen:**

Beginnend mit Boot-US 3.5.0 können Sie auf einem USB-Stick diejenige Partition auswählen, die für Windows zugreifbar sein soll. Die ausgewählte Partition wird von Boot-US in der Partitionstabelle an die erste Stelle verschoben. Diese Partition bleibt auf dem USB-Stick für Windows solange zugreifbar, bis Sie eine andere Partition auf dem USB-Stick als zugreifbar auswählen. In Boot-US wird die zugreifbare Partition mit der Partitions-Nummer 1 gekennzeichnet.

Diese neue Funktion erfordert eine **3.x.x Lizenz** wenn der USB-Stick mehr als zwei Partitionen enthält.

### **Linux:**

Die Unterscheidung zwischen USB-Platten und USB-Sticks gibt es unter Linux nicht. Unter Linux sind alle Partitionen auf USB-Platten und USB-Sticks zugreifbar.

## <span id="page-174-0"></span>**7.18 Disk-Signatur**

Die Disk-Signatur ist eine vorzeichenlose 32-Bit-Zahl, die im MBR an Offset 1B8h gespeichert ist (4 Bytes im Little-Endian-Format). Die Disk-Signatur wird stets im Hex-Format und nicht im Dezimal-Format angegeben. Im folgenden Screenshot hat die Disk-Signatur also den Hex-Wert 64D6E9CD.

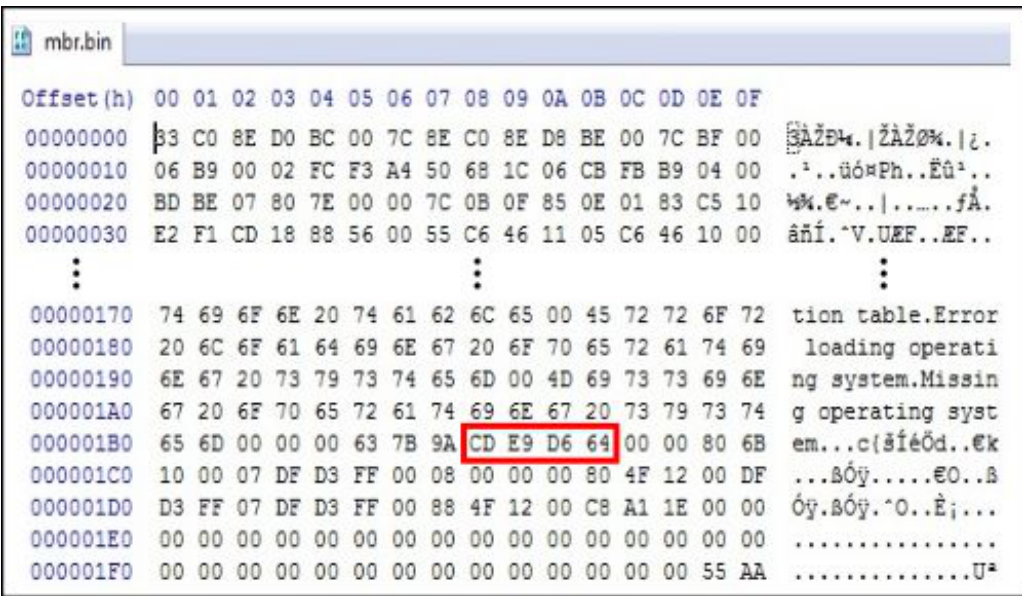

Die Disk-Signatur wird von Windows als zufälliger Wert beim Einrichten der Platte vergeben. Wichtig ist dass jede Platte eine unterschiedliche Disk-Signatur enthält und dass sich die Disk-Signatur später nicht mehr ändert. Hierdurch kann die Disk-Signatur zur eindeutigen Erkennung der jeweiligen Platte benutzt werden.

Beginnend mit Windows Vista wird die Disk-Signatur auch in der Boot Configuration Database (BCD) zur Identifizierung der Platte benutzt, von der gebootet werden soll.

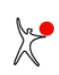

## <span id="page-175-0"></span>**7.19 4Kn-Platte**

Im Jahr 2010 definierten Plattenhersteller das Advanced Format (AF). AF-Platten haben eine grössere interne (physikalische) Sektorgrösse von 4096 Bytes (4K) anstatt 512 Bytes wie zuvor üblich. Um die Rückwärtskompatibilität mit existierenden Betriebssystemen zu gewährleisten, konnte auf zahlreiche AF-Platten mit einer (logischen) Sektorgrösse von 512 Bytes zugegriffen werden. Inzwischen gibt es jedoch auch AF-Platten, auf die mit einer Sektorgrösse von 4096 Bytes zugegriffen werden muss.

Es gibt somit folgende Platten-Varianten:

- 512n: die interne Sektorgrösse beträgt 512 Bytes und der Zugriff erfolgt ebenfalls mit 512-Byte-Sektoren
- 512e: die interne Sektorgrösse beträgt 4096 Bytes, aber der Zugriff erfolgt nach wie vor mit 512-Byte-Sektoren
- 4Kn: die interne Sektorgrösse beträgt 4096 Bytes und der Zugriff erfolgt auch mit 4096-Byte-Sektoren

Für Anwendungsprogramme unterscheiden sich 512n-und 512e-Platten nicht. Der Zugriff erfolgt in beiden Fällen mit 512-Byte-Sektoren. Wie die Platte die Daten intern ablegt, ist für das Anwendungsprogramm unerheblich. Eine Unterscheidung ist lediglich aus Geschwindigkeitsgründen hilfreich um die Zugriffsstrategie zu optimieren.

Für 4Kn-Platten ist hingegen eine Unterstützung im Anwendungsprogramm notwendig, denn das Programm muss auf die Platte mit einer geänderten Sektorgrösse von 4096 Bytes zugreifen. In Boot-US werden 4Kn-Platten durch das Kürzel (4Kn) gekennzeichnet, siehe folgenden Screenshot.

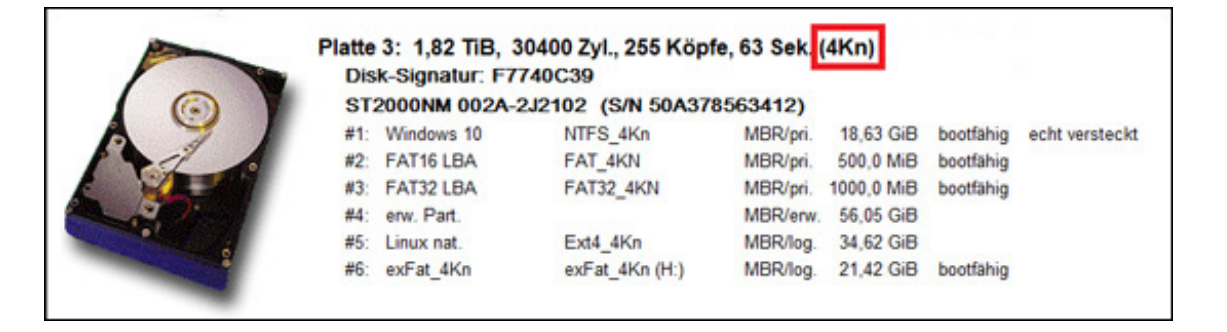

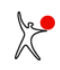

# **8 Tech-Info**

In den folgenden Abschnitten finden Sie technische Informationen über das Paket Boot-US.

- **[1. Boot-US Kurzübersicht](#page-177-0)**
- **[2. Installation und Update](#page-179-0)**
- **[3. Deinstallation](#page-181-0)**
- **[4. Bootmanager BIOS](#page-182-0)**
- **[5. Bootmanager UEFI](#page-183-0)**
- **6. Nummerierung der Partitionen**

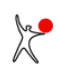

## <span id="page-177-0"></span>**8.1 Boot-US Kurzübersicht**

Boot-US ist ein Bootmanager, der dem Benutzer eine einfache Auswahl aus mehreren installierten Betriebssystemen ermöglicht. Boot-US verändert hierbei keine Daten an den installierten Betriebssystemen. Boot-US startet alle Systeme mit den Mitteln, die das jeweilige System ebenfalls zum Start benutzt. Boot-US unterstützt das Booten über **BIOS** und **UEFI** auf x86-Rechnern. Die visuelle Erscheinung und die Bedienung von Boot-US ist zum größten Teil unabhängig von der Bootvariante BIOS/UEFI.

### **8.1.1 Das Paket Boot-US**

Das Paket Boot-US besteht aus einem **Bootmanager** (Fig. 1) und dem zugehörigen **Konfigurationsprogramm** (Fig. 2) des Bootmanagers.

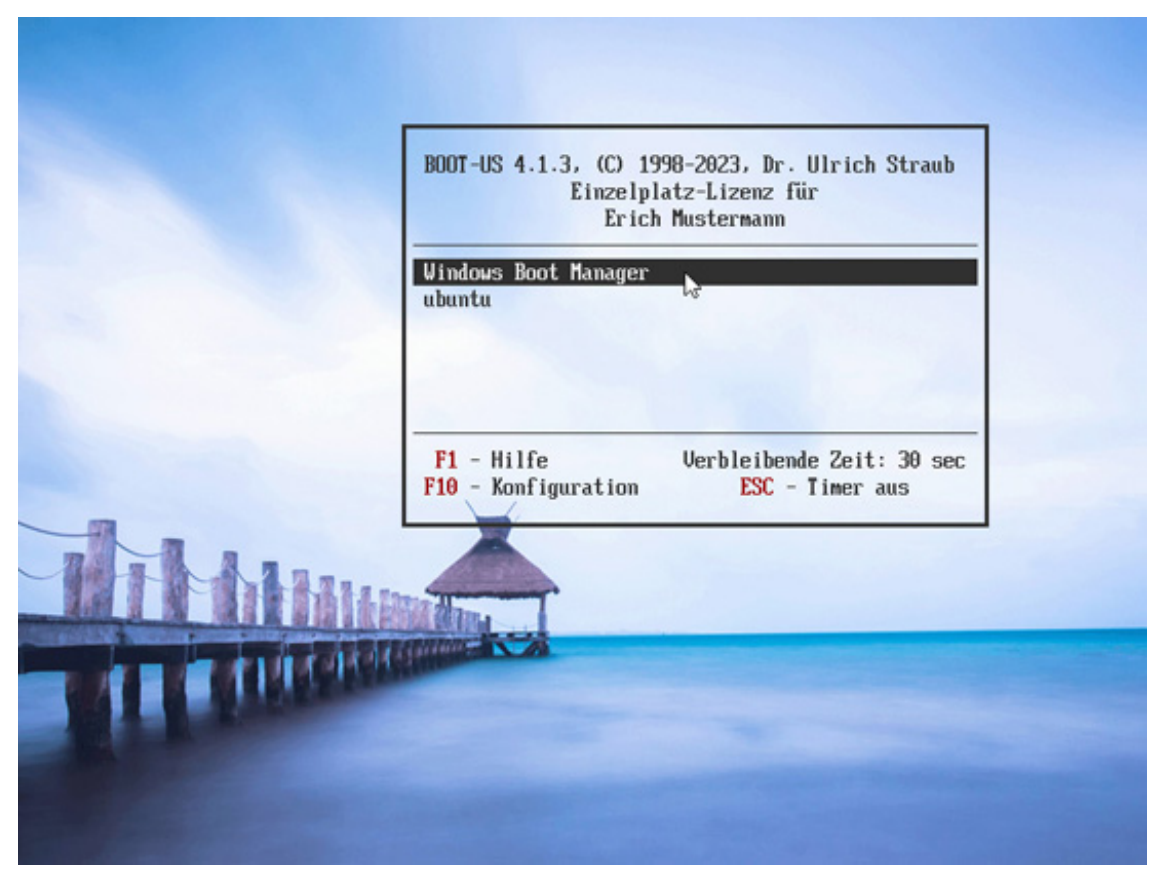

**Fig. 1**: Bootmanager Boot-US

Das Konfigurationsprogramm Boot-US (GUI) ist ein gewöhnliches Windows-Programm. Es läuft unter Windows XP bis Windows 11 als 32-Bit- oder 64-Bit-Version. Es erkennt ob Windows im BIOS- oder UEFI-Modus installiert wurde, und benutzt dadurch automatisch die passende Variante des Bootmanagers.

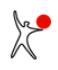

| Datei Bootmanager Partitionen Konfiguration UEFI Fenster Hilfe<br>★ ★ ↓   Ⅲ ⊕ X ⊞ → ◆   ? ● |  |     |           |                |                         |                         |                     |                                                                    |          |          |  |  |
|---------------------------------------------------------------------------------------------|--|-----|-----------|----------------|-------------------------|-------------------------|---------------------|--------------------------------------------------------------------|----------|----------|--|--|
|                                                                                             |  |     |           |                |                         |                         |                     |                                                                    |          |          |  |  |
|                                                                                             |  |     |           |                |                         |                         |                     | Platte 0: 500,1 GB, 60801 Zyl., 255 Köpfe, 63 Sek. (Boot-Platte 1) |          |          |  |  |
|                                                                                             |  |     |           |                |                         | Disk-Signatur: FDED10F3 |                     |                                                                    |          |          |  |  |
|                                                                                             |  |     |           |                |                         |                         |                     | Samsung SSD 850 EVO 500GB (S/N S21JNXAGA11797Z)                    |          |          |  |  |
|                                                                                             |  |     |           |                | #0: GPT Schutzpartition |                         |                     | MBR/pri.                                                           |          | 500,1 GB |  |  |
|                                                                                             |  |     |           | #1: Windows 10 |                         |                         | Windows 10 (C:)     | GPT                                                                |          | 163.9 GB |  |  |
|                                                                                             |  |     |           | #2: EFI System |                         | (Q <sub>1</sub> )       |                     | <b>GPT</b>                                                         |          | 104.9 MB |  |  |
|                                                                                             |  |     |           | #3: Windows 10 |                         |                         |                     | <b>GPT</b>                                                         |          | 630.2 MB |  |  |
|                                                                                             |  |     | #4: Linux |                |                         |                         |                     | <b>GPT</b>                                                         | 155.5 GB |          |  |  |
|                                                                                             |  | #5: |           |                |                         | TEST(0)                 |                     | <b>GPT</b>                                                         |          | 10.02 GB |  |  |
|                                                                                             |  | #6: |           |                |                         | TEST <sub>2</sub> $(H)$ |                     | <b>GPT</b>                                                         |          | 12.47 GB |  |  |
|                                                                                             |  |     |           | #7: Windows 10 |                         | TEST3(K)                |                     | <b>GPT</b>                                                         |          | 11.19 GB |  |  |
|                                                                                             |  |     |           | #8: Windows100 |                         | TEST4(J)                |                     | GPT                                                                |          | 11.12 GB |  |  |
|                                                                                             |  | #9: |           |                |                         |                         | FAT16 PART (D:) GPT |                                                                    |          | 678.5 MB |  |  |
|                                                                                             |  |     |           |                |                         |                         |                     |                                                                    |          |          |  |  |
|                                                                                             |  |     |           |                |                         |                         |                     | Platte 1: 512,1 GB, 62260 Zyl., 255 Köpfe, 63 Sek.                 |          |          |  |  |
|                                                                                             |  |     |           |                | Disk-Signatur: 23DE0551 |                         |                     |                                                                    |          |          |  |  |
|                                                                                             |  |     |           |                |                         |                         |                     | TS512GMTS400S (S/N 05053265E21518310025)                           |          |          |  |  |
|                                                                                             |  |     |           | #1: Windows 7  |                         | Transcend (E:)          |                     | MBR/pri. 262.5 GB                                                  |          |          |  |  |
|                                                                                             |  |     |           | #2: erw. Part. |                         |                         |                     | MBR/env. 168.1 GB                                                  |          |          |  |  |
|                                                                                             |  |     |           | #5: FAT32 LBA  |                         |                         | VOLUME2 (F:)        | MBR/log. 10.97 GB                                                  |          |          |  |  |
|                                                                                             |  |     |           | #3: Windows 10 |                         |                         |                     | PART NTFS (N:) MBR/pri. 8,17 GB                                    |          |          |  |  |
|                                                                                             |  |     |           |                |                         |                         |                     |                                                                    |          |          |  |  |
|                                                                                             |  |     |           |                |                         |                         |                     |                                                                    |          |          |  |  |
|                                                                                             |  |     |           |                |                         |                         |                     |                                                                    |          |          |  |  |

**Fig. 2**: Konfigurationsprogramm Boot-US (GUI)

Aufgrund der Aufteilung in zwei Programme kann der eigentliche Bootmanager sehr einfach und übersichtlich gehalten werden. Der Bootmanager ist nur für die Auswahl des gewünschten Betriebssystems und das Booten zuständig. Das Konfigurationsprogramm hingegen ist der komplexere Teil, neben weiteren Aufgaben ist das Konfigurationsprogramm für das Einrichten und Installieren des Bootmanagers zuständig. Da das Konfigurationsprogramm jedoch unter Windows läuft kann es alle Annehmlichkeiten einer grafischen Benutzeroberfläche zur Verfügung stellen. Zum Beispiel benutzt es Assistenten, die den Benutzer durch die Konfiguration des Bootmanagers führen und eine ausführliche kontextsensitive Online-Hilfe.

## <span id="page-179-0"></span>**8.2 Installation und Update**

### **8.2.1 Installations-Prozess**

Die Installation des Pakets Boot-US besteht aus zwei Schritten:

- Installation des Konfigurationsprogramms Boot-US (GUI)
- Installation des Bootmanagers

Sie installieren also zuerst das Konfigurationsprogramm. Dabei handelt es sich um eine

Standard-Windows-Installation. Anschliessend benutzen Sie das Konfigurationsprogramm um eine aktuelle Version des Bootmanagers zu installieren. Sie können das Konfigurationsprogramm auch benutzen um auf eine vorherige Version des Bootmanagers zuzugreifen. Alle Konfigurationsprogramme können die Daten aller vorherigen Bootmanager-Versionen lesen.

### **Hinweis:**

Die Installation des Konfigurationsprogramm ändert **nichts** am Bootverhalten des Rechners. Nur die Installation des Bootmanagers ändert das Bootverhalten.

### **Hinweis:**

Wenn Sie mehrere Windowsinstallationen auf Ihrem Rechner haben, dann können Sie das Konfigurationsprogramm auf jedem Windows-System installieren. Hierdurch können Sie von jedem Windows-System auf den Bootmanager zugreifen. Der Bootmanager selbst ist nur in einer einzigen Instanz auf dem Rechner installiert.

### **8.2.2 Installierte Dateien**

Das Installationsprogramm bootus\_xxx\_ger\_install\*.exe enthält das Konfigurationsprogramm Boot-US (GUI) als 32- oder 64-Bit Windows-Programm. Dieses Installationsprogramm läuft unter Windows XP bis Windows 11. Es installiert das Paket Boot-US (GUI) in der jeweilgen Version auf Ihrem Rechner. Hierbei werden folgende Dateien in das Installationsverzeichnis kopiert:

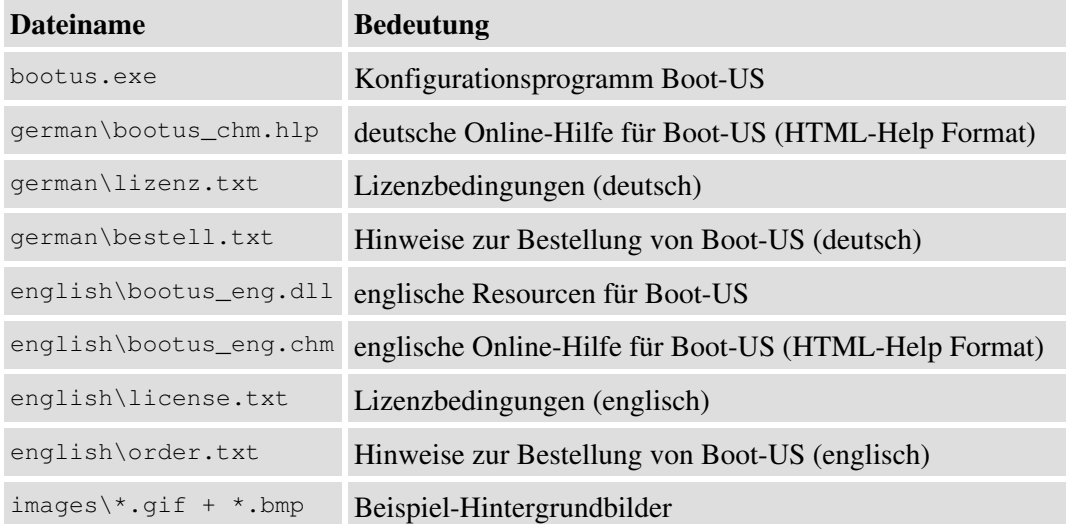

Die Kommandozeilen-Version von Boot-US wird in der Datei bootusc\_xxx\_ger\_setup.zip ausgeliefert. Sie enthält die folgenden Dateien:

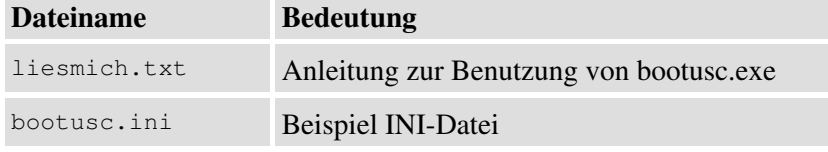

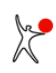
#### *Benutzerhandbuch Boot-US 4.2.0*

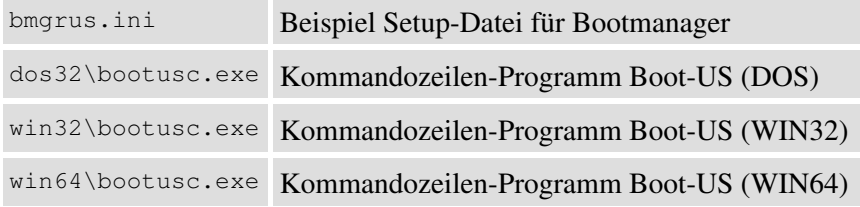

## **8.2.3 Update**

Die empfohlene Methode für ein Update des **Konfigurationsprogramms** und des **Bootmanagers** ist die neue Version einfach über die vorhandene alte Version drüber zu installieren. Alle neuen Versionen von Boot-US können die Daten aller älteren Versionen lesen. Beim Drüberinstallieren werden die vorherigen Einstellungen beibehalten. Es ist nicht notwendig die alte Version vor einem Update zu deinstallieren.

Das Update des Bootmanagers auf eine neue Version erfolgt in zwei Schritten:

- Update des Konfigurationsprogramms Boot-US (GUI)
- Update des Bootmanagers

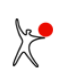

# **8.3 Deinstallation**

Die beiden Komponenten des Pakets Boot-US, das Konfigurationsprogramm und der Bootmanager, werden getrennt deinstalliert. Die Deinstallation einer Komponente ändert nichts an der Installation der anderen Komponente.

#### **8.3.1 Deinstallation Konfigurationsprogramm**

Das Konfigurationsprogramm ist eine gewöhnliche Windows-Anwendung. Es wird, wie alle Windows-Programme, über die üblichen Windows-Mittel deinstalliert: Start-Menü -> Einstellungen -> Apps -> Boot-US -> Deinstallieren

#### **8.3.2 Deinstallation Bootmanager**

Es gibt zwei Möglichkeiten den Bootmanager zu deinstallieren:

- Im Konfigurationprogramm: Menübefehl "Bootmanager -> Entfernen..."
- Im Bootmanager: Taste F10 drücken -> Befehl "Bootmanager deinstallieren"

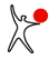

# **8.4 Bootmanager BIOS**

## **8.4.1 Übersicht**

Beim Booten mittels BIOS besteht der Bootmanager Boot-US aus einem kleinen x86-Assemblerprogramm. Der Bootmanager wird entweder in den MBR der Bootplatte 1 oder in eine primäre Partition der Bootplatte 1 installiert. Die Bootplatte 1 ist hierbei diejenige Platte, die im BIOS als Start-Laufwerk definiert wurde.

Zusätzlich kann der Bootmanager auch auf Diskette oder CD/DVD installiert werden. In diesem Fall muss beim Start des Rechners das betreffende Laufwerk als Start-Laufwerk ausgewählt werden, damit der Bootmanager Boot-US gestartet wird.

#### **8.4.2 Einträge im Bootmanager**

Beim Installieren des Bootmanagers lassen sich folgende Einträge in den Bootmanager einfügen:

- 1. bootfähige Partitionen von Platte 1,2, ...
- 2. Booten von Platte 1,2, ...
- 3. Booten von Diskette

Im Fall 1. wird der Bootsektor der Partition gestartet. Hierdurch wird das Betriebssystem gestartet, das zu der betreffenden Partition gehört. Diese Partition enthält die Boot-System-Dateien, die eigentlichen Betriebssystem-Dateien können auf der gleichen oder einer anderen Partition liegen.

Im Fall 2. wird der MBR der betreffenden Platte gestartet. Bei Linux-Installationen ist im MBR häufig der Bootmanager GRUB installiert. In diesem Fall startet Boot-US also zuerst GRUB, welches dann Linux startet.

Im Fall 3. wird das System gestartet, das auf der Diskette installiert ist.

#### **8.4.3 Spezielle Fähigkeiten von Boot-US**

Der Bootmanager Boot-US hat folgende speziellen Funktionen:

- echtes Verstecken von Partitionen
- Booten von Platte 2 (und höher)
- Passwort-Schutz

Das **echte Verstecken** von Partitionen ermöglicht einen vollständig getrennten Betrieb mehrerer Windows-Installationen. Beim Starten einer bestimmten Windows-Installation macht der Bootmanager Boot-US diejenigen Partitionen sichtbar, auf denen sich die betreffende Windows-Installation befindet, und gleichzeitig werden die Partitionen mit den anderen Windows-Installationen echt versteckt.

Das **Booten von Platte 2** ermöglicht eine einfache Installation mehrerer Windows-Systeme auf einem Rechner. Jedes Windows-System wird auf eine separate Platte installiert. Beim Start mittels Boot-US wird das jeweilige Windows-System dann direkt von der betreffenden Platte gestartet, ohne dass im BIOS die Startreihenfolge jedesmal verändert werden muss.

**Passworte** können für einzelne Einträge und für die administrativen Befehle im Bootmanager gesetzt werden.

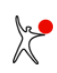

# **8.5 Bootmanager UEFI**

## **8.5.1 Übersicht**

Beim Booten mittels UEFI besteht der Bootmanager Boot-US aus einer efi-Datei, die in der EFI System Partition (ESP) der Boot-Platte 1 installiert ist. Zusätzlich wird eine neue Boot####-Variable mit dieser efi-Datei im NVRAM angelegt, und in der BootOrder-Variable an erster Stelle eingetragen. Die Boot-Platte 1 ist hierbei lediglich eine symbolische Bezeichnung der Zielplatte für die Bootmanager-Installation.

Zusätzlich kann der Bootmanager Boot-US auch im [UEFI Fallback-Bootmodus](#page-152-0) auf eine FAT32-Partition einer Wechselplatte (z.B. USB-Stick) installiert werden. In diesem Fall muss beim Start des Rechners das betreffende Laufwerk als Start-Laufwerk ausgewählt werden, damit der Bootmanager Boot-US gestartet wird.

#### **8.5.2 Einträge im Bootmanager**

Beim Installieren des Bootmanagers lassen sich folgende Einträge in den Bootmanager einfügen:

- 1. Boot####-Variable mit efi-Datei auf Platte 1,2, ...
- 2. Efi-Datei im UEFI Fallback-Bootmodus auf Platte 1,2, ...

Beim Installieren eines Betriebssystems wird in der Regel eine Boot####-Variable mit einer passenden efi-Datei im NVRAM angelegt. Im Fall 1. wird die Boot####-Variable vom Bootmanager Boot-US gelesen und dann die zughörige efi-Datei gestartet. Hierdurch wird das Betriebssystem gestartet, das zu dieser Boot####-Variable gehört.

Zusätzlich können auch efi-Dateien im sogenannten UEFI-Fallback Bootmodus vorhanden sein. Hierbei gibt es keinen zugehörigen Eintrag im NVRAM. Um die efi-Datei zu starten, muss der Benutzer die UEFI-Firmware anweisen von der betreffenden Platte zu booten. Im Fall 2 startet der Bootmanager Boot-US direkt die angegebene efi-Datei.

### **8.5.3 Spezielle Fähigkeiten von Boot-US**

Der Bootmanager Boot-US hat folgende speziellen Funktionen:

- echtes Verstecken von Partitionen
- direkter Start von efi-Dateien
- Passwort-Schutz

Das **echte Verstecken** von Partitionen ermöglicht einen vollständig getrennten Betrieb mehrerer Windows-Installationen. Beim Starten einer bestimmten Windows-Installation macht der Bootmanager Boot-US diejenigen Partitionen sichtbar, auf denen sich die betreffende Windows-Installation befindet, und gleichzeitig werden die Partitionen mit den anderen Windows-Installationen echt versteckt.

Der **direkte Start** von efi-Dateien vereinfacht die Benutzung des UEFI Fallback Bootmodus. Es ist nicht notwendig ein UEFI-Menü zu öffnen in dem das zu bootende Laufwerk ausgewählt wird. Sie können einfach im Bootmanager Boot-US die zu startende efi-Datei auswählen.

**Passworte** können für einzelne Einträge und für die administrativen Befehle im Bootmanager gesetzt werden.

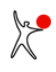

# **8.6 Nummerierung der Partitionen**

Innerhalb des Pakets Boot-US werden die Partitionen auf einer Platte gemäss folgender Regel durchnummeriert:

Bei **MBR-Partitionen** haben primäre und erweiterte Partitionen stets eine Partitionsnummer von **1** bis **4**. Logische Partitionen haben stets eine Partitionsnummer beginnend mit **5** und höher.

Innerhalb der beiden Gruppen werden die Partitionen anhand ihrer Lage auf der Platte sortiert. Beispielsweise liegt eine primäre (oder erweiterte) Partition mit der Nummer 1 also stets vor einer Partition mit der Nummer 2. Ebenso liegt eine logische Partition mit der Nummer 5 vor einer log. Partition mit der Nummer 6.

Bei **GPT-Partitionen** hat die Schutzpartition die Partitionsnummer 0. Die eigentlichen GPT-Partitionen erhalten eine Partitionsnummer beginnend mit **1**. Die Nummerierung richtet sich wiederum nach der Lage auf der Platte. Höhere Nummern liegen weiter hinten.

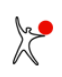